Nitro Pro 9 Manual del Usario

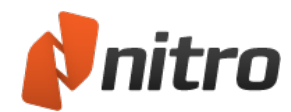

## Contenido de este Manual del usuario

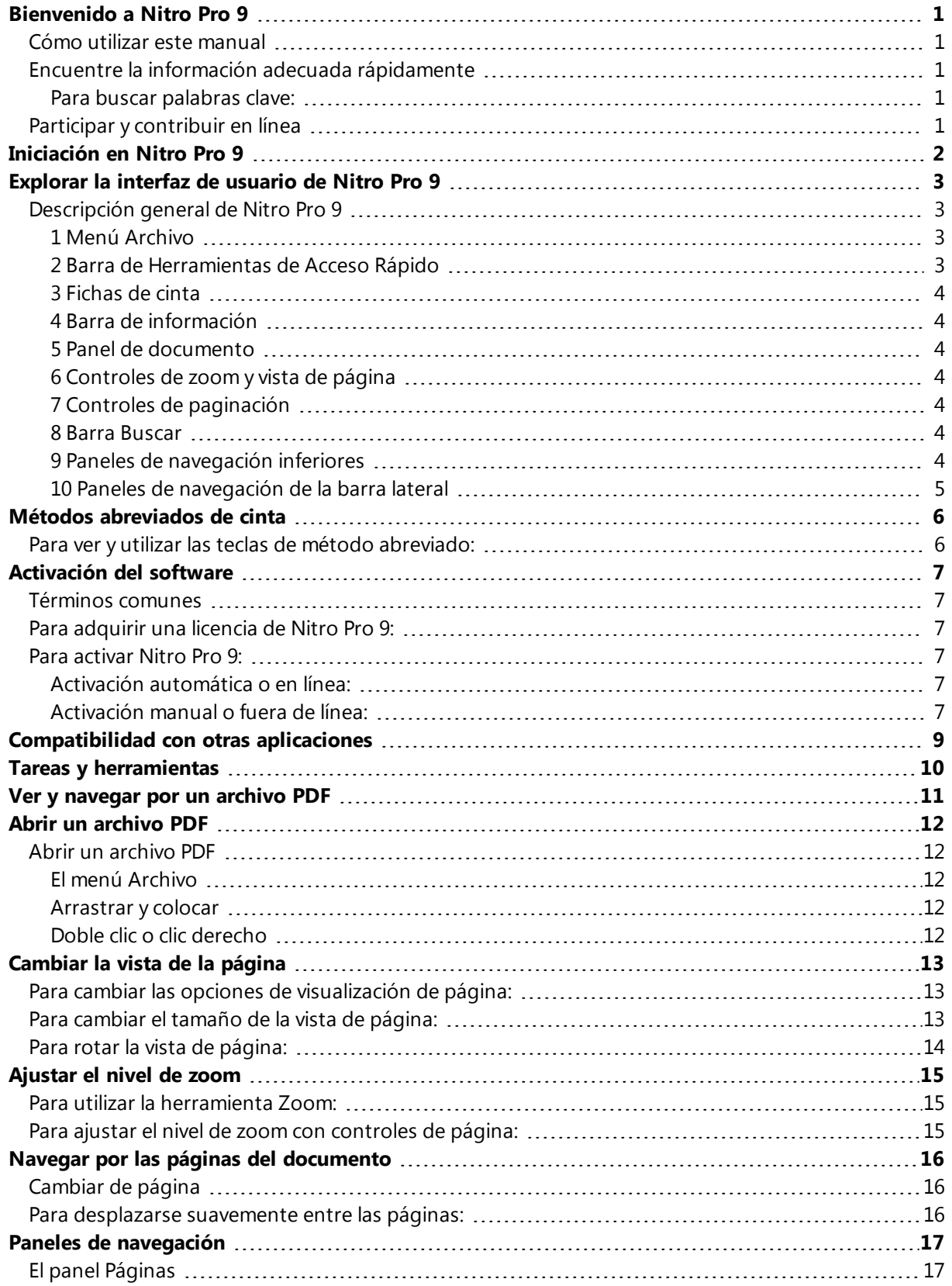

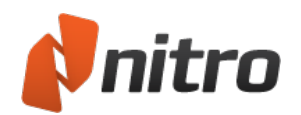

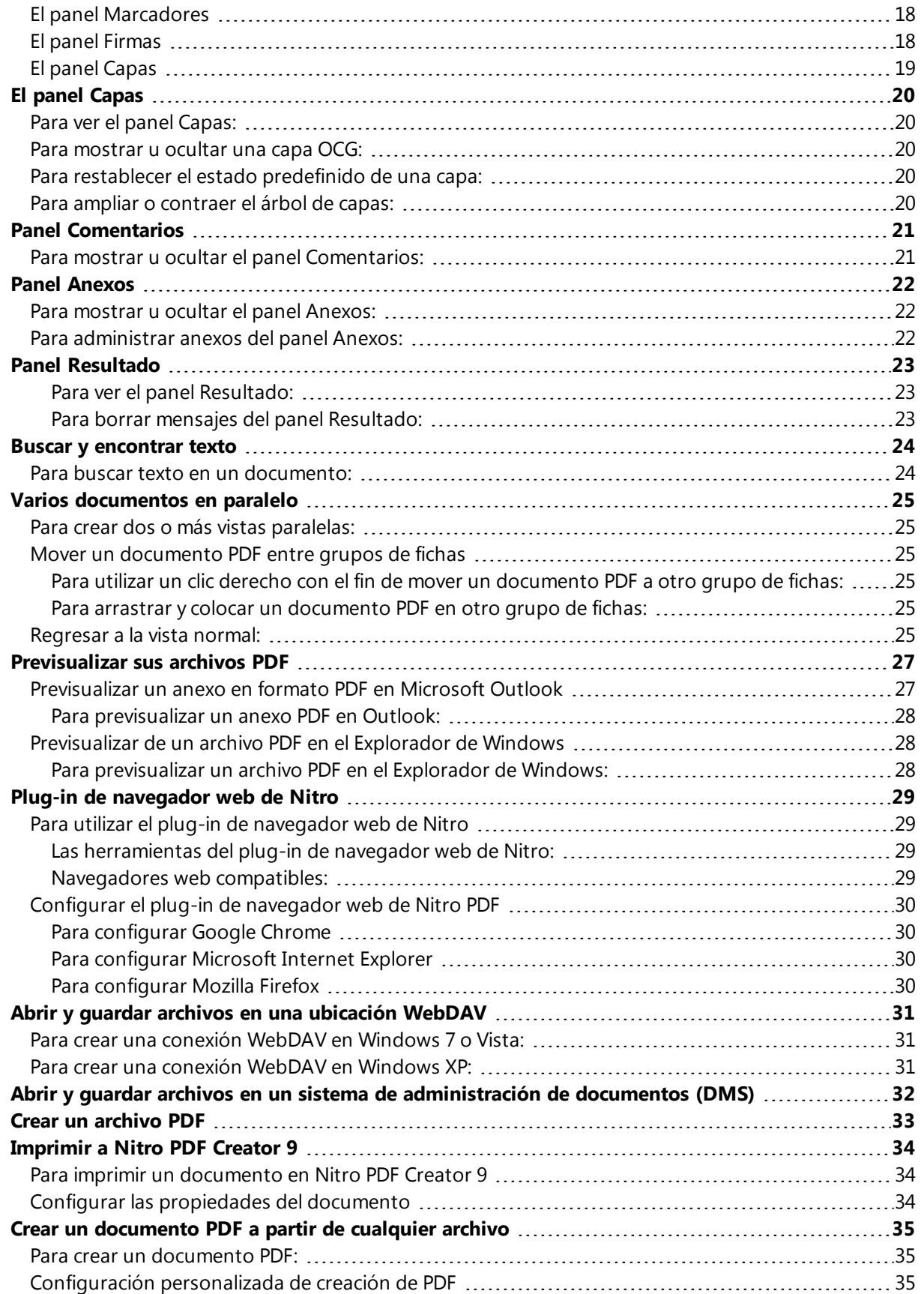

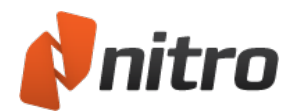

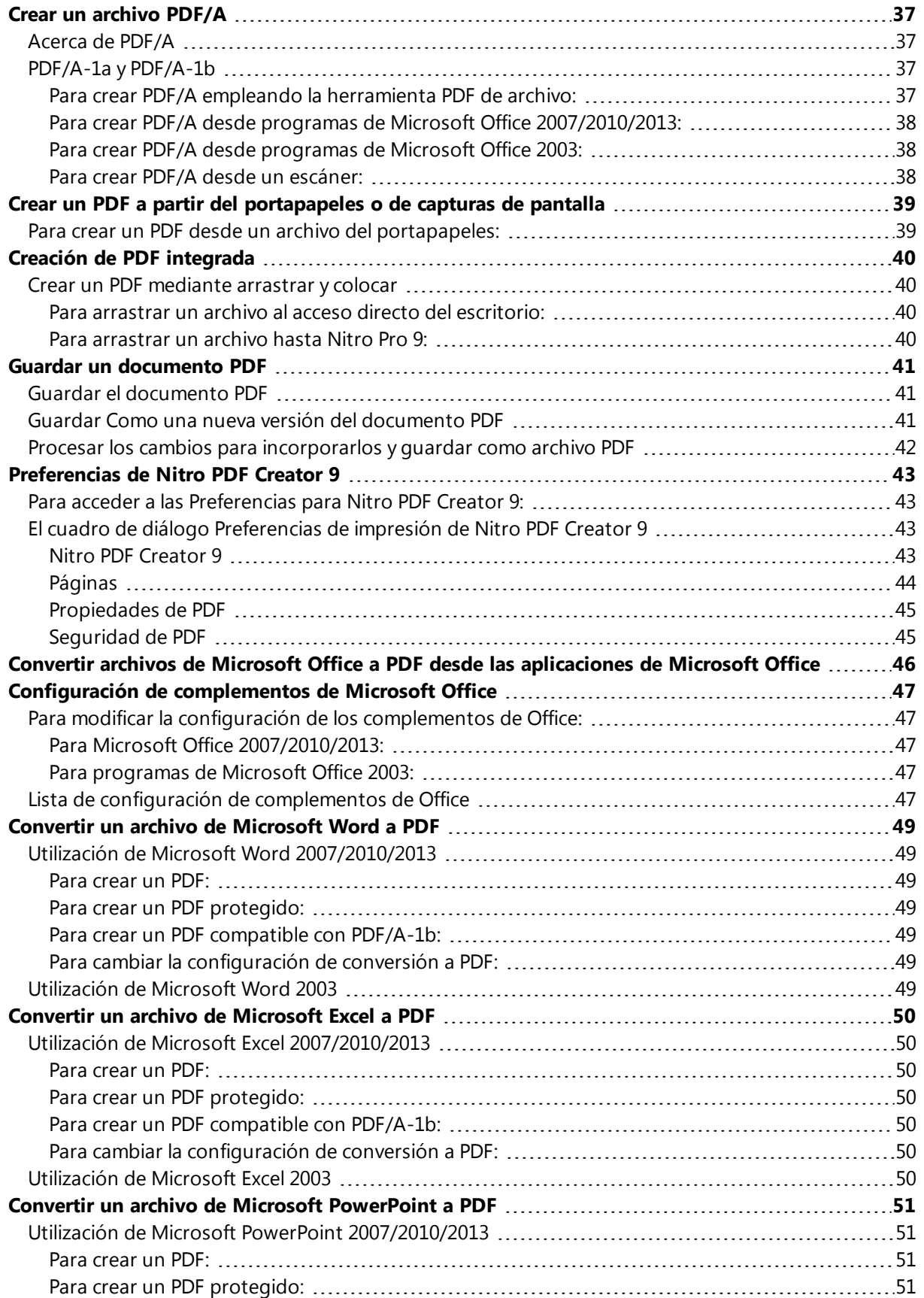

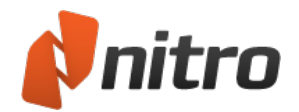

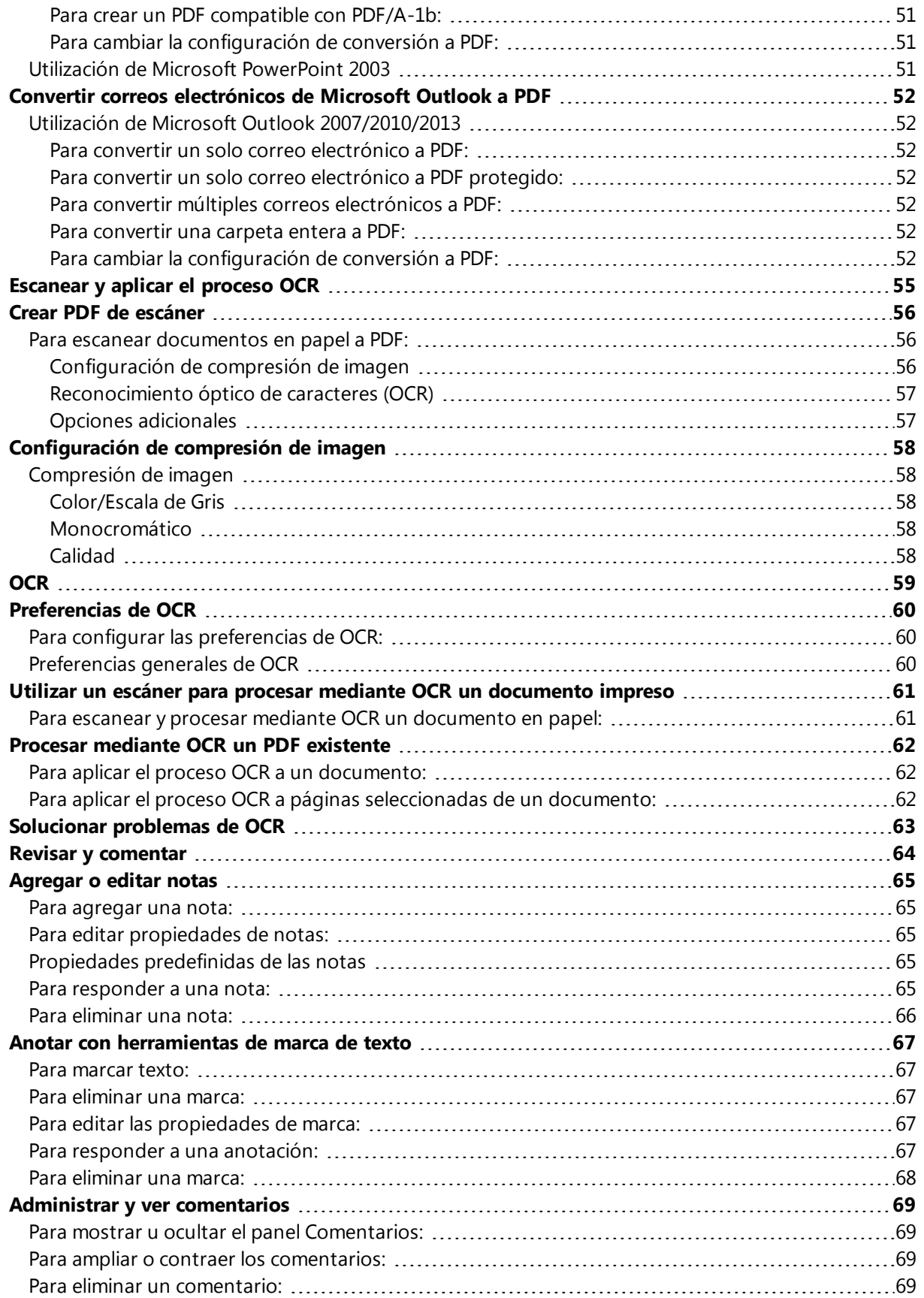

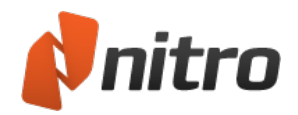

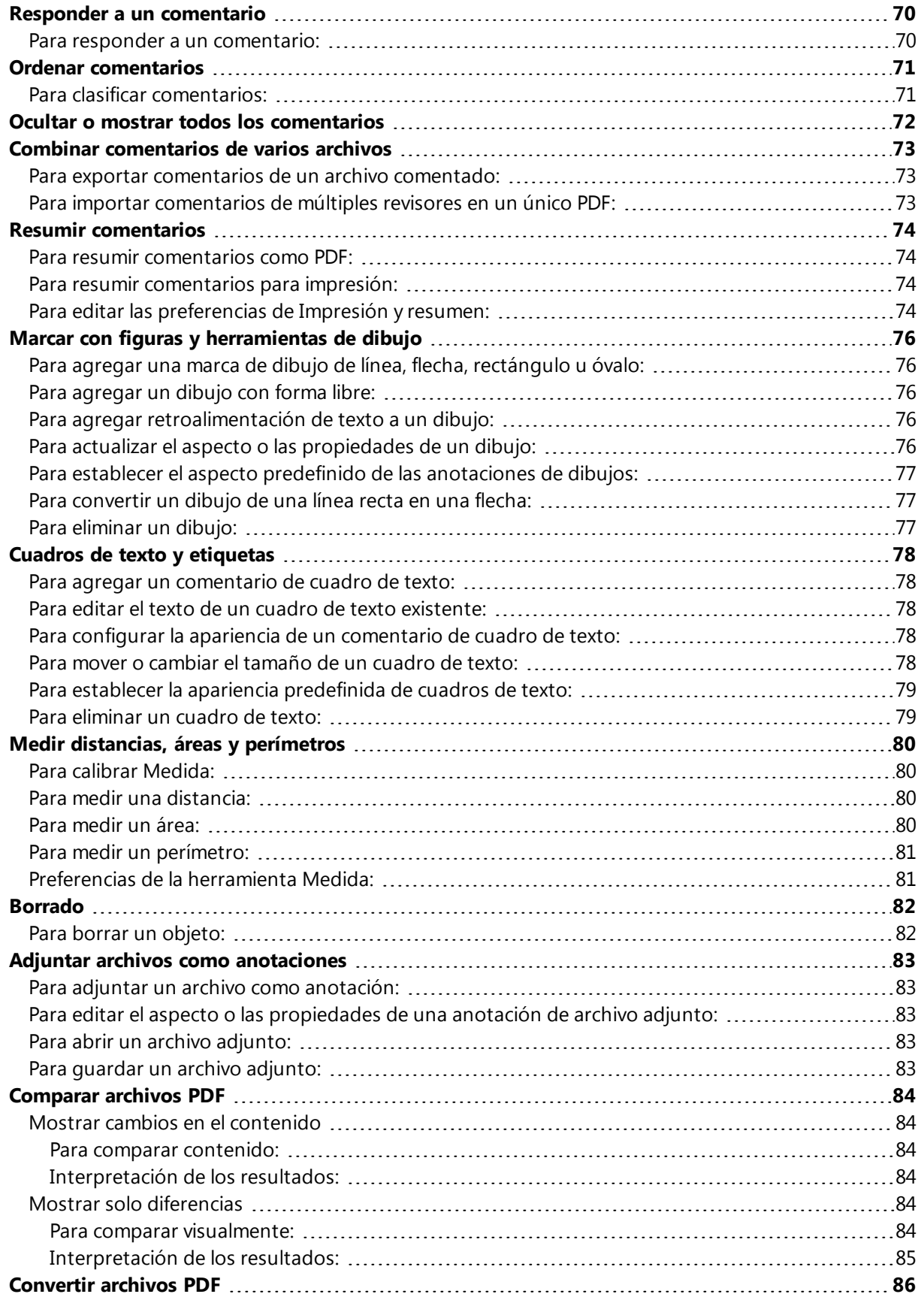

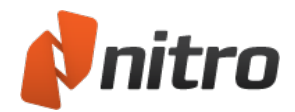

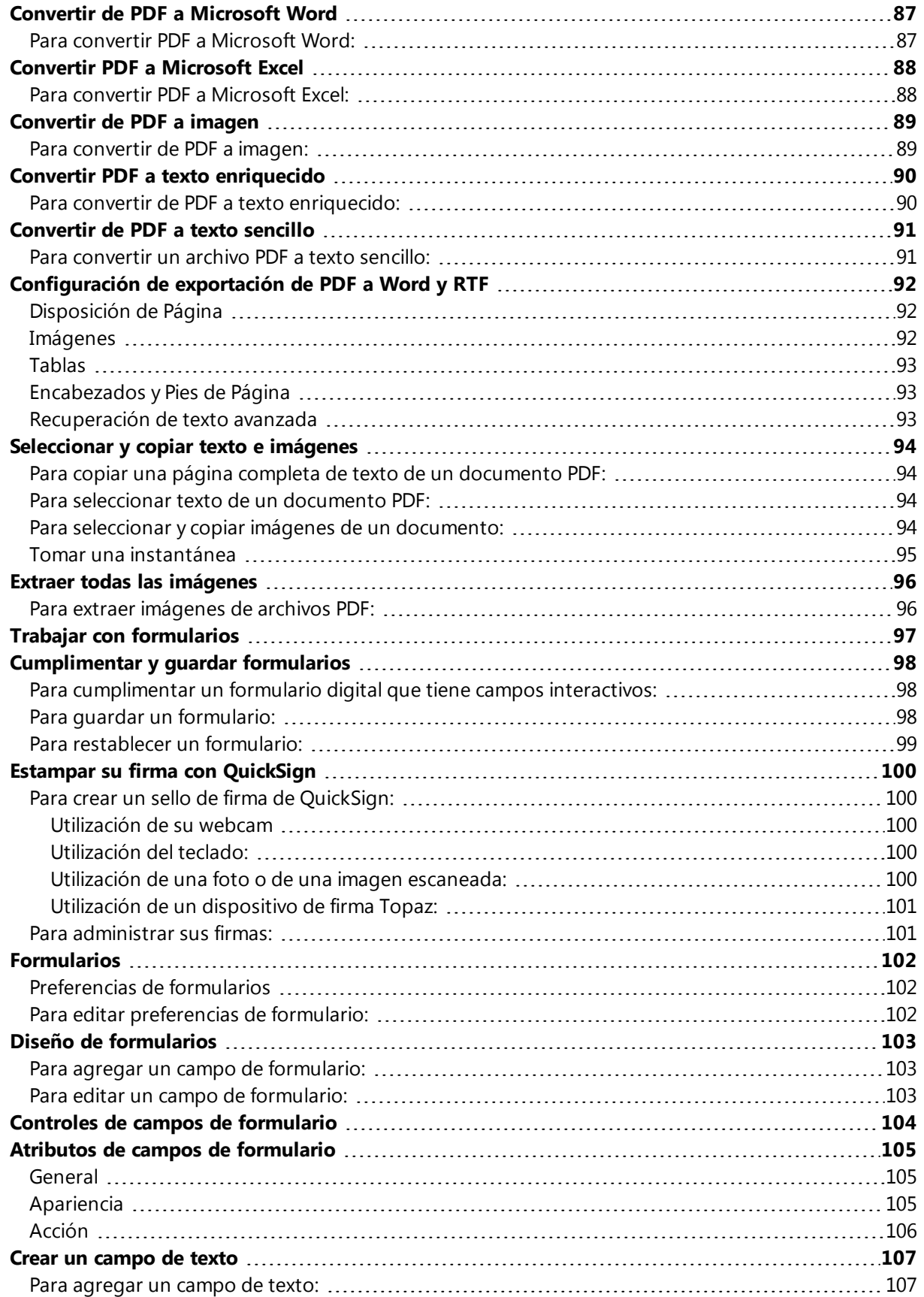

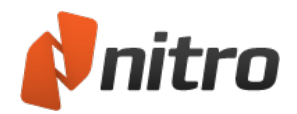

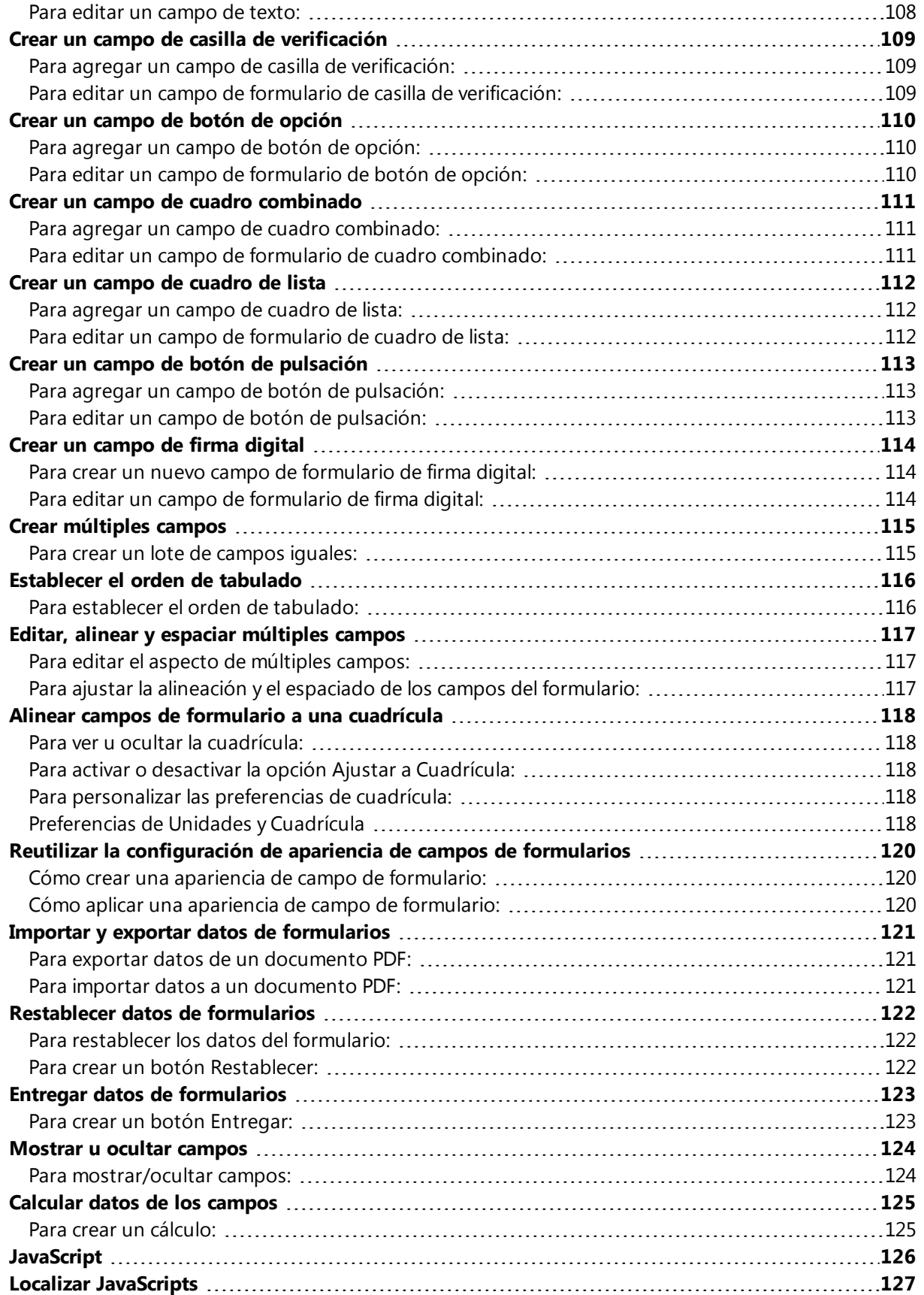

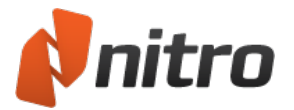

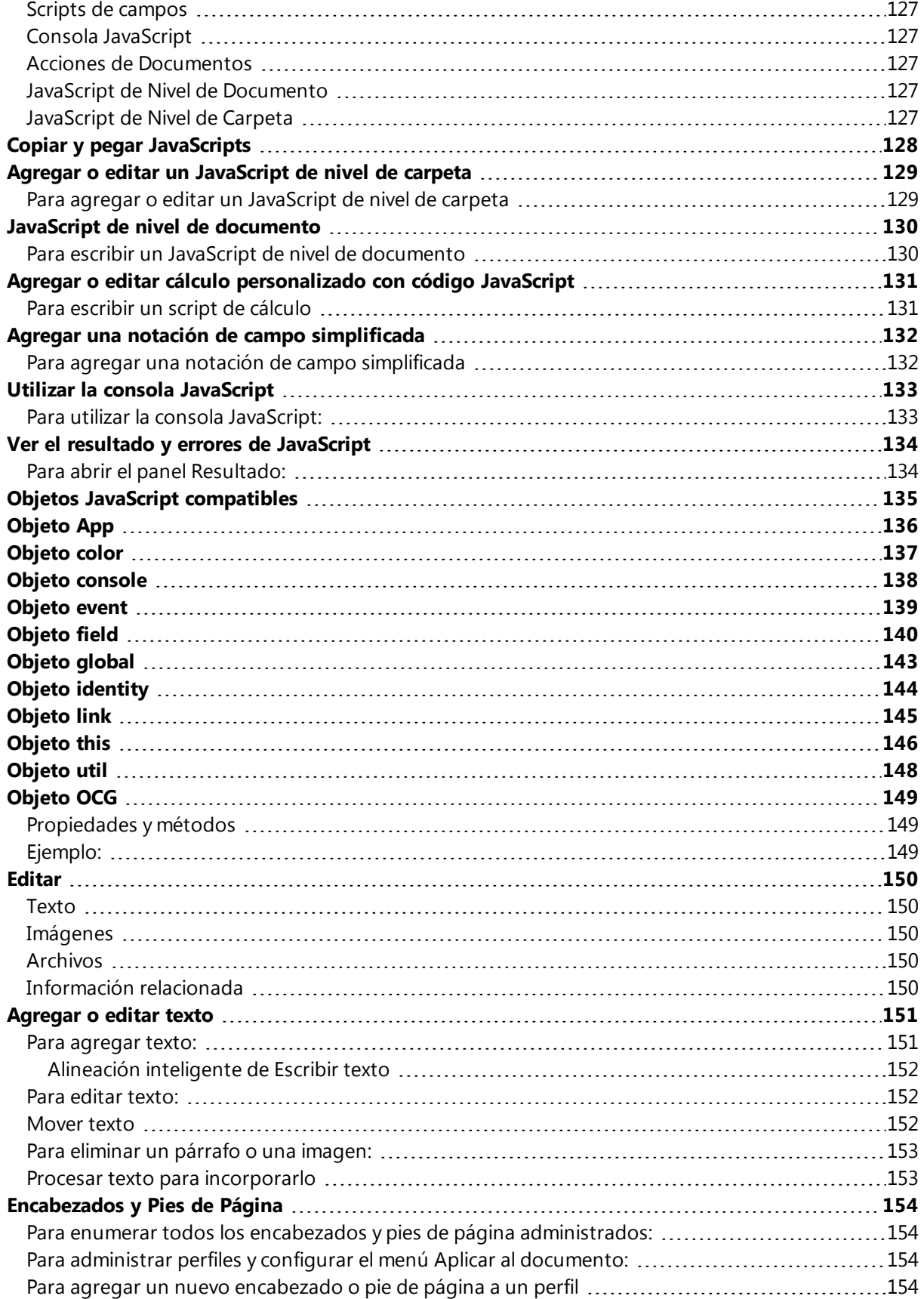

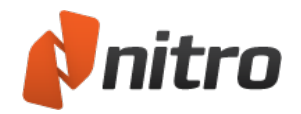

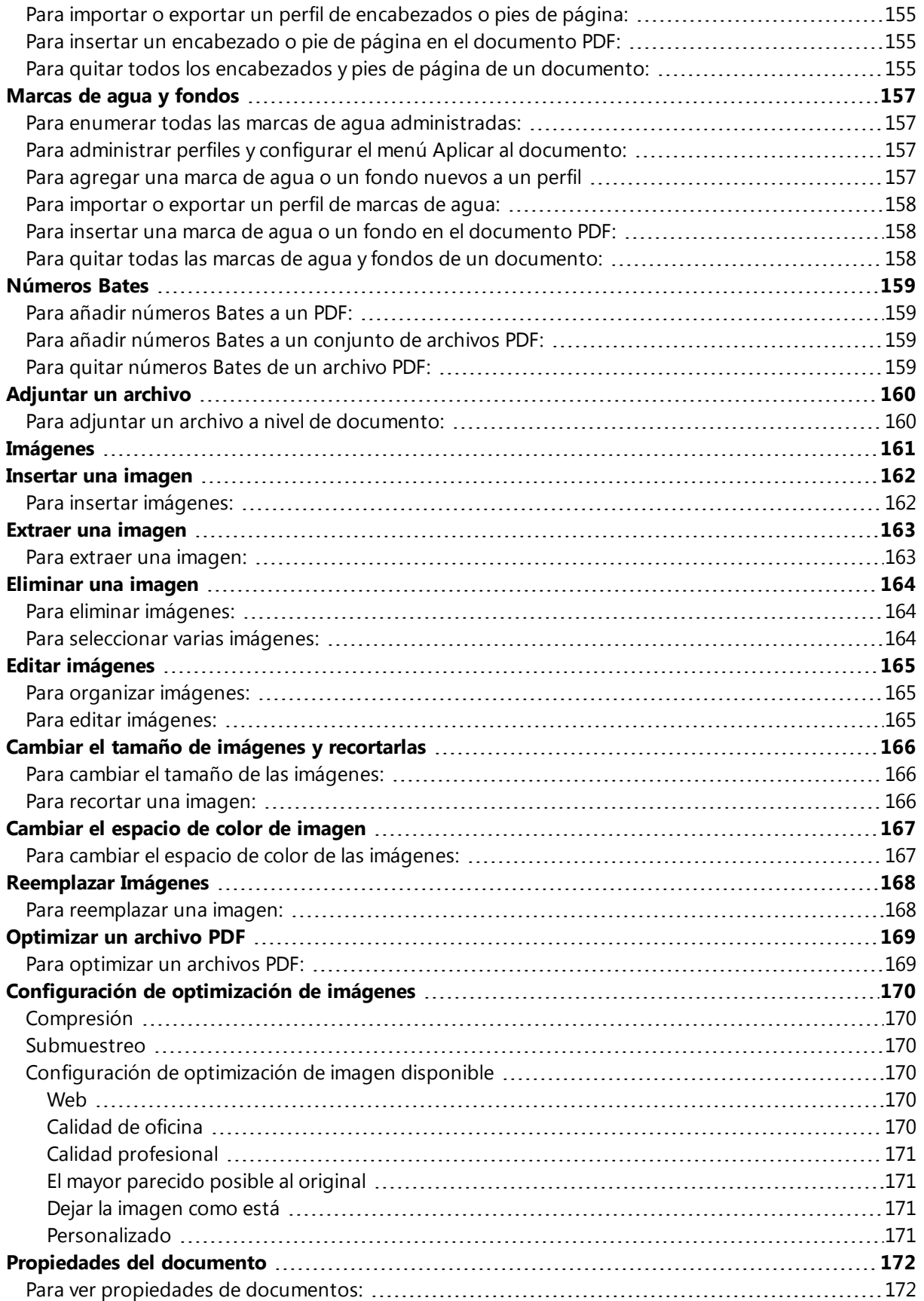

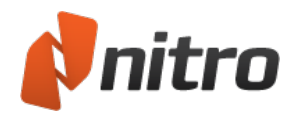

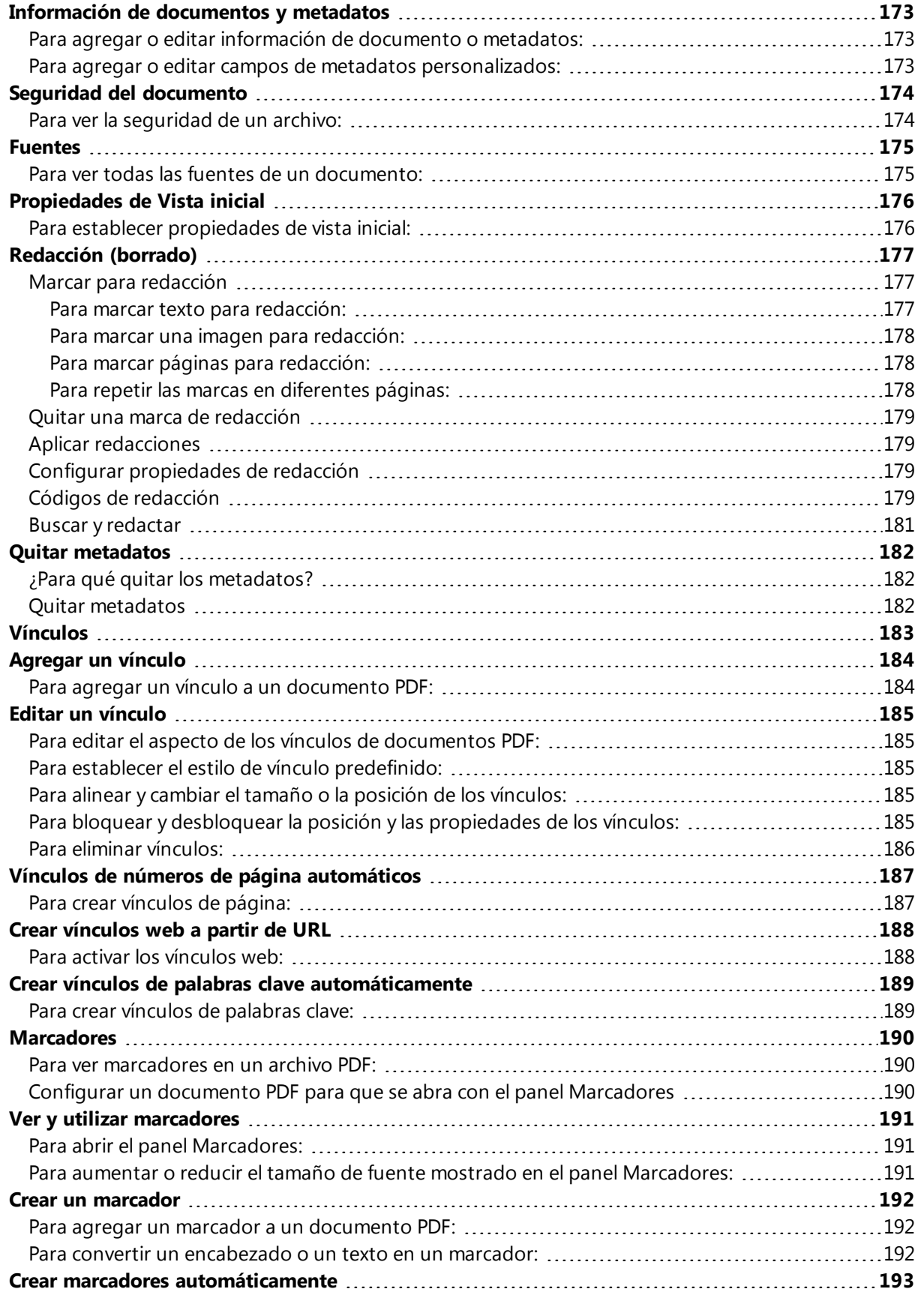

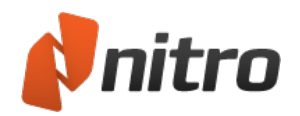

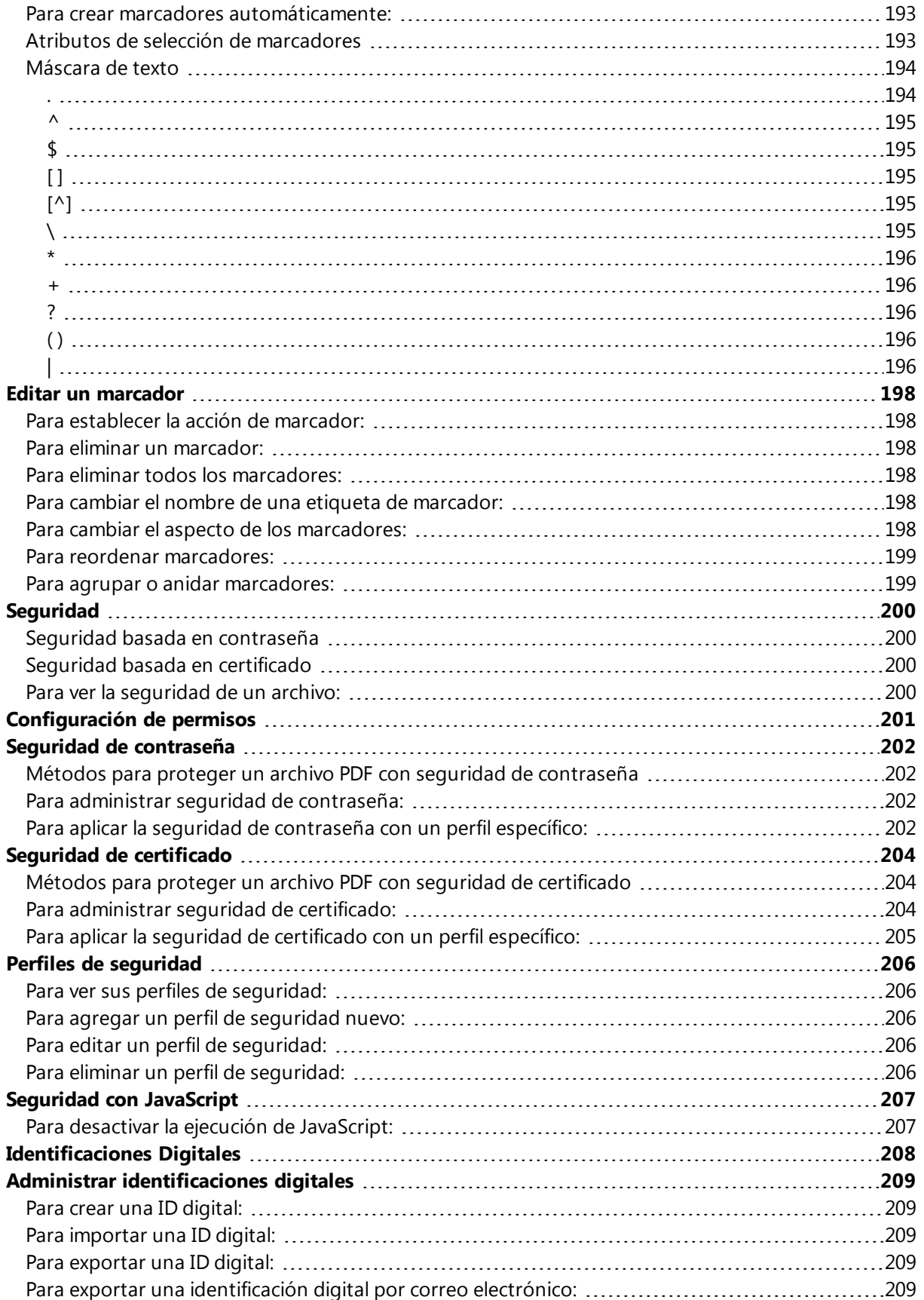

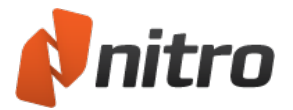

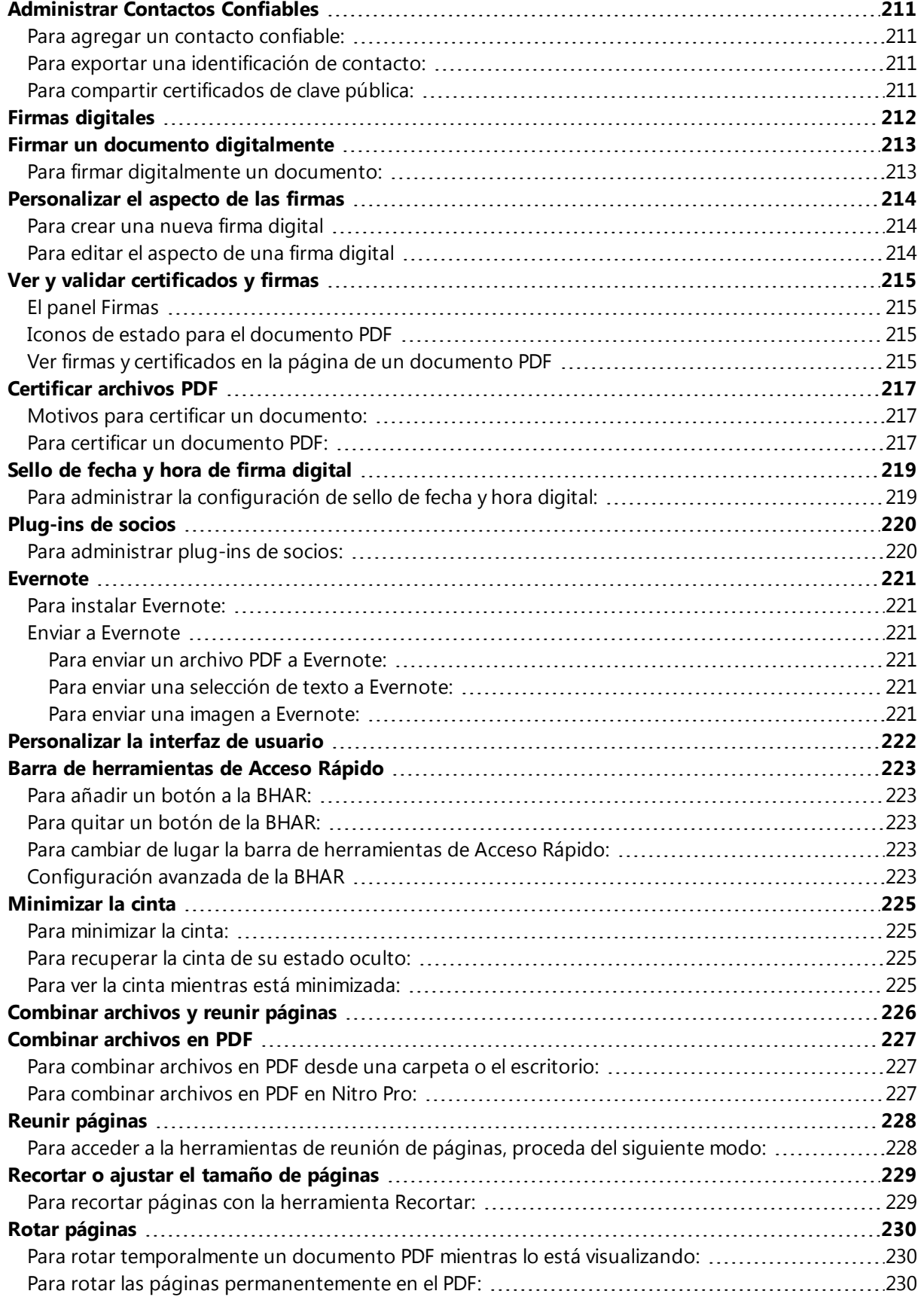

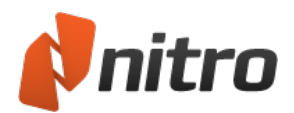

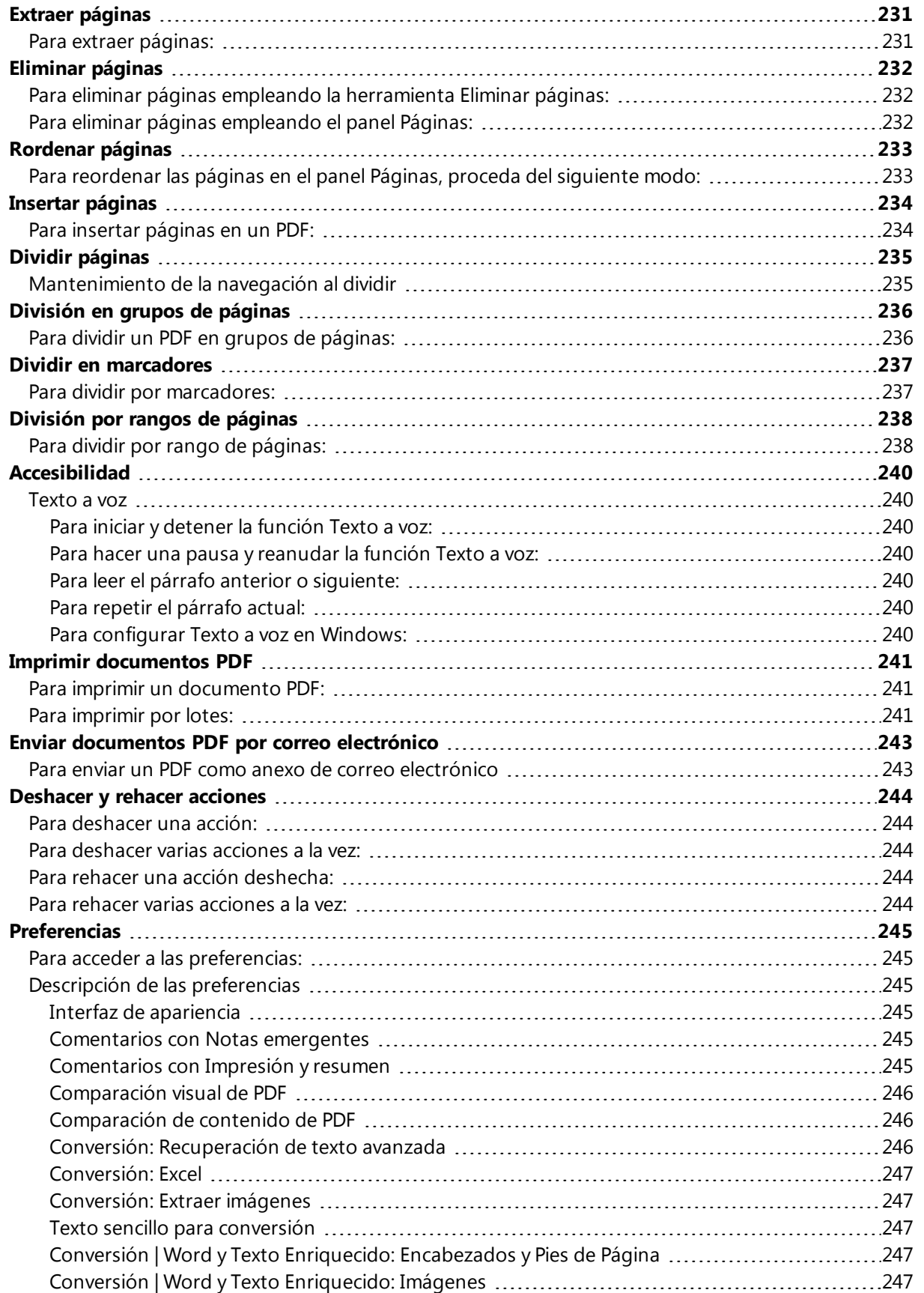

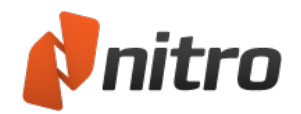

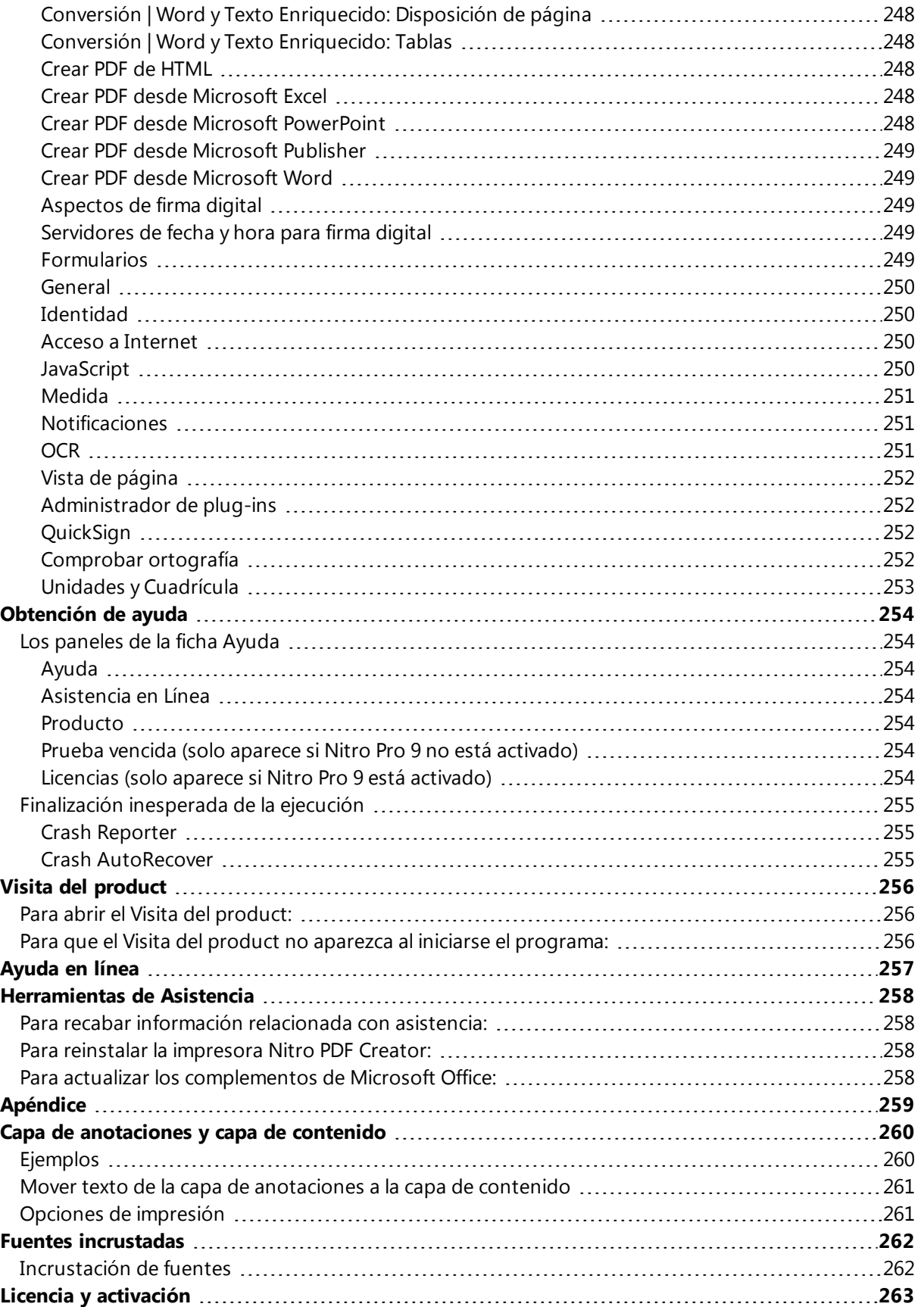

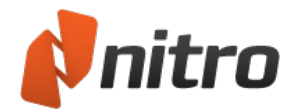

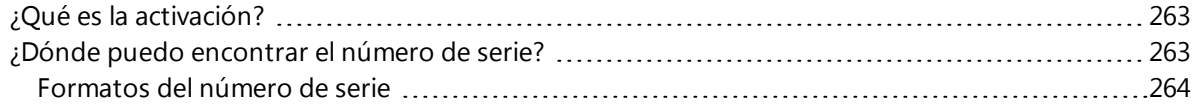

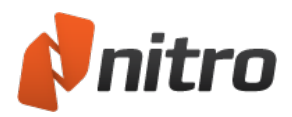

## <span id="page-16-1"></span><span id="page-16-0"></span>Bienvenido a Nitro Pro 9

### Cómo utilizar este manual

Este manual del usuario consta de una serie de temas orientados a tareas en los que se describen las diferentes formas de trabajar con archivos PDF mediante Nitro Pro 9. El presente manual del usuario se ha organizado en tres capítulos (o pasos) para facilitar al máximo el aprendizaje de Nitro Pro 9:

- 1. **Iniciación en Nitro Pro 9:** Active su licencia de Nitro Pro y familiarícese con los diferentes aspectos de la interfaz de usuario.
- 2. **Tareas y herramientas:** Encuentre información detallada acerca de cómo utilizar cada una de las numerosas funciones de Nitro Pro 9 y cómo realizar tareas específicas con los archivos PDF.
- 3. **Obtención de ayuda:** Obtenga más información acerca de las numerosas formas de trabajar con archivos PDF y obtenga asistencia si experimenta dificultades al utilizar Nitro Pro 9

### <span id="page-16-2"></span>Encuentre la información adecuada rápidamente

La búsqueda de palabras clave constituye la forma más sencilla de obtener información adicional sobre el uso de una función específica de Nitro Pro 9. Por ejemplo: Si desea obtener más información sobre la protección de archivos PDF, puede buscar las palabras clave "seguridad" o "contraseña" para encontrar rápidamente la información adecuada.

<span id="page-16-3"></span>Para buscar palabras clave:

- <sup>l</sup> **Manual del Usuario en PDF:** pulse Ctrl+F en su teclado y escriba la palabra o la frase clave.
- <sup>l</sup> **Manual del usuario incorporado en el producto:** Haga clic en la ficha **Buscar** y escriba una palabra o frase clave.

## <span id="page-16-4"></span>Participar y contribuir en línea

Nitro se toma sus comentarios muy en serio, por lo que le invita a que participe. En el foro en línea, accesibles desde la ficha **Ayuda**, podrá conocer cómo otros usuarios están aprovechando al máximo Nitro Pro 9, además de compartir sugerencias con otros usuarios que realizan tareas similares a las suyas con archivos PDF.

Para participar en el foro en línea, visite <http://forums.nitropdf.com/>.

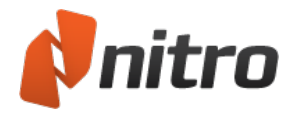

## <span id="page-17-0"></span>Iniciación en Nitro Pro 9

Seleccione una de las siguientes tareas para comenzar a trabajar con Nitro Pro 9:

- **[Explorar](#page-18-0) la interfaz de usuario**
- **Métodos [abreviados](#page-21-0) de cinta**
- **[Compatibilidad](#page-24-0) con otras aplicaciones**

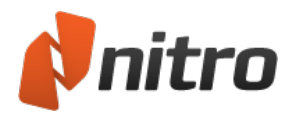

# <span id="page-18-0"></span>Explorar la interfaz de usuario de Nitro Pro 9

Nitro Pro 9 está diseñado de manera que incluya más herramientas potentes y resulte más fácil de usar que las versiones anteriores. Las funciones se agrupan en fichas organizadas por tareas, lo que le permite empezar a trabajar rápidamente con el archivo PDF e invertir menos tiempo en la búsqueda de la herramienta que necesita.

## <span id="page-18-1"></span>Descripción general de Nitro Pro 9

La interfaz de usuario de Nitro Pro 9 se divide en 10 áreas clave. En las siguientes descripciones se detalla la función de cada sección en sentido horario comenzando por el menú Archivo:

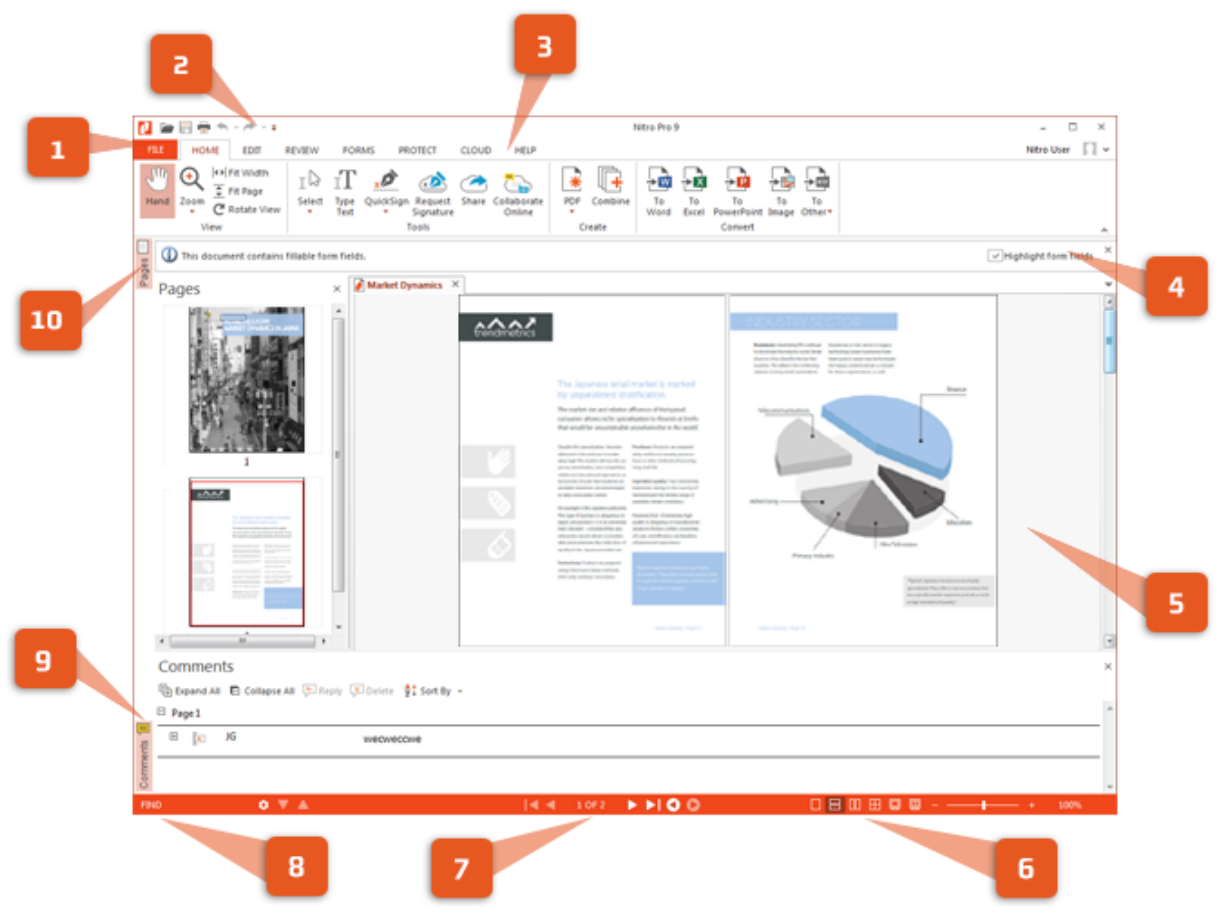

*Las 10 áreas clave: más abajo se incluye una explicación de cada una de ellas*

#### <span id="page-18-2"></span>1 Menú Archivo

<span id="page-18-3"></span>El menú Archivo agrupa controles comunes para abrir, guardar, imprimir, optimizar y enviar un archivo PDF.

#### 2 Barra de Herramientas de Acceso Rápido

La Barra de Herramientas de Acceso Rápido es un área personalizable para controles que utilice con frecuencia, lo que permite disponer de ellos en cualquier momento aunque cambie entre diferentes fichas de cinta.

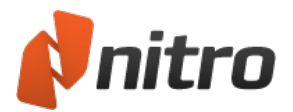

<span id="page-19-0"></span>Para más información, consulte Barra de [herramientas](#page-238-0) de Acceso Rápido.

### 3 Fichas de cinta

La cinta de Nitro Pro 9 está diseñada de manera que resulte intuitiva para cualquier persona familiarizada con el software de Microsoft Office 2013 y proporciona conjuntos de herramientas agrupados en fichas en función de la tarea que realizan.

<span id="page-19-1"></span>Por ejemplo, si desea agregar comentarios y notas a un PDF, en la ficha **Inicio**, panel **Herramientas**, seleccione **Agregar Nota** o **Marcar texto**.

### 4 Barra de información

La barra de Información aparece automáticamente para informarle cuando hay funciones especiales de un archivo PDF que requieren su atención. Por ejemplo, si un documento está cifrado o contiene campos de formulario interactivos, la barra de Información le permite conocer esta circunstancia en el momento en que abra el archivo.

#### <span id="page-19-2"></span>5 Panel de documento

Toda la visualización y edición de archivos PDF se desarrolla en el panel de documento, que le permite trabajar con múltiples documentos mediante el uso de un sistema de fichas (iguales a las que suelen utilizar los navegadores web), que también pueden organizarse en grupos de fichas horizontales o verticales.

<span id="page-19-3"></span>Para obtener más información, consulte: Varios [documentos](#page-40-0) en paralelo.

#### 6 Controles de zoom y vista de página

Cambie rápidamente el nivel de zoom del archivo PDF para ampliar o reducir el tamaño de la vista de la página. Puede controlar el nivel de zoom ajustando el control deslizante o introduciendo un valor porcentual de hasta 6400%. Los controles de vista de página le permiten especificar el número de páginas que debe mostrarse en la pantalla.

<span id="page-19-4"></span>Para más información, consulte [Ajustar](#page-30-0) el nivel de zoom y [Cambiar](#page-28-0) la vista de la página.

#### 7 Controles de paginación

Utilice estos botones para desplazarse por las páginas del archivo PDF, saltar al principio o al final de un documento o repetir los pasos hacia delante o hacia atrás por el historial de visualización. Para más información, consulte Ver y [navegar](#page-26-0) por un archivo PDF.

<span id="page-19-5"></span>Para más información, consulte [Agregar](#page-80-0) o editar notas, Anotar con [herramientas](#page-82-0) de marca de texto y [Minimizar](#page-240-0) la cinta.

#### 8 Barra Buscar

La barra Buscar ofrece un medio rápido para buscar palabras o frases clave en el archivo PDF. También puede restringir los resultados de manera que coincidan las mayúsculas y minúsculas o palabras completas.

<span id="page-19-6"></span>Para obtener más información, consulte [Buscar](#page-39-0) texto.

#### 9 Paneles de navegación inferiores

Serie de paneles que se abre horizontalmente en la parte inferior de la ventana principal de Nitro Pro 9. Los paneles de navegación inferiores son contextuales, por lo que solo están visibles cuando tienen información que mostrar:

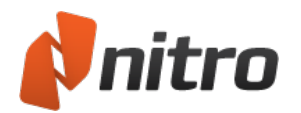

- **Comentarios**: Proporciona una forma organizada de ver, ordenar, responder y eliminar anotaciones de un archivo PDF.
- **Anexos**: Proporciona una forma organizada de ver, abrir, guardar, agregar y eliminar anexos de un archivo PDF.

<span id="page-20-0"></span>**Resultado**: Aparece cuando el código JavaScript o los mensajes del sistema requieren su atención. Para más información, consulte Panel [Comentarios,](#page-36-0) Panel [Anexos](#page-37-0) y Panel [Resultado.](#page-38-0)

#### 10 Paneles de navegación de la barra lateral

Serie de paneles que se abre verticalmente en la parte izquierda de la ventana de Nitro Pro 9. Los paneles de navegación de la barra lateral son contextuales, por lo que solo están visibles cuando tienen información que mostrar:

- **Páginas**: Proporciona vistas en miniatura de todas las páginas de un archivo PDF y también incluye herramientas de ensamblaje y edición de páginas en un menú contextual que se abre al hacer clic derecho.
- **Buscar y redactar**: Le ayuda a encontrar y ocultar palabras o frases clave en un archivo PDF.
- **Marcadores**: Muestra la estructura de marcadores de un archivo PDF y le permite crear marcadores, cambiarles el nombre y eliminarlos.
- **Firmas**: Muestra las firmas digitales de un archivo PDF, así como todos los detalles y el estado de validez de cada firma.
- **Capas**: Le permite cambiar entre las capas interactivas de Optional Content Group (OCG) cuando estas están presentes en un archivo PDF.

Para más información, consulte Paneles de [navegación,](#page-32-0) El panel [Capas](#page-35-0) y [Redacción](#page-192-0) (borrado).

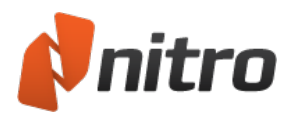

# <span id="page-21-0"></span>Métodos abreviados de cinta

Al igual que la mayoría de los programas, todos los comandos y herramientas disponibles en las fichas de la cinta disponen de teclas de método abreviado que permiten acceder a ellos con mayor rapidez. También puede ver fácilmente las teclas de método abreviado disponibles (incluidas las teclas para comandos de la ficha activa) con el fin de acelerar el aprendizaje de los métodos abreviados.

### <span id="page-21-1"></span>Para ver y utilizar las teclas de método abreviado:

- 1. Pulse **Alt**. Las teclas de método abreviado se mostrarán sobre cada comando disponible en la vista actual.
- 2. Pulse la tecla que corresponda al comando que desea utilizar.
- 3. En función de la tecla que pulse, es posible que se muestren teclas de método abreviado adicionales. Por ejemplo, al pulsar **R**, se muestra la ficha **Revisar**, junto con las teclas de método abreviado para las herramientas de revisión.

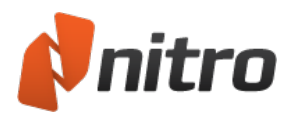

## <span id="page-22-0"></span>Activación del software

Para continuar utilizando Nitro Pro 9 una vez caducado el período de prueba, es necesario adquirir una licencia que deberá ser activada en el equipo. La activación garantiza que ha adquirido un producto Nitro genuino mediante la vinculación de la licencia de software con el equipo en el que está instalada.

### <span id="page-22-1"></span>Términos comunes

A lo largo de este tema de ayuda se emplean los siguientes términos clave:

- <sup>l</sup> *N*∨*dm; serie*: Un número que es exclusivo de su licencia de Nitro Pro 9
- <sup>l</sup> *Activación*: Un proceso de software que valida la autenticidad de su instalación de Nitro Pro 9 para impedir que sea utilizada por otra persona en otros equipos (el número de activaciones permitido para su número de serie depende de la licencia adquirida)
- *ID de equipo*: Un número de identificación de hardware exclusivo derivado de los componentes físicos de su equipo
- <sup>l</sup> *ID de instalación*: Un número de identificación exclusivo derivado de una combinación de su número de serie y su ID de equipo
- **·** Desactivación: Proceso que rompe la asociación de su número de serie con su equipo y le permite instalar Nitro Pro 9 en otro equipo

### <span id="page-22-2"></span>Para adquirir una licencia de Nitro Pro 9:

- 1. En la ficha **Ayuda**, haga clic en **Comprar en línea ahora**
- <span id="page-22-3"></span>2. Siga las instrucciones proporcionadas para comprar una licencia y obtener su número de serie

### <span id="page-22-4"></span>Para activar Nitro Pro 9:

Activación automática o en línea:

- 1. En la ficha **Ayuda**, vaya al grupo **Producto**
- 2. Haga clic en **Acerca de Nitro Pro**
- 3. Haga clic en **Activación**
- 4. Introduzca su número de serie en el cuadro de texto y haga clic en **Activar**
- 5. El cuadro de diálogo de activación mostrará un mensaje para confirmar que la activación se ha realizado correctamente

<span id="page-22-5"></span>*NOTA:* Para desactivar, siga el procedimiento anterior y haga clic en **Desactivar** cuando se le indique

#### Activación manual o fuera de línea:

- 1. En la ficha **Ayuda**, vaya al grupo **Producto**
- 2. Haga clic en **Acerca de Nitro Pro**
- 3. Haga clic en **Activación**
- 4. Haga clic en **Avanzada** y luego haga clic en **Manual**
- 5. Vaya a [http://www.nitropdf.com/es/activation](http://www.nitropdf.com/activation) en un equipo que disponga de conexión a Internet
- 6. Haga clic en **Utilice un navegador web para obtener un certificado de activación** y anote la dirección del sitio web (URL) que se inicia

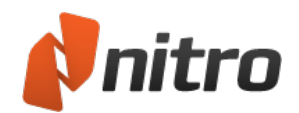

- 7. Introduzca su número de serie en el lugar en el que se indique en la página web, así como la ID de instalación mostrada en el cuadro de diálogo de Activación de Nitro Pro 9
- 8. Haga clic en el botón para generar su certificado de activación
- 9. Copie los caracteres del certificado de activación y guárdelos en un archivo de texto. Copie este archivo de texto en una unidad USB o en cualquier otro soporte de almacenamiento
- 10. Regrese al cuadro de diálogo de Activación de Nitro Pro 9
- 11. Haga clic en **Siguiente** e introduzca su número de serie de Nitro Pro 9
- 12. Abra el archivo de texto que contiene los caracteres del certificado de activación y péguelos en el cuadro de diálogo Activación
- 13. Haga clic en **Activar**
- 14. El cuadro de diálogo de activación mostrará un mensaje para confirmar que la activación se ha realizado correctamente

*NOTA:* Para obtener más información acerca de cómo encontrar el número de serie, consulte el tema **Licencia y activación** de este manual del usuario

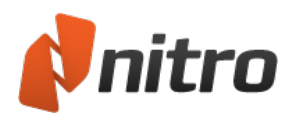

# <span id="page-24-0"></span>Compatibilidad con otras aplicaciones

PDF (o formato de documento portátil) es el estándar más utilizado para la distribución online y el intercambio de documentos digitales tanto en entornos personales como profesionales. He aquí algunas de las numerosas ventajas que ofrece el uso de documentos PDF:

- PDF es ahora el estándar certificado por ISO, por lo que ya no lo controla en exclusiva Adobe, lo que significa que todos los fabricantes de software pueden implementar abiertamente funcionalidad PDF en sus aplicaciones.
- PDF es compatible con todas las plataformas informáticas, como Windows, Mac y Linux.
- Si crea o modifica un PDF en Nitro Pro 9, podrá tener la seguridad de que se mostrará de la misma forma en cualquier otro visor de PDF siempre y cuando cumpla la especificación PDF.
- Si un documento PDF ha sido diseñado en otra aplicación de edición de PDF, por ejemplo, Adobe Acrobat, este tendrá el mismo aspecto al abrirlo en Nitro Pro 9.

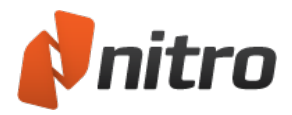

# <span id="page-25-0"></span>Tareas y herramientas

En este capítulo se describe con detalle cómo realizar las distintas tareas empleando herramientas individuales y sus correspondientes parámetros de configuración. Aprenderá a cambiar el comportamiento predefinido de Nitro Pro 9, así como a crear y editar documentos PDF.

Para obtener más información, consulte:

- Abrir un [archivo](#page-27-0) PDF
- Ver y [navegar](#page-26-0) por un archivo PDF
- Crear un [archivo](#page-48-0) PDF
- **-** [Combinar](#page-241-0) archivos y reunir páginas
- **[Escanear](#page-70-0) y aplicar el proceso OCR**
- $\bullet$  Revisar y [comentar](#page-79-0)
- **.** [Exportar](#page-101-0) de PDF
- [Formularios](#page-117-0)
- [Editar](#page-165-0)
- **[Redacción](#page-192-0) (borrado)**
- [Vínculos](#page-199-0)
- **[Marcadores](#page-205-0)**
- [Seguridad](#page-215-0)
- [Plug-ins](#page-235-0) de socios
- **[Personalizar](#page-237-0) la interfaz de usuario**

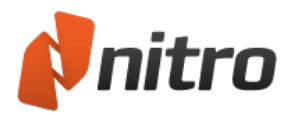

# <span id="page-26-0"></span>Ver y navegar por un archivo PDF

Nitro Pro 9 ha sido diseñado para facilitar al máximo la apertura, visualización y navegación por documentos PDF. Los controles de documento y de página le permiten administrar el espacio de trabajo, especialmente al trabajar con varios documentos a la vez.

Encontrará más información sobre la visualización y navegación por un archivo PDF en los siguientes temas:

- Abrir un [archivo](#page-27-0) PDF
- Los paneles de [navegación](#page-32-0)
- [Buscar](#page-39-0) texto
- **-** [Cambiar](#page-28-0) la vista de la página
- **[Ajustar](#page-30-0) el nivel de zoom**
- **· Navegar por las páginas del [documento](#page-31-0)**
- **.** Varios [documentos](#page-40-0) en paralelo

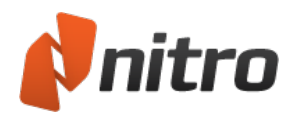

# <span id="page-27-0"></span>Abrir un archivo PDF

La primera vez que inicie Nitro Pro 9, este comprueba si tiene otro visor de PDF instalado en el sistema. Nitro Pro 9 se ofrece para convertirse en el visor de PDF predefinido, lo que le permitirá abrir los archivos PDF automáticamente cuando haga doble clic en ellos desde el navegador de archivos.

*[SUGERENCIA:](#page-44-0)* Puede ver un archivo PDF en el navegador web. Para más información, consulte Plug-in de navegador web de Nitro PDF.

### <span id="page-27-1"></span>Abrir un archivo PDF

<span id="page-27-2"></span>Siga uno de los procedimientos que se indican a continuación para abrir un archivo PDF en Nitro Pro 9:

#### El menú Archivo

- 1. En el menú **Archivo**, haga clic en **Abrir**, pulse **Ctrl+O** o seleccione Abrir de la barra de herramientas de Acceso rápido.
- 2. Haga clic en **Ordenador** y luego haga clic en **Examinar** para desplazarse hasta la ubicación del archivo que desea abrir y selecciónelo.
- <span id="page-27-3"></span>3. Haga clic en **Abrir**.

#### Arrastrar y colocar

- 1. Abra una ventana del Explorador de Windows (**tecla Win+E**) y localice el archivo PDF que desea abrir.
- 2. Ajuste el tamaño de la ventana del Explorador para que se vea el escritorio en segundo plano.
- <span id="page-27-4"></span>3. Arrastre el archivo PDF de la ventana del Explorador y colóquelo en el acceso directo de Nitro Pro 9.

#### Doble clic o clic derecho

- 1. Abra una ventana del Explorador de Windows y localice el archivo PDF que desea abrir.
- 2. Realice una de las siguientes operaciones:
	- o Haga doble clic en el archivo PDF.
	- o Haga clic derecho en el archivo, seleccione **Abrir con** y luego seleccione **Nitro Pro 9**.

*[SUGERENCIA:](#page-260-0)* Puede configurar Nitro Pro 9 para que sea el visor de PDF predefinido. Consulte Preferencias.

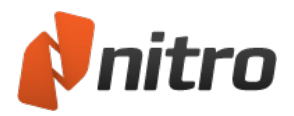

# <span id="page-28-0"></span>Cambiar la vista de la página

<span id="page-28-1"></span>Nitro Pro 9 dispone de modos de vista de página que le permiten elegir cómo deben mostrarse los documentos PDF en función de sus preferencias personales o de la resolución de la pantalla.

Para cambiar las opciones de visualización de página:

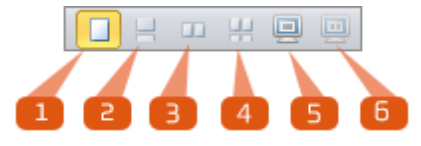

En la barra de controles de página, situada en la parte inferior derecha de la pantalla, seleccione una de las siguientes formas:

- 1. **Sencillo:** Muestra las páginas de una en una y sin que se muestre parte alguna de la siguiente página.
- 2. **Continuo:** Muestra páginas en una columna larga, lo que permite un desplazamiento suave entre páginas sin transiciones repentinas.
- 3. **Páginas enfrentadas:** Muestra dos páginas a la vez, con páginas enfrentadas una al lado de la otra.
- 4. **Enfrentado continuo:** Muestra las páginas enfrentadas en dos columnas verticales una al lado de la otra con desplazamiento continuo.
- 5. **Pantalla completa:** Oculta el marco de la aplicación para que el documento ocupe toda la pantalla. Pulse **Esc** para salir de la vista de pantalla completa.
- 6. **Pantalla completa enfrentadas:** Ocupa toda la pantalla y muestra páginas enfrentadas en dos columnas verticales una al lado de la otra. Pulse **Esc** para salir de la vista de pantalla completa.

*NOTA:* Los cambios en la vista de la página solo se aplican al documento que se está visualizando. Deberá ajustar por separado cada documento.

El autor de un documento PDF puede configurar una vista inicial en las propiedades del documento, lo que garantiza que el archivo se abra con un nivel de zoom o con una vista de página específica en cualquier aplicación de lectura de PDF.

<span id="page-28-2"></span>Para más información, consulte Propiedades de [Visualización](#page-191-0) Inicial.

### Para cambiar el tamaño de la vista de página:

En la ficha **Inicio** del grupo **Ver**, seleccione una de las siguientes opciones:

- **· Ajustar Anchura:** Hace que la anchura de la página se ajuste a la anchura del panel de documento.
- **Ajustar Página:** Ajusta la anchura y la altura de la página para que quepa en el panel de documento.
- <sup>l</sup> **Tamaño real 100%:** Haga clic en la flecha de **Zoom** y seleccione **Tamaño real 100%** para mostrar el documento a tamaño real. Otras opciones numéricas de zoom le permiten aumentar o reducir la ampliación de esta vista.
- **· Deslizador Zoom:** Utilice los controles de zoom de la esquina inferior derecha de la ventana. Para más información, consulte [Ajustar](#page-30-0) el nivel de zoom.

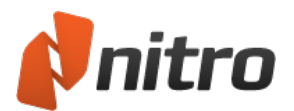

*NOTA:* Puede acercar y alejar mediante los métodos abreviados de teclado **Ctrl+Más** y **Ctrl+Menos**. También puede pulsar la tecla **Ctrl** y utilizar la rueda de desplazamiento del ratón para cambiar el zoom.

Las teclas de flecha izquierda y derecha le permiten desplazarse a la página anterior o siguiente, mientras que las teclas de flecha arriba y abajo le permiten desplazarse con suavidad.

<span id="page-29-0"></span>Para rotar la vista de página:

En la ficha **Inicio**, grupo **Ver**, haga clic en **Rotar vista** para rotar la vista del documento en sentido horario (hacia la derecha) 90 grados. Para rotar la vista del documento de arriba abajo, haga clic en **Rotar vista** dos veces. Para rotar la vista del documento en sentido antihorario (hacia la izquierda) 90 grados, haga clic en **Rotar vista** tres veces.

*NOTA:* Las páginas se rotan para fines de visualización exclusivamente; los cambios en la orientación de la página no se guardan en el archivo PDF.

Para obtener información sobre cómo rotar una o varias páginas del [documento,](#page-245-0) consulte Rotar páginas.

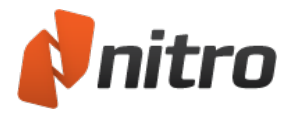

## <span id="page-30-0"></span>Ajustar el nivel de zoom

Al ver o editar un documento PDF, puede ajustar el nivel de zoom empleando las siguientes herramientas:

- **.** Herramientas de Zoom:
	- o Herramienta **Acercar**.
	- o Herramienta **Alejar**.
	- o Utilice la herramienta **Zoom** para hacer clic y arrastrar un recuadro sobre un área que le interese.
- **·** Controles de página:
	- o Control deslizante de Zoom
	- o Botones **+** y **-**
	- o Introduzca un valor en el campo de zoom.
- **Métodos abreviados de teclado:** 
	- o **Ctrl**+rueda de desplazamiento del ratón
	- o **Ctrl+Más** y **Ctrl+Menos**

#### <span id="page-30-1"></span>Para utilizar la herramienta Zoom:

- 1. En la ficha **Inicio**, panel **Ver**, haga clic en la flecha situada debajo del botón **Zoom**.
- 2. Seleccione la herramienta **Acercar** o **Alejar**. El puntero del ratón cambia a una lupa con un **+** o **-**.
- 3. Realice una de las siguientes operaciones:
	- o Haga clic en cualquier punto de la página en la que desea aplicar el zoom.
	- o Haga clic y arrastre la herramienta Zoom para definir un recuadro con el fin de definir con precisión el lugar de la página que desea acercar.
- 4. Para cambiar entre **Acercar** y **Alejar** o para seleccionar uno de los numerosos niveles de zoom preestablecidos:
	- o Haga clic derecho con la herramienta Zoom en cualquier lugar de la página y seleccione niveles de zoom específicos del menú.
	- o Haga clic en la flecha situada debajo del botón **Zoom** en la ficha **Inicio** para seleccionar un nivel de zoom específico.
	- o Para cambiar temporalmente al otro tipo de herramienta de zoom mientras utiliza la herramienta **Acercar** o **Alejar**, mantenga pulsada la tecla **Ctrl**.

<span id="page-30-2"></span>*SUGERENCIA:* Para cambiar de la herramienta **Mano** a la herramienta **Acercar** o **Alejar**, haga clic derecho y seleccione **Acercar** o **Alejar**.

#### Para ajustar el nivel de zoom con controles de página:

En la barra de controles de página, situada en la parte inferior derecha de la pantalla, proceda de una de las siguientes formas:

- Haga clic y arrastre el control deslizante de Zoom hacia la izquierda para obtener menos ampliación o hacia la derecha para ampliar.
- <sup>l</sup> Haga clic en el botón **-** o **+**, situados a ambos lados del control deslizante de Zoom.
- Introduzca en el campo de porcentaje un número entre 1% y 6400%.

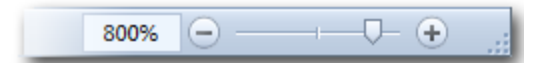

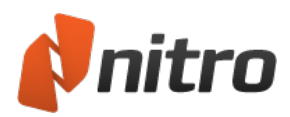

## <span id="page-31-1"></span><span id="page-31-0"></span>Navegar por las páginas del documento

## Cambiar de página

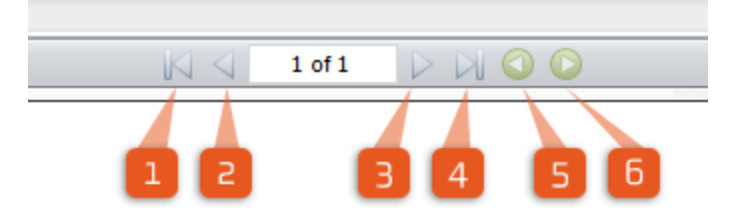

Para navegar por un archivo PDF página a página, utilice las opciones de Controles de página de la barra situada en la parte inferior de la ventana:

- 1. **Primera página:** Salta a la primera página del archivo PDF.
- 2. **Página anterior:** Permite ver la página anterior a la actual.
- 3. **Página siguiente:** Permite ver la página siguiente a la actual.
- 4. **Última página:** Salta a la última página del archivo PDF.
- 5. **Vista Anterior:** Le permite repasar su historial de visualización.
- 6. **Vista Siguiente:** Le permite deshacer pasos en su historial de visualización anterior.

*SUGERENCIA:* También puede utilizar las teclas **Av Pág** y **Re Pág** para desplazarse, así como la tecla de flecha izquierda y derecha para ir a la página siguiente o anterior.

### <span id="page-31-2"></span>Para desplazarse suavemente entre las páginas:

Haga clic y deslice la barra de desplazamiento situada a la derecha del panel de documento para desplazarse gradualmente por las páginas del documento.

*SUGERENCIA:* También puede utilizar las teclas de flecha arriba o abajo, o la rueda de desplazamiento del ratón, para desplazarse suavemente por las páginas de un documento PDF.

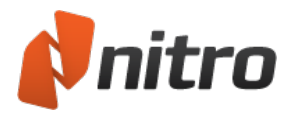

# <span id="page-32-0"></span>Paneles de navegación

<span id="page-32-1"></span>Los paneles de navegación son útiles para navegar por documentos PDF grandes, ya que le ofrecen una vista global de las páginas y los marcadores incluidos en el documento.

## El panel Páginas

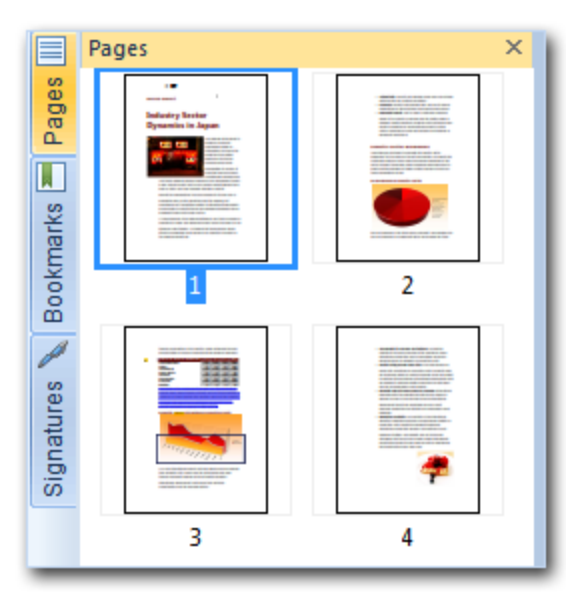

El panel Páginas le permite desplazarse rápidamente por un documento grande, especialmente si busca elementos visuales como fotos, gráficos o tablas. Haga clic en la imagen en miniatura de una página para ir al instante a esa posición del documento PDF.

*SUGERENCIA:* Para cambiar el tamaño del panel Páginas, haga clic en el borde derecho del panel y arrástrelo.

Para aumentar o reducir el tamaño de una vista en miniatura, haga clic derecho en la miniatura de la página.

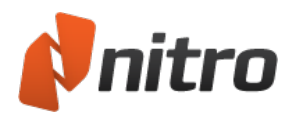

## <span id="page-33-0"></span>El panel Marcadores

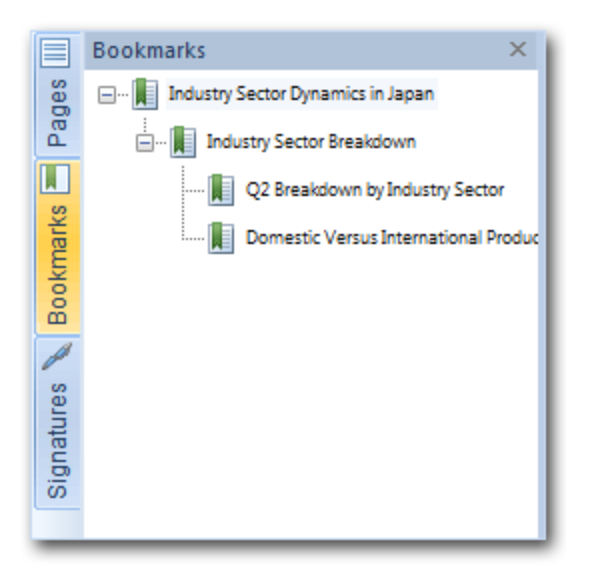

La publicaciones de gran tamaño suelen incluir un conjunto de marcadores que puede verse y seleccionarse fácilmente en el panel Marcadores, lo que le permite hacer clic en un marcador para ir a la página o el capítulo al que representa. El panel Marcadores es un elemento que tiene en cuenta el contenido, es decir, que sólo aparece en la barra lateral si el documento PDF abierto contiene una estructura de marcadores.

<span id="page-33-1"></span>Para obtener más información sobre las preferencias para marcadores, consulte [Preferencias.](#page-260-0)

## El panel Firmas

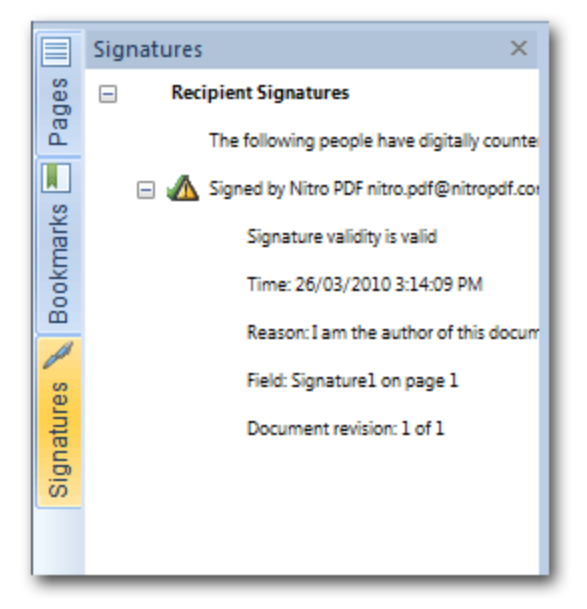

Si el documento PDF abierto contiene una o varias firmas digitales o certificados, podrá utilizar este panel para ver información sobre la firma y para acceder al instante a la ubicación de una firma concreta. El panel Firmas es un elemento que tiene en cuenta el contenido, es decir, que sólo aparece en la barra lateral si el documento PDF abierto contiene firmas digitales o certificados incrustados.

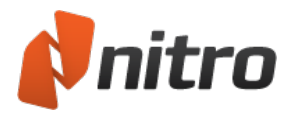

## <span id="page-34-0"></span>El panel Capas

El panel Capas le permite mostrar u ocultar capas OCG (Optional Content Group) existentes en el archivo PDF. Puede ver las propiedades de las capas tal y como fueron diseñadas por el autor del documento. El panel Capas es un elemento que tiene en cuenta el contenido, es decir, que solo aparece en la barra lateral si el archivo PDF abierto contiene capas OCG.

Para obtener más información, consulte El panel [Capas](#page-35-0).

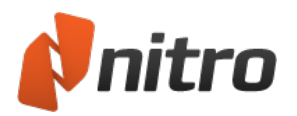

# <span id="page-35-0"></span>El panel Capas

El panel Capas aparece en la barra lateral de navegación al abrir un archivo PDF que contiene una capa OCG (Optional Content Group).

El panel Capas le permite alternar la visualización de cada capa OCG del archivo PDF. También puede ver las propiedades de las capas tal y como fueron diseñadas por el autor del documento.

El estado de visibilidad de las capas se guarda en el archivo PDF. Al ver el archivo PDF posteriormente, o al compartirlo con otra persona, este ofrece la vista de capas guardada.

Al imprimir un archivo PDF, solo se imprimirán las capas que haga visibles en ese momento. Por ejemplo, un archivo PDF con planos CAD puede tener diferentes capas para vistas diferentes; o puede que utilice diferentes capas para cada idioma (una para inglés, otra para español, etc.

### <span id="page-35-1"></span>Para ver el panel Capas:

- 1. Abra un archivo PDF que contenga capas OCG.
- <span id="page-35-2"></span>2. Haga clic en la ficha **Capas** en la barra lateral. Aparecerá el panel Capas.

### Para mostrar u ocultar una capa OCG:

En el panel Capas, proceda de una de las formas siguientes:

- Marque o quite la marca de la casilla situada junto a una capa.
- <sup>l</sup> Haga clic derecho en una capa y seleccione **Mostrar capa** u **Ocultar capa**.

*NOTA:* para imprimir un archivo PDF con los cambios realizados en sus capas, en el menú **Archivo**, haga clic en **Guardar** después de cambiar el estado de visualización de las capas.

<span id="page-35-3"></span>Para restablecer el estado predefinido de una capa:

<span id="page-35-4"></span>Haga clic derecho en una capa y seleccione **Restablecer visibilidad inicial**.

#### Para ampliar o contraer el árbol de capas:

Haga clic derecho en cualquier punto del panel Capas y seleccione **Ampliar Todo** o **Contraer Todo**.

*NOTA:* El árbol de capas es específico de los archivos PDF diseñados con capas OCG anidadas.

Para más información sobre cómo definir propiedades de objetos OCG, consulte [Objeto](#page-164-0) OCG.
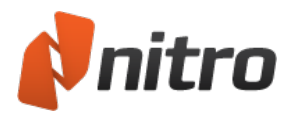

# Panel Comentarios

El panel Comentarios le ofrece un lugar centralizado en el que ver y organizar todas las anotaciones. En él se enumera cada comentario, su tipo, el nombre del revisor, la fecha en la que se agregó y el texto incluido en cualquier nota emergente o cuadro de texto.

Este panel es un elemento que tiene en cuenta el contenido, es decir, su ficha solo está visible en la barra lateral si el documento PDF contiene comentarios o si agrega notas, texto u otras marcas.

### Para mostrar u ocultar el panel Comentarios:

<sup>l</sup> En la barra lateral, haga clic en la ficha **Comentarios** para activar/desactivar la visibilidad del panel Comentarios.

Para obtener más información, consulte Administrar y ver [comentarios](#page-84-0).

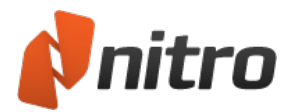

# Panel Anexos

El panel Anexos le ofrece un lugar centralizado en el que ver, organizar y guardar todos los archivos anexos a un documento PDF. Le permite ver, insertar, eliminar y exportar cualquier archivo adjunto al archivo PDF.

Este panel es un elemento que tiene en cuenta el contenido y que solo aparece en la barra lateral si el documento PDF contiene anexos.

Para mostrar u ocultar el panel Anexos:

En la barra lateral, haga clic en la ficha **Anexos** para activar/desactivar la visibilidad del panel Anexos.

### Para administrar anexos del panel Anexos:

En el panel Anexos, haga clic en un anexo para seleccionarlo y luego proceda de una de las siguientes formas:

- **Para ver el anexo en el visor predefinido para este tipo de archivo, haga clic en Abrir.**
- **Para guardar el anexo en la unidad de disco duro, haga clic en Guardar.**

*NOTA:* Puede seleccionar varios anexos manteniendo pulsada la tecla **Ctrl** mientras hace clic en los distintos elementos.

Para más información, consulte [Adjuntar](#page-175-0) un archivo y Adjuntar archivos como [anotaciones](#page-98-0).

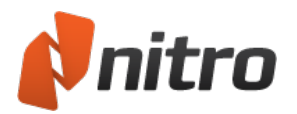

# Panel Resultado

El panel Resultado le permite ver cualquier error relacionado con JavaScript o con los procesos de documentos.

Este panel es un elemento que tiene en cuenta el contenido, es decir, su ficha solo está visible en la barra lateral si hay errores de JavaScript o de otro tipo al abrir o utilizar el archivo PDF.

Se abre automáticamente para avisarle de cualquier mensaje de salida importante.

Para ver el panel Resultado:

Haga clic en la ficha Resultado de la barra lateral.

Para borrar mensajes del panel Resultado:

- 1. Haga clic en la ficha **Resultado** de la barra lateral para abrir el panel Resultado.
- 2. Haga clic en **Limpiar** para restablecer el panel Resultado.

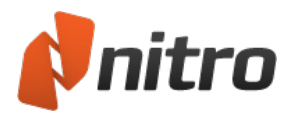

## Buscar y encontrar texto

Para buscar una palabra o una frase en un archivo PDF, utilice el campo **Buscar** en la esquina inferior izquierda de la ventana Nitro Pro 9.

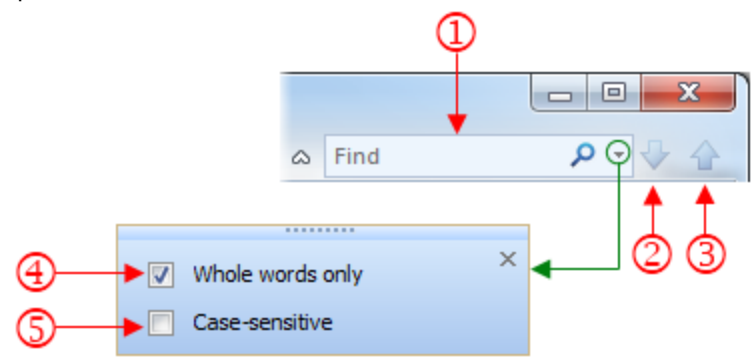

Para buscar texto en un documento:

- 1. Haga clic en el campo **Buscar** (1) o pulse **Ctrl+F** e introduzca la palabra o frase que desea buscar.
- 2. Si desea utilizar los filtros de búsqueda (4) y (5), haga clic en la flecha abajo.
- 3. Haga clic en las flechas **Buscar Siguiente** (2) o **Buscar Anterior** (3) para localizar la instancia siguiente o anterior del término buscado.
- 4. Para detener la búsqueda en cualquier momento, pulse la tecla **Esc**.
- 5. Para borrar el campo Buscar, pulse el botón **X**, que sustituye al icono de lupa cuando hay texto en el campo **Buscar**.

*NOTA:* Buscar solo busca texto en la capa de contenido. No tiene en cuenta la capa de [anotaciones](#page-275-0).

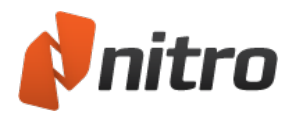

## <span id="page-40-0"></span>Varios documentos en paralelo

Puede ver dos o más documentos PDF en paralelo en Nitro Pro 9 sin necesidad de utilizar dos pantallas y sin ejecutar otra copia de la aplicación.

Puede ver, editar, desplazar, girar y hacer zoom en documentos PDF en vistas en paralelo de manera independiente.

*SUGERENCIA:* Para cambiar el tamaño de las partes de este modo de visualización en "pantalla dividida", haga clic y arrastre la línea divisoria entre las vistas paralelas.

Para crear dos o más vistas paralelas:

- 1. Abra dos documentos que desee ver en Nitro Pro 9.
- 2. Realice una de las siguientes operaciones:
	- o Arrastre y coloque la ficha del documento fuera de la barra de fichas.
	- o Haga clic derecho en la ficha del documento.
- 3. Seleccione del menú una de las siguientes opciones:
	- o **Nuevo Grupo de Fichas Horizontal:** Presenta los documentos en una vista en paralelo horizontal.
	- o **Nuevo Grupo de Fichas Vertical:** Presenta los documentos en una vista en paralelo vertical.
- 4. Si desea crear más vistas en paralelo, abra otro documento PDF y repita los pasos 2 y 3.

*SUGERENCIA:* Cuando tenga dos vistas en paralelo en Nitro Pro 9 y abra un nuevo archivo PDF, el documento se situará en el mismo grupo de fichas que la última ficha activa.

### Mover un documento PDF entre grupos de fichas

Para utilizar un clic derecho con el fin de mover un documento PDF a otro grupo de fichas:

- 1. Haga clic derecho en la ficha del documento que desea mover.
- 2. Seleccione del menú una de las siguientes opciones:
	- o **Mover a Grupo de Fichas Anterior:** Une el documento PDF al grupo de fichas abierto antes de él.
	- o **Mover a Siguiente Grupo de Fichas:** Une el documento PDF al grupo de fichas abierto después de él.

Para arrastrar y colocar un documento PDF en otro grupo de fichas:

- 1. Haga clic en la ficha del documento PDF que desea mover.
- 2. Realice una de las siguientes operaciones:
	- o Arrastre y coloque la ficha en la barra de fichas de otro grupo de fichas.
	- o Arrastre y coloque la ficha fuera de la barra de fichas y luego seleccione **Mover a Grupo de Fichas Anterior** o **Mover a Siguiente Grupo de Fichas** del menú.

#### Regresar a la vista normal:

Realice una de las siguientes operaciones:

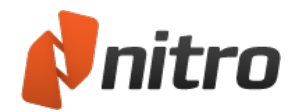

- $\bullet$  Mueva todos los documentos PDF abiertos al mismo grupo de fichas.
- Cierre todos los documentos y deje abierto un solo documento PDF.
- Salga y reinicie Nitro Pro 9, tras lo cual mostrará la vista estándar.

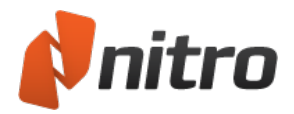

## Previsualizar sus archivos PDF

Dos de los componentes principales del flujo de trabajo de PDF son: la posibilidad de intercambiar documentos PDF con otras personas y la flexibilidad administrativa de los archivos digitales en comparación con los documentos en papel. En ambos casos, no siempre resulta fácil conocer qué archivos se están procesando simplemente por el nombre del archivo. Para simplificar la administración visual de archivos PDF, Nitro Pro 9 integra su motor de visualización de PDF en Microsoft Outlook y el Explorador de Windows, lo que le permite ver los archivos PDF y los archivos anexos antes de abrirlos en Nitro Pro 9.

*NOTA:* Para utilizar la previsualización y las funciones de iconos siguientes, deberá establecer Nitro Pro 9 como su visor de PDF predefinido.

### Previsualizar un anexo en formato PDF en Microsoft Outlook

Cuando se instala en Microsoft Windows Vista o posterior, Nitro Pro 9 se integra automáticamente en Microsoft Outlook (versión 2007 y posterior) para permitir la previsualización de un archivo PDF contenido como anexo de un correo electrónico.

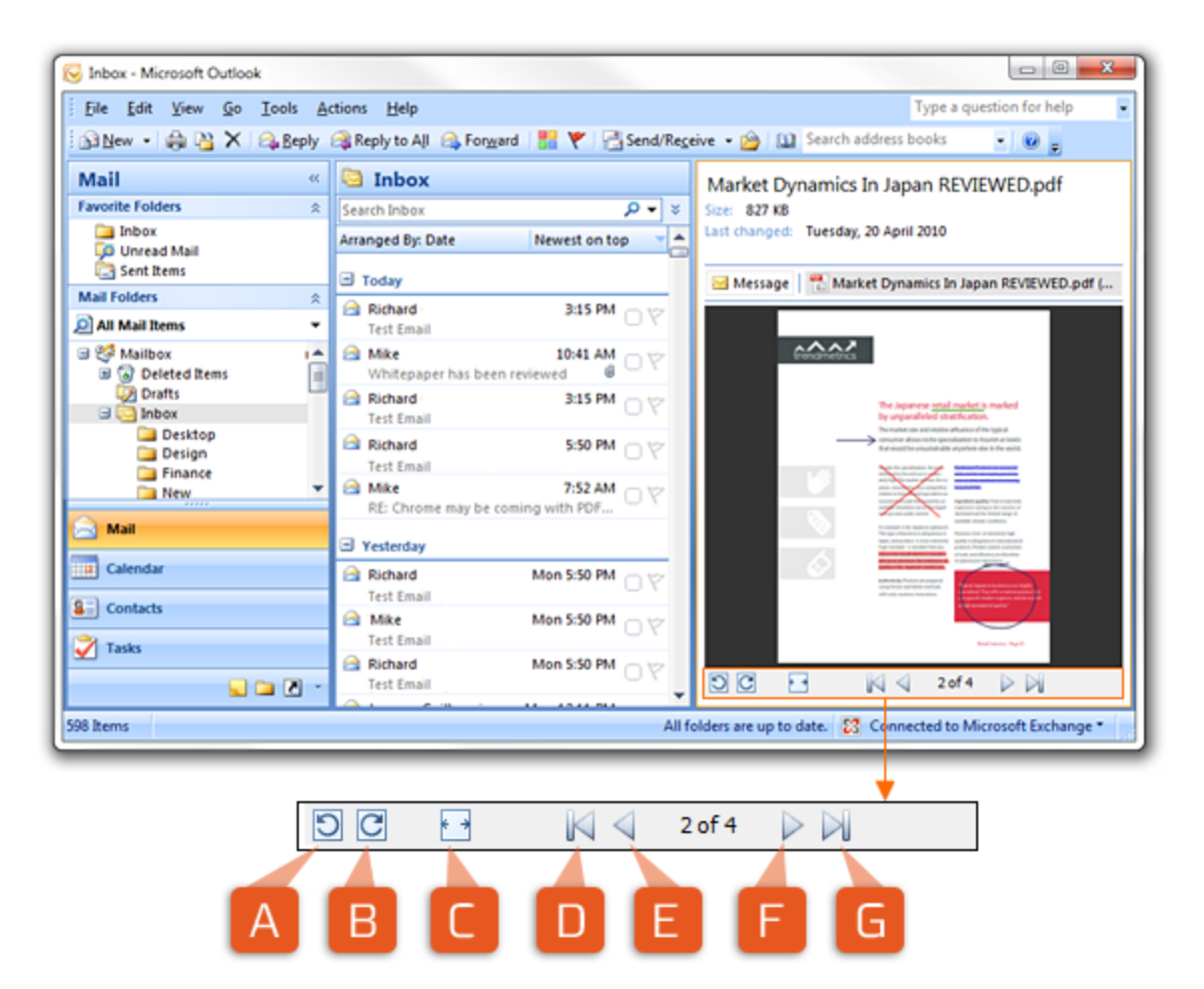

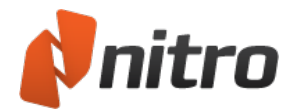

Para previsualizar un anexo PDF en Outlook:

- 1. En Outlook, abra un mensaje de correo electrónico que contenga un anexo PDF.
- 2. Haga clic una vez en el anexo en formato PDF para seleccionarlo y observe que aparece el botón **Previsualizar archivo** en el cuerpo del mensaje.
- 3. Haga clic en **Previsualizar archivo** para ver una previsualización del anexo en formato PDF. Utilice las opciones de vista de página para ajustar la vista:
	- o Rote la vista del documento hacia la izquierda (A) o hacia la derecha (B).
	- o Alterne entre **Ajustar Anchura** o **Ajustar Página** (C).
	- $\circ$  Desplácese hacia atrás (E) y hacia delante (F) por las páginas del archivo PDF.
	- $\circ$  Salte al principio (D) o al final (G) del documento.

### Previsualizar de un archivo PDF en el Explorador de Windows

Del mismo modo que podemos previsualizar un anexo en formato PDF en un correo electrónico, es posible previsualizar el contenido de un documento PDF en el Explorador de Windows cuando Nitro Pro 9 está instalado en Windows Vista o posterior.

Los iconos asociados a los archivos PDF en el panel principal del Explorador de Windows muestran una previsualización del archivo PDF basada en la primera página del documento PDF. Esta previsualización de icono también es aplicable al icono del panel de resumen situado en la parte inferior de la ventana del Explorador de Windows.

*SUGERENCIA:* Puede especificar el tamaño de los iconos de los archivos en el menú **Ver**. Windows no aplica previsualizaciones a iconos pequeños si selecciona **Iconos pequeños**, **Lista** o **Detalles**.

Para previsualizar un archivo PDF en el Explorador de Windows:

- 1. Abra el Explorador de Windows y navegue hasta una carpeta que contenga archivos PDF.
- 2. En el cuadro de diálogo del Explorador de Windows, haga clic en **Mostrar el botón de previsualización** (H). El panel de previsualización aparecerá en la parte derecha de la ventana.
- 3. Haga clic en un archivo PDF para que el panel de previsualización muestre el contenido del documento. Utilice las opciones de vista de página para ajustar la vista:
	- o Rote la vista del documento hacia la izquierda (A) o hacia la derecha (B).
	- o Alterne entre **Ajustar Anchura** y **Ajustar Página** (C).
	- o Desplácese hacia atrás (E) y hacia delante (F) por las páginas del archivo PDF.
	- $\circ$  Salte al principio (D) o al final (G) del documento.

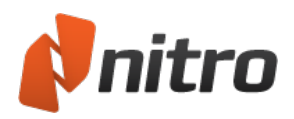

# Plug-in de navegador web de Nitro

## Para utilizar el plug-in de navegador web de Nitro

Al hacer clic en un archivo PDF en su navegador web, el plug-in de navegador web de Nitro lee el archivo y lo muestra en el navegador web. Para mostrar las herramientas de plug-in de navegador web de Nitro, pase el cursor del ratón por la zona próxima a la parte inferior de la ventana:

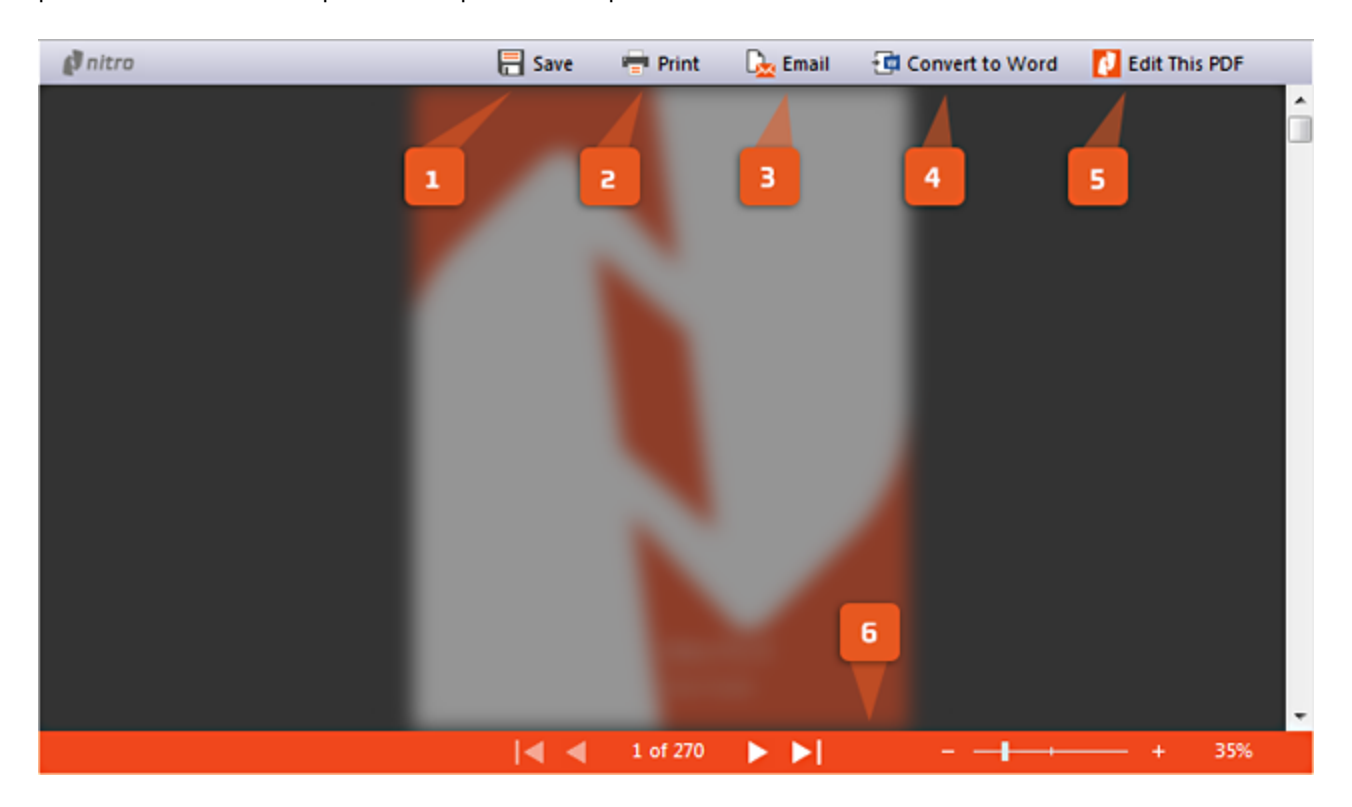

Las herramientas del plug-in de navegador web de Nitro:

- 1. **Guardar**: descarga el archivo PDF en su ordenador.
- 2. **Imprimir**: envía el PDF a una impresora física.
- 3. **Correo electrónico**: adjunta el archivo PDF a un nuevo mensaje en su cliente de correo electrónico predefinido.
- 4. **Convertir a Word**: convierte el archivo PDF en un documento de Microsoft Word.
- 5. **Editar este PDF**: abre el archivo PDF en Nitro Pro 9.
- 6. **Controles de vista**: desplazar o saltar por las páginas del PDF y ajustar el nivel de zoom.

Navegadores web compatibles:

- **· Google Chrome:** versión 9 y superiores.
- **Microsoft Internet Explorer:** versión 7 y superiores.
- **Mozilla Firefox:** versión 3.6 y superiores.

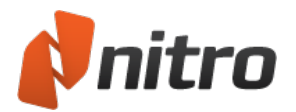

## Configurar el plug-in de navegador web de Nitro PDF

Algunos navegadores web requieren configuración adicional para activar el plug-in de navegador web de Nitro.

### Para configurar Google Chrome

- 1. Introduzca lo siguiente en la barra de dirección de Chrome: **Chrome://plugins/**
- 2. En la página Complementos, haga clic en **Inhabilitar** bajo **Chrome PDF Viewer** e inhabilite el plugin de Adobe PDF si está instalado.
- 3. Confirme que Nitro PDF Plug-In está presente y activado.

#### Para configurar Microsoft Internet Explorer

- 1. Cargue un archivo PDF en Internet Explorer. Aparecerá un mensaje: *Este sitio web desea ejecutar el* siquiente complemento: 'Nitro Pro' de 'Nitro Inc'. Si confía en el sitio web y en el complemento y desea *permitir su ejecución, haga clic aquí...*
- 2. Haga clic en la Barra de información para activar el plug-in de navegador de Nitro PDF.
- 3. Cuando se le solicite, confirme que desea ejecutar el plug-in de navegador de Nitro PDF.

#### Para configurar Mozilla Firefox

- 1. Haga clic en el menú **Herramientas** de Firefox y seleccione **Complementos**. Aparecerá el **Administrador de complementos**.
- 2. En el grupo **Plugins**, desactive todos los plug-ins de PDF salvo Nitro PDF.
- 3. Haga clic en el menú **Herramientas** una vez más y luego haga clic en **Opciones**. En la ficha **Aplicaciones**, haga clic en **Portable Document Format (PDF)** bajo la columna **Tipo de contenido**.
- 4. Bajo la columna **Acción**, haga clic en el menú y seleccione **Usar plug-in de Nitro PDF para Firefox y Chrome**.
- 5. Reinicie Firefox para que los cambios surtan efecto.

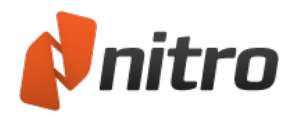

## Abrir y guardar archivos en una ubicación WebDAV

Web-based Distributed Authoring and Versioning (edición y creación de versiones distribuidas a través de la Web, o WebDav), es un conjunto de extensiones del protocolo HTTP que permite a los usuarios administrar documentos en colaboración en un servidor remoto. Es útil para almacenar archivos en una carpeta compartida a través de HTTP, o en un sistema de administración de documentos (DMS) como Documentum o Hummingbird, de manera que sea posible acceder a los archivos desde cualquier lugar.

La compatibilidad con WebDAV incorporada en Nitro Pro 9 le permite abrir, editar y guardar cambios en archivos PDF almacenados en ubicaciones HTTP. Puede proteger y desproteger archivos para proporcionar acceso de solo lectura por parte de otros usuarios a la última versión guardada de los archivos que está editando.

*NOTA:* Si desea guardar un archivo PDF en una ubicación web con WebDAV, se necesita la asignación de unidades de red de Windows.

No es necesario que realice ningún paso especial de configuración de Nitro Pro para trabajar con conexiones WebDAV existentes. No obstante, si necesita crear una nueva conexión WebDAV, siga estos pasos:

#### Para crear una conexión WebDAV en Windows 7 o Vista:

- 1. Haga clic en el botón **Windows** (anteriormente conocido como menú Inicio) y luego haga clic en **Equipo**.
- 2. En la barra de herramientas, seleccione **Conectar a unidad de red**.
- 3. Haga clic en **Conectarse a un sitio web para usarlo como almacén de documentos e imágenes**.
- 4. En la ventana **Asistente para agregar ubicaciones de red** (conocido como **Asistente para agregar conexiones de red** en Vista), haga clic en **Siguiente**.
- 5. Seleccione **Elegir una ubicación de red predeterminada** y haga clic en **Siguiente**.
- 6. Introduzca la dirección URL de la ruta de red con la que desea conectar y haga clic en **Siguiente**.
- 7. Si es preciso, introduzca un nombre de usuario y una contraseña para iniciar una sesión en el recurso compartido de web y haga clic en **Aceptar**.
- 8. Escriba un nombre para la conexión de red y haga clic en **Siguiente** para completar el asistente.
- 9. Haga clic en **Finalizar** para asignar la ruta de red.

#### Para crear una conexión WebDAV en Windows XP:

- 1. Haga clic en el botón **Inicio** de Windows y luego haga clic en **Mis sitios de red**.
- 2. Seleccione **Agregar un sitio de red** y haga clic en **Siguiente**.
- 3. Haga clic en **Elija otra ubicación de red** y haga clic en **Siguiente**.
- 4. Introduzca la dirección URL de la ubicación con la que desea conectar y haga clic en **Siguiente**.
- 5. Si es preciso, introduzca un nombre de usuario y una contraseña para iniciar una sesión en el recurso compartido de web y haga clic en **Aceptar**.
- 6. Escriba un nombre para la conexión y haga clic en **Siguiente** para completar el asistente.

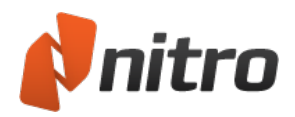

# Abrir y guardar archivos en un sistema de administración de documentos (DMS)

Nitro Pro 9 ofrece compatibilidad con una gama de sistemas de administración de documentos (DMS). Esto le permite trabajar con depósitos como Microsoft Sharepoint para cargar, compartir y editar documentos en colaboración en un servidor web remoto o un recurso web compartido.

La compatibilidad con DMS integrada le permite comunicar de forma armonizada con su DMS, sin necesidad de utilizar WebDAV, y realizar las siguientes operaciones:

- Abrir archivos PDF almacenados en ubicaciones HTTP
- Editar un archivo PDF con Nitro Pro 9 y luego guardar los cambios en su recurso web compartido
- Depositar y extraer archivos del recurso web compartido

Con el plug-in de DMS instalado, Nitro Pro 9 puede abrir y guardar archivos en los siguientes sistemas:

- $\bullet$  Hummingbird DM v5.0
- $\bullet$  Hummingbird DM v6.0
- Hummingbird DOCS Open 3.9
- $\bullet$  iManage 7.1
- iManage WorkSite v8.0
- Sharepoint 2003
- SharePoint 2007
- $\bullet$  Worldox GX

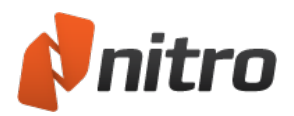

# Crear un archivo PDF

Nitro Pro 9 le permite hacer mucho más que abrir y leer documentos PDF gracias a herramientas que le facilitan la creación de sus propios archivos PDF prácticamente a partir de cualquier tipo de archivo.

Estas son algunas de las ventajas que ofrece la creación de documentos PDF:

- Los documentos PDF pueden protegerse para evitar su uso no autorizado.
- Un documento PDF puede reducirse de tamaño, lo que facilita su envío por correo electrónico o su carga en un sitio web.
- Siempre tendrá la seguridad de que los destinatarios de sus archivos PDF van a poder verlos sin necesidad de adquirir ningún software adicional.

Para obtener más información, consulte:

- [Imprimir](#page-49-0) a Nitro PDF Creator 9
- Crear un PDF de [cualquier](#page-50-0) archivo
- $\bullet$  Crear un [archivo](#page-52-0) PDF/A
- **Crear PDF de [escáner](#page-71-0)**
- **.** Convertir archivos de Microsoft Office a PDF desde las [aplicaciones](#page-61-0) de Microsoft Office
- **Crear un PDF a partir del [portapapeles](#page-54-0) o de capturas de pantalla**
- **·** Creación de PDF [integrada](#page-55-0)
- **Guardar un [documento](#page-56-0) PDF**
- **.** Nitro PDF Creator 9 [Preferencias](#page-58-0)

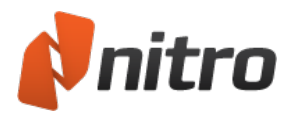

# <span id="page-49-0"></span>Imprimir a Nitro PDF Creator 9

Si utiliza una aplicación con capacidad para imprimir archivos, también podrá utilizar dicha aplicación para crear documentos PDF. Nitro PDF Creator 9 se incluye en Nitro Pro 9 y es una impresora virtual que le permite crear un archivo PDF a partir de cualquier aplicación con capacidad de impresión. Nitro PDF Creator 9 está listo para su uso sin necesidad de establecer ninguna configuración y se instala automáticamente en el administrador de impresoras de Windows.

## Para imprimir un documento en Nitro PDF Creator 9

- 1. Abra el documento que desea convertir en el correspondiente programa de edición. Por ejemplo, un documento de Word en Microsoft Word, o contenido online en el navegador web.
- 2. La mayoría de las aplicaciones disponen de un comando **Imprimir** en el menú **Archivo**. Selecciónelo o pulse **Ctrl+P**.
- 3. En la lista de Impresoras, elija Nitro PDF Creator 9 haciendo clic una vez en él y luego: Aparecerá el cuadro de diálogo **Crear PDF**.
- 4. Proceda del siguiente modo:
	- o Introduzca un nombre y una ubicación para guardar el archivo PDF.
	- o Si desea guardar los detalles del documento y personalizar la configuración avanzada (descrita más abajo) mientras se crea el PDF, haga clic en **Solicitar Propiedades del Documento**.
	- o Especifique si desea que el PDF se abra automáticamente tras su creación.
- 5. Haga clic en **Crear**.

*SUGERENCIA:* Para añadir su documento a un archivo PDF existente, guarde el archivo PDF en la misma carpeta y con el mismo nombre de archivo que el documento PDF original. Nitro PDF Creator 9 le preguntará si desea insertarlo al comienzo del archivo existente, añadirlo al final, sobrescribir el archivo original o cancelar.

## Configurar las propiedades del documento

Al crear un documento PDF mediante la impresión de un archivo con Nitro PDF Creator 9, puede especificar las propiedades del documento PDF.

Para configurar propiedades de documentos:

- 1. En el cuadro de diálogo **Imprimir**, haga clic en **Propiedades de la impresora**. Aparecerá el cuadro de diálogo **Propiedades de Nitro PDF Creator 9**.
- 2. Especifique las propiedades del documento y haga clic en **OK** para regresar al cuadro de diálogo **Imprimir**.

*SUGERENCIA:* Para ver propiedades del documento en Nitro Pro 9, en el menú **Archivo**, haga clic en **Propiedades del Documento**.

Para más información sobre las propiedades del documento PDF, consulte *El cuadro de diálogo Preferencia de impresión de Nitro PDF Creator 9* en [Preferencias](#page-58-0) de Nitro PDF Creator.

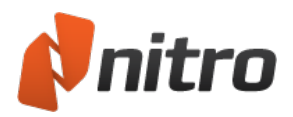

## <span id="page-50-0"></span>Crear un documento PDF a partir de cualquier archivo

Con Nitro Pro 9, es posible crear documentos PDF a partir de más de 300 tipos de archivos diferentes. Es posible crear PDF fácilmente tanto desde dentro como fuera de Nitro Pro 9 y sin tener que abrir la aplicación nativa del archivo (que debe estar instalada en el sistema). Cuando se instala Nitro Pro 9, éste instala automáticamente Nitro PDF Creator 9, una impresora virtual que permite ampliar la creación de PDF a cualquier software con capacidad de impresión.

Para obtener más información, consulte [Imprimir](#page-49-0) en Nitro PDF Creator 9.

### Para crear un documento PDF:

- 1. En la ficha **Inicio**, panel **Crear**, haga clic en **PDF > De archivo**. Aparecerá el cuadro de diálogo **Crear archivos PDF**.
- 2. Haga clic en **Agregar Archivos**, localice el archivo o archivos que desea convertir y haga clic en **Abrir**.
- 3. Haga clic en los archivos y arrástrelos para definir visualmente el orden en que deben convertirlos.
	- <sup>l</sup> Puede cambiar el modo de visualización de **Lista** a **Miniaturas** haciendo clic en el botón situado debajo del visor de archivos. Los controles de zoom solo funcionan cuando se utiliza la vista de miniaturas.
- 4. Haga clic en el botón **Configuración** y seleccione una de las siguientes opciones del menú **Hacer archivos PDF**:
	- **· Web:** Optimiza el tamaño de archivo PDF para visualización en navegadores y descargas rápidas.
	- **· Oficina:** Optimiza el archivo PDF con el fin de lograr una calidad de impresión satisfactoria para uso en oficina.
	- **Impresión:** Optimiza el archivo PDF para lograr la máxima calidad al procesarlo en impresoras profesionales.
	- **Personalizado:** Le permite configurar los parámetros de salida PDF manualmente (consulte la explicación de los parámetros de configuración incluida en la sección **Configuración personalizada de creación de PDF**).
- 5. Haga clic en el botón **Configuración** y seleccione una de las siguientes opciones del menú **Carpeta**:
	- **Carpeta específica:** Seleccione una ubicación para guardar el archivo PDF antes de su creación.
	- <sup>l</sup> **Carpeta del archivo original:** El nuevo archivo PDF se guarda en la misma ubicación que el archivo original.
	- <sup>l</sup> **Preguntar durante el proceso:** Especifique una ubicación para el archivo PDF tras su creación.
- 6. Active **Compatibilidad con PDF/A-1b** para crear un archivo PDF estándar de archivado
- 7. Si desea abrir automáticamente el nuevo PDF después de su creación, marque la casilla **Abrir archivos PDF tras su creación**.
- 8. Haga clic en **Crear**.

### Configuración personalizada de creación de PDF

Al crear un documento PDF con el cuadro de diálogo **Crear archivos PDF**, haga clic en **Configuración** y luego haga clic en el menú **Hacer arch. PDF**. Haga clic en **Personalizado** y luego haga clic en el botón

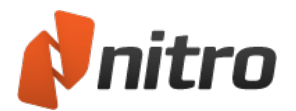

**Opciones** para controlar la calidad y la compresión. Aparecerá el cuadro de diálogo Configuración personalizada:

- <sup>l</sup> Ficha **Imágenes**: Especifique la configuración personalizada para la optimización de imagen en función de los tipos de imágenes del documento:
	- o **Convertir imágenes en color a escala de grises:** Cambia las imágenes de color a escala de grises.
	- o **Convertir imágenes de escala de grises a monocromáticas:** Cambia las imágenes de color a blanco y negro.
	- o **Imágenes monocromáticas:** Opciones de submuestreo y compresión para imágenes monocromáticas.
		- 1. **Submuestreo:** Especifique el número de puntos por pulgada que debe utilizarse para representar cada imagen. La configuración de un número bajo reduce el tamaño del archivo, pero también reduce la calidad de las imágenes impresas.
		- 2. **Compresión:** Especifique el método de compresión. Si selecciona **Automático**, Nitro Pro 9 utilizará el tipo de compresión más adecuado para la mayoría de las imágenes del documento. Puede experimentar con diferentes configuraciones hasta encontrar el equilibrio óptimo entre el tamaño de archivo y la calidad de imagen. **JPEG** y **JPEG2000** son métodos de compresión con pérdida, lo que significa que la descompresión de una imagen comprimida origina pérdida de calidad. El algoritmo de compresión **ZIP**, sin embargo, no provoca pérdida.
		- 3. **Calidad de imagen:** Si selecciona la compresión JPEG, puede especificar la calidad de imagen en función de cómo se vaya a utilizar el documento. Una calidad de imagen superior conlleva archivos de mayor tamaño.
- <sup>l</sup> Ficha **Fuentes**: Especifique la configuración personalizada para la incrustación de fuentes:
	- o **Incrustar (subconjunto):** Incluye solo aquellos caracteres de cada fuente que sean necesarios para representar el documento correctamente. Si es necesario editar el texto del archivo PDF en el futuro, es posible que algunos caracteres no estén disponibles, pero el tamaño del archivo será menor que si se incrusta el conjunto completo de la fuente.
	- o **Incrustar (conjunto completo):** Incluye el conjunto completo de caracteres para cada fuente del documento. Las fuentes estarán disponibles por si es necesario editar el archivo PDF en el futuro. La incrustación completa también aumenta el tamaño de archivo.
	- o **No incrustar fuentes:** La información de fuentes no se incrusta en el archivo PDF. Esto crea los archivos de menor tamaño, pero puede alterar el aspecto del archivo PDF al verlo en equipos que no tengan las mismas fuentes instaladas.
	- o **Si falla la incrustación:** Especifique si debe continuar o detenerse la creación del archivo PDF en el caso de que no puedan incrustarse las fuentes.
- <sup>l</sup> Ficha **Páginas**: Especifique el tamaño y la orientación personalizadas de las páginas:
	- o **Tamaño de la página:** Seleccione de la lista de tamaños estándar o introduzca las dimensiones necesarias y especifique el tamaño **Personalizado**.
	- o **Orientación:** Elija una orientación vertical u horizontal para el documento PDF.

*SUGERENCIA:* Para utilizar la configuración original del archivo PDF, haga clic en **Restablecer**.

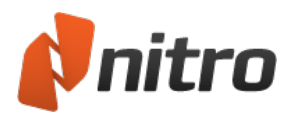

# <span id="page-52-0"></span>Crear un archivo PDF/A

Nitro Pro 9 le permite crear archivos que cumplan las normas PDF/A. Esto significa que puede crear archivos que cumplan las normas PDF/A simplemente imprimiendo con destino a Nitro PDF Creator, así como utilizando los complementos de Office o la funcionalidad de escaneado a PDF.

## Acerca de PDF/A

El formato PDF/A, diseñado para permitir el archivo a largo plazo de documentos electrónicos, es un estándar de archivo aprobado por ISO. El cumplimiento del estándar garantiza que los documentos PDF/A puedan verse y reproducirse exactamente de la misma forma en años posteriores, con independencia de los cambios que experimente en el futuro el formato PDF.

Para lograrlo, se exige que todos los documentos PDF/A estén contenidos dentro de sí mismos en un 100%. Esto significa que toda la información necesaria para visualizar el documento debe estar incorporada en el documento, incluido todo el contenido (texto, imágenes y gráficos), así como la información de fuentes y de colores.

PDF/A prohíbe determinadas funciones de PDF que impiden el archivo a largo plazo del archivo PDF, como los hipervínculos con fuentes externas, el contenido de audio o vídeo incrustado y la inclusión de JavaScripts y archivos ejecutables. Asimismo, los documentos compatibles con PDF/A no se pueden cifrar, mientras que se exige el uso de metadata basada en estándares y de espacios de color independientes de los dispositivos.

## PDF/A-1a y PDF/A-1b

El estándar PDF/A incluye dos niveles de cumplimiento para archivos PDF: PDF/A-1a y PDF/A-1b. El cumplimiento de PDF/A-1b garantiza que el aspecto visual del documento se reproduzca de forma fiable durante largo tiempo, mientras que PDF/A-1a inserta un requisito adicional que exige la inclusión de la estructura del documento para garantizar la reutilización del contenido (por ejemplo, en la visualización de PDF en dispositivos portátiles como los PDA), así como para lograr que el documento sea accesible para usuarios discapacitados.

Nitro Pro 9 puede crear archivos PDF que cumplan el estándar PDF/A-1b.

Para crear PDF/A empleando la herramienta PDF de archivo:

- 1. En la ficha **Inicio**, grupo **Crear**, haga clic en el botón **PDF** y luego en **De Archivo**.
- 2. En el cuadro de diálogo **Crear Archivos PDF**, haga clic en el botón **Agregar Archivos** y luego seleccione los archivos que desea convertir.
- 3. Haga clic en el botón **Configuración** y luego active la casilla de verificación **Compatibilidad con PDF/A1-b**.
- 4. En el menú **Carpeta**, seleccione una de las siguientes opciones:
	- Si desea especificar una única carpeta en la que guardar los PDF creados, haga clic en **Carpeta específica**. Haga clic en el botón **Examinar** para seleccionar una carpeta.
	- Si desea que los PDF creados se coloquen en la misma carpeta que el archivo original, haga clic en **Carpeta del archivo original**.
	- <sup>l</sup> Si desea especificar una ubicación para cada archivo al convertirlo, haga clic en **Preguntar durante el proceso**.
- 5. Haga clic en **Crear**.

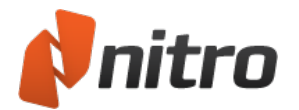

Para crear PDF/A desde programas de Microsoft Office 2007/2010/2013:

- 1. En la ficha Nitro Pro 9, grupo **Creación**, seleccione la casilla **Cumplir la norma PDF/A-1b**.
- 2. Haga clic en **Crear PDF** o **Crear PDF y enviarlo por correo electrónico**.

Para crear PDF/A desde programas de Microsoft Office 2003:

- 1. Haga clic en **Crear PDF** o **Crear PDF y enviarlo por correo electrónico**.
- 2. Aparecerá la ventana **Guardar como**. En la lista **Guardar como Tipo**, elija **Archivos PDF/A (\*.pdf)** y luego haga clic en **OK**.

Para crear PDF/A desde un escáner:

- 1. En la ficha Inicio de Nitro Pro 9, haga clic en el botón **PDF** y luego haga clic en **De Escáner**.
- 2. En el cuadro de diálogo **Configuración de escaneado**, seleccione su escáner, las hojas a escanear y la compresión de imagen y, seguidamente, especifique el destino.
- 3. Seleccione la casilla **Compatibilidad con PDF/A1-b**.
- 4. Haga clic en **Escanear** para abrir el software de escaneado predefinido.
- 5. Seleccione el modo de escaneado: color, escala de grises o monocromático/blanco y negro.
- 6. Seleccione el comando de menú para regresar a Nitro Pro 9
- 7. Seleccione la opción **Finalizar** para terminar el trabajo de escaneado o seleccione **Escanear cara delantera de la hoja 2** para continuar escaneando.

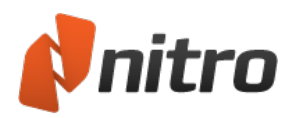

# <span id="page-54-0"></span>Crear un PDF a partir del portapapeles o de capturas de pantalla

La herramienta Crear PDF desde el Portapapeles le permite crear de manera rápida y sencilla un PDF que contenga una imagen del portapapeles, lo que hace posible compartir capturas de pantalla y otras imágenes con otros usuarios. El archivo PDF creado tendrá exactamente las mismas dimensiones que la imagen del portapapeles.

Para crear un PDF desde un archivo del portapapeles:

- 1. Seleccione una imagen y cópiela en el portapapeles.
- 2. En la ficha **Inicio**, haga clic en el botón **PDF** y luego en **Del portapapeles.**

*SUGERENCIA:* En la ficha **Inicio**, grupo **Herramientas**, haga clic en el menú del botón **Seleccionar**. Haga clic en la herramienta **Foto** para tomar rápidamente una captura de pantalla de un documento y utilizarla después mediante Crear PDF del portapapeles.

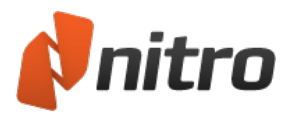

# <span id="page-55-0"></span>Creación de PDF integrada

La creación de archivos PDF mediante arrastrar y colocar le permite crear un archivo PDF desde cualquier carpeta o ventana. No es necesario que Nitro Pro 9 esté en ejecución para comenzar a crear un archivo PDF.

### Crear un PDF mediante arrastrar y colocar

Para arrastrar un archivo al acceso directo del escritorio:

- 1. Confirme que Nitro Pro 9 tiene un acceso directo en el escritorio. Si es necesario, cree un nuevo acceso directo en el escritorio:
	- o En el menú **Inicio** de Windows, haga clic derecho en Nitro Pro 9 y seleccione **Enviar a Escritorio**.
- 2. En la ventana del Explorador de Windows, o bien desde el escritorio, arrastre un archivo hasta el acceso directo del escritorio.
- 3. Nitro Pro 9 se ejecutará automáticamente y comenzará el proceso de creación.
- 4. Cuando haya finalizado la creación, el documento PDF se abrirá en el visor de PDF predefinido.

#### Para arrastrar un archivo hasta Nitro Pro 9:

- 1. Ejecute Nitro Pro 9.
- 2. Abra una ventana del Explorador de Windows y localice el archivo que desea convertir a PDF.
- 3. Arrastre el archivo del Explorador hasta Nitro Pro 9 para comenzar el proceso de creación.
- 4. Cuando finalice el proceso de creación, el documento PDF aparecerá en Nitro Pro 9.

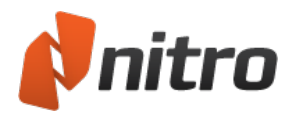

# <span id="page-56-0"></span>Guardar un documento PDF

Con todas las modificaciones que pueden realizarse en un documento PDF, es importante guardar copias del documento original además de las versiones revisadas y editadas. Guardar con frecuencia puede evitar que pierda sus cambios y permitirle realizar comparaciones entre diferentes versiones de documentos con las opciones de visualización en paralelo.

Al guardar un documento PDF, se conserva todo lo que haya añadido a él (por ejemplo, marcas, anotaciones, datos de campos de formularios y texto introducido) como elementos editables que podrá modificar individualmente en un momento posterior.

Para más información, consulte Capa de [anotaciones](#page-275-0) y capa de contenido y Varios [documentos](#page-40-0) en paralelo.

### Guardar el documento PDF

Dado que está trabajando con un documento PDF, se recomienda guardar los cambios que vaya realizando. Al hacerlo, se guardarán los cambios en el archivo original sin crear nuevas copias.

Para guardar el documento PDF:

- 1. Abra el documento PDF.
- 2. Realice los cambios que sean necesarios.
- 3. En el menú **Archivo**, haga clic en **Guardar**.

*SUGERENCIA:* Puede guardar el archivo PDF con el botón **Guardar** de la barra de herramientas de Acceso rápido. Para más información, consulte La barra de [herramientas](#page-238-0) de Acceso Rápido y Explorar la interfaz de usuario de Nitro Pro 9.

### Guardar Como una nueva versión del documento PDF

Si ha recibido un formulario en blanco que desea rellenar, podrá guardar una copia independiente que incluya sus cambios. Esto le permite disponer de dos copias; el formulario en blanco original y su copia, que incluye los datos adicionales una vez que haya rellenado los campos.

Para utilizar Guardar como para crear una nueva versión de un documento PDF:

- 1. Abra el documento PDF.
- 2. Realice los cambios que sean necesarios.
- 3. En el menú **Archivo**, haga clic en **Guardar como** y luego elija:
	- <sup>l</sup> **Ordenador**: Elija entre las opciones disponibles para guardar en **Carpetas recientes** o haga clic en **Examinar** para elegir otro destino.
- 4. Cambie el nombre del archivo para evitar sobrescribir el original y seleccione la ubicación en la que desea guardarlo.
- 5. Haga clic en **Guardar**.

*NOTA:* Si selecciona **Guardar** para un archivo PDF, Nitro Pro 9 realizará cambios incrementales en el archivo existente. Esto es más rápido, especialmente en el caso de archivos PDF grandes, pero puede

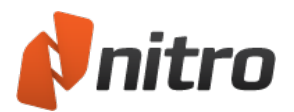

aumentar el tamaño del archivo.

Si selecciona **Guardar como**, Nitro Pro 9 creará un archivo PDF nuevo con otro nombre de archivo y descargar los cambios incrementales que pudieran existir. Esto puede tardar más tiempo, pero produce un archivo más pequeño.

### Procesar los cambios para incorporarlos y guardar como archivo PDF

Puede guardar las incorporaciones, como marcas y texto introducido, como parte del contenido del PDF para desactivar sus propiedades interactivas. Por ejemplo, tras rellenar un formulario y procesar para incorporar los datos en el documento, no es posible cambiar el contenido de un campo del formulario, ya que este ha dejado de ser interactivo.

Para procesar para incorporar y guardar como un archivo PDF nuevo:

- 1. Abra el documento PDF.
- 2. Realice los cambios que sean necesarios.
- 3. En el menú **Archivo**, haga clic en **Guardar como**.
- 4. Haga clic en el botón situado en el extremo derecho para cambiar de **PDF estándar** a **PDF procesado para incorporar**.
- 5. Cambie el nombre del archivo para evitar sobrescribir el original y seleccione la ubicación en la que desea guardarlo.
- 6. Haga clic en **Guardar**.

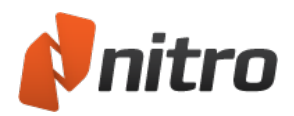

# <span id="page-58-0"></span>Preferencias de Nitro PDF Creator 9

Nitro PDF Creator 9 es una impresora virtual que le permite generar un PDF desde cualquier aplicación que tenga capacidad de impresión. La configuración predefinida es adecuada para sus necesidades diarias, aunque puede configurar los parámetros de creación para que funcionen en cualquier escenario.

Para acceder a las Preferencias para Nitro PDF Creator 9:

- $\bullet$  Windows XP:
	- 1. En el menú **Inicio** de Windows, seleccione **Impresoras y faxes**.
	- 2. Haga clic derecho en **Nitro PDF Creator 9** y seleccione **Administrar**. Aparecerá el cuadro de diálogo **Nitro PDF Creator 9 Preferencias de impresión**.
- $\bullet$  Windows Vista o Windows 7:
	- 1. En el menú **Inicio** de Windows, seleccione **Dispositivos e impresoras**.
	- 2. Haga clic derecho en **Nitro PDF Creator 9** y luego seleccione **Preferencias de impresión**. Aparecerá el cuadro de diálogo **Preferencias de impresión** de **Nitro PDF Creator 9**.
- $\bullet$  Windows 8:
	- 1. En la **pantalla Inicio** de Windows 8, simplemente empiece a escribir "**Impresoras**".
	- 2. En la lista de resultados sugeridos, haga clic en **Configuración** y luego haga clic en **Dispositivos e impresoras**.
	- 3. Haga clic derecho en **Nitro PDF Creator 9** y luego seleccione **Preferencias de impresión**. Aparecerá el cuadro de diálogo **Preferencia de impresión**.

El cuadro de diálogo Preferencias de impresión de Nitro PDF Creator 9

Nitro PDF Creator 9

- **Carpeta de destino:** Establezca la ubicación predefinida en la que deberán almacenarse los nuevos documentos PDF o haga clic en **...** para ir a una carpeta.
- **Si existe el archivo:** Especifique qué debe hacerse si un nuevo PDF se quarda en una ubicación que ya contiene un PDF con el mismo nombre.
- **· Versión:** Establezca la versión de la especificación oficial que Nitro PDF Creator utilizará al crear archivos PDF.
- **· Compatibilidad:** Defina si los archivos deben crearse como archivos PDF estándar o como documentos PDF/A-1b para archivado.
- <sup>l</sup> **Permitir accesibilidad y adaptar flujo con PDF con etiquetas:** Permite que los programas de lectura de pantalla interpreten correctamente el texto incluso después de que haya sido reordenado.
- **· Calidad de conversión:** Seleccione un estándar para la resolución, compresión y calidad de imagen y para la incrustación de fuentes. El tamaño de archivo aumenta conforme aumenta la calidad. Utilice la opción **Personalizado** para definir sus propios parámetros para imágenes y fuentes.
	- o **Web:** Optimiza el tamaño de archivo PDF para visualización en navegadores y descargas rápidas.
	- o **Oficina:** Optimiza el archivo PDF con el fin de lograr una calidad de impresión satisfactoria para uso en oficina/personal.
	- o **Impresión:** Optimiza el PDF para lograr la máxima calidad al procesarlo en impresoras profesionales.

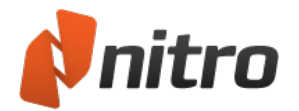

- o **Personalizado:** Le permite establecer la siguiente configuración de salida del PDF manualmente:
	- <sup>n</sup> La sección **Imágenes** le permite especificar la configuración personalizada para optimización de imagen. En función de los tipos de imágenes que haya en el documento, podrá elegir entre las siguientes opciones:
		- o **Convertir imágenes en color:** Establece si las imágenes en color deben convertirse a escala de grises o si las imágenes en escala de grises deben convertirse a monocromáticas (blanco y negro).
		- o **Submuestreo:** Establece el número de puntos por pulgada que debe utilizarse para representar cada imagen. Los números bajos reducen la calidad de las imágenes impresas, pero también reducen el tamaño del archivo.
		- o **Compresión:** Establece el tipo de compresión que debe utilizarse para comprimir imágenes. Si se selecciona Automático, Nitro PDF Creator 9 seleccionará el tipo de compresión más adecuado para la mayoría de las imágenes del documento. También puede experimentar con diferentes configuraciones hasta encontrar el equilibrio óptimo entre el tamaño de archivo y la calidad de imagen.
		- o **Calidad de imagen:** Seleccione la compresión JPEG para especificar la calidad de imagen deseada, en función de cómo se utilice el documento. Una calidad de imagen superior conlleva archivos de mayor tamaño.
	- <sup>n</sup> La sección **Fuentes** le permite especificar la configuración personalizada para incrustación de fuentes.

Para obtener más información sobre la [incrustación](#page-277-0) de fuentes, consulte Fuentes incrustadas.

- o **Incrustar (subconjunto):** Incluye solo aquellos caracteres de cada fuente que sean necesarios para representar el documento correctamente. Si es necesario editar el texto del documento PDF en el futuro, es posible que algunos caracteres no estén disponibles, pero el tamaño del archivo será menor que si se incrusta toda la fuente.
- o **Incrustar (conjunto completo):** Incluye el conjunto completo de caracteres para cada fuente del documento, lo que garantiza que las fuentes estén disponibles si es necesario editar el PDF en el futuro. La incrustación completa también aumenta el tamaño de archivo.
- o **No incrustar fuentes:** No incrusta ninguna información de fuentes en el archivo PDF. Esto crea los archivos de menor tamaño, pero puede alterar el aspecto del archivo PDF al verlo en equipos que no tengan las mismas fuentes instaladas.
- o **Si falla la incrustación:** Le permite especificar si debe continuarse con la creación del archivo PDF si no es posible incrustar las fuentes.
- 5. **Al terminar, cerrar ventana de progreso:** Para cerrar automáticamente la ventana de progreso cuando finalice la creación del PDF, active esta casilla.
- 6. **Después de creado, abrir con la aplicación predefinida:** Abre automáticamente un archivo PDF recién convertido en el visor PDF predefinido.

#### Páginas

- <sup>l</sup> **Orientación:** Permite crear documentos PDF con orientación vertical u horizontal.
- <sup>l</sup> **Tamaño de la página:** Permite especificar el tamaño de página de los documentos PDF de la lista

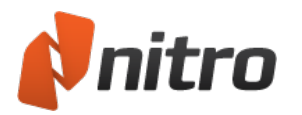

de tamaños estándar.

**· Formularios Personalizados**: Permite especificar un tamaño y una anchura de página personalizados y guardar las dimensiones para su uso en el futuro.

### Propiedades de PDF

La configuración de vista inicial le permite especificar la vista del documento que debe utilizarse al abrir el documento PDF en cualquier lector de PDF. Puede configurar un documento PDF para que se abra por un número de página, con un nivel de zoom o con un tamaño de página determinados.

- **Vista de página:** Especifica el número de páginas que deben mostrarse a la vez en el visor de PDF y si debe emplearse desplazamiento continuo al desplazarse entre páginas.
- **Example:** Especifica el nivel de zoom que debe aplicarse al visualizar documentos PDF.
- <sup>l</sup> **Abrir a página:** Especifica la página que desea que aparezca primero al abrir el documento PDF.
- **Metadatos:** Establece cualquier información estándar que deba aplicarse a todos los archivos PDF creados con Nitro PDF Creator 9
- <sup>l</sup> **Campos de información de documento:** Introduzca información estándar en estos campos para aplicarla a todos los documentos PDF que cree con el controlador de impresora en este equipo.

#### Seguridad de PDF

- <sup>l</sup> **Exigir una contraseña para abrir el documento:** Proteja sus documentos PDF con una contraseña para impedir su visualización no autorizada.
- <sup>l</sup> **Exigir una contraseña para cambiar la configuración de seguridad y tener acceso a funciones específicas:** Proteja sus documentos PDF con una contraseña que desactive funciones específicas, como la impresión o edición del documento.
- **Se permite impresión:** Impide que se imprima el documento o permite que se imprima solo con baja o alta resolución si se introduce la contraseña correcta.
- <sup>l</sup> **Se permiten cambios:** Impide la realización de cambios en el documento o especifica exactamente los cambios permitidos si se introduce la contraseña correcta.
- <sup>l</sup> **Permitir copia de texto, imágenes y demás contenido:** Los usuarios podrán copiar texto y gráficos del documento PDF si introducen la contraseña correcta.
- <sup>l</sup> **Permitir acceso a texto para dispositivos lectores de pantalla para invidentes:** Permite que el software lector de pantalla acceda al contenido del archivo PDF con el fin de que se lea el documento mediante voz a personas invidentes.
- <sup>l</sup> **Cifrado:**
	- o **Ninguno:** El documento carece de cifrado de seguridad.
	- o **ARC4 de 40 bits:** Utilice esta opción si necesita compatibilidad con versiones antiguas de Adobe Reader.
	- o **ARC4 de 128 bits:** Cifrado más sólido que el de ARC4 de 40 bits.
	- o **AES de 128 bits:** Cifrado más avanzado que el de ARC4.
	- o **AES de 256 bits:** Altamente recomendado; lo utilizan las versiones más recientes de Adobe Reader.

*NOTA:* Deberá establecer un nivel de cifrado para aplicar las opciones de seguridad de usuario y propietario. Si el nivel de seguridad se establece con el valor **Ninguno**, se desactivarán todas las demás opciones de seguridad, incluida la protección mediante contraseña.

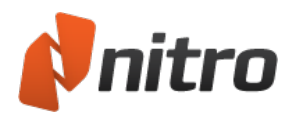

# <span id="page-61-0"></span>Convertir archivos de Microsoft Office a PDF desde las aplicaciones de Microsoft Office

Nitro Pro 9 le permite crear archivos PDF inteligentes desde las aplicaciones de Microsoft Office mediante la adición automática de marcadores, vínculos, información de documentos, seguridad, etc., durante la creación.

- **-** [Conversión](#page-64-0) de archivos de Microsoft Word a PDF
- **[Conversión](#page-65-0) de archivos de Microsoft Excel a PDF**
- **Conversión de archivos de Microsoft [PowerPoint](#page-66-0) a PDF**
- **Configuración de [complementos](#page-62-0) de Microsoft Office**

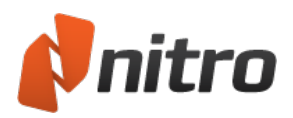

# <span id="page-62-0"></span>Configuración de complementos de Microsoft Office

Los complementos de Microsoft Office le proporcionan un control adicional sobre los archivos PDF que cree, incluidas opciones para agregar seguridad, insertar marcadores e hipervínculos, personalizar tamaños de página, comprimir imágenes, etc. La configuración varía en función del programa de Office que esté utilizando y puede establecer diferentes configuraciones para cada programa, dependiendo de los tipos de archivos que desee crear.

Para modificar la configuración de los complementos de Office:

Para Microsoft Office 2007/2010/2013:

- 1. En el programa de Office, en la ficha **Nitro PDF**, grupo de configuración de programa y grupo **Configuración general**, haga clic para seleccionar la configuración que desea utilizar.
- 2. Opcionalmente, en el grupo **Configuración general**, haga clic en **Avanzada** y elija entre los parámetros de configuración adicionales.

Para programas de Microsoft Office 2003:

- 1. En el programa de Office, haga clic en el botón **Nitro PDF: Configuración de Nitro PDF** de la barra de herramientas.
- 2. Modifique la configuración y haga clic en Aceptar.

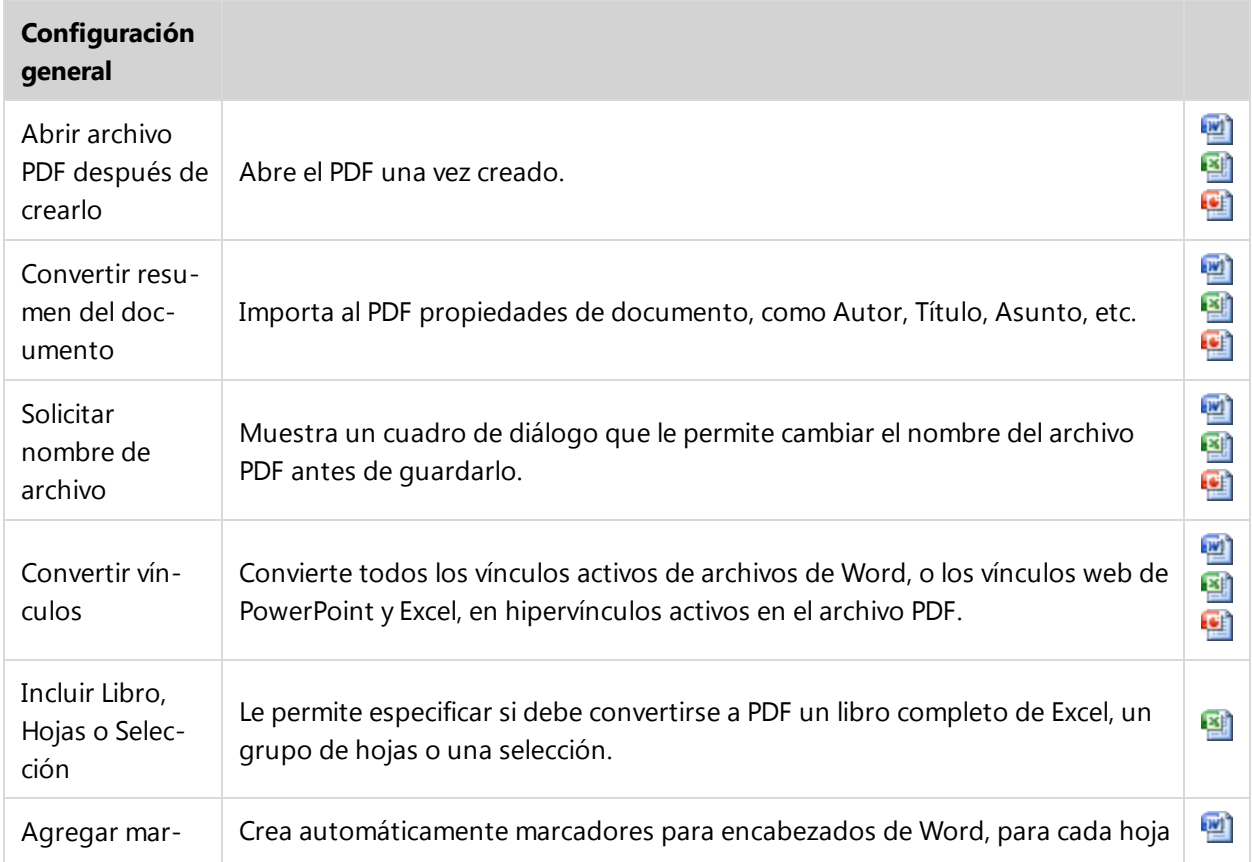

### Lista de configuración de complementos de Office

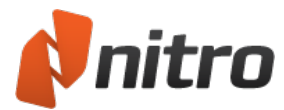

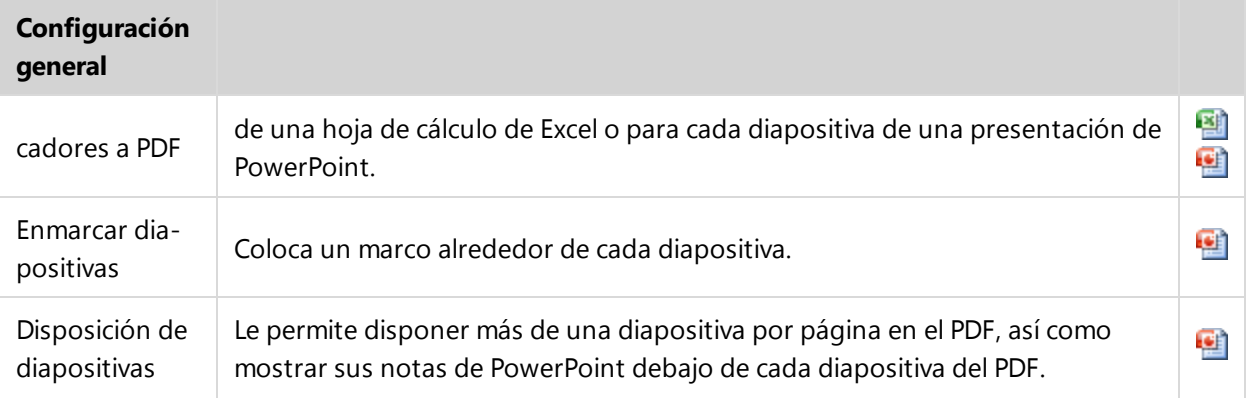

### **Configuración avanzada**

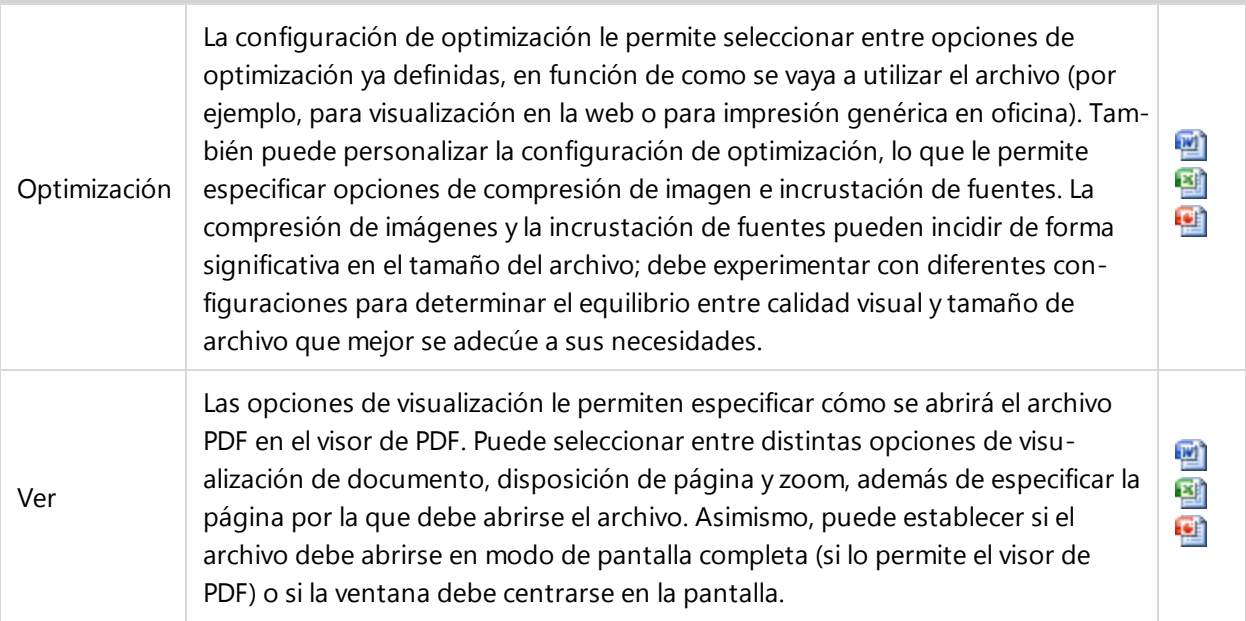

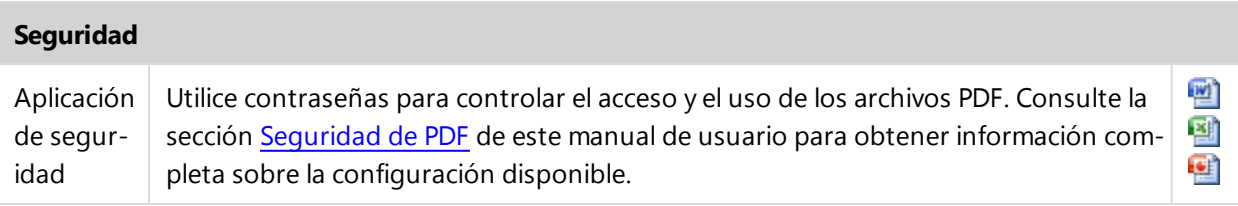

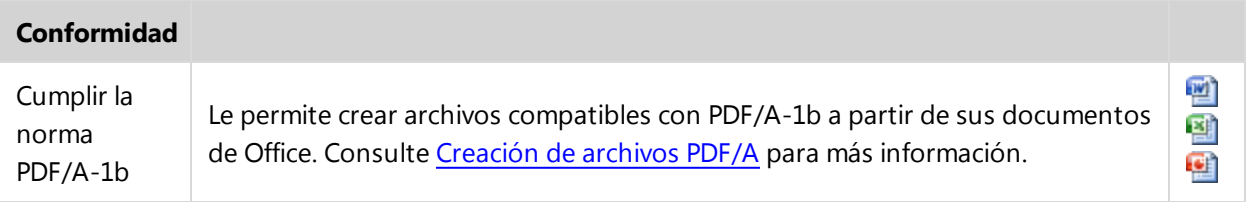

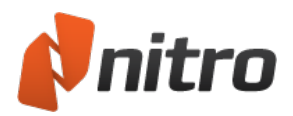

# <span id="page-64-0"></span>Convertir un archivo de Microsoft Word a PDF

## Utilización de Microsoft Word 2007/2010/2013

En Microsoft Word 2007/2010/2013, Nitro PDF aparece como una ficha en la cinta de Word, lo que le permite crear con rapidez archivos PDF y cambiar la configuración de conversión en unos pocos clics.

Para crear un PDF:

- 1. Seleccione la configuración de PDF que desee de la ficha Nitro Pro 9.
- 2. Haga clic en el botón **Crear PDF** o **Crear PDF y enviarlo por correo electrónico**.

Para crear un PDF protegido:

- 1. En la ficha Nitro Pro 9, panel **Creación**, seleccione la casilla **Aplicar seguridad**.
- 2. Haga clic en **Crear PDF** o **Crear PDF y enviarlo por correo electrónico**.
- 3. En la ventana **Crear PDF protegido**, elija las opciones de seguridad deseadas y luego haga clic en **Crear**.

Para crear un PDF compatible con PDF/A-1b:

- 1. En la ficha **Nitro PDF**, panel **Creación**, seleccione la casilla **Cumplir la norma PDF/A-1b**.
- 2. Haga clic en **Crear PDF** o **Crear PDF y enviarlo por correo electrónico**.

*NOTA:* Debido a los requisitos de compatibilidad con PDF/A, no es posible crear un archivo PDF/A con seguridad.

Para cambiar la configuración de conversión a PDF:

- 1. Haga clic en **Avanzada**.
- 2. En las fichas **Configuración**, **Optimización** y **Ver**, seleccione las opciones deseadas.
- 3. Haga clic en **OK**.

### Utilización de Microsoft Word 2003

El complemento de Nitro PDF para Microsoft Word 2003 ofrece la misma funcionalidad que el complemento para Word 2007/2010/2013, con la única diferencia de que aparece como un grupo de elementos de barra de herramientas y menús en Word 2003 en lugar de tener su propia cinta.

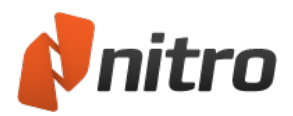

# <span id="page-65-0"></span>Convertir un archivo de Microsoft Excel a PDF

### Utilización de Microsoft Excel 2007/2010/2013

En Microsoft Excel 2007/2010/2013, Nitro PDF aparece como una ficha en la cinta de Excel, lo que le permite crear con rapidez archivos PDF y cambiar la configuración de conversión en unos pocos clics.

Para crear un PDF:

- 1. Seleccione la configuración de PDF que desee de la ficha **Nitro Pro 9**.
- 2. Haga clic en el botón **Crear PDF** o **Crear PDF y enviarlo por correo electrónico**.

Para crear un PDF protegido:

- 1. En la ficha Nitro Pro 9, panel **Creación**, seleccione la casilla **Aplicar seguridad**.
- 2. Haga clic en **Crear PDF** o **Crear PDF y enviarlo por correo electrónico**.
- 3. En la ventana **Crear PDF protegido**, elija las opciones de seguridad deseadas y luego haga clic en **Crear**.

Para crear un PDF compatible con PDF/A-1b:

- 1. En la ficha Nitro Pro 9, panel **Creación**, seleccione la casilla **Compatibilidad con PDF/A-1b**.
- 2. Haga clic en **Crear PDF** o **Crear PDF y enviarlo por correo electrónico**.

*NOTA:* Debido a los requisitos de compatibilidad con PDF/A, no es posible crear un archivo PDF/A con seguridad.

Para cambiar la configuración de conversión a PDF:

- 1. Haga clic en **Avanzada**.
- 2. En las fichas **Configuración**, **Optimización** y **Ver**, seleccione las opciones deseadas.
- 3. Haga clic en **OK**.

### Utilización de Microsoft Excel 2003

El complemento de Nitro PDF para Microsoft Excel 2003 ofrece la misma funcionalidad que el complemento para Excel 2007/2010/2013, con la única diferencia de que aparece como un grupo de elementos de barra de herramientas y menús en Excel 2003 en lugar de tener su propia cinta.

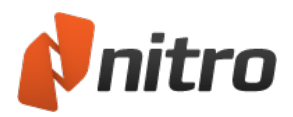

# <span id="page-66-0"></span>Convertir un archivo de Microsoft PowerPoint a PDF

## Utilización de Microsoft PowerPoint 2007/2010/2013

En Microsoft PowerPoint 2007/2010/2013, Nitro PDF aparece como una ficha en la cinta de PowerPoint, lo que le permite crear con rapidez archivos PDF y cambiar la configuración de conversión en unos pocos clics.

Para crear un PDF:

- 1. Seleccione la configuración de PDF que desee de la ficha Nitro Pro 9.
- 2. Haga clic en el botón **Crear PDF** o **Crear PDF y enviarlo por correo electrónico**.

Para crear un PDF protegido:

- 1. En la ficha Nitro Pro 9, panel **Creación**, seleccione la casilla **Aplicar seguridad**.
- 2. Haga clic en **Crear PDF** o **Crear PDF y enviarlo por correo electrónico**.
- 3. En la ventana **Crear PDF protegido**, elija las opciones de seguridad deseadas y luego haga clic en **Crear**.

Para crear un PDF compatible con PDF/A-1b:

- 1. En la ficha Nitro Pro 9, panel **Creación**, seleccione la casilla **Compatibilidad con PDF/A-1b**.
- 2. Haga clic en **Crear PDF** o **Crear PDF y enviarlo por correo electrónico**.

*NOTA:* Debido a los requisitos de compatibilidad con PDF/A, no es posible crear un archivo PDF/A con seguridad.

Para cambiar la configuración de conversión a PDF:

- 1. Haga clic en **Avanzada**.
- 2. En las fichas **Configuración**, **Optimización** y **Ver**, seleccione las opciones deseadas.
- 3. Haga clic en **OK**.

### Utilización de Microsoft PowerPoint 2003

El complemento de Nitro PDF para Microsoft PowerPoint 2003 ofrece la misma funcionalidad que el complemento para PowerPoint 2007/2010/2013, con la única diferencia de que aparece como un grupo de elementos de barra de herramientas y menús en PowerPoint 2003 en lugar de tener su propia cinta.

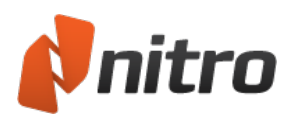

# Convertir correos electrónicos de Microsoft Outlook a PDF

## Utilización de Microsoft Outlook 2007/2010/2013

En Microsoft Outlook 2007/2010/2013, Nitro aparece como una ficha en la cinta de Outlook, lo que le permite crear con rapidez archivos PDF y cambiar la configuración de conversión en unos pocos clics.

Para convertir un solo correo electrónico a PDF:

- 1. En **Outlook**, haga doble clic en el correo electrónico que debe convertir a PDF.
- 2. Haga clic en la ficha **Nitro Pro 9** y luego haga clic en **Crear PDF**.
- 3. Elija una ubicación de su unidad de disco duro para guardar el nuevo archivo PDF y luego haga clic en **Guardar**.

*NOTA:* Para crear un archivo PDF estándar de archivado, active la casilla de verificación **Cumplir la norma PDF/A-1b** en el panel **Creación**.

Para convertir un solo correo electrónico a PDF protegido:

- 1. En **Outlook**, haga doble clic en el correo electrónico que debe convertir a PDF.
- 2. Haga clic en la ficha **Nitro Pro 9** y luego seleccione la casilla de verificación **Aplicar seguridad**.
- 3. Haga clic en **Crear PDF**, tras lo cual aparecerá el cuadro de diálogo **Crear PDF protegido**.
- 4. Elija las opciones de seguridad deseadas y luego haga clic en **Crear**.
- 5. Elija una ubicación de su unidad de disco duro para guardar los nuevos archivos PDF y luego haga clic en **Guardar**.

Para convertir múltiples correos electrónicos a PDF:

- 1. En la bandeja de entrada de Outlook, mantenga pulsada la tecla Ctrl y haga clic para seleccionar los correos electrónicos que necesite convertir a PDF.
- 2. Haga clic en la ficha **Nitro Pro 9** y luego haga clic en **De correo(s) electrónico(s) seleccionado(s)**
- 3. Elija una ubicación de su unidad de disco duro para guardar los nuevos archivos PDF y luego haga clic en **OK**.

### Para convertir una carpeta entera a PDF:

- 1. En la bandeja de entrada de Outlook, haga clic una vez para seleccionar la carpeta que contiene los correos electrónicos que necesita convertir a PDF.
- 2. Haga clic en la ficha **Nitro Pro 9** y luego haga clic en **De carpeta(s) seleccionada(s)**.
- 3. Elija una ubicación de su unidad de disco duro para guardar los nuevos archivos PDF y luego haga clic en **OK**.

Para cambiar la configuración de conversión a PDF:

- 1. Haga clic en la ficha **Nitro Pro 9** y luego haga clic en **Configuración**.
- 2. Haga clic en la ficha **Configuración** y seleccione cualquiera de las siguientes opciones:

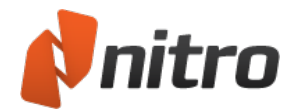

- **Solicitar nombre de archivo**: especifique un nombre para el archivo PDF antes de su creación.
- <sup>l</sup> **Abrir archivo PDF después de crearlo**: el archivo PDF se abre automáticamente en el visor predeterminado después de su creación.
- <sup>l</sup> **Convertir resumen del documento**: copia los metadatos del correo electrónico en las propiedades del documento PDF.
- <sup>l</sup> **Convertir en compatible con PDF/A**: crea un archivo PDF que cumple el estándar de archivado PDF/A-1b.
- **PDF etiquetado**: etiqueta el archivo PDF para lectores de pantalla de manera que se detecten frases incluso después de que cambie el flujo del texto.
- **· Varios correos a**: elija esta opción para convertir múltiples correos electrónicos a archivos PDF independientes o a un paquete de PDF.
- **Convertir vínculos**: mantiene los hipervínculos en el archivo PDF. Si deja sin activar esta opción, los hipervínculos se convertirán a texto sencillo.
- 3. Haga clic en la ficha Optimización y seleccione cualquiera de las siguientes opciones:
	- **· Web:** Optimiza el tamaño de archivo PDF para visualización en navegadores y descargas rápidas.
	- **· Oficina:** Optimiza el archivo PDF con el fin de lograr una calidad de impresión satisfactoria para uso en oficina/personal.
	- **Impresión:** Optimiza el PDF para lograr la máxima calidad al procesarlo en impresoras profesionales.
	- **Personalizado:** Le permite establecer la siguiente configuración de salida del PDF manualmente:
		- <sup>l</sup> **Imágenes**:
			- <sup>l</sup> **Convertir imágenes en color:** Establece si las imágenes en color deben convertirse a escala de grises o si las imágenes en escala de grises deben convertirse a monocromáticas (blanco y negro).
			- **Submuestreo:** Establece el número de puntos por pulgada que debe utilizarse para representar cada imagen. Los números bajos reducen la calidad de las imágenes impresas, pero también reducen el tamaño del archivo.
			- <sup>l</sup> **Compresión:** Establece el tipo de compresión que debe utilizarse para comprimir imágenes. Si se selecciona Automático, se utilizará el tipo de compresión más adecuado para la mayoría de las imágenes del documento. También puede experimentar con diferentes configuraciones hasta encontrar el equilibrio óptimo entre el tamaño de archivo y la calidad de imagen.
			- <sup>l</sup> **Calidad de imagen:** Seleccione la compresión JPEG para especificar la calidad de imagen deseada, en función de cómo se utilice el documento. Una calidad de imagen superior conlleva archivos de mayor tamaño.
		- **.** Fuentes:
			- **Incrustar (subconjunto):** Incluye solo aquellos caracteres de cada fuente que sean necesarios para representar el documento correctamente. Si es necesario editar el texto del documento PDF en el futuro, es posible que algunos caracteres no estén disponibles, pero el tamaño del archivo será menor que si se incrusta toda la fuente.
			- **· Incrustar (conjunto completo):** Incluye el conjunto completo de caracteres para cada fuente del documento, lo que garantiza que las fuentes estén disponibles si es necesario editar el PDF en el futuro. La incrustación completa

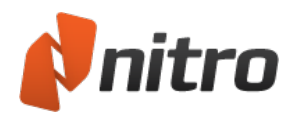

también aumenta el tamaño de archivo.

- **No incrustar fuentes:** No incrusta ninguna información de fuentes en el archivo PDF. Esto crea los archivos de menor tamaño, pero puede alterar el aspecto del archivo PDF al verlo en equipos que no tengan las mismas fuentes instaladas.
- **Si falla la incrustación:** Le permite especificar si debe continuarse con la creación del archivo PDF si no es posible incrustar las fuentes.
- 4. Haga clic en la ficha Ver y seleccione cualquiera de las siguientes opciones:
	- **Mostrar**: ver solo la página PDF o ver la página PDF junto con el panel de páginas.
	- **· Vista de página**: elija la agrupación adecuada de las páginas para este documento.
	- **· Zoom**: elija la configuración adecuada de ampliación para este documento.
	- **Abrir a página**: abre el documento automáticamente por una página especificada.
	- **Ventana**: centra la ventana del PDF en la pantalla del visor.
- 5. Haga clic en **OK**.

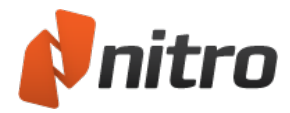

# Escanear y aplicar el proceso OCR

Mediante el uso de Nitro Pro 9, puede escanear documentos en papel directamente a PDF, con la opción de utilizar OCR (reconocimiento óptico de caracteres)\* para hacer posible la realización de búsquedas y la colocación de marcas en el documento.

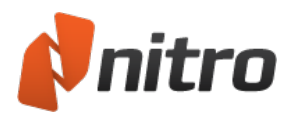

# <span id="page-71-0"></span>Crear PDF de escáner

Nitro Pro 9 le ofrece una forma sencilla de convertir los documentos en papel a formato digital con el fin de contar con un almacenamiento y un acceso más sencillos. En función del tipo de escáner de que disponga, podrá convertir páginas individuales o documentos completos en un solo proceso. Si es preciso, también puede combinar diferentes documentos para crear un documento PDF compilado a partir de varias fuentes en papel.

### Para escanear documentos en papel a PDF:

- 1. En la ficha **Inicio**, grupo **Crear**, haga clic en el botón **PDF** y luego pase el ratón por encima de **De Escáner** para acceder al submenú.
- 2. Haga clic en **Escaneado único** y, en el cuadro de diálogo **Configuración de escaneado único**, seleccione su escáner, las hojas a escanear y la compresión de imagen y, seguidamente, especifique el destino.
- 3. Haga clic en **Escanear** para abrir el software de escaneado predefinido.
- 4. Seleccione el modo de escaneado: color, escala de grises o monocromático/blanco y negro.
- 5. Seleccione el comando de menú para regresar a Nitro Pro 9.
- 6. Seleccione la opción **Finalizar** para terminar el trabajo de escaneado o seleccione **Escanear cara delantera de la hoja 2** para continuar escaneando.

### Configuración de compresión de imagen

Al escanear a PDF con Nitro Pro 9, el tipo de compresión utilizado (color, escala de grises, monocromo) viene determinado por la configuración de salida que ha seleccionado en el software de escaneado predefinido. Por consiguiente, si desea realizar un escaneado en color, no tendrá que modificar la configuración monocroma, ya que esta no afectará a la imagen.

#### 1. **Color/Escala de Gris**

- **· JPEG**: El principal estándar Joint Photographic Experts Group alcanza índices de compresión 10:1 con una pérdida de calidad poco perceptible.
- **· JPEG2000**: Alcanza índices de compresión superiores a los de JPEG y utiliza compresión tanto con pérdida como sin ella en el mismo flujo de archivo.
- **EIP:** Utiliza el algoritmo de compresión ZIP para reducir el tamaño de imagen sin que afecte a la calidad.

#### 2. **Monocromático**

- **CCITT Grupo** 4: Estándar de transmisión de documentos por fax que utiliza métodos de compresión avanzados para lograr una reproducción sin pérdida.
- **CCITT Grupo 3**: El estándar Grupo 3 logra una compresión inferior y es menos avanzado que el método CCITT Grupo 4.
- **RLE:** Resulta particularmente efectivo con archivos que contienen numerosas tiradas largas del mismo bit, valor o carácter. Este método se utiliza principalmente con archivos binarios.
- **EIP:** Utiliza el algoritmo de compresión ZIP para reducir el tamaño de imagen sin que afecte a la calidad.
- 3. **Calidad**
	- <sup>l</sup> **150 ppp**: Puede ser adecuado para su uso en la web, ya que el tamaño del archivo producido es más pequeño, aunque no proporciona impresiones de alta calidad.
	- **200 ppp**: Adecuado para visualización de mayor calidad en monitores de ordenador.
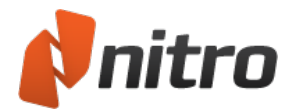

- **300 ppp**: El estándar utilizado habitualmente para impresiones con calidad de oficina y que genera archivos con un tamaño ligeramente superior.
- <sup>l</sup> **600 ppp**: Genera archivos grandes, aunque es el formato recomendado para imprimir imágenes con alta calidad.

Reconocimiento óptico de caracteres (OCR)

**· Doc. apto para búsquedas**: Utilice OCR para crear una capa invisible de texto activo en el que puedan realizarse búsquedas y anotaciones sobre el archivo PDF basado en imagen.

Opciones adicionales

- <sup>l</sup> **Compatibilidad con PDF/A-1b:** Crea un archivo PDF para archivado que cumple el estándar PDF/A-1b
- <sup>l</sup> **Abrir archivo PDF después de crearlo:** Abre el archivo PDF de nueva creación en Nitro Pro 9 después de crearlo.

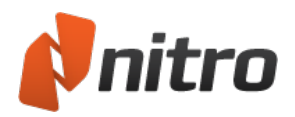

# Configuración de compresión de imagen

Al escanear a PDF con Nitro Pro 9, el tipo de compresión utilizado (color, escala de grises, monocromo) viene determinado por la configuración de salida que ha seleccionado en el software de escaneado predefinido. Por consiguiente, si desea realizar un escaneado en color, no tendrá que modificar la configuración monocroma, ya que esta no afectará a la imagen.

## Compresión de imagen

### Color/Escala de Gris

- **· JPEG**: El principal estándar Joint Photographic Experts Group alcanza índices de compresión 10:1 con una pérdida de calidad poco perceptible.
- **· JPEG2000**: Alcanza índices de compresión superiores a los de JPEG y utiliza compresión tanto con pérdida como sin ella en el mismo flujo de archivo.
- **· ZIP**: Utiliza el algoritmo de compresión ZIP para reducir el tamaño de imagen sin que afecte a la calidad.

### Monocromático

- **CCITT Grupo** 4: Estándar de transmisión de documentos por fax que utiliza métodos de compresión avanzados para lograr una reproducción sin pérdida.
- **CCITT Grupo** 3: El estándar Grupo 3 logra una compresión inferior y es menos avanzado que el método CCITT Grupo 4.
- **RLE:** Resulta particularmente efectivo con archivos que contienen numerosas tiradas largas del mismo bit, valor o carácter. Este método se utiliza principalmente con archivos binarios.
- **IIP**: Utiliza el algoritmo de compresión ZIP para reducir el tamaño de imagen sin que afecte a la calidad.

#### Calidad

- **150 ppp**: Puede ser adecuado para su uso en la web, ya que el tamaño del archivo producido es más pequeño, aunque no proporciona impresiones de alta calidad.
- <sup>l</sup> **200 ppp**: Adecuado para visualización de mayor calidad en monitores de ordenador.
- **300 ppp**: El estándar utilizado habitualmente para impresiones con calidad de oficina y que genera archivos con un tamaño ligeramente superior.
- **600 ppp**: Genera archivos grandes, aunque es el formato recomendado para imprimir imágenes con alta calidad.

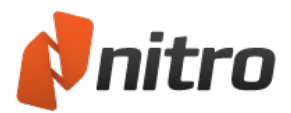

# **OCR**

OCR, siglas en inglés de Optical Character Recognition (reconocimiento óptico de caracteres) es un proceso de software que permite convertir imágenes de texto impreso en texto legible mediante máquina. OCR se utiliza sobre todo al escanear documentos en papel para crear copias electrónicas, pero también puede aplicarse a documentos electrónicos ya existentes (como los archivos PDF, por ejemplo).

Encontrará más información sobre OCR consultando los siguientes temas:

- **e** [Preferencias](#page-75-0) de OCR
- Escanear y procesar mediante OCR un [documento](#page-76-0) impreso
- **Procesar [mediante](#page-77-0) OCR un archivo PDF existente**
- **.** Solucionar [problemas](#page-78-0) de OCR

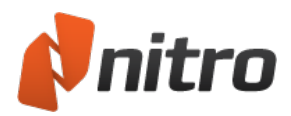

# <span id="page-75-0"></span>Preferencias de OCR

El plug-in de OCR I.R.I.S. se integra completamente con Nitro Pro 9 para permitirle reconocer texto de las páginas escaneadas o de imágenes de documentos PDF abiertos. La utilidad OCR es plenamente personalizable y permite configurar opciones como la corrección de imágenes torcidas o la configuración de compresión de imagen. También puede activar el reconocimiento de texto de escáneres directamente en el cuadro de diálogo Crear PDF De Escáner con el fin de crear documentos PDF automáticamente a partir de las páginas escaneadas con texto, un texto que podrá modificar y en el que podrá realizar búsquedas.

### Para configurar las preferencias de OCR:

- 1. Haga clic en el botón de menú **Archivo** situado en la esquina superior izquierda de la aplicación.
- 2. Haga clic en el botón **Preferencias**, situado en la parte inferior del menú principal.
- 3. En el cuadro de diálogo **Preferencias**, haga clic en **OCR** en la columna de categorías.

### Preferencias generales de OCR

Las preferencias generales para configurar la funcionalidad OCR se dividen en 3 categorías que incluyen las siguientes opciones:

- <sup>l</sup> **Corregir sesgo de imagen**: Endereza un texto que está torcido en el documento escaneado.
- **Usar umbral fijo**: El establecimiento de umbral es el proceso de análisis del histograma de una imagen con el objetivo de distinguir el texto del fondo. Un umbral fijo aplica el mismo punto de corte a toda la imagen, en lugar de localizar el texto dinámicamente. Los valores porcentuales indican al punto de contraste idóneo entre negros y blancos para reconocer texto, siendo el 0% totalmente oscuro y el 100% totalmente blanco. Esta configuración se recomienda si una imagen contiene diferentes colores de fondo, o bien un fondo con variaciones de sombreado o gradiente. Para la realización de operaciones OCR comunes, se recomienda desactivar el valor de umbral fijo.
- **· Detectar orientación del texto**: Gira la página automáticamente cuando ésta se escanea con un ángulo de 90, 180 o 270 grados.
- <sup>l</sup> **Suavizar imagen en color**: Suaviza los colores de la imagen para eliminar los defectos de la compresión JPEG y contribuir al reconocimiento.
- **Idioma**: Seleccione el idioma en el que está escrito el texto escaneado que desea detectar.
- <sup>l</sup> **Calidad**:
	- Baja (rápido): Se utiliza sobre todo cuando el texto del documento escaneado es muy nítido y fácil de reconocer. Esta configuración permite realizar el escaneado rápidamente.
	- Intermedia (intermedio): El reconocimiento es más preciso que con la configuración Baja, lo que exige que el escaneado tarde un poco más.
	- Alta (lento): Se recomienda para escaneado de texto que resulta difícil de reconocer. El tiempo de escaneado con esta configuración será apreciablemente mayor, ya que los métodos de reconocimiento son más complejos.
- <sup>l</sup> **Reducir muestreo de imágenes**: Una vez finalizado el escaneado, podrá reducir la resolución de las imágenes escaneadas para reducir el tamaño del documento PDF resultante.
- **· Factor de compresión de imagen**: Cuanto mayor es la compresión de imagen, menor es el tamaño del archivo PDF resultante. No obstante, si el documento PDF se va a imprimir, se recomienda utilizar una compresión baja para mantener la calidad.

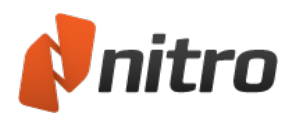

# <span id="page-76-0"></span>Utilizar un escáner para procesar mediante OCR un documento impreso

Para escanear y procesar mediante OCR un documento en papel:

- 1. En la ficha **Inicio**, grupo **Crear**, haga clic en el botón **PDF** y luego en **De Escáner**.
- 2. En el cuadro de diálogo **Configuración de escaneado**, seleccione el dispositivo de escáner.
- 3. Seleccione las hojas que deben escanearse y luego especifique el destino del archivo.
- 4. En la sección Compresión de imagen, configure las preferencias para las imágenes del documento:
	- <sup>l</sup> **Color/Escala de Gris**
		- **JPEG**: El principal estándar Joint Photographic Experts Group alcanza índices de compresión 10:1 con una pérdida de calidad poco perceptible.
		- **· JPEG2000**: Alcanza índices de compresión superiores a los de JPEG y utiliza compresión tanto con pérdida como sin ella en el mismo flujo de archivo.
		- **EIP:** Utiliza el algoritmo de compresión ZIP para reducir el tamaño de imagen sin que afecte a la calidad.
	- **Monocromático** 
		- **CCITT Grupo** 4: Estándar de transmisión de documentos por fax que utiliza métodos de compresión avanzados para lograr una reproducción sin pérdida.
		- **CCITT Grupo** 3: El estándar Grupo 3 logra una compresión inferior y es menos avanzado que el método CCITT Grupo 4.
		- **RLE:** Resulta particularmente efectivo con archivos que contienen numerosas tiradas largas del mismo bit, valor o carácter. Este método se utiliza principalmente con archivos binarios.
		- **EIP:** Utiliza el algoritmo de compresión ZIP para reducir el tamaño de imagen sin que afecte a la calidad.
	- <sup>l</sup> **Calidad**
		- <sup>l</sup> **150 ppp**: Puede ser adecuado para su uso en la web, ya que el tamaño del archivo producido es más pequeño, aunque no proporciona impresiones de alta calidad.
		- **200 ppp**: Adecuado para visualización de mayor calidad en monitores de ordenador.
		- **300 ppp**: El estándar utilizado habitualmente para impresiones con calidad de oficina y que genera archivos con un tamaño ligeramente superior.
		- **600 ppp**: Genera archivos grandes, aunque es el formato recomendado para imprimir imágenes con alta calidad.
- 5. Active **Doc. apto para búsquedas** para activar el plug-in de OCR y haga clic en el botón **Avanzada** para establecer sus preferencias.
- 6. Haga clic en **Escanear** para iniciar el software de escaneado predefinido.
- 7. Haga clic en **Escanear** para comenzar el proceso de escaneado (algunos controladores de escáner exigen Cerrar el cuadro de diálogo una vez finalizado el escaneado).
- 8. Haga clic en la opción **Finalizar** para terminar el trabajo de escaneado o seleccione Escanear parte delantera de la hoja 2 para continuar escaneando.
- 9. Si ha escaneado múltiples páginas, al hacer clic en **Finalizar** se abrirá el documento escaneado en Nitro Pro 9.

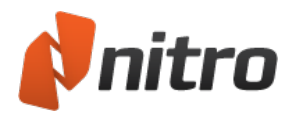

## <span id="page-77-0"></span>Procesar mediante OCR un PDF existente

Para aplicar el proceso OCR a un documento:

- 1. En Nitro Pro 9, abra un documento PDF al que desee aplicar el proceso OCR.
- 2. En la ficha **Editar**, haga clic en el botón **OCR** en el panel Texto/imágenes.
- 3. En el cuadro de diálogo **Reconocimiento óptico de caracteres (OCR)**, elija si el texto resultante debe ser apto para búsquedas o apto para búsquedas y editable.
- 4. Haga clic en el botón **Opciones** para seleccionar un rango de páginas de destino y haga clic en **Avanzada** para configurar las [Preferencias](#page-75-0) de OCR.
- 5. Haga clic en **OK** para reconocer el texto del documento.

Para aplicar el proceso OCR a páginas seleccionadas de un documento:

- 1. En las fichas de navegación que se muestran a la izquierda de la ventana de Nitro Pro 9, haga clic en la ficha **Páginas**.
- 2. Haga clic derecho en las páginas requeridas del panel Páginas y seleccione **Aplicar proceso OCR a páginas...** (mantenga pulsada la tecla Control para seleccionar varias).
- 3. En el cuadro de diálogo **Reconocimiento óptico de caracteres (OCR)**, elija si el texto resultante debe ser apto para búsquedas o apto para búsquedas y editable.
- 4. Haga clic en el botón **Opciones** para seleccionar un rango de páginas de destino y haga clic en **Avanzada** para configurar las [Preferencias](#page-75-0) de OCR.
- 5. Haga clic en **OK** para reconocer el texto del documento.

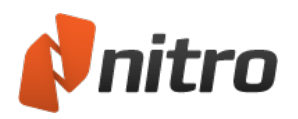

# <span id="page-78-0"></span>Solucionar problemas de OCR

Los resultados del reconocimiento óptico de caracteres (OCR) dependen en cierto modo de la calidad del documento electrónico. Por ello, le facilitamos algunas sugerencias para ayudarle a mejorar los resultados del proceso OCR:

- Establezca la configuración de color del escáner en Escala de grises o en Blanco y negro si se trata de texto negro sobre un fondo blanco.
- Si el escáner lo permite, ajuste el brillo y el contraste para lograr negros profundos y blancos brillantes.
- Establezca la calidad (resolución) de escaneado en 300 ppp o superior.
- Comience con un documento original en buen estado. Las arrugas y los pliegues del papel pueden reducir la precisión del proceso OCR.
- Asegúrese de que el cristal del escáner está limpio y no presenta manchas.
- Mantenga las páginas lo más rectas posible durante el escaneado. Las páginas torcidas exigen un mayor procesamiento en el motor de OCR.
- <sup>l</sup> Dependiendo de la calidad del escáner, es posible que tenga que realizar varios escaneados del mismo documento para obtener la mejor imagen posible.
- Si el texto está sobre un fondo con patrón o de color, intente obtener otra versión del texto sobre un fondo blanco y sin patrones. El texto situado sobre fondos o gradientes de color exige varios intentos con diferentes configuraciones hasta que se determina la configuración adecuada para una correcta aplicación del proceso OCR.
- Algunas manchas pueden corregirse manualmente utilizando líquido corrector para cubrir los defectos no deseados.
- Si el escáner lo permite, active la configuración de desmotado para eliminar el ruido de la imagen.
- Si el escáner lo permite, aumente el suavizado del texto para eliminar las uniones duras y el grano.

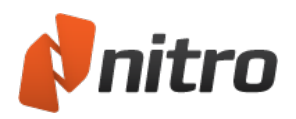

## Revisar y comentar

Las herramientas de marca de texto de Nitro Pro 9 le permiten trabajar con un archivo PDF como si estuviera impreso, al tiempo que puede deshacer y rehacer las modificaciones si desea corregir algún error.

Un comentario de anotación es un elemento no destructivo que se añade a una capa adicional de la página del PDF y que puede eliminar en cualquier momento. Si desea que los comentarios aparezcan al imprimir el documento, deberá activar específicamente las anotaciones en la configuración de impresión.

Puede agregar comentarios a las páginas en forma de notas adhesivas, resaltado de texto, marcas de dibujo, sellos y archivos anexos.

La mayoría de los tipos de comentarios incluyen una nota emergente que le permite agregar retroalimentación adicional. Por ejemplo, si ha marcado texto con la herramienta Resaltar Texto, puede abrir la nota emergente correspondiente y escribir una explicación de por qué lo ha resaltado. También puede utilizar el panel Comentarios para ver, administrar y organizar comentarios de otras personas.

Todas las herramientas de comentario y dibujo están accesibles desde la ficha **Revisar**.

Para más información sobre comentarios y anotaciones en los archivos PDF, consulte:

- [Agregar](#page-80-0) o editar notas
- **Anotar con [herramientas](#page-82-0) de marca de texto**
- Capa de [anotaciones](#page-275-0) y capa de contenido
- **Adjuntar archivos como [anotaciones](#page-98-0)**

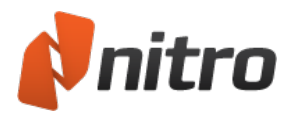

## <span id="page-80-0"></span>Agregar o editar notas

Puede colocar notas y escribir anotaciones en cualquier lugar de un archivo PDF del mismo modo que lo haría con un documento en papel. Las notas le permiten llamar la atención de los lectores hacia un área específica de la página, así como incluir instrucciones para una persona que debe revisar el documento.

Para agregar una nota:

- 1. En la ficha **Revisar**, en el panel **Comentario**, haga clic en **Agregar nota**.
- 2. Haga clic en la página en la que desea colocar la nota y aparecerá un bocadillo amarillo.
- 3. La nueva nota abrirá automáticamente una nota emergente. Haga clic dentro de la nota emergente para introducir el texto.
- 4. Para finalizar la adición de texto, haga clic en cualquier lugar fuera de la anotación.
- 5. Haga doble clic en el bocadillo amarillo para mostrar u ocultar la nota emergente.

*NOTA:* Puede hacer clic y arrastrar el bocadillo amarillo para moverlo a cualquier otro lugar de la página del documento.

### Para editar propiedades de notas:

- 1. Haga clic derecho en la nota o en su icono.
- 2. En el menú, seleccione **Propiedades**.
- 3. En la ficha **General**, puede editar los detalles de **Autor** y **Tema** de la nota.
- 4. En la ficha **Apariencia**, puede editar las características visuales de la nota.
- 5. Haga clic en **Cerrar** para guardar los cambios.

### Propiedades predefinidas de las notas

Para que todas las notas que cree en el futuro tengan la misma apariencia que la nota seleccionada:

- 1. Haga clic derecho en la nota o en su icono.
- 2. Seleccione **Convertir las propiedades actuales en predefinidas**.

*SUGERENCIA:* Las notas residen en la capa de anotaciones. No aparecen en los resultados de búsquedas y no se imprimen con el documento, a no ser que especifique que desea imprimir con marcas. Para más información, consulte Capa de [anotaciones](#page-275-0) y capa de contenido.

#### Para responder a una nota:

- 1. Si el texto de la nota está oculto, haga doble clic en el bocadillo para que aparezca la nota emergente.
- 2. En la nota emergente, haga clic en el menú **Opciones** y luego seleccione **Responder** del menú.
- 3. Aparecerá una nota emergente de un color diferente dentro de la original. Escriba su respuesta en la nueva nota emergente.
- 4. Para finalizar la adición de texto, haga clic en cualquier lugar fuera de la anotación.

*SUGERENCIA:* Puede insertar más de una respuesta, lo que le permite construir una cadena de mensajes en la misma anotación.

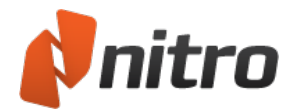

## Para eliminar una nota:

- 1. Haga clic derecho en el bocadillo para abrir el menú contextual.
- 2. En el menú, seleccione **Eliminar**.

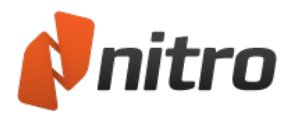

## <span id="page-82-0"></span>Anotar con herramientas de marca de texto

Nitro Pro 9 incluye herramientas de marca para ayudarle a atraer la atención hacia el texto que debe ser revisado. Estas herramientas son útiles para combinar retroalimentación o comentarios con cada marca.

Al imprimir un archivo PDF, puede hacer que todas las marcas de texto estén visibles u ocultas.

Para más información, consulte Capa de [anotaciones](#page-275-0) y capa de contenido.

#### Para marcar texto:

- 1. En la ficha **Revisar**, grupo**Comentario**, haga clic en la flecha situada debajo de **Marcar texto** y seleccione uno de los siguientes botones:
	- Resaltar
	- $\bullet$  Tachar
	- Subrayar
	- Reemplazar
- 2. Seleccione las palabras o el bloque de texto que desea marcar. La selección mediante rectángulo resulta útil en el caso de texto justificado en columnas verticales.
- 3. Haga doble clic en la nueva marca para agregar comentarios a la anotación.
- 4. Pulse el botón **x**, situado en la parte superior de la nota desplegable, para cerrarla.

#### Para eliminar una marca:

- Realice una de las siguientes operaciones:
	- o Haga clic derecho con la herramienta Mano o Seleccionar en la anotación y seleccione **Eliminar** del menú.
	- o Haga clic con la herramienta Mano o Seleccionar en la marca que desea eliminar. Aparecerá un recuadro delimitador para indicar que está seleccionada. Pulse **Eliminar**.

*SUGERENCIA:* Puede aplicar más de una marca al mismo bloque de texto. Por ejemplo, el texto se puede resaltar y subrayar.

#### Para editar las propiedades de marca:

- 1. Haga clic derecho en la anotación o en el texto de la marca.
- 2. Seleccione **Propiedades**. Aparecerá un cuadro de diálogo de propiedades con las siguientes fichas:
	- o **General:** permite editar los detalles de Autor y Tema de la anotación.
	- o **Apariencia:** permite modificar las características visuales de la marca.
- 3. Haga clic en **Cerrar** para guardar los cambios.

*SUGERENCIA:* Para que todas las marcas que cree tengan el mismo aspecto que la actual, haga clic derecho en la anotación y seleccione **Convertir las propiedades actuales en predefinidas**.

#### Para responder a una anotación:

1. Si la anotación está oculta, haga doble clic en el texto marcado para ver el cuadro de texto de la anotación.

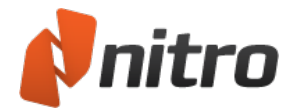

- 2. Haga clic en el menú **Opciones** del cuadro de texto y luego seleccione **Responder**.
- 3. Escriba su respuesta en el cuadro de mensaje que aparece dentro de la marca original.

*SUGERENCIA:* Puede insertar más de una respuesta, lo que le permite construir una cadena de mensajes dentro de una anotación.

Para eliminar una marca:

**-** Haga clic derecho en la marca y seleccione **Eliminar**.

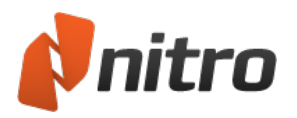

## Administrar y ver comentarios

Nitro Pro 9 le permite ver todos los comentarios de un archivo PDF desde un mismo lugar. El panel Comentarios enumera todos los comentarios del archivo, así como información relativa a cada comentario.

Para mostrar u ocultar el panel Comentarios:

- <sup>l</sup> En la barra lateral, haga clic en la ficha **Comentarios** para activar/desactivar la visibilidad del panel Comentarios.
- <sup>l</sup> Puede cerrar el panel Comentarios haciendo clic en la ficha Comentarios o en el botón **x** de la esquina superior derecha del panel Comentarios.

*SUGERENCIA:* Para ir hasta la posición del comentario en el archivo PDF, haga clic en el comentario en el panel Comentarios.

Puede desplazarse por la lista del panel Comentarios con las teclas de flecha arriba y abajo.

### Para ampliar o contraer los comentarios:

En el panel Comentarios, proceda de una de las formas siguientes:

- <sup>l</sup> Ampliar o contraer comentarios individuales: Haga clic en el botón **+** o **-** situado junto al comentario o pulse las teclas de flecha derecha o izquierda.
- <sup>l</sup> Ampliar o contraer comentarios ordenados en un grupo, como Redactar o Texto: haga clic en el botón **+** o **-** situado junto al comentario o pulse las teclas de flecha derecha o izquierda.
- <sup>l</sup> Ampliar o contraer todos los comentarios: Haga clic en **Ampliar Todo** o **Contraer Todo**.

*NOTA:* **Ampliar Todo** muestra toda la información disponible sobre cada comentario del documento, incluido el número de página, el nombre del revisor, el tipo de comentario y cualquier retroalimentación de texto.

**Contraer Todo** agrupa los comentarios en función de la opción **Clasificar Por** actualmente seleccionada. Por ejemplo, tipo, página o autor.

### Para eliminar un comentario:

En el panel Comentarios, seleccione un comentario y haga clic en **Eliminar**.

Para más información sobre otras funciones del panel Comentarios, consulte:

- Panel [Comentarios](#page-36-0)
- **.** Ordenar [comentarios](#page-86-0)
- Responder a [comentarios](#page-85-0)
- **Combinar [comentarios](#page-88-0) de varios archivos**
- **.** Ocultar o mostrar todos los [comentarios](#page-87-0)
- **-** Resumir [comentarios](#page-89-0)

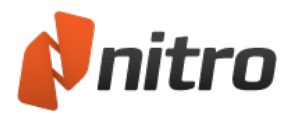

## <span id="page-85-0"></span>Responder a un comentario

Nitro Pro 9 le facilita la respuesta a comentarios concretos realizados por otros revisores. Cada respuesta está vinculada con el comentario original, lo que le permite revisar múltiples respuestas en el panel Comentarios. Esto puede agilizar los ciclos de revisión de documentos electrónicos mediante la organización de múltiples respuestas de manera que aparezcan como una cadena de mensajes, lo que evita tener que ordenarlas una a una.

### Para responder a un comentario:

- 1. Realice una de las siguientes operaciones:
	- o En el panel Comentarios, resalte la anotación y luego haga clic en Responder.
	- o En la página del documento PDF, haga clic con el botón derecho del ratón en la anotación y luego seleccione **Responder**.
- 2. En la nota emergente, introduzca el texto de su retroalimentación.

Para obtener más información, consulte Panel [Comentarios.](#page-36-0)

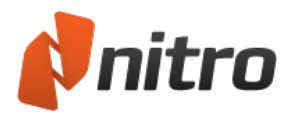

## <span id="page-86-0"></span>Ordenar comentarios

El panel Comentarios le permite mantener el control sobre los comentarios agregados a sus documentos PDF. El panel muestra una lista que contiene, además de cada comentario, su tipo, el nombre del revisor, el sello de hora y cualquier texto de retroalimentación, así como cualquier respuesta que se haya añadido.

Para clasificar comentarios:

- 1. Haga clic en la ficha **Comentarios** en la barra lateral para abrir el panel Comentarios.
- 2. En el panel Comentarios, haga clic en **Clasificar Por** y seleccione un método para ordenar los comentarios, por ejemplo, por **Tipo** o por **Autor**.

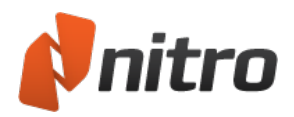

# <span id="page-87-0"></span>Ocultar o mostrar todos los comentarios

Para ver un documento PDF sin que se muestren comentarios en la página, puede ocultar todos los comentarios a la vez en lugar de cerrar o eliminar cada comentario manualmente. El mismo control le permite mostrar todos los comentarios.

Para alternar la visibilidad de todos los comentarios:

<sup>l</sup> En la ficha **Revisar**, grupo **Revisar**, haga clic en **Ocultar comentarios**.

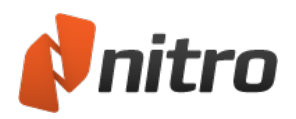

## <span id="page-88-0"></span>Combinar comentarios de varios archivos

Cuando reciba retroalimentación de múltiples participantes, cada una en una copia diferente del archivo PDF original, puede que le convenga combinar estos comentarios en un solo archivo PDF para facilitar su revisión.

La combinación de comentarios es un proceso que consta de dos pasos:

- 1. Exportar comentarios de cada archivo comentado.
- 2. Importar todos los comentarios para clasificarlos en un único archivo PDF.

#### Para exportar comentarios de un archivo comentado:

- 1. Con un archivo comentado abierto, haga clic en la ficha **Revisar**, grupo **Revisar**, haga clic en la ficha situada junto a **Migrar** y, seguidamente, seleccione **Exportar Comentarios**. Aparecerá el cuadro de diálogo **Exportar Comentarios**.
- 2. Especifique un nombre y una ubicación de archivo exclusivos para los comentarios exportados y luego haga clic en **Guardar**.
- 3. Repita los pasos 1 y 2 por cada archivo comentado.

#### Para importar comentarios de múltiples revisores en un único PDF:

- 1. Con el PDF original abierto, haga clic en la ficha **Revisar**, grupo **Revisar**, haga clic en la ficha situada junto a **Migrar** y, seguidamente, seleccione **Importar Comentarios**. . Aparecerá el cuadro de diálogo **Importar Comentarios**.
- 2. Seleccione el archivo de comentario que desea importar y luego haga clic en **Abrir**.
- 3. Repita los pasos 1 y 2 por cada archivo de comentario.

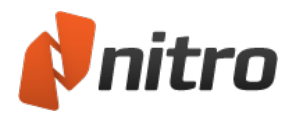

## <span id="page-89-0"></span>Resumir comentarios

Nitro Pro 9 le permite resumir rápidamente todos los comentarios existentes en los documentos PDF. El resumen de los comentarios le permite ver todos los comentarios junto al contenido del documento. Cuando se resumen los comentarios, cada comentario se muestra como una etiqueta junto a la página PDF original, lo que le permite ver rápidamente el contenido de cada comentario en paralelo al documento original. A cada etiqueta también se le asigna una ID, y una tabla de resumen complementaria enumera cada comentario por su ID, junto con el contenido y otros detalles del comentario. Esto permite visualizar cómodamente todos los comentarios a la vez, así como desplazarse rápidamente hacia atrás o hacia delante por las páginas del documento para ver comentarios individualmente. Puede optar por resumir los comentarios para su visualización en pantalla (como PDF) o en papel. También puede resumir cómo desea que se muestren e impriman los comentarios resumidos en la configuración de Resumir comentarios o en las Preferencias.

### Para resumir comentarios como PDF:

- 1. En la ficha **Revisar**, grupo **Revisar**, haga clic en **Resumir Comentarios**. Aparecerá el cuadro de diálogo **Resumir Comentarios**.
- 2. Especifique el rango de páginas que desee.
- 3. Haga clic en **OK**.

*SUGERENCIA:* Si desea configurar parámetros de configuración para impresión y resumen, en el cuadro de diálogo **Resumir Comentarios**, haga clic en **Configuración**.

#### Para resumir comentarios para impresión:

- 1. Realice una de las siguientes operaciones:
	- o En el menú **Archivo**, vaya al submenú **Imprimir** y elija **Imprimir con Resumen de Comentarios**.
	- o En la ficha **Revisar**, grupo **Revisar**, haga clic en la flecha situada debajo de **Resumir Comentarios** y luego elija **Resumir comentarios e imprimir**.
- 2. En el cuadro de diálogo **Imprimir Documento con Resumen de Comentarios**, especifique un rango de páginas.
- 3. Haga clic en **OK**.

*SUGERENCIA:* Si desea configurar parámetros de configuración para impresión y resumen, en el cuadro de diálogo **Imprimir Documento con Resumen de Comentarios**, haga clic en **Configuración**.

#### Para editar las preferencias de Impresión y resumen:

- 1. En el menú **Archivo**, haga clic en **Preferencias**. Se abrirá el cuadro de diálogo Preferencias de Nitro Pro.
- 2. Haga clic para expandir la entrada **Comentarios** y elija **Impresión y resumen**.
- 3. Configure cualquiera de los parámetros de configuración de impresión y resumen**:**
	- o **Ordenar coment. por:** Especifique cómo deben ordenarse los comentarios en la tabla de resumen, incluida la ubicación en la página, el autor, las horas de creación y modificación y el

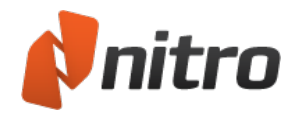

tipo de comentario.

- o **Fuente:** Especifique la fuente que debe utilizarse para la información de resumen de comentario. Esta fuente se utilizará tanto en las etiquetas de comentarios como en la tabla de resumen.
- o **Tamaño de texto de encabezado:** Establece el tamaño del texto de encabezado. El texto de encabezado se muestra en la parte superior de cada etiqueta, así como en la parte superior de la tabla de resumen.
- o **Tamaño de texto del cuerpo:** Establece el tamaño del texto del cuerpo, que es el cuerpo de cada etiqueta de comentario, y del contenido del comentario en cada fila de la tabla de resumen.
- o **Estilo de línea:** Establece el estilo de la línea que señala de las etiquetas de resumen a la ubicación del comentario en el documento PDF.
- o **Márgenes de página:** Establece el tamaño de los márgenes de la página de resumen. Los márgenes de página grandes proporcionan más espacio, mientras que los márgenes pequeños le permiten ver una versión a mayor tamaño de la página PDF original.
- o **Imprimir detalles de comentario (autor, fecha y hora de creación):** Active esta casilla para incluir el autor del comentario y la fecha y la hora de creación en los detalles de resumen.
- o **Excluir las páginas que no contengan comentarios:** Si marca esta casilla de verificación, solo se incluirán en el resumen las páginas que contengan comentarios. Esto ahorra tiempo y papel al resumir documentos de gran tamaño, dado que las páginas sin comentarios se excluyen del archivo resultante o de la versión impresa.
- o **Agregar un borde a la página original:** Active esta casilla para dibujar un borde alrededor de los límites de la página original y situar la información de resumen fuera del borde.
- o **Tamaños de comentarios:** Especifique la altura y la anchura de las etiquetas de los comentarios.
- 4. Haga clic en **OK** para guardar su configuración.

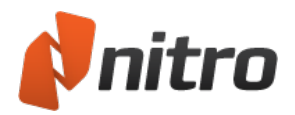

# Marcar con figuras y herramientas de dibujo

Las herramientas de dibujo de Nitro Pro 9 le permiten agregar a sus documentos PDF figuras predefinidas (por ejemplo, líneas, rectángulos u óvalos), además de dibujos con forma libre. Estas herramientas de dibujo incluyen una nota emergente que permite proporcionar comentarios adicionales o una explicación adicional para cada dibujo. También puede cambiar el aspecto de sus dibujos con opciones de color, opacidad, estilos de punteros, etc., en función del tipo de dibujo que utilice.

Las herramientas para dibujar figuras son:

- $\bullet$  Flecha
- Rectángulo
- Óvalo
- $\bullet$  Línea
- Nube
- Polígono
- Línea Polígono
- Lápiz (para dibujar a mano alzada)
- **-** Borrador de Lápiz

Para agregar una marca de dibujo de línea, flecha, rectángulo u óvalo:

- 1. En la ficha **Revisar**, grupo **Comentario**, haga clic en la flecha situada debajo de **Figuras** y elija el tipo de figura que desea insertar.
- 2. Haga clic en la ubicación de la página PDF en la que desea colocar la figura de dibujo.

Para agregar un dibujo con forma libre:

- 1. En la ficha **Revisar**, grupo **Comentario**, haga clic en la flecha situada debajo de **Dibujo** y seleccione **Lápiz**.
- 2. Haga clic y arrastre el puntero en la página para crear un dibujo.

*SUGERENCIA:* En el menú **Dibujo**, puede seleccionar la herramienta **Borrador de Lápiz** y utilizarla para borrar partes de un dibujo a lápiz con forma libre.

Para agregar retroalimentación de texto a un dibujo:

- 1. Haga doble clic en el dibujo. Aparecerá una nota emergente.
- 2. Introduzca su texto.

Para actualizar el aspecto o las propiedades de un dibujo:

- 1. Utilice la herramienta Mano, la herramienta Seleccionar o la herramienta Comentario para hacer clic derecho en el dibujo.
- 2. En el menú, seleccione **Propiedades**.
- 3. En las fichas **General** o **Apariencia**, edite las propiedades.
- 4. Haga clic en **Cerrar**.

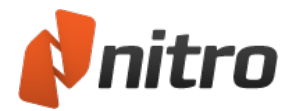

### Para establecer el aspecto predefinido de las anotaciones de dibujos:

- 1. Utilice la herramienta Mano, la herramienta Seleccionar o cualquier herramienta Comentario para hacer clic derecho en un dibujo con la apariencia deseada.
- 2. En el menú, seleccione **Convertir las propiedades actuales en predefinidas**.

#### Para convertir un dibujo de una línea recta en una flecha:

- 1. Utilice la herramienta Mano, la herramienta Seleccionar o cualquier herramienta Comentario para hacer clic derecho en un dibujo de una línea recta.
- 2. En el menú, seleccione **Propiedades**.
- 3. En la ficha **Apariencia**, menús **Comienzo** y **Fin**, seleccione un estilo para los extremos de la flecha.
- 4. Haga clic en **Cerrar**.

### Para eliminar un dibujo:

Utilice la herramienta Mano, la herramienta Seleccionar o cualquier herramienta Comentario para proceder de una de las siguientes formas:

- **·** Haga clic derecho en el dibujo y, en el menú, seleccione **Eliminar**.
- **-** Haga clic en el dibujo y pulse **Eliminar**.

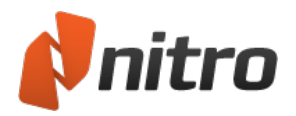

## Cuadros de texto y etiquetas

Los cuadros de texto le permiten colocar texto importante de forma claramente visible en la página. Los cuadros de texto siempre están visibles. A diferencia de las notas adhesivas, no se abren ni se cierran.

Las etiquetas son un tipo de cuadro de texto que incluye una flecha que señala a un punto específico de la misma página del documento PDF. Esto puede resultar útil para asociar un comentario con una sección determinada de texto o de una imagen.

*NOTA:* A no ser que se indique lo contrario, las instrucciones para los cuadros de texto también son aplicables a las etiquetas.

Para agregar un comentario de cuadro de texto:

- 1. En la ficha **Revisar**, grupo **Comentario**, haga clic en la flecha situada debajo de **Texto** y seleccione **Cuadro de Texto** o **Etiqueta**.
- 2. Haga clic en la página del documento PDF en la que desea colocar el cuadro de texto y luego introduzca el texto.

### Para editar el texto de un cuadro de texto existente:

- 1. Utilice la herramienta Mano, la herramienta Seleccionar o cualquiera de las herramientas Comentario para hacer doble clic en un cuadro de texto cuyo texto desee editar.
- 2. Edite el texto.

*SUGERENCIA:* Al editar texto de un cuadro de texto, puede utilizar la ficha **Formato** para cambiar las propiedades de fuente, alineación o espaciado del texto.

Para configurar la apariencia de un comentario de cuadro de texto:

- 1. Utilice la herramienta Mano, la herramienta Seleccionar o cualquier herramienta Comentario para hacer clic derecho en el cuadro de texto.
- 2. En el menú, seleccione **Propiedades**.
- 3. En las fichas **General** o **Apariencia** o **Fuente**, edite las propiedades.
- 4. Haga clic en **Cerrar**.

Para mover o cambiar el tamaño de un cuadro de texto:

- <sup>l</sup> Para mover un cuadro de texto, haga clic y arrástrelo hasta la ubicación deseada. Puede colocar de forma independiente la flecha de una etiqueta arrastrando sus manejadores rojos.
- Para cambiar el tamaño de un cuadro de texto, haga clic y arrastre los manejadores rojos situados en sus bordes.

*SUGERENCIA:* Si el cursor está parpadeando dentro del cuadro de texto, significa que está en modo de edición de texto. Para editar las propiedades del cuadro de texto, haga clic fuera del cuadro de texto para salir del modo de edición de texto, haga clic derecho en el cuadro de texto y elija **Propiedades** del

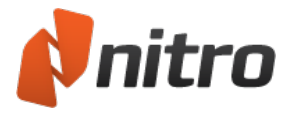

menú.

Para establecer la apariencia predefinida de cuadros de texto:

- 1. Utilice la herramienta Mano, la herramienta Seleccionar o cualquier herramienta Comentario para hacer clic derecho en un cuadro de texto con la apariencia deseada.
- 2. En el menú, seleccione **Convertir las propiedades actuales en predefinidas**.

NOTA: Las propiedades predefinidas de los cuadros de texto son independientes de los valores predefinidos para etiquetas.

### Para eliminar un cuadro de texto:

Utilice la herramienta Mano, la herramienta Seleccionar o cualquier herramienta Comentario para proceder de una de las siguientes formas:

- **·** Haga clic derecho en el cuadro de texto y, en el menú, seleccione **Eliminar**.
- **-** Haga clic en el cuadro de texto y pulse **Eliminar**.

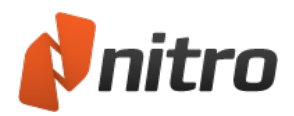

# Medir distancias, áreas y perímetros

La herramienta **Medida** le permite definir fácilmente la distancia, el área y el perímetro para un conjunto de puntos a partir de una escala que haya definido.

*NOTA:* Algunos archivos PDF incluyen una relación de escala incorporada y específica para el contenido del documento. Así, por ejemplo, un ingeniero puede definir las unidades de un dibujo exportándolo a PDF con una escala incorporada.

### Para calibrar Medida:

Si un archivo PDF no tiene una escala incorporada, la herramienta Medida adaptará las unidades predeterminadas del archivo a pulgadas. Para obtener resultados precisos, la calibración le permite definir una escala personalizada para su documento. Es posible establecer diferentes escalas de medición para cada página de un archivo PDF.

- 1. En la ficha **Revisar**, panel **Anotaciones**, haga clic en la flecha situada debajo del botón **Medida**.
- 2. En el menú **Medida**, haga clic en **Calibrar**.
- 3. Haga clic en cualquier lugar de la página para establecer el punto inicial de la medición (pulse Esc para comenzar de nuevo).
- 4. Haga clic en cualquier lugar de la página para establecer el punto final de la medición (pulse Esc para comenzar de nuevo).
- 5. En el cuadro de diálogo **Calibrar**, defina el valor de medición y elija la unidad adecuada del menú.
- 6. Marque la casilla de verificación **Aplicar a todas las páginas** para utilizar la misma escala de medición en todas las páginas del archivo PDF.

#### Para medir una distancia:

- 1. En la ficha **Revisar**, panel **Anotaciones**, haga clic en la flecha situada debajo del botón **Medida**.
- 2. En el menú **Medida**, haga clic en **Distancia**.
- 3. Haga clic en cualquier lugar de la página para establecer el punto inicial de la medición (pulse Esc para comenzar de nuevo).
- 4. Arrastre el ratón hasta el final de la distancia que desea medir y luego haga clic para establecer el punto final (pulse Esc para comenzar de nuevo).
- 5. Deslice el ratón hacia arriba o hacia abajo para mostrar correctamente los límites de la medición y luego haga clic de nuevo para finalizar.
- 6. Puede hacer doble clic en el sello de medición para abrir una anotación que muestra su medición como una nota. Edite según resulte oportuno.

### Para medir un área:

- 1. En la ficha **Revisar**, panel **Anotaciones**, haga clic en la flecha situada debajo del botón **Medida**.
- 2. En el menú **Medida**, haga clic en **Área**.
- 3. Haga clic en cualquier lugar de la página para establecer el punto inicial de la medición (pulse Esc para comenzar de nuevo).
- 4. Arrastre el ratón hasta el siguiente segmento del área y haga clic para establecer un punto intermedio. Puede establecer tantos puntos intermedios como sean necesarios (pulse Esc para

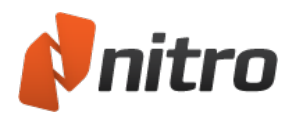

comenzar de nuevo).

- 5. Cuando se hayan cubierto todos los segmentos del área, haga clic derecho y seleccione **Descripción completa** para finalizar la medición.
- 6. Puede hacer doble clic en el sello de medición para abrir una anotación que muestra su medición como una nota. Edite según resulte oportuno.

### Para medir un perímetro:

- 1. En la ficha **Revisar**, panel **Anotaciones**, haga clic en la flecha situada debajo del botón **Medida**.
- 2. En el menú **Medida**, haga clic en **Perímetro**.
- 3. Haga clic en cualquier lugar de la página para establecer el punto inicial de la medición (pulse Esc para comenzar de nuevo).
- 4. Arrastre el ratón hasta el siguiente segmento del perímetro y haga clic para establecer un punto intermedio. Puede establecer tantos puntos intermedios como sean necesarios (pulse Esc para comenzar de nuevo).
- 5. Cuando se hayan cubierto todos los segmentos del perímetro, haga clic derecho y seleccione **Descripción completa** para finalizar la medición.
- 6. Puede hacer doble clic en el sello de medición para abrir una anotación que muestra su medición como una nota. Edite según resulte oportuno.

*NOTA:* Al medir un perímetro, no es necesario que los puntos inicial y final de la medición se crucen o encuentren.

### Preferencias de la herramienta Medida:

- 1. En el menú **Archivo**, haga clic en **Preferencias**.
- 2. Haga clic en la categoría **Medida**.
- 3. En la sección **Calibración**, active la casilla para desactivar el mensaje que se muestra antes de realizar la calibración.
- 4. En la sección **Ajuste**, defina los puntos y los segmentos a los que debe ajustarse el puntero del ratón.
- 5. Haga clic en **Aplicar** y luego haga clic en **OK** para guardar los cambios y cerrar el cuadro de diálogo.

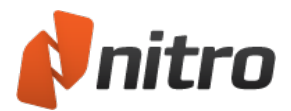

## Borrado

La herramienta Borrado le permite eliminar de forma segura selecciones de texto, imágenes, anotaciones e incluso campos de formulario de una página PDF. Resulta idónea para corregir errores detectados en un documento en el último momento, o bien cuando un determinado contenido no puede divulgarse a un destinatario concreto.

### Para borrar un objeto:

El siguiente procedimiento puede utilizarse para cualquier tipo de contenido de PDF:

- 1. En la ficha **Revisar**, panel **Avanzada**, haga clic en **Borrado**.
- 2. Utilice el ratón para arrastrar una selección por el área de la página que desea borrar.
- 3. Haga clic en **Sí** para confirmar o **No** para cancelar.

*NOTA:* El borrado es una operación destructiva que no puede deshacerse después de guardar el archivo PDF.

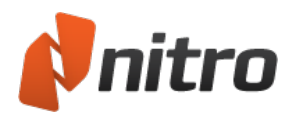

## <span id="page-98-0"></span>Adjuntar archivos como anotaciones

Del mismo modo que adjuntamos un archivo en papel con un clip, la herramienta de anotación Adjuntar Archivo le permite adjuntar archivos electrónicos en sus archivos PDF. Los archivos adjuntos aparecen como un icono de clip de papel en la página PDF; los revisores pueden hacer doble clic en estos iconos para abrir los archivos. Puede ver archivos adjuntos de anotación en el panel Comentarios y el panel Anexos.

El panel Archivos adjuntos le proporciona un lugar centralizado en el que ver, insertar, eliminar y exportar todos los archivos adjuntos a un documento, incluso los archivos no adjuntados como anotaciones.

### Para adjuntar un archivo como anotación:

- 1. En la ficha **Revisar**, grupo **Comentario**, haga clic en **Adjuntar archivos**. El puntero del ratón cambia a un clip de papel.
- 2. Haga clic en la página del documento a la que desea adjuntar un archivo. Aparecerá el cuadro de diálogo **Abrir**.
- 3. Vaya hasta el archivo que desea adjuntar, selecciónelo y haga clic en **Abrir**. El archivo se adjunta al documento PDF y se incrusta en el archivo al guardarlo.

*SUGERENCIA:* Puede hacer clic y arrastrar el icono de clip de papel hasta cualquier punto de la misma página, así como utilizar métodos abreviados de teclado para cortarlo y pegarlo en cualquier página.

Para editar el aspecto o las propiedades de una anotación de archivo adjunto:

- 1. Haga clic derecho en el icono de archivo adjunto y seleccione **Propiedades**. Aparecerá el cuadro de diálogo **Propiedades de Anexo**.
- 2. En las fichas **General** y **Apariencia**, actualice las propiedades que desee cambiar.
- 3. Haga clic en **Cerrar**.

### Para abrir un archivo adjunto:

Haga doble clic en el icono (de clip de papel) del archivo adjunto.

#### Para guardar un archivo adjunto:

- 1. Haga clic derecho en el icono de archivo adjunto y seleccione **Guardar archivo incrustado en disco**. Aparecerá el cuadro de diálogo **Guardar como**.
- 2. En el menú, seleccione **Guardar archivo incrustado en disco**.
- 3. Vaya hasta la ubicación en la que desea guardar el archivo adjunto y haga clic en **Guardar**.

Para más información, consulte Panel [Anexos](#page-37-0) y [Adjuntar](#page-175-0) un archivo.

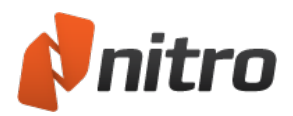

# Comparar archivos PDF

Informar de todas las modificaciones realizadas en un documento es una tarea difícil si no se controlan los cambios realizados durante el proceso de edición. Comparar el nuevo documento con su versión original es la forma más sencilla de indicar todos los cambios realizados. Para comparar dos versiones del mismo documento, conviértalos a PDF en Nitro Pro 9 y utilice la herramienta **Comparar** para identificar cualquier diferencia existente en el texto, las imágenes e incluso las anotaciones.

### Mostrar cambios en el contenido

Una comparación contextual busca en los objetos de cada página y comprueba si existen en el segundo documento. Si un objeto existe, se compara para determinar si hay diferencias con los objetos vecinos. Durante este proceso se comparan el texto, las imágenes y las anotaciones.

#### Para comparar contenido:

- 1. [Abra](#page-27-0) los dos documentos que deben compararse.
- 2. En la ficha **Revisar**, panel **Avanzada**, haga clic en **Comparar**. Aparecerá el cuadro de diálogo **Comparar documentos**.
- 3. Seleccione la opción **Mostrar cambios en contexto con anotaciones** y luego haga clic en **Siguiente**.
- 4. Utilice los menús **Documento original** y **Documento modificado** para cargar cada documento según corresponda.
- 5. Haga clic en **Preferencias** para cambiar la configuración de la herramienta Comparar. La configuración predeterminada cubrirá las situaciones más habituales.
- 6. Debajo de las vistas previas de los documentos, seleccione las páginas que deben compararse:
	- **· Todas**: Compara todo el documento.
	- **Página actual**: Compara solo la página mostrada en el área de vista previa.
	- **Páginas**: Introduzca la página o el rango de páginas que desee (separando los números mediante un guion). Por ejemplo, para convertir las páginas 3, 4 y 5 de un documento de 8 páginas, introduzca 3-5.
- 7. Haga clic en **Comparar** para comenzar el proceso de comparación.

#### Interpretación de los resultados:

Después de comparar dos documentos, se abre una nueva ficha en el panel de documento de Nitro Pro 9 para mostrar las diferencias visuales detectadas en los archivos. Tras una comparación del contenido, el archivo resultante resaltará cada una de las diferencias empleando la codificación por colores que puede configurarse en las [Preferencias](#page-260-0) de Nitro Pro 9.

### Mostrar solo diferencias

Una comparación visual capta una imagen de cada documento y busca las diferencias a nivel de píxeles. El resultado se muestra en una imagen que solo contiene las diferencias entre los dos documentos.

#### Para comparar visualmente:

- 1. [Abra](#page-27-0) los dos documentos que deben compararse.
- 2. En la ficha **Revisar**, panel **Avanzada**, haga clic en **Comparar**. Aparecerá el cuadro de diálogo **Comparar documentos**.

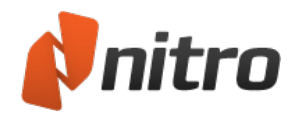

- 3. Seleccione la opción **Mostrar solo diferencias entre documentos** y luego haga clic en **Siguiente**.
- 4. Utilice los menús **Documento original** y **Documento modificado** para cargar cada documento según corresponda.
- 5. Haga clic en **Preferencias** para cambiar la configuración de la herramienta Comparar. La configuración predeterminada cubrirá las situaciones más habituales.
- 6. Debajo de las vistas previas de los documentos, seleccione las páginas que deben compararse:
	- **· Todas**: Compara todo el documento.
	- **Página actual**: Compara solo la página mostrada en el área de vista previa.
	- <sup>l</sup> **Páginas**: Introduzca la página o el rango de páginas que desee (separando los números mediante un guion). Por ejemplo, para convertir las páginas 3, 4 y 5 de un documento de 8 páginas, introduzca 3-5.
- 7. Haga clic en **Comparar** para comenzar el proceso de comparación.

#### Interpretación de los resultados:

Después de comparar dos documentos, se abre una nueva ficha en el panel de documento de Nitro Pro 9 para mostrar las diferencias detectadas en los archivos. Tras una comparación visual, el resultado será un archivo de imagen que constará de los píxeles delta que se ha detectado que solo existen en uno de los archivos.

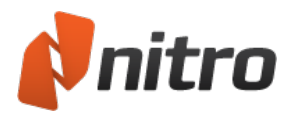

# Convertir archivos PDF

Nitro Pro 9 le permite reutilizar el contenido de los documentos PDF extrayendo el texto y las imágenes o tomando una foto o instantánea del documento PDF. Nitro Pro 9 también incluye herramientas de exportación de archivos PDF para que pueda reutilizar su contenido en aplicaciones como Microsoft Word, WordPerfect, Open Office, etc.

Puede volver a guardar archivos en formato DOC, RTF, TXT y, al extraer imágenes, guardar como BMP, JPG, PNG o TIF. Dichas herramientas son:

- **· [Herramienta](#page-109-0) Seleccionar: Permite copiar texto e imágenes de las páginas para reutilizarlos en otras** aplicaciones.
- PDF to [Word](#page-102-0): Convierte archivos al formato DOC para su reutilización en Microsoft Word.
- . PDF to [Excel](#page-103-0): Convierte archivos al formato .XML para su reutilización en Microsoft Excel.
- PDF a [imagen](#page-104-0): Convierte documentos completos o páginas individuales en archivos de imagen.
- PDF a Texto [Enriquecido](#page-105-0): Convierte archivos al formato .RTF para su reutilización en WordPerfect, OpenOffice, Google Docs y otros programas procesadores de texto.
- Extraer todo el texto y las [imágenes:](#page-111-0) Extrae cada imagen como un archivo independiente y extrae todo el texto en un archivo de texto sencillo.

*SUGERENCIA:* Para establecer la configuración predefinida de exportación y copia, en el menú **Archivo**, seleccione **Preferencias** y consulte las secciones **General** y **Conversión**. Para obtener más información, consulte [Preferencias](#page-260-0).

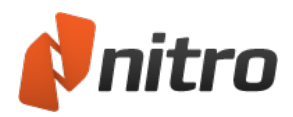

# <span id="page-102-0"></span>Convertir de PDF a Microsoft Word

Nitro Pro 9 contiene funcionalidad de exportación que le permite convertir archivos PDF en documentos de Microsoft Word (archivos .DOCX), lo que le da la oportunidad de reutilizar el contenido de manera sencilla y fiable en Microsoft Word. Puede convertir un rango de páginas, archivos completos o colecciones completas de archivos en una sola tarea.

*NOTA:* Se utilizará automáticamente OCR (reconocimiento óptico de caracteres) con archivos PDF basados en imagen (o escaneados) para reconocer y convertir el texto contenido en el documento.

### Para convertir PDF a Microsoft Word:

- 1. En la ficha **Inicio**, grupo **Convertir**, haga clic en **A Word**.
- 2. En la ventana Convertir PDF a Word, proceda de una de las siguientes formas:
	- **E** En Archivos para convertir, haga clic en **Agregar Archivos** y luego vaya hasta los archivos PDF adicionales que desee incluir y selecciónelos.
	- <sup>l</sup> Resalte un archivo PDF de la lista y luego utilice las opciones **Mover Arriba** o **Mover Abajo** para reordenar los documentos, o bien haga clic en **Eliminar** para eliminar un documento de la lista.
	- <sup>l</sup> Haga clic en la casilla de verificación situada junto a **Incluir todos los documentos PDF abiertos** para exportar rápidamente a Word los documentos PDF abiertos.
	- Para convertir páginas concretas de un documento, resalte el documento y luego haga clic en **Escoger Páginas**. En el cuadro **Páginas**, introduzca la página o el rango de páginas que desee (separando los números mediante un guion). Por ejemplo, para convertir las páginas 3, 4 y 5 de un documento de 8 páginas, introduzca 3-5.
	- **En Resultado**, seleccione entre las opciones de Carpeta disponibles para especificar el lugar de almacenamiento del archivo exportado.
	- <sup>l</sup> Haga clic en la casilla **Abrir la carpeta tras la conversión** para abrir automáticamente los documentos exportados en el programa predefinido.
	- **·** Haga clic en **Convertir** para completar la conversión.

*SUGERENCIA:* Para que le resulte más fácil realizar la selección, puede utilizar las flechas de navegación de páginas situadas en la parte inferior de la ventana con el fin de obtener una vista previa de páginas concretas.

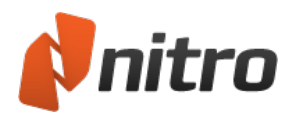

# <span id="page-103-0"></span>Convertir PDF a Microsoft Excel

Nitro Pro 9 le permite convertir archivos PDF en una hoja de cálculo XML de Microsoft Excel 2003 (.xml) o un libro de Excel 2007 (.xlsx).

Puede exportar un rango de páginas, archivos completos o colecciones completas de archivos en una sola tarea. Para que Nitro Pro procese la conversión, el PDF debe contener datos en formato de tabla. De lo contrario, la conversión no se realizará correctamente.

*NOTA:* Se utilizará automáticamente OCR (reconocimiento óptico de caracteres) con archivos PDF basados en imagen (o escaneados) para reconocer y convertir el texto contenido en el documento.

### Para convertir PDF a Microsoft Excel:

- 1. En la ficha **Inicio** del grupo Convertir, haga clic en **A Excel**.
- 2. En la ventana Convertir PDF a Excel, proceda de una de las siguientes formas:
	- **·** Haga clic en **Agregar archivos** y luego localice y seleccione los archivos PDF adicionales que desea incluir.
	- <sup>l</sup> Seleccione un archivo PDF de la lista y luego utilice las opciones **Mover Arriba** o **Mover Abajo** para reordenar los documentos, o bien haga clic en **Eliminar** para eliminar un documento de la lista.
	- <sup>l</sup> Marque la casilla **Incluir todos los documentos PDF abiertos** para exportar rápidamente todos los PDF abiertos a Excel.
	- Para convertir páginas concretas de un documento, seleccione el documento y luego haga clic en **Escoger Páginas**. En el campo **Páginas**, introduzca la página o el rango de páginas que desee (separando los números mediante un guion). Por ejemplo, para convertir las páginas 3, 4 y 5 de un documento de 8 páginas, introduzca 3-5.
	- <sup>l</sup> En la sección **Configuración de conversión**, especifique si las tablas convertidas deben aparecer en una sola hoja de cálculo o en hojas independientes.
	- **·** Utilice la sección **Resultado** para especificar:
		- Dónde debe guardarse el archivo Excel convertido.
		- Si el archivo de Excel convertido debe abrirse automáticamente tras la conversión.
	- **EXAGO Haga clic en Opciones** para especificar el tipo de archivo convertido.
- 3. Haga clic en **Convertir** para completar la conversión.

*SUGERENCIA:* Para que le resulte más fácil realizar la selección, puede utilizar las flechas de navegación de páginas situadas en la parte inferior de la ventana con el fin de obtener una vista previa de páginas concretas.

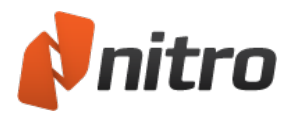

# <span id="page-104-0"></span>Convertir de PDF a imagen

La funcionalidad de exportación de Nitro Pro 9 le permite convertir archivos PDF completos o páginas individuales en un archivo de imagen, con la posibilidad de seleccionar el tipo de formato de imagen y de reducir la calidad si es preciso.

### Para convertir de PDF a imagen:

- 1. En la ficha **Inicio**, panel **Convertir**, haga clic en **A imagen**.
- 2. En el cuadro de diálogo **Convertir PDF a imagen**, proceda de una de las siguientes formas:
	- <sup>l</sup> En Archivos para convertir, haga clic en **Agregar Archivos** y luego vaya hasta los archivos PDF adicionales que desee incluir y selecciónelos.
	- <sup>l</sup> Resalte un archivo PDF de la lista y luego utilice las opciones **Mover Arriba** o **Mover Abajo** para reordenar los documentos, o bien haga clic en **Eliminar** para eliminar un documento de la lista.
	- <sup>l</sup> Haga clic en la casilla de verificación situada junto a **Incluir todos los documentos PDF abiertos** para exportar rápidamente como imágenes los documentos PDF abiertos.
	- Para convertir páginas concretas de un documento, resalte el documento y luego haga clic en **Escoger Páginas**. En el cuadro **Páginas**, introduzca la página o el rango de páginas que desee (separando los números mediante un guion). Por ejemplo, para convertir las páginas 3, 4 y 5 de un documento de 8 páginas, introduzca 3-5.
	- <sup>l</sup> En **Configuración de conversión**, seleccione un **Formato de imagen** de los formatos disponibles: PNG, JPEG, TIFF o TIFF multipágina.
	- <sup>l</sup> En **Configuración de conversión**, seleccione si desea el **Submuestreo** de la imagen a un valor específico de PPP, o bien seleccione **Mantener PPP original** para conservar la resolución sin cambios.
	- <sup>l</sup> En **Resultado**, seleccione entre las opciones de **Carpeta** disponibles para especificar el lugar de almacenamiento del archivo exportado.
	- <sup>l</sup> Haga clic en la casilla de verificación **Abrir archivos tras la conversión** para abrir automáticamente los documentos exportados en el programa predeterminado.
- 3. Haga clic en **Convertir** para completar la conversión.

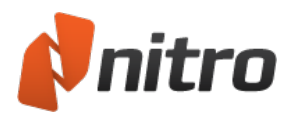

# <span id="page-105-0"></span>Convertir PDF a texto enriquecido

La funcionalidad de exportación de Nitro Pro 9 le permite convertir archivos PDF en documentos de texto enriquecido (archivos .RTF), lo que le da la oportunidad de reutilizar el contenido de manera sencilla y fiable en WordPerfect, Open Office o cualquier otro procesador de textos. Puede exportar un rango de páginas, archivos completos o colecciones completas de archivos en una sola tarea.

### Para convertir de PDF a texto enriquecido:

- 1. En la ficha **Inicio**, grupo **Convertir**, haga clic en **A otro** y luego en **A Texto Enriquecido**.
- 2. En la ventana **A Texto Enriquecido**, proceda de una de las siguientes formas:
	- <sup>l</sup> En **Archivos para convertir**, haga clic en **Agregar Archivos** y luego vaya hasta los archivos PDF adicionales que desee incluir y selecciónelos.
	- <sup>l</sup> Resalte un archivo PDF de la lista y luego utilice las opciones **Mover Arriba** o **Mover Abajo** para reordenar los documentos, o bien haga clic en **Eliminar** para eliminar un documento de la lista.
	- <sup>l</sup> Haga clic en la casilla de verificación situada junto a **Incluir todos los documentos PDF abiertos** para exportar rápidamente a RTF los documentos PDF abiertos.
	- Para convertir páginas concretas de un documento, resalte el documento y luego haga clic en **Escoger Páginas**. En el cuadro Páginas, introduzca la página o el rango de páginas que desee (separando los números mediante un guion). Por ejemplo, para convertir las páginas 3, 4 y 5 de un documento de 8 páginas, introduzca 3-5.
	- **·** En **Configuración de conversión**, elija un modo de disposición de la lista Disposición, o bien haga clic en **Opciones...** para establecer opciones adicionales. Consulte Configuración de exportación de PDF a Word/RTF para obtener más información sobre los modos de disposición y otras opciones disponibles.
	- <sup>l</sup> En **Resultado**, seleccione entre las opciones de **Carpeta** disponibles para especificar el lugar de almacenamiento del archivo exportado.
	- <sup>l</sup> Haga clic en la casilla **Abrir la carpeta tras la conversión** para abrir automáticamente los documentos exportados en el programa predefinido.
- 3. Haga clic en **Convertir** para completar la conversión.

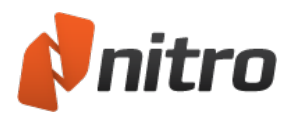

## Convertir de PDF a texto sencillo

Nitro Pro 9 le permite extraer todo el texto de un documento PDF en un archivo de texto que puede guardarse en cualquier carpeta o destino sin modificar el documento PDF original.

*NOTA:* Se utilizará automáticamente OCR (reconocimiento óptico de caracteres) con archivos PDF basados en imagen (o escaneados) para reconocer y convertir el texto contenido en el documento.

#### Para convertir un archivo PDF a texto sencillo:

- 1. En la ficha **Inicio**, panel **Convertir**, haga clic en **A otro** y luego en **A Texto Sencillo**. Aparecerá el cuadro de diálogo **Convertir PDF a texto sencillo**.
- 2. Si ya hay un PDF abierto, Nitro Pro 9 lo utilizará automáticamente como archivo para convertir. De lo contrario, haga clic en el botón **Agregar archivos**, seleccione un archivo y luego haga clic en **Abrir**.
- 3. Para cambiar la configuración, en la sección **Resultado**, haga clic en **Opciones** y cambie cualquiera de los siguientes parámetros:
	- o **Mantener la estructura de párrafos durante la conversión:** Conserva el formato de párrafo para facilitar la reutilización del texto.
	- o **Cortar líneas con un ancho de...**: Especifique un ancho de línea uniforme en función del número de caracteres.
	- o **Encabezados y pies de página:** Seleccione si desea conservar o eliminar los encabezados y pies de página del documento.
- 4. Para especificar el destino de salida del texto, en la sección **Resultado**, seleccione una de las siguientes opciones del menú **Guardar archivos en**:
	- o **Carpeta específica:** Puede seleccionar una ubicación para guardar el archivo de texto antes de su creación.
	- o **Carpeta del archivo original:** El nuevo archivo de texto se guardará en la misma ubicación que el archivo PDF de origen seleccionada en el paso 2.
	- o **Preguntar durante el proceso:** Se le pedirá que elija una ubicación en la que guardar el archivo de texto tras su creación.
- 5. Para abrir el nuevo archivo de texto tras su creación, active la casilla **Abrir archivos tras la conversión**.
- 6. Haga clic en **Convertir** para convertir el archivo PDF. No se realizan cambios en el archivo PDF original.

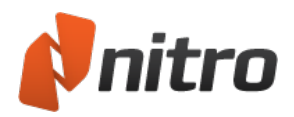

## Configuración de exportación de PDF a Word y RTF

Existen diversos parámetros de configuración que le permiten controlar el resultado creado por Nitro Pro 9 al exportar contenido PDF a documentos de Microsoft Word (.DOC) y de formato de texto enriquecido (.RTF). Se puede acceder a dichos parámetros de configuración haciendo clic en el botón **Opciones...** directamente desde la ventana de exportación o desde la ventana de Preferencias de Nitro Pro.

Nota: Resulta imposible convertir un PDF en un archivo de Word que conserve la disposición y el formato exactos. Nitro Pro 9 hace todo lo posible por ofrecer un archivo de Word reutilizable que conserve el aspecto del documento PDF original.

### Disposición de Página

Los modos de disposición de página le ofrecen opciones para establecer un equilibrio adecuado entre la editabilidad del archivo resultante y su fidelidad visual al PDF original.

- <sup>l</sup> **Muy editable (con disposición)**: Esta opción produce un archivo moderadamente editable al tiempo que conserva el aspecto del archivo PDF original. Se recuperan el formato del texto, los gráficos y los párrafos y el archivo resultante se dispone en columnas para mantener la fidelidad visual al original.
- <sup>l</sup> **Muy editable (una columna)**: Esta opción produce un archivo idóneo para realizar cambios estructurales o de disposición en el documento. Se recuperan el formato del texto, los gráficos y los párrafos, pero no se utilizan columnas en la disposición del contenido.
- **· Con disposición precisa**: Esta opción produce un archivo que reproduce con precisión el aspecto del PDF, empleando cuadros de texto para disponer el contenido de manera precisa. Esta opción puede utilizarse en aquellos casos en los que lo más importante sea mantener el aspecto del archivo original y no sea necesario realizar muchos cambios en el contenido....
- <sup>l</sup> **Utilizar espaciado de caracteres personalizado para conservar disposición original**: Si está configurada esta opción, Nitro Pro ajustará el espaciado entre caracteres con el fin de reproducir con precisión el aspecto del texto del PDF.
- <sup>l</sup> **Rotar páginas automáticamente en función de la orientación del texto**: Si está configurada esta opción, las páginas del documento exportado se rotarán para que coincidan con la orientación de la mayor parte del texto del PDF.

## Imágenes

Las opciones de imágenes le permiten establecer cómo deben manipularse las imágenes durante el proceso de conversión.

- <sup>l</sup> **Anclaje automático**: Determina automáticamente el mejor método para anclar las imágenes en función del tipo de contenido del PDF.
- <sup>l</sup> **Anclar a párrafo**: Las imágenes se anclarán al párrafo más próximo, lo que facilita la edición del contenido, ya que la imagen se desplazará con el párrafo cuando se edite el contenido circundante. Esta opción es adecuada para su uso con la opción de disposición 'Muy editable (con disposición)'.
- **Anclar a página**: La imagen se anclará en un lugar fijo de la página exportada imitando con precisión la ubicación de la imagen en la página del PDF. Esta opción es adecuada para su uso con la opción 'Con disposición precisa'.
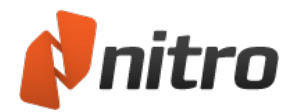

<sup>l</sup> **Convertir sólo imág. en línea**: Sólo se convertirán aquellas imágenes situadas entre palabras y en la misma línea de base que el texto. El resto de imágenes no se convertirá.

### Tablas

Nitro Pro 9 le permite determinar si el contenido de tablas debe convertirse en tablas en los archivos resultantes.

<sup>l</sup> **Detectar y convertir tablas**: Si se ha configurado esta opción, Nitro Pro 9 detectará automáticamente el contenido organizado en tablas en el PDF e intentará convertirlo en tablas en el archivo exportado.

### Encabezados y Pies de Página

Empleando estas opciones, puede especificar cómo debe manipularse el contenido que tenga el aspecto de ser información de encabezado o pie de página.

- <sup>l</sup> **Detectar y convertir de nuevo en encabezados y pies**: Detecta automáticamente los encabezados y pies de páginas y los convierte en el archivo exportado.
- <sup>l</sup> **Detectar y eliminar encabezados y pies**: El contenido que parezca ser información de encabezado o pie de página no se incluirá en el archivo exportado.
- <sup>l</sup> **No detectar encabezados y pies (sólo convertir como contenido normal de página)**: La información de encabezados y pies de página se convertirá como contenido normal y se situará en el cuerpo del contenido del documento exportado, cerca de la parte superior/inferior de la página.

### **Recuperación de texto avanzada**

Las opciones de recuperación de texto avanzada pueden ayudarle a convertir archivos PDF que contengan fuentes con codificación no estándar que a veces originen caracteres incorrectos en el documento de Word o RTF resultante.

- <sup>l</sup> **Todo el texto**: Si se establece esta opción, Nitro Pro 9 aplicará una técnica avanzada de detección óptica a todo el texto del documento y todo el texto utilizará el mismo estilo de fuente en el archivo resultante.
- <sup>l</sup> **Sólo texto problemático**. Si se establece esta opción, se aplicará la recuperación óptica avanzada del texto exclusivamente al texto problemático del documento y conservará el aspecto de las fuentes originales en la medida de lo posible.
- **· No resolver texto problemático**: Si está configurada esta opción, el texto problemático no se reparará.
- <sup>l</sup> **Idioma del texto a recuperar**: Le permite especificar el idioma utilizado por la herramienta de recuperación óptica del texto para interpretar las palabras del archivo PDF.
- <sup>l</sup> **Procesar imagen con OCR automáticamente antes de la conversión:** Los documentos escaneados se someterán al proceso OCR para reconocer el texto basado en imágenes antes de la conversión.

Nota*:* La recuperación de texto avanzada depende del MODI (Microsoft Office Document Imaging) que vaya a instalarse. MODI se incluye con Microsoft Office 2003 y 2007. Office 2010 no incluye MODI, pero Microsoft proporciona [aquí](http://support.microsoft.com/kb/982760) un método para acceder a él.

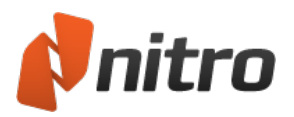

# Seleccionar y copiar texto e imágenes

Nitro Pro 9 le permite seleccionar y copiar texto e imágenes del documento PDF, así como utilizarlos en otras aplicaciones.

Para copiar una página completa de texto de un documento PDF:

- 1. En la ficha **Inicio**, **Editar**, **Revisar**, **Formularios** o **Seguridad**, grupo **Herramientas**, haga clic en **Seleccionar** y realice una de las siguientes operaciones:
	- o Pulse **Ctrl+A**.
	- o Haga clic derecho y seleccione **Seleccionar Todo**.
- 2. Realice una de las siguientes operaciones con el texto seleccionado:
	- o Pulse **Ctrl+C**.
	- o Haga clic derecho y seleccione **Copiar**.
- 3. El texto se copia en el portapapeles y está listo para pegarlo.

#### Para seleccionar texto de un documento PDF:

- 1. En la ficha **Inicio**, **Editar**, **Revisar**, **Formularios** o **Seguridad**, grupo **Herramientas**, haga clic en **Seleccionar**. El cursor del ratón adoptará la forma de cursor de introducción de texto.
- 2. Puede utilizar la herramienta Seleccionar para hacer lo siguiente:
	- o Haga clic en el texto y arrastre la herramienta Seleccionar para seleccionar letras, palabras o párrafos.
	- o Fuera del texto, haga clic y arrastre para dibujar un recuadro de selección sobre el texto que desea seleccionar. El recuadro también le permite seleccionar columnas de texto verticales.
	- o Haga clic con el botón derecho del ratón en cualquier lugar de la página y elija **Seleccionar Todo** para seleccionar todo el texto del documento.
- 3. Haga clic con el botón derecho del ratón en la selección y haga clic en **Copiar texto**, o bien pulse **Ctrl+C** en el teclado.
- 4. Ahora puede pegar el texto en Nitro Pro 9 o en otra aplicación.

*NOTA:* Cuando copie texto en aplicaciones compatibles, por ejemplo, Microsoft Word, el texto conservará sus características de formato. Para cambiar este comportamiento predefinido, en el menú **Archivo**, elija **Preferencias**, haga clic en **General** y en la sección **Herramientas básicas** y seleccione **Copiar texto sin formato**. Haga clic en **OK** para guardar esta configuración.

Para seleccionar y copiar imágenes de un documento:

- 1. En la ficha **Inicio**, **Editar**, **Revisar**, **Formularios** o **Seguridad**, grupo **Herramientas**, haga clic en la flecha **Seleccionar** y elija **Seleccionar texto/gráfico**.
- 2. Pase el puntero del ratón por encima de una imagen y observará que el puntero del ratón cambia a una mira telescópica. Haga clic en la imagen una vez para seleccionarla.
- 3. Haga clic derecho en la imagen seleccionada y seleccione **Copiar texto**, o bien pulse **Ctrl+C**.
- 4. Un cuadro de diálogo confirmará que la imagen se ha copiado en el portapapeles. Ahora puede pegar la imagen en Nitro Pro 9 o en otra aplicación.

Para más información, consulte Extraer una [imagen](#page-178-0) y Extraer todas las [imágenes](#page-111-0).

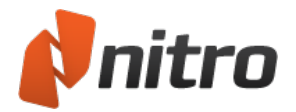

### Tomar una instantánea

En Nitro Pro 9, puede capturar una parte de una página PDF (tanto texto como gráficos) como una imagen y luego pegar el contenido en otra aplicación, como puede ser Microsoft Word, PowerPoint, Paint o Adobe Photoshop. También puede copiar una sección de una página y convertirla en un nuevo PDF. Para copiar una instantánea de contenido de una página:

- 1. En la ficha **Inicio**, **Editar**, **Revisar**, **Formularios** o **Seguridad**, grupo **Herramientas**, haga clic en la flecha **Seleccionar** y elija **Foto**. El puntero del ratón cambiará a una mira telescópica.
- 2. Haga clic y arrastre un rectángulo alrededor del área de la página que desea copiar. Un cuadro de diálogo le informará de que el área seleccionada se ha copiado en el portapapeles.
- 3. Haga clic en **OK**.
- 4. Ahora puede pegar la imagen en Nitro Pro 9 o en otra aplicación, o bien crear un nuevo PDF a partir de la instantánea empleando la herramienta **PDF del portapapeles**.

Para más información, consulte Crear un PDF a partir del [portapapeles](#page-54-0) o de capturas de pantalla.

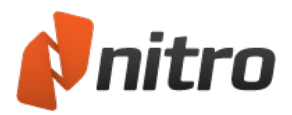

# <span id="page-111-0"></span>Extraer todas las imágenes

Puede utilizar Nitro Pro 9 para extraer todas las imágenes de sus documentos PDF en archivos de imagen individuales que posteriormente podrá reutilizar en otros programas. Este proceso le ayuda a extraer imágenes de un rango de páginas, archivos PDF completos o una colección de archivos.

Para extraer imágenes de archivos PDF:

- 1. En la ficha **Inicio**, grupo **Convertir**, haga clic en **A otro** y luego en **Extraer imágenes**. Aparecerá el cuadro de diálogo **Extraer imágenes**.
- 2. En el cuadro de diálogo **Extraer imágenes**, proceda de una de las siguientes formas:
	- o En la sección **Archivos de los que extraer imágenes**, haga clic en **Agregar Archivos** y luego vaya hasta los archivos PDF adicionales que desee incluir y selecciónelos.
	- o Para reordenar los documentos, seleccione un archivo PDF de la lista y haga clic en **Subir** o **Bajar**. Para eliminar un archivo PDF seleccionado de la lista, haga clic en **Eliminar**.
	- o **Incluir todos los documentos PDF abiertos:** Agrega los archivos PDF abiertos actualmente en Nitro Pro 9 a la lista y especifica todas las páginas.
	- o Para extraer imágenes de páginas concretas de un documento, seleccione el documento y luego haga clic en **Escoger Páginas**. En el campo **Páginas**, especifique páginas separándolas con una coma, o bien un rango de páginas separándolas con un guion. Por ejemplo, para extraer imágenes de las páginas 1, 3, 4 y 5 de un documento de 8 páginas, introduzca **1, 3-5**. Para que le resulte más fácil realizar la selección, puede utilizar las flechas de navegación de páginas situadas en la parte inferior del cuadro de diálogo con el fin de obtener una previsualización de páginas concretas.
	- o Para cambiar las preferencias de formato de archivo predefinido, haga clic en **Opciones**. Especifique el formato de archivo para imágenes en color y monocromáticas. Si selecciona **Óptimo**, Nitro Pro 9 seleccionará de manera inteligente el mejor tipo de archivo de imagen en función de la información del PDF.
	- o En la sección **Resultado**, seleccione una opción de **Carpeta** para especificar el lugar en el que deben almacenarse los archivos extraídos.
	- o **Abrir carpeta tras su creación:** Abre automáticamente la carpeta de destino una vez extraídas las imágenes.
- 3. Haga clic en **Convertir** para completar la extracción.

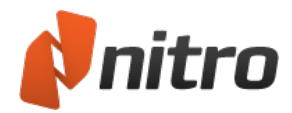

## Trabajar con formularios

Nitro Pro 9 le permite cumplimentar y entregar formularios PDF interactivos, así como guardar una copia del formulario, incluida la información contenida en los campos. Los formularios interactivos están diseñados para recoger los datos que usted introduce en los campos, al tiempo que pueden realizar otras tareas como calcular los valores de los campos o enviar los datos a través de Internet. Los formularios estáticos, en cambio, son archivos escaneados a partir de formularios en papel, por lo que no son formularios interactivos creados en Word u otras aplicaciones y no contienen campos de formulario interactivos.

*SUGERENCIA:* Para cumplimentar los campos de un formulario interactivo, utilice la herramienta Mano para hacer clic en los campos del formulario. Para cumplimentar los campos de un formulario estático, utilice la herramienta Escribir texto.

Para obtener más información, consulte:

- **[Agregar](#page-166-0) o editar texto**
- [Cumplimentar](#page-113-0) y quardar formularios
- **Estampar su firma con [QuickSign](#page-115-0)**

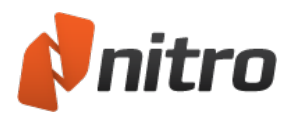

# <span id="page-113-0"></span>Cumplimentar y guardar formularios

Nitro Pro 9 le permite cumplimentar formularios PDF interactivos diseñados para que introduzca datos en los diferentes campos. Para cumplimentar los campos de un formulario interactivo, utilice la herramienta Mano para hacer clic en los campos del formulario.

Los formularios estáticos no contienen campos de formulario interactivos. No son interactivos porque se han escaneado de un formulario en papel o se han creado en Word u otras aplicaciones. Para cumplimentar los campos de un formulario estático, utilice la herramienta Escribir texto.

Para cumplimentar un formulario digital que tiene campos interactivos:

- 1. Abra el formulario PDF en Nitro Pro 9
- 2. Con cualquier herramienta selecccionada, haga clic una vez en un campo de formulario para escribir texto y para elegir las opciones deseadas empleando los diversos tipos de elementos de formulario, como casillas de verificación, botones de opciones, listas desplegables, etc.
- 3. Utilice el ratón para hacer clic y seleccionar el siguiente campo, o bien la tecla **Tab** para desplazar el cursor al siguiente campo.

*NOTA:* Para cumplimentar los campos de un formulario interactivo, utilice la herramienta Mano para hacer clic en los campos del formulario.

Para cumplimentar los campos de un formulario estático, utilice la herramienta Escribir texto.

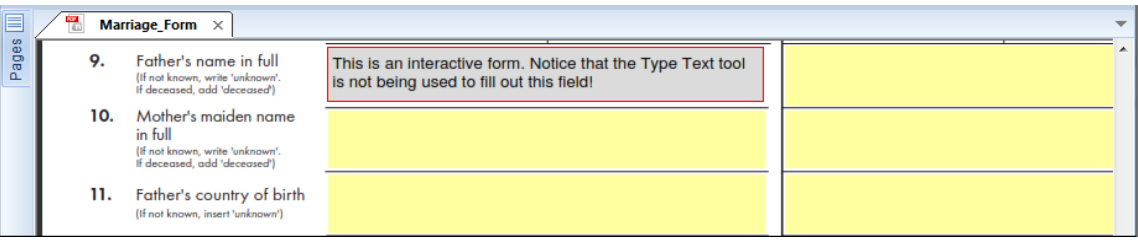

*SUGERENCIA:* Cuando se detectan campos de formulario en un documento PDF, Nitro Pro 9 resalta los campos y muestra un mensaje en la barra de información situada sobre las fichas de documentos.

*SUGERENCIA:* Si un formulario requiere su firma, puede utilizar la herramienta QuickSign para estampar una imagen de su firma en el formulario. Para más [información,](#page-115-0) consulte Estampar su firma con QuickSign.

### Para guardar un formulario:

Tras cumplimentar un formulario, proceda de una de las siguientes formas:

- <sup>l</sup> En el menú **Archivo**, pase el puntero del ratón por encima de **Guardar como** y luego seleccione **PDF procesado para incorporar**.
- <sup>l</sup> Para guardar el formulario con otro nombre o en una ubicación diferente, en el menú **Archivo**

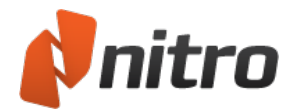

haga clic en **Guardar Como**. Ello le permitirá cambiar el nombre del PDF y guardarlo en otra ubicación.

### Para restablecer un formulario:

Para eliminar todo el contenido de un formulario, en la ficha **Formularios**, grupo **Datos de Formulario**, pulse **Restablecer**. Se restablecerá el estado predefinido de todos los elementos del formulario, como campos y botones.

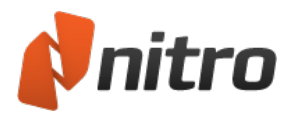

# <span id="page-115-0"></span>Estampar su firma con QuickSign

La ventaja de usar formularios PDF estriba en la posibilidad de recibir, rellenar y presentar formularios sin tener que manipular documentos impresos y sin tener que enviar el documento por correo postal. Con QuickSign, también puede validar un formulario añadiendo una copia digital de su propia firma.

*SUGERENCIA:* La herramienta de QuickSign crea automáticamente una transparencia a partir del fondo en blanco de la firma escaneada, lo que hace que tenga aspecto realista al mostrarla sobre textos o líneas.

Para crear un sello de firma de QuickSign:

Utilización de su webcam

- 1. En la ficha **Inicio**, panel **Herramientas**, haga clic en la flecha situada debajo del botón **QuickSign**. Seleccione **Crear nueva firma**. Aparecerá el cuadro de diálogo **Crear nueva firma**.
- 2. Haga clic en la opción **Webcam** que aparece solo en el caso de que su ordenador tenga instalada una webcam.
- 3. Para evitar el uso no autorizado de su firma, haga clic en **Protección mediante contraseña**. Introduzca la contraseña que desee y haga clic en **OK** para confirmar.
- 4. Sujete la firma que ha preparado previamente delante de la webcam. Una iluminación adecuada permite obtener un sello de firma de mejor calidad.
- 5. Haga clic en **Capturar** para congelar la imagen y luego haga clic en **OK** para crear su sello de firma de QuickSign.
- 6. Haga clic para colocar la firma en la página. Haga clic y arrastre los manipuladores rojos para cambiar el tamaño de la firma y haga doble clic para finalizar la firma.

Utilización del teclado:

- 1. En la ficha **Inicio**, panel **Herramientas**, haga clic en la flecha situada debajo del botón **QuickSign**. Seleccione **Crear nueva firma**. Aparecerá el cuadro de diálogo **Propiedades de la Firma**.
- 2. Haga clic en **Manuscrita** y luego escriba su nombre en el campo **Nombre**.
- 3. Para evitar el uso no autorizado de su firma, haga clic en **Protección mediante contraseña**. Introduzca la contraseña que desee y haga clic en **OK** para confirmar.
- 4. Haga clic en **OK** para crear su sello de firma de QuickSign.
- 5. Haga clic para colocar la firma en la página. Haga clic y arrastre los manipuladores rojos para cambiar el tamaño de la firma y haga doble clic para finalizar la firma.

Utilización de una foto o de una imagen escaneada:

- 1. Firme con un bolígrafo de tinta negra o azul oscura en una hoja de papel blanco limpia que no tenga ni líneas ni cuadrícula.
- 2. Repita el proceso hasta que obtenga una firma oscura, compacta, sin partes difuminadas y sin manchas.
- 3. Utilice un escáner plano, una impresora multifunción o una cámara para transferir una imagen de la firma al equipo.
- 4. Utilice una aplicación de edición de imagen para recortar la firma.
- 5. Guarde esta imagen como archivo JPEG, PNG, PDF, BMP, TIFF o GIF.

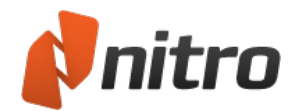

- 6. En la ficha **Inicio**, panel **Herramientas**, haga clic en la flecha situada debajo del botón **QuickSign**. Seleccione **Crear nueva firma**. Aparecerá el cuadro de diálogo **Propiedades de la Firma**.
- 7. Haga clic en **De Archivo**, seleccione el archivo de imagen que ha escaneado anteriormente y haga clic en **Abrir**.
- 8. Para evitar el uso no autorizado de su firma, haga clic en **Protección mediante contraseña**. Introduzca la contraseña que desee y haga clic en **OK** para confirmar.
- 9. Haga clic en **OK** para crear su sello de firma de QuickSign.
- 10. Haga clic para colocar la firma en la página. Haga clic y arrastre los manipuladores rojos para cambiar el tamaño de la firma y haga doble clic para finalizar la firma.

*NOTA:* QuickSign es compatible con los dispositivos de firma Topaz. Si tiene un dispositivo Topaz conectado a su ordenador, puede utilizar el lápiz digital para firmar directamente en QuickSign.

Utilización de un dispositivo de firma Topaz:

- 1. En la ficha **Inicio**, panel **Herramientas**, haga clic en la flecha situada debajo del botón **QuickSign**. Seleccione **Crear nueva firma**. Aparecerá el cuadro de diálogo **Crear nueva firma**.
- 2. Haga clic en la opción **Topaz** que aparece solo en el caso de que su ordenador tenga instalado un dispositivo Topaz.
- 3. Utilice su lápiz digital Topaz para firmar en QuickSign. Haga clic en **Reiniciar** para firmar de nuevo.
- 4. Para evitar el uso no autorizado de su firma, haga clic en **Protección mediante contraseña**. Introduzca la contraseña que desee y haga clic en **OK** para confirmar.
- 5. Haga clic en **OK** para crear su sello de firma de QuickSign.
- 6. Haga clic para colocar la firma en la página. Haga clic y arrastre los manipuladores rojos para cambiar el tamaño de la firma y haga doble clic para finalizar la firma.

### Para administrar sus firmas:

- 1. En la ficha **Inicio**, panel **Herramientas**, haga clic en la flecha situada debajo del botón **QuickSign**. En el menú, seleccione **Administrar firmas**. Aparecerá el cuadro de diálogo **Administrar firmas**.
- 2. En la sección **Firma** de la parte izquierda se enumeran sus firmas. Seleccione una firma para mostrar una previsualización de la misma.
- 3. Realice una de las siguientes operaciones:
	- **.** Para crear una nueva firma, haga clic en **Crear**.
	- Para modificar el nombre, la contraseña o la imagen de una firma seleccionada, haga clic en **Editar**.
	- **Para quitar el sello de firma seleccionado de la lista Firma y de la galería, haga clic en Eliminar**.
- 4. Cuando haya terminado de actualizar su firma, haga clic en **Cerrar**.

*NOTA:* Las modificaciones que realice en los sellos de firma existentes no se reflejarán en las firmas ya estampadas en una página de PDF.

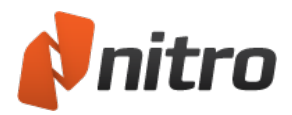

## Formularios

Los formularios son uno de los usos más habituales de los documentos PDF. Mediante el uso de herramientas de formularios y de JavaScript, puede crear documentos dinámicos e interactivos y crear alternativas a la escritura de código HTML complejo al alojar formularios en sitios web. Nitro Pro incluye diversas herramientas que pueden utilizarse para crear formularios PDF. Cada herramienta ofrece una serie de parámetros diferentes para controlar el aspecto y el comportamiento de un formulario.

Cuando se abre un formulario PDF en Nitro Pro, aparece la Barra de Información (encima del área del panel de documento), lo que notifica al usuario que el archivo contiene campos de formulario.

### Preferencias de formularios

Las preferencias de los formularios le ofrecen un control adicional a la hora de trabajar con formularios PDF. Entre las preferencias figuran las siguientes:

- <sup>l</sup> **Calcular automáticamente valores de campos**: Un formulario PDF que contenga muchos cálculos de formulario complejos e interdependientes puede afectar al rendimiento de un visor de PDF. Si utiliza este tipo de formularios con regularidad o tiene previsto utilizar un formulario de estas características, es aconsejable desactivar esta preferencia.
- **Resaltar campos de formulario**: Un formulario PDF puede resultar difícil de rellenar, ya que no siempre está claro visualmente qué áreas son las que deben rellenarse. Cuando se activa esta preferencia, cada vez que se abra un formulario en Nitro Pro, todos los campos de formulario se mostrarán con el color de fondo que usted especifique aquí. También puede especificar un color diferente para que se utilice para resaltar los campos requeridos.
- <sup>l</sup> **Doble clic en campo form. abre**: Al diseñar formularios, existen dos formas de acceder a propiedades clave y a la configuración de apariencia: a través de la cinta contextual Propiedades (situada en la parte superior de la pantalla) o a través del cuadro de diálogo Propiedades (que se abre como ventana independiente). Esta preferencia le permite elegir el método que debe utilizarse al hacer doble clic en un campo de formulario para editarlo.

### Para editar preferencias de formulario:

- 1. Haga clic en el menú **Archivo** y luego haga clic en **Preferencias**.
- 2. Haga clic en **Formularios** y actualice las preferencias.
- 3. Haga clic en **OK**.

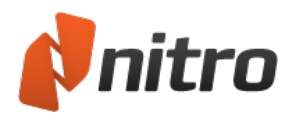

# Diseño de formularios

Todas las herramientas de creación de formularios están situadas en la ficha de cinta **Formularios** de Nitro Pro. Hay disponibles diversos tipos de campos; para cada tipo de campo, puede establecer diversas opciones a través del cuadro de diálogo o la ficha de cinta Propiedades del campo de formulario.

Nitro Pro también incluye una herramienta exclusiva que le permite guardar la configuración de aspecto del campo de formulario para reutilizarla rápidamente. Por ejemplo, si utiliza con frecuencia diferentes estilos de botones de pulsación (colores, estilos, bordes, etc.), puede agregarlos a la galería Apariencia y reutilizarlos en futuros formularios. (Consulte el tema Reutilización de la configuración de aspecto de campos de formulario para más información.)

*SUGERENCIA:* Al editar campos de formulario, la herramienta Editar Todos los Campos le permite seleccionar y editar cualquier tipo de campo.

Para agregar un campo de formulario:

- 1. Abra el PDF en Nitro Pro.
- 2. En la ficha de cinta **Formularios**, grupo **Campos**, haga clic en el tipo de campo que desea agregar.
- 3. En la página, arrastre un rectángulo para definir el tamaño del campo y luego suelte el botón del ratón para crear el campo.
- 4. Haga doble clic en el campo para editar las propiedades del campo que desee.

Para editar un campo de formulario:

- 1. En la ficha de cinta **Formularios**, grupo **Campos**, proceda de una de las siguientes formas:
	- Haga clic en el tipo de campo que corresponda al campo que desea editar; por ejemplo, si desea editar un campo de texto, haga clic en la herramienta **Campo de Texto**.
	- <sup>l</sup> Haga clic en **Editar Todos los Campos**.
- 2. Haga doble clic en el campo para comenzar a editarlo.

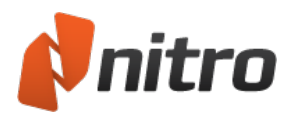

## Controles de campos de formulario

Hay varias herramientas de campos de formulario. Cada herramienta se utiliza para crear un tipo de campo concreto. Para crear un campo, seleccione primero la herramienta correspondiente al tipo que desea crear y luego arrastre el puntero por la página hasta el lugar en el que desea situar el campo. Tras crear un campo, podrá moverlo seleccionando la correspondiente herramienta, haciendo clic en el campo y arrastrándolo después por la página. Puede cambiar el tamaño de un campo arrastrando hacia dentro o hacia fuera cualquiera de los manejadores situados en sus esquinas. Si necesita cambiar los atributos de los campos, puede hacer doble clic en el campo de formulario para acceder a sus propiedades.

Los tipos de campos que puede crear en Nitro Pro 9 son:

- [Campo](#page-122-0) de Texto: Los campos de texto permiten a las personas que respondan al formulario escribir texto directamente en el campo. De forma predefinida, el texto introducido puede contener valores alfabéticos y numéricos, aunque puede cambiar las propiedades del campo para que solo se permitan determinados tipos de datos (por ejemplo, solo datos numéricos).
- Casilla de [verificación](#page-124-0): Las casillas de verificación se utilizan para permitir que los usuarios establezcan una o varias selecciones de una serie de opciones diferentes (por ejemplo, una lista de la compra en la que el usuario marca todos los archivos que desea comprar).
- <sup>l</sup> Botón de [opción](#page-125-0): Los botones de opción son parecidos a las casillas de verificación, pero suelen utilizarse normalmente en aquellos casos en los que solo se acepta una selección. Por ejemplo, puede presentar un grupo de botones de opciones que correspondan a tipos de tarjetas de crédito en un formulario de pedido; los usuarios solo podrán elegir un tipo de tarjeta de crédito para sus transacciones. A diferencia de las casillas de verificación, cuando se selecciona un botón de opción, los demás botones del grupo se desactivan. Todos los demás comportamientos y condiciones asignados a las casillas de verificación y los botones de opciones son idénticos.
- Cuadro [combinado:](#page-126-0) Los cuadros combinados y los cuadros de lista se utilizan para crear menús y ofrecer opciones para la selección de distintas posibilidades de una lista. El cuadro combinado aparece como lista desplegable y utiliza una flecha que señala hacia abajo para ampliar la lista. Los usuarios solo pueden elegir una opción de la lista.
- [Cuadro](#page-128-0) de lista: Los cuadros de lista son listas que pueden ser desplazables mediante una barra de desplazamiento que permite a los usuarios subir y bajar por la lista. Los cuadros de lista permiten a los usuarios elegir múltiples opciones de la lista pulsando la tecla CTRL mientras las selecciona.
- **[Botón:](#page-128-0)** Los botones se utilizan para establecer hipervínculos e invocar acciones. Puede crear un botón para borrar los datos de un formulario o para entregar los datos de un formulario a una dirección web o una cuenta de correo electrónico.
- Firma [Digital:](#page-129-0) Los campos de firma son campos que las personas que responden el formulario pueden utilizar para aplicar sus firmas digitales personales.

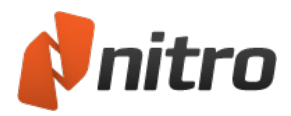

## Atributos de campos de formulario

Los diferentes tipos de campos de formulario tienen algunos atributos que son iguales, como se describe más abajo. Sin embargo, dado que los campos de formulario difieren considerablemente en lo que a diseño y finalidad se refiere, dispone de asignaciones de atributos exclusivas que puede agregar a cada tipo de campo. Por ejemplo, al crear campos de texto, dispone de opciones de formato, validación y cálculo de datos. Al utilizar campos de botones, dispondrá de más opciones para agregar aspectos, con imágenes de iconos que puede utilizar para el frontal de los botones. Al utilizar cuadros combinados y de lista, dispondrá de opciones para agregar nombres de menús.

### General

- **Nombre**: Conforme se crea cada campo, Nitro Pro 9 le asigna automáticamente un nombre en función del tipo y el orden del campo. Por ejemplo, si tiene dos campos de texto en una página y crea un tercero, adoptará como nombre prefijado Text3 (Text por el tipo de campo y 3 como siguiente campo del mismo tipo). Al dibujar el primer campo de botón, se le asignará Button1 (botón1) como nombre de campo.
- <sup>l</sup> **Ayuda herramientas**: Escriba texto en el cuadro de texto Ayuda herramientas para que aparezca una descripción de la herramienta debajo del cursor cuando un usuario sitúe el puntero del ratón sobre el campo.
- **Campo de formulario**: En la mayoría de los casos, los campos de formulario serán visibles. Hay tres opciones adicionales: Oculto, Visible pero no se imprime y Oculto pero imprimible.
- **Rotación**: Puede elegir ángulos de rotación en incrementos de 90 grados.
- <sup>l</sup> **Sólo lectura**: Un campo de Sólo lectura no se puede editar. Al activar la casilla de verificación Sólo lectura, se impedirá al usuario editar los datos del campo.
- **Requerido**: Active la casilla si es obligatoria la cumplimentación de un campo antes de entregar los datos del formulario.
- <sup>l</sup> **Bloqueado**: Esta casilla de verificación bloquea un campo de la página del documento e impide la realización de cambios en la configuración de los atributos. Si necesita cambiar los atributos, desactive en primer lugar la casilla Bloqueado.

### Apariencia

- **· Nombre de la fuente**: El tipo de letra que asigne a un campo solo aparecerá cuando se agregue texto a un campo, por ejemplo, cuando un usuario escriba texto en un campo de texto. Los cambios de fuente no afectan a la ayuda de herramientas ni al texto que aparece en el cuadro de diálogo de propiedades del formulario.
- <sup>l</sup> **Tamaño de fuente**: Todos los campos salvo los campos de firma permiten realizar cambios en el tamaño de fuente. El tamaño prefijado es Auto. Al crear un cuadro de campo, Nitro Pro asigna automáticamente tamaño al texto para que quepa en el espacio vertical disponible. Puede seleccionar tamaños en puntos fijos de un menú desplegable o introducir un valor en el cuadro de texto Tamaño de fuente.
- **Color de fuente**: Las mismas opciones de color disponibles para apariencias también pueden aplicarse a las fuentes.
- **Color del borde**: Se puede asignar un color o no asignar ningún color al borde rectangular (o circular) de la paleta de colores emergente. Haga clic en la opción Más para asignar cualquier color que admita Windows.

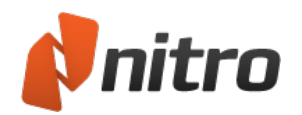

- <sup>l</sup> **Grosor de línea**: Seleccione de un menú emergente Delgado, Mediana o Grueso para cambiar el grosor del trazo del borde rectangular (o circular).
- <sup>l</sup> **Estilo de línea**: En el menú desplegable, seleccione Sólido, Rayado, Biselado, Recuadro o Subrayado.
- **Relleno**: El contenido del rectángulo (o círculo) puede rellenarse con un color empleando las mismas opciones de paleta de colores que al agregar color a la anchura de línea.

### Acción

Puede asignar los mismos tipos de acciones que se encuentran disponibles para marcadores y vínculos. Los atributos de acciones le ofrecen dos opciones principales: el desencadenante y el tipo de acción.

- <sup>l</sup> **Seleccionar desencadenante**: El desencadenante es la acción del ratón. Se realiza una acción a partir de los siguientes comportamientos del ratón:
	- <sup>l</sup> **Ratón Arriba**: Este es el desencadenante prefijado. Cuando se suelta el botón del ratón, se realiza la acción asignada.
	- **Ratón Abajo**: Cuando se presiona el botón del ratón, se realiza la acción asignada.
	- <sup>l</sup> **Ratón Entrar**: Cuando el cursor entra en un campo, se realiza la acción asignada.
	- **Ratón Salir**: Cuando el cursor sale de un campo, se realiza la acción asignada.
	- **En Foco**: Cuando un usuario accede al campo pulsando Tab, se realiza la acción asignada.
	- <sup>l</sup> **En Borroso**: Cuando un usuario sale del campo pulsando Tab, se realiza la acción asignada.
- **· Seleccionar Acción**: Todos los tipos de acciones disponibles para marcadores y vínculos también están disponibles para los campos de formulario. Haga clic en la opción Seleccionar acción y elija un tipo de acción del menú desplegable.

Se añade desplazamiento al cuadro **Acciones actuales** al identificarse acciones con el fin de que quepan la descripción de la acción o las acciones asignadas. Utilice este cuadro para ver un resumen de las acciones asignadas a los campos de formulario. El cuadro en sí no es editable, aunque puede hacer doble clic en los elementos para cambiar la acción. Por ejemplo, si utiliza la acción Abrir un vínculo web, al hacer doble clic en el vínculo web indicado en el cuadro Acciones, se abrirá el cuadro de diálogo Abrir un vínculo web, en el que se introduce una dirección URL. Puede editar la dirección URL, tras lo cual se reflejará el cambio en el cuadro. Debajo del cuadro Acciones hay botones que le ofrecen opciones para subir o bajar las acciones del cuadro.

Un botón Editar permite abrir el cuadro de diálogo en el que se asigna una acción, mientras que el botón Eliminar se utiliza para eliminar una acción seleccionada en el cuadro.

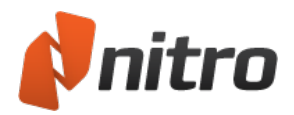

## <span id="page-122-0"></span>Crear un campo de texto

El tipo de campo más habitual en formularios PDF es el campo de texto. Los campos de texto permiten a las personas que contestan al formulario agregar texto alfabético y/o valores numéricos. Puede formatear los campos de texto de diferentes formas para asegurarse de que los campos se cumplimenten correctamente. Puede agregar scripts de formato personalizado, validar datos, asignar acciones y realizar cálculos en los campos de texto.

### Para agregar un campo de texto:

- 1. Abra el PDF en Nitro Pro 9.
- 2. En la ficha de cinta **Formulario**, grupo **Campos**, haga clic en **Campo de Texto**.
- 3. Arrastre el puntero hasta el lugar de la página en el que desea que aparezca el campo.
- 4. Haga doble clic en el campo y realice una de las siguientes acciones (en función de sus preferencias):
	- **E** En la ficha contextual **Propiedades**, asigne un nombre al campo y establezca su configuración de aspecto.
	- <sup>l</sup> En el cuadro de diálogo **Propiedades**, asigne un nombre al campo y establezca su configuración de aspecto.
- 5. Proceda de una de las dos siguientes formas:
	- <sup>l</sup> Si está utilizando la ficha contextual **Propiedades**, grupo **Más**, haga clic en **Propiedades** y luego en **Opciones**.
	- <sup>l</sup> Si está utilizando el cuadro de diálogo **Propiedades**, haga clic en la ficha **Opciones**.
- 6. Seleccione **Opciones**. Haga clic en **Alineación** y seleccione del menú desplegable los elementos de alineación de texto a la izquierda, al centro o a la derecha.
- 7. Agregue texto al cuadro **Valor Predefinido** si desea que el texto aparezca de manera predefinida en el campo. Podría utilizarse un código postal o un país como texto predefinido en aquellos casos en los que lo más probable sea que las personas que contesten al formulario procedan de dicha área geográfica.
- 8. Seleccione una de las siguientes opciones para Usar Campo Para:
	- **Ingreso estándar:** Para un campo que permita al usuario introducir texto sencillo.
	- **Contraseña:** Para un campo que actúe como campo de introducción de contraseña.
	- **Selección de archivo:** Para un campo que acepte un archivo cargado desde el equipo del usuario.
- 9. Active **Multi-línea** si desea que el texto aparezca en varias líneas y active Desplazar texto largo para que el texto se desplace en un cuadro.
- 10. Haga clic en **Límite de caracteres** e introduzca el límite de caracteres que desea asignar a las respuestas. Esto podría ser útil para códigos postales, por ejemplo.
- 11. Active **Comb de caracteres** para crear un campo comb. (Nota: Para utilizar esta función, deberá desactivar todas las demás casillas.) Los campos comb están diseñados para la adición de caracteres en cuadros individuales. El número de cuadros se define en el cuadro de texto que aparece después de activar la casilla **Comb de caracteres**.
- 12. **Formato**. Si desea un formato distinto al de texto, como una fecha o un formato personalizado, elija una opción del menú desplegable **Seleccionar categoría de formato**.
- 13. **Validación**. Si desea validar los datos del campo, deberá tener conocimientos de JavaScript. Active **Utilizar script de validación personalizado** y escriba el código JavaScript para validar los datos del

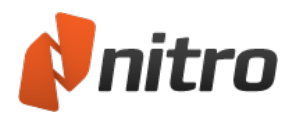

campo.

14. **Calcular**. Si es preciso calcular el campo, active una opción para el cálculo de datos.

Para editar un campo de texto:

- 1. Abra el PDF en Nitro Pro.
- 2. En la ficha de cinta **Formularios**, grupo **Campos**, proceda de una de las siguientes formas:
	- $\bullet$  Haga clic en el tipo de campo que corresponda al campo que desea editar.
	- <sup>l</sup> Haga clic en **Editar Todos los Campos**.
- 3. Haga doble clic en el campo para comenzar a editar sus atributos.

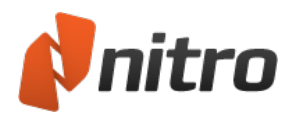

## <span id="page-124-0"></span>Crear un campo de casilla de verificación

Casi en todos los casos, deberá utilizar nombres de campos exclusivos al crear campos de formularios. Si utiliza el mismo nombre para un campo, por ejemplo, un campo de datos, los datos que se escriban en el cuadro del campo se repetirán en todos los campos que tengan el mismo nombre. La excepción a esta regla es la creación de campos de casillas de verificación y de botones de opción. Si desea que una casilla de verificación o un botón de opción de un grupo se desactive al activarse otra casilla de verificación u otro botón de opción, deberá utilizar el mismo nombre de campo. Estos dos tipos de campos tienen una opción para agregar un valor de exportación. Al crear campos con el mismo nombre, deberá utilizar valores de exportación diferentes para distinguir entre las distintas opciones.

#### Para agregar un campo de casilla de verificación:

- 1. Abra el PDF en Nitro Pro 9.
- 2. En la ficha de cinta **Formularios**, grupo **Campos**, haga clic en **Casilla de verificación**.
- 3. Arrastre el puntero hasta el lugar de la página en el que desea que aparezca el campo.
- 4. Haga doble clic en el campo y realice una de las siguientes acciones (en función de sus preferencias):
	- <sup>l</sup> En la ficha contextual **Propiedades**, asigne un nombre al campo y establezca su configuración de aspecto.
	- <sup>l</sup> En el cuadro de diálogo **Propiedades**, asigne un nombre al campo y establezca su configuración de aspecto.
- 5. Proceda de una de las dos siguientes formas:
	- <sup>l</sup> Si está utilizando la ficha contextual **Propiedades**, grupo **Más**, haga clic en **Propiedades** y luego en **Opciones**.
	- <sup>l</sup> Si está utilizando el cuadro de diálogo **Propiedades**, haga clic en la ficha **Opciones**.
- 6. Seleccione **Opciones**. Elija un estilo para el aspecto de la casilla de verificación en la lista **Estilo de casilla de verificación**. Haga clic en el campo **Exportar Valor** y agregue un valor. Si tiene dos campos que desea utilizar como respuestas Sí y No, utilice el mismo nombre para los dos campos y agregue el valor de exportación Sí para un campo y el valor de exportación No para el otro.

#### Para editar un campo de formulario de casilla de verificación:

- 1. Abra el PDF en Nitro Pro 9.
- 2. En la ficha de cinta **Formularios**, grupo **Campos**, proceda de una de las siguientes formas:
	- 1. Haga clic en el tipo de campo que corresponda al campo que desea editar.
	- 2. Haga clic en **Editar Todos los Campos**.
- 3. Haga doble clic en el campo para comenzar a editar sus atributos.

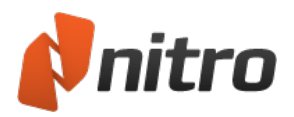

## <span id="page-125-0"></span>Crear un campo de botón de opción

A los botones de opción se les pueden asignar los mismos atributos que a los campos de casillas de verificación. Los botones de opción suelen utilizarse para respuestas mutuamente excluyentes. Al crear casillas de verificación, puede desactivar una casilla de verificación haciendo clic en ella. La única forma de desactivar un botón de opción es borrando un formulario o eligiendo otro botón que desactive el resto de botones de opción que lo acompañan.

### Para agregar un campo de botón de opción:

- 1. Abra el PDF en Nitro Pro 9.
- 2. En la ficha de cinta **Formularios**, grupo **Campos**, haga clic en **Botón de opción**.
- 3. Arrastre el puntero hasta el lugar de la página en el que desea que aparezca el campo.
- 4. Haga doble clic en el campo y realice una de las siguientes acciones (en función de sus preferencias):
	- **E** En la ficha contextual **Propiedades**, asigne un nombre al campo y establezca su configuración de aspecto.
	- <sup>l</sup> En el cuadro de diálogo **Propiedades**, asigne un nombre al campo y establezca su configuración de aspecto.
- 5. Proceda de una de las dos siguientes formas:
	- <sup>l</sup> Si está utilizando la ficha contextual **Propiedades**, grupo **Más**, haga clic en Propiedades y luego en **Opciones**.
	- <sup>l</sup> Si está utilizando el cuadro de diálogo **Propiedades**, haga clic en la ficha **Opciones**.
- 6. Seleccione **Opciones**. Elija un estilo para el aspecto del botón de opción del menú desplegable **Estilo de Botón de Opción**. Haga clic en el campo **Exportar Valor** y agregue un valor. Si desea que todos los botones de opción se activen al seleccionar un botón, active la casilla para que el mismo nombre y valor se seleccionen juntos.

*NOTE:* Para crear un conjunto de botones de opción en el que cada uno conozca el estado del otro, todos deben establecerse con el mismo nombre.

#### Para editar un campo de formulario de botón de opción:

- 1. Abra el PDF en Nitro Pro 9.
- 2. En la ficha de cinta Formularios, grupo Campos, proceda de una de las siguientes formas:
	- Haga clic en el tipo de campo que corresponda al campo que desea editar.
	- <sup>l</sup> Haga clic en **Editar Todos los Campos**.
- 3. Haga doble clic en el campo para comenzar a editar sus atributos.

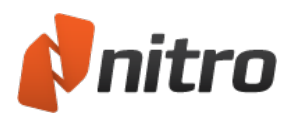

## <span id="page-126-0"></span>Crear un campo de cuadro combinado

Los cuadros combinados ofrecen a los usuarios menús desplegables. Solo se puede seleccionar una respuesta del menú. Puede agregar temas de menús para cuadros combinados en la categoría Opciones de las propiedades de formulario.

Para agregar un campo de cuadro combinado:

- 1. Abra el PDF en Nitro Pro 9.
- 2. En la ficha de cinta **Formularios**, grupo **Campos**, haga clic en **Cuadro combinado**.
- 3. Arrastre el puntero hasta el lugar de la página en el que desea que aparezca el campo.
- 4. Haga doble clic en el campo y realice una de las siguientes acciones (en función de sus preferencias):
	- **E** En la ficha contextual **Propiedades**, asigne un nombre al campo y establezca su configuración de aspecto.
	- <sup>l</sup> En el cuadro de diálogo **Propiedades**, asigne un nombre al campo y establezca su configuración de aspecto.
- 5. Proceda de una de las dos siguientes formas:
	- <sup>l</sup> Si está utilizando la ficha contextual **Propiedades**, grupo **Más**, haga clic en **Propiedades** y luego en **Opciones**.
	- <sup>l</sup> Si está utilizando el cuadro de diálogo **Propiedades**, haga clic en la ficha **Opciones**.
- 6. Seleccione **Opciones**. Haga clic en el campo Elemento e introduzca el nombre en el cuadro de texto. Haga clic en el botón Agregar para agregar el texto a la lista Elementos. Escriba un valor de exportación en el cuadro de texto Exportar Valor: Continúe agregando elementos siguiendo los mismos pasos.
- 7. Haga clic en la casilla de verificación Clasificar elementos si desea ordenar la lista alfabéticamente. Seleccione los elementos de la lista y haga clic en los botones Abajo/Arriba para reordenar los elementos de la lista manualmente. Seleccione un elemento y haga clic en Eliminar para quitarlo de la lista.
- 8. Si desea que un usuario escriba un elemento en lugar de elegir una opción de una lista, haga clic en la casilla de verificación **Permitir ingreso de texto personalizado**.
- 9. **Formato**. Si desea un formato distinto al de texto, como una fecha o un formato personalizado, elija una opción del menú desplegable **Seleccionar categoría de formato**.
- 10. **Validación**. Si desea validar los datos del campo, deberá tener conocimientos de JavaScript. Active la ejecución del script de validación personalizado y escriba el código JavaScript para validar los datos del campo.
- 11. **Calcular**. Si es preciso calcular el campo, active una opción para el cálculo de datos.

Para editar un campo de formulario de cuadro combinado:

- 1. Abra el PDF en Nitro Pro 9.
- 2. En la ficha de cinta **Formularios**, grupo **Campos**, proceda de una de las siguientes formas:
	- Haga clic en el tipo de campo que corresponda al campo que desea editar.
		- <sup>l</sup> Haga clic en **Editar Todos los Campos**.
- 3. Haga doble clic en el campo para comenzar a editar sus atributos.

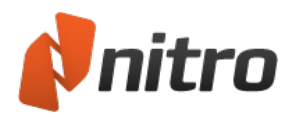

## Crear un campo de cuadro de lista

Los cuadros de lista ofrecen a los usuarios menús con capacidad de desplazamiento. Puede definir atributos para que los cuadros de lista solo acepten una respuesta o para que acepten múltiples respuestas. La adición de elementos a la lista del menú se realiza de la misma forma que la definición de respuestas en cuadros combinados.

Sugerencia: Puede editar atributos generales y relacionados con el aspecto a través de la ficha contextual Propiedades o el cuadro de diálogo Propiedades, en función sus preferencias. (Obtenga más información sobre preferencias de formularios.)

### Para agregar un campo de cuadro de lista:

- 1. Abra el PDF en Nitro Pro 9.
- 2. En la ficha de cinta **Formularios**, grupo **Campos**, haga clic en **Cuadro de lista**.
- 3. Arrastre el puntero hasta el lugar de la página en el que desea que aparezca el campo.
- 4. Haga doble clic en el campo y realice una de las siguientes acciones (en función de sus preferencias):
	- En la ficha contextual **Propiedades**, asigne un nombre al campo y establezca su configuración de aspecto.
	- <sup>l</sup> En el cuadro de diálogo **Propiedades**, asigne un nombre al campo y establezca su configuración de aspecto.
- 5. Proceda de una de las dos siguientes formas:
	- <sup>l</sup> Si está utilizando la ficha contextual **Propiedades**, grupo **Más**, haga clic en **Propiedades** y luego en **Opciones**.
	- <sup>l</sup> Si está utilizando el cuadro de diálogo **Propiedades**, haga clic en la ficha **Opciones**.
- 6. Seleccione **Opciones**. Haga clic en Elemento y escriba un nombre en el cuadro de texto. Haga clic en Agregar para agregar el texto a la lista Elementos. Escriba un valor de exportación en el cuadro de texto Exportar Valor: Continúe agregando elementos siguiendo los mismos pasos.
- 7. Haga clic en **Clasificar elementos** si desea ordenar la lista alfabéticamente. Seleccione los elementos de la lista y haga clic en los botones **Abajo/Arriba** para reordenar los elementos de la lista manualmente. Seleccione un elemento y haga clic en **Eliminar** para quitarlo de la lista.
- 8. Si desea que un usuario seleccione múltiples elementos como respuesta, active **Permitir selección múltiple**.

#### Para editar un campo de formulario de cuadro de lista:

- 1. Abra el PDF en Nitro Pro 9.
- 2. En la ficha de cinta **Formularios**, grupo **Campos**, proceda de una de las siguientes formas:
	- Haga clic en el tipo de campo que corresponda al campo que desea editar.
		- <sup>l</sup> Haga clic en **Editar Todos los Campos**.
- 3. Haga doble clic en el campo para comenzar a editar sus atributos.

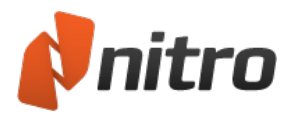

## <span id="page-128-0"></span>Crear un campo de botón de pulsación

De todos los tipos de campos, los que ofrecen un uso más amplio son los campos de botones. Puede agregar botones a formularios PDF para realizar diversas acciones asociadas a la cumplimentación de un formulario o puede utilizar botones en documentos PDF no concebidos como formularios. Los botones pueden utilizarse para elementos de cualquier PDF, como herramientas de navegación en un diseño de PDF, hipervínculos para realizar diversas acciones y prácticamente cualquier otra condición que se le ocurra.

### Para agregar un campo de botón de pulsación:

- 1. Abra el PDF en Nitro Pro 9.
- 2. En la ficha de cinta **Formularios**, grupo **Campos**, haga clic en **Botón**.
- 3. Arrastre el puntero hasta el lugar de la página en el que desea que aparezca el campo.
- 4. Haga doble clic en el campo y realice una de las siguientes acciones (en función de sus preferencias):
	- <sup>l</sup> En la ficha contextual **Propiedades**, asigne un nombre al campo y establezca su configuración de aspecto.
	- <sup>l</sup> En el cuadro de diálogo **Propiedades**, asigne un nombre al campo y establezca su configuración de aspecto.
- 5. Proceda de una de las dos siguientes formas:
	- <sup>l</sup> Si está utilizando la ficha contextual **Propiedades**, grupo **Más**, haga clic en **Propiedades** y luego en **Opciones**.
	- <sup>l</sup> Si está utilizando el cuadro de diálogo **Propiedades**, haga clic en la ficha **Opciones**.
- 6. Establezca las opciones. Si desea utilizar un aspecto de icono o que aparezca texto dentro del botón, haga su elección en la categoría Opciones.
- 7. Seleccione el accionador. De manera predeterminada, se asigna el comportamiento Mouse Arriba. En la mayoría de los casos, le convendrá mantener la acción de accionador con el valor predeterminado.
- 8. Asigne una acción. Abra el menú desplegable Seleccionar Acción y elija la acción que desea asignar al botón.

#### Para editar un campo de botón de pulsación:

- 1. Abra el PDF en Nitro Pro 9.
- 2. En la ficha de cinta **Formularios**, grupo **Campos**, proceda de una de las siguientes formas:
	- Haga clic en el tipo de campo que corresponda al campo que desea editar.
	- <sup>l</sup> Haga clic en **Editar Todos los Campos**.
- 3. Haga doble clic en el campo para comenzar a editar sus atributos.

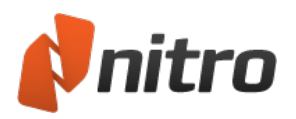

## <span id="page-129-0"></span>Crear un campo de firma digital

Los campos de firma le permiten agregar un campo de de formulario de firma digital vacío a un documento. Cuando un firmante hace clic en el campo, se abre un cuadro de diálogo que solicita que certifique y/o firme digitalmente el archivo con su ID digital.

Para crear un nuevo campo de formulario de firma digital:

- 1. En la ficha **Formularios**, grupo **Campos**, haga clic en **Firma Digital**.
- 2. En una página del documento PDF, haga clic y arrastre un rectángulo para definir la posición de la firma.
- 2. Realice una de las siguientes operaciones:
	- o En la ficha contextual **Propiedades**, introduzca un **Nombre** para el campo y especifique otras propiedades, como apariencia y acciones.
	- o Haga clic derecho en el campo de firma y seleccione **Propiedades**. En el cuadro de diálogo **Propiedades de la Firma**, introduzca un **Nombre** para el campo y especifique otras propiedades, como apariencia y acciones.

### Para editar un campo de formulario de firma digital:

- 1. Abra el archivo PDF en Nitro Pro 9.
- 2. En la ficha **Formularios**, grupo **Campos**, proceda de una de las siguientes formas:
	- o Haga clic en el tipo de campo que corresponda al campo que desea editar.
	- o Haga clic en **Editar Todos los Campos**.
- 3. Haga clic en el campo de firma y realice una de las siguientes acciones:
	- o En la ficha contextual **Propiedades**, edite las propiedades del campo de firma.
	- o Haga clic derecho en el campo de firma y seleccione **Propiedades**. En el cuadro de diálogo **Propiedades de la Firma**, edite las propiedades del campo de firma.

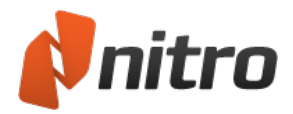

# Crear múltiples campos

Al crear un gran número de campos de formulario del mismo tipo, el método más rápido y sencillo de hacerlo es mediante la herramienta Hacer Copias. Simplemente configure el campo de formulario con el aspecto y otras propiedades que desea que tengan todos los campos y luego elija el número de filas y columnas que desea.

Para crear un lote de campos iguales:

- 1. Abra el PDF en Nitro Pro 9.
- 2. Cree el campo de formulario que desea copiar.
- 3. Seleccione el campo de formulario.
- 4. En la ficha contextual **Propiedades**, grupo **Tareas**, haga clic en **Hacer Copias**.
- 5. Elija el número de filas y columnas de campos que desea crear.

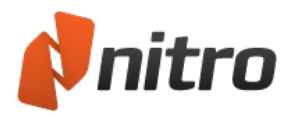

# Establecer el orden de tabulado

Al trabajar con campos de formularios, los usuarios pueden trasladar el cursor de un campo a otro empleando la tecla Tab del teclado. De manera predefinida, el orden de tabulado vendrá determinado por el orden de creación de los campos. En función del orden en que agregue los campos, puede que haya casos en los que necesite editar el orden de tabulado para facilitar la navegación a los usuarios.

### Para establecer el orden de tabulado:

- 1. Abra el PDF en Nitro Pro 9.
- 2. En la ficha **Formularios**, grupo **Configuración**, haga clic en **Orden de tabulado**.
- 3. Haga clic en los campos del formulario en el orden en el que desea que sean seleccionados al desplazarse entre ellos pulsando la tecla Tab.
- 4. Para finalizar, haga clic en otra herramienta.

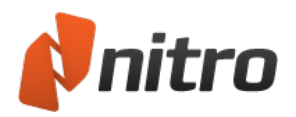

## Editar, alinear y espaciar múltiples campos

Nitro Pro 9 le permite seleccionar múltiples campos de un formulario, lo que supone que puede editar propiedades de aspecto comunes y resolver problemas de alineación con mayor rápidez. Puede editar la alineación a través de la ficha contextual o el menú contextual (el que aparece al hacer clic con el botón derecho del ratón) Alineación. Para editar el aspecto de múltiples campos de un formulario, puede utilizar la ficha contextual o el cuadro de diálogo Propiedades.

Sugerencia: Puede seleccionar múltiples tipos de campos empleando la herramienta Editar Todos los Campos. Una vez seleccionada, haga clic y arrastre el contorno alrededor de los campos para seleccionarlos todos o haga clic en los campos (mientras mantiene pulsada la tecla Ctrl) para seleccionarlos de uno en uno.

### Para editar el aspecto de múltiples campos:

- 1. En la ficha de cinta **Formularios**, grupo **Campos**, haga clic en **Editar Todos los Campos**.
- 2. Seleccione los campos empleando uno de los siguientes métodos:
- 3. Haga clic y arrastre el cursor alrededor de todos los campos.
- 4. Haga clic en cada campo mientras mantiene pulsada la tecla Ctrl.
- 5. Proceda de una de las dos siguientes formas:
	- <sup>l</sup> En la ficha contextual **Propiedades**, haga clic en cualquiera de las opciones del grupo Apariencia.
	- <sup>l</sup> Haga clic con el botón derecho del ratón, haga clic en **Propiedades** y luego cambie cualquiera de las opciones de apariencia.
- 6. Haga clic en OK.

### Para ajustar la alineación y el espaciado de los campos del formulario:

- 1. En la ficha de cinta **Formularios**, grupo **Campos**, haga clic en **Editar Todos los Campos**.
- 2. Seleccione los campos empleando uno de los siguientes métodos:
	- Haga clic y arrastre el cursor alrededor de todos los campos.
	- Haga clic en cada campo mientras mantiene pulsada la tecla **Ctrl**.
- 3. Proceda de una de las dos siguientes formas:
	- <sup>l</sup> En la ficha contextual **Alineación**, haga clic en cualquiera de las opciones para cambiar la alineación o el espaciado entre los campos seleccionados.
	- Haga clic con el botón del ratón y haga clic en cualquiera de las opciones para cambiar la alineación o el espaciado entre los campos seleccionados.

*SUGERENCIA:* El uso de la ficha contextual Alineación puede resultar más rápido y hacer que resulte más sencillo anular los cambios, ya que el botón Deshacer aparece inmediatamente encima de las herramientas de alineación.

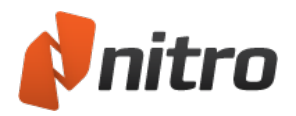

## Alinear campos de formulario a una cuadrícula

Con Nitro Pro 9, puede utilizar cuadrículas para alinear con precisión vínculos, campos de formulario y otros objetos de una página. Cuando está activada, la cuadrícula está visible en las páginas PDF; no obstante, las líneas de cuadrícula no se imprimen al imprimir el documento. También puede personalizar la visualización de la cuadrícula mediante la configuración de parámetros como las unidades predefinidas, el color de las líneas, el espaciado y otras opciones.

La opción **Ajustar a Cuadrícula** alinea un objeto con la intersección de líneas de cuadrícula más próxima. Al dibujar un objeto, cambiar su tamaño o moverlo, este se "ajustará a" la intersección de líneas más próxima aunque la cuadrícula no esté visible.

Sugerencia: Si la figura o el objeto no se mueve al lugar deseado, desactive la opción Ajustar a Cuadrícula.

#### Para ver u ocultar la cuadrícula:

1. En la ficha de cinta Formularios, grupo Guías, haga clic para seleccionar o anular la selección de la casilla Mostrar Cuadrícula. Se muestra una marca de verificación cuando la cuadrícula está visible.

#### Para activar o desactivar la opción Ajustar a Cuadrícula:

1. En la ficha de cinta Formularios, grupo Guías, haga clic para seleccionar o anular la selección de la casilla Ajustar a Cuadrícula. Se muestra una marca de verificación cuando la opción está activada.

#### Para personalizar las preferencias de cuadrícula:

- 1. En el menú **Archivo**, haga clic en **Preferencias**.
- 2. En el panel izquierdo, elija **Unidades y Cuadrícula**.
- 3. Elija entre las opciones disponibles y luego haga clic en **OK**.

#### Preferencias de Unidades y Cuadrícula

Al configurar las preferencias de unidades y cuadrícula, estarán disponibles las siguientes opciones:

- **· Unidades prefijadas**. Establece las unidades de medida que deben utilizarse al crear la cuadrícula.
- <sup>l</sup> **Cambiar a**:
	- **Mostrar Cuadrícula:** activa la superposición de cuadrícula en la página.
	- <sup>l</sup> **Ajustar a Cuadrícula:** ajusta automáticamente a la línea de cuadrícula más próxima al colocar o mover objetos por la página.
- <sup>l</sup> **Color de líneas de cuadrícula**. Establece el color de las líneas de cuadrícula mostradas.
- <sup>l</sup> **Altura entre líneas**. Especifica el espaciado vertical entre las líneas de cuadrícula. Puede especificar un valor entre 0 y 1000; se aceptan valores decimales.
- <sup>l</sup> **Anchura entre líneas**. Especifica el espaciado horizontal entre las líneas de cuadrícula. Puede especificar un valor entre 0 y 1000; se aceptan valores decimales.
- <sup>l</sup> **Despl. cuadr. de borde izq**. De forma predefinida, la cuadrícula comienza en la esquina superior izquierda de la página. Utilice este parámetro para cambiar el punto de inicio horizontal de la cuadrícula.

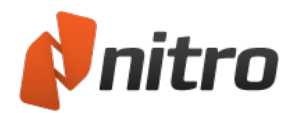

- <sup>l</sup> **Despl. cuadr. de borde sup**. De forma predefinida, la cuadrícula comienza en la esquina superior izquierda de la página. Utilice este parámetro para cambiar el punto de inicio vertical de la cuadrícula.
- **· Subdivisiones**. Establece el número de líneas de cuadrícula que se utilizan para subdividir cada sección de la cuadrícula.

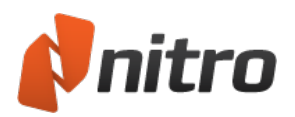

# Reutilizar la configuración de apariencia de campos de formularios

Nitro Pro 9 incluye una herramienta exclusiva que le permite guardar las propiedades de apariencia empleadas en un campo de formulario (incluidos los colores, el borde y el estilo de líneas) y reutilizar estas propiedades al crear futuros campos de formulario. Todas las 'apariencias' que cree aparecerán en la ficha Propiedades.

### Cómo crear una apariencia de campo de formulario:

- 1. Cree un campo de formulario empleando la configuración de apariencia que desee guardar y luego selecciónelo.
- 2. En la ficha **Propiedades**, grupo **Apariencia**, haga clic en la flecha abajo.
- 3. Haga clic en **Guardar Selección como Nueva Apariencia**.
- 4. Asigne un nombre a la apariencia.
- 5. Haga clic en **OK**.

### Cómo aplicar una apariencia de campo de formulario:

- 1. Seleccione los campos de formulario a los que desea aplicar la apariencia.
- 2. En la ficha contextual **Propiedades**, grupo **Apariencia**, haga clic en la apariencia que desea utilizar.

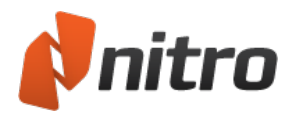

## Importar y exportar datos de formularios

Puede utilizar Nitro Pro 9 para exportar datos de formularios como un archivo FDF independiente (formato de datos de formulario). Un archivo FDF exportado es mucho más pequeño que el archivo de formulario PDF original, lo que facilita su distribución a otras personas. Puede enviar un archivo FDF por correo electrónico a otro usuario, que posteriormente puede importar los datos a un archivo PDF, o bien puede utilizar archivos FDF para guardar datos de formularios localmente, así como para importar datos a sus formularios.

Al importar datos a un formulario PDF, el formulario debe contener campos que tengan exactamente los mismos nombres que los campos de los que se han exportado los datos. Se distingue entre mayúsculas y minúsculas para los nombres de los campos. Nitro Pro 9 no tiene en cuenta los datos de campos importados cuyos nombres de campo no coincidan con los nombres del archivo exportado.

### Para exportar datos de un documento PDF:

- 1. Abra el PDF en Nitro Pro 9.
- 2. En la ficha de cinta **Formularios**, grupo **Datos de Formulario**, haga clic en **Exportar**.
- 3. Escriba un nombre para el archivo.
- 4. Haga clic en **Guardar**.

Para importar datos a un documento PDF:

- 1. Abra el PDF en Nitro Pro 9.
- 2. En la ficha de cinta **Formularios**, grupo **Datos de Formulario**, haga clic en **Importar**.
- 3. Seleccione el archivo que desea importar.
- 4. Haga clic en **Abrir**.

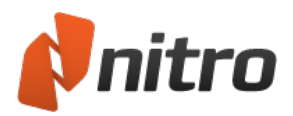

# Restablecer datos de formularios

Uno de los botones más útiles que puede crear en sus formularios PDF es el que permite al usuario borrar los campos cumplimentados, también conocido como botón Restablecer. Si está trabajando con un formulario que no contiene un botón Restablecer, Nitro Pro 9 incluye una herramienta Restablecer que le permite borrar datos rápidamente de todos los campos del formulario.

### Para restablecer los datos del formulario:

- 1. Abra el formulario en Nitro Pro 9.
- 2. En la ficha de cinta **Formularios**, grupo **Datos de Formulario**, haga clic en **Restablecer**.

### Para crear un botón Restablecer:

- 1. Abra el PDF en Nitro Pro 9.
- 2. En la ficha de cinta **Formularios**, haga clic en **Botón**.
- 3. Arrastre el puntero hasta el lugar de la página en el que desea que aparezca el campo de texto.
- 4. Asigne un nombre al campo resetForm y establezca las propiedades **Generales** y de **Apariencia**.
- 5. Seleccione la **Disposición** en las propiedades de **Opciones** y seleccione **Sólo etiqueta**. Haga clic en el campo **Etiqueta** e introduzca **Restablecer formulario**.
- 6. Haga clic en **Seleccionar Acción** y seleccione **Restablecer un formulario** del menú desplegable.
- 7. Haga clic en **Agregar Acción** y proceda de una de las siguientes formas:
	- <sup>l</sup> Haga clic en **Anular selección de todo**. Pulse Control y haga clic en cada campo que desee borrar, si el número de campos es inferior al número total de campos de la lista.
	- **·** Haga clic en **Seleccionar Todo**. Pulse Control y haga clic en cada campo que no desee incluir en el borrado de datos, si el número de campos a borrar es mayor que el número total de campos que no desea borrar.
- 8. Haga clic en **OK**.

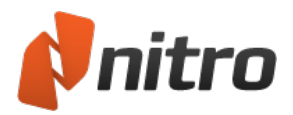

## Entregar datos de formularios

La creación de un botón Entregar en un formulario PDF permite a los usuarios enviar automáticamente los datos introducidos a una dirección URL o dirección de correo electrónico determinada. Puede crear fácilmente un botón Entregar en sus formularios para ayudar a los usuarios a entregar los datos del formulario. Si opta por el envío de los datos a una dirección URL, tenga en cuenta que deberá establecer programación del lado del servidor para poder recabar y encaminar los datos del formulario. Si opta por el envío de los datos a una dirección de correo electrónico, el cuerpo del correo electrónico contendrá los datos del formulario y dispondrá de varias opciones para especificar qué datos deben incluirse o excluirse.

### Para crear un botón Entregar:

- 1. Abra el PDF en Nitro Pro 9.
- 2. En la ficha de cinta **Formularios**, haga clic en **Botón**.
- 3. Arrastre el puntero hasta el lugar de la página en el que desea que aparezca el campo de texto.
- 4. Asigne un nombre al campo submitForm y establezca las propiedades **Generales** y de **Apariencia**.
- 5. Seleccione la **Disposición** en las propiedades de **Opciones** y seleccione **Sólo etiqueta**. Haga clic en el campo **Etiqueta** e introduzca **Presentar formulario**.
- 6. En la ficha **Acciones**, haga clic en **Seleccionar acción** y elija **Entregar un formulario** del menú desplegable.
- 7. Haga clic en **Agregar** y luego haga clic en la lista **Entregar formulario a** para elegir el método de entrega.
- 8. Seleccione los campos. Haga clic en **Entregar todos los campos** o **Entregar sólo estos campos** y haga clic en **Seleccionar** para seleccionar los campos que desea entregar. Si lo desea, active las casillas para **Incluir valores vacíos** y/o **Convertir valores de fecha a formato estándar**.
- 9. Haga clic en **OK**.

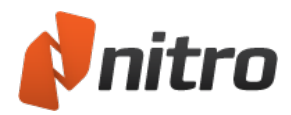

## Mostrar u ocultar campos

Puede haber casos en los que desee mostrar u ocultar determinados campos de un formulario PDF; por ejemplo, si el usuario hace clic en un botón, se muestra un grupo de campos nuevo. Dispone de diversas opciones entre las que elegir a la hora de mostrar u ocultar campos: puede optar por mostrar u ocultar un campo concreto estableciendo las propiedades Generales del campo, o bien puede escribir su propio código JavaScript personalizado para mostrar u ocultar campos en función de una acción del usuario (por ejemplo, si un usuario pasa el ratón por encima de un botón u otro). Otra opción es crear un botón que muestre u oculte campos concretos al pulsarlo.

### Para mostrar/ocultar campos:

- 1. Abra el PDF en Nitro Pro 9.
- 2. En la ficha de cinta **Formularios**, haga clic en **Botón**.
- 3. Arrastre el puntero hasta el lugar de la página en el que desea que aparezca el campo de texto.
- 4. Asigne un nombre al campo y establezca las propiedades **Generales** y de **Apariencia**.
- 5. En la ficha **Opciones**, seleccione **Disposición** y elija **Sólo etiqueta**. Haga clic en el campo **Etiqueta** e introduzca *Mostrar/Ocultar campos*.
- 6. En la ficha **Acciones**, haga clic en **Seleccionar acción** y elija **Mostrar/Ocultar campos** del menú desplegable. Haga clic en el botón Agregar Acción.
- 7. Realice una de las siguientes operaciones:
	- **.** Haga clic en **Mostrar**.
	- **e** Haga clic en **Ocultar**.
- 8. Haga clic en **OK**.

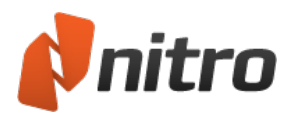

## Calcular datos de los campos

Nitro Pro 9 admite cálculos de campos mediante diversos métodos. Las fórmulas de cálculo incorporadas ofrecen un medio sencillo para crear cálculos de campos simples y bastante restringidos. También puede utilizar la Notación de campo simplificada y los JavaScripts, aunque estos métodos son mucho más sofisticados y exigen algún conocimiento de programación. Si solo necesita sumar o hallar la media de unos datos, puede utilizar las fórmulas incorporadas sin necesidad de preocuparse por programar nada.

Los cálculos implican, de una forma u otra, el uso de campos de texto. Puede realizar un cálculo empleando cualquier tipo de campo, pero si desea que los resultados de sus cálculos se incluyan en un formulario, deberá contar con un campo de texto que calcule los datos y coloque el resultado en el campo realizando el cálculo, o bien que calcule los datos en otro tipo de campo y que envíe los datos a un campo de texto.

### Para crear un cálculo:

- 1. Abra el PDF en Nitro Pro 9.
- 2. En la ficha de cinta **Formulario**, haga clic en **Campo de texto**.
- 3. Arrastre el puntero hasta el lugar de la página en el que desea que aparezca el campo de texto.
- 4. Asigne un nombre al campo y establezca las propiedades **Generales** y de **Apariencia**.
- 5. Seleccione **Opciones** y haga clic en **Alineación**. Seleccione **Derecha** del menú desplegable para alinear los valores a la derecha.
- 6. Abra las propiedades de **Formato**, haga clic en **Seleccionar categoría de formato** y luego seleccione **Número** del menú desplegable.
- 7. Haga clic en **Cifras Decimales** y escriba el número de cifras decimales que desea que aparezcan en el campo calculado.
- 8. Abra las propiedades para **Calcular**, seleccione el tipo de *Valor* y realice una de las siguientes operaciones:
	- Haga clic en **Suma** (+) para sumar un grupo de datos.
	- Haga clic en **Producto (x)** para multiplicar valores.
	- $\bullet$  Haga clic en **media** para obtener la media de un grupo de valores de campo.
	- **Elaga clic en mínimo** para obtener el valor mínimo entre un grupo de campos.
	- **·** Haga clic en **máximo** para obtener el valor máximo entre un grupo de campos.
- 9. Haga clic en la opción **Escoger** para abrir el cuadro de diálogo **Selección de Campo**. Mantenga pulsada la tecla Control o Mayús y haga clic en cada campo que desee calcular.
- 10. Haga clic en **OK**.

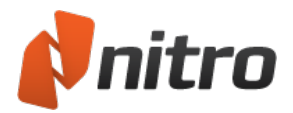

## **JavaScript**

Facilitar una descripción completa de cómo utilizar JavaScript con Nitro Pro 9 queda fuera del alcance de este manual de usuario. Si desea adquirir conocimientos sobre programación en JavaScript, le recomendamos que revise fuentes disponibles en Internet, así como manuales sobre JavaScript que encontrará en bibliotecas y librerías.

También encontrará en Internet numerosos ejemplos de documentos PDF que contienen JavaScript. El uso más habitual de JavaScript con PDF se da en formularios PDF. Encontrará estos tipos de documentos en Internet; abra el código JavaScript en la consola JavaScript y copie/pegue las rutinas en sus propios archivos. Examinando y realizando pruebas pronto adquirirá los conocimientos de programación que necesita para las tareas que desee realizar.

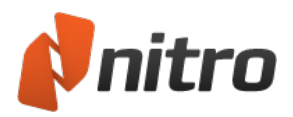

# Localizar JavaScripts

Tanto si escribe scripts en sus propios documentos como si examina archivos en busca de scripts, deberá conocer en primer lugar dónde buscar los JavaScripts. En Nitro Pro 9, encontrará los JavaScripts en las siguientes ubicaciones:

### Scripts de campos

Los JavaScripts se pueden utilizar con todos los tipos de campos. Se pueden agregar scripts en las propiedades de Establecer Acción de todos los campos. En los campos de firmas, puede agregar JavaScripts tanto en las propiedades de Establecer Acción como en las propiedades de firma. Los campos de texto son, con diferencia, los campos que ofrecen mayores posibilidades para agregar scripts en las propiedades de campos. Puede agregar scripts a los campos de texto para:

- **· Propiedades de formato**. Abra las propiedades de Formato y seleccione Personalizado del menú desplegable Seleccionar categoría de formato. Se agregan JavaScripts para crear un script de formato personalizado y un script de pulsación de tecla personalizado.
- **· Validar**. Abra las propiedades de Validar y seleccione la ejecución del script de validación personalizado para agregar un JavaScript que valide los datos del campo.
- **· Calcular**. Las propiedades de Calcular son el lugar en el que es más probable que se creen JavaScripts. Puede escribir scripts en dos áreas. Haga clic en el botón Notación de campo simplificada para escribir scripts empleando una sintaxis similar a la de las fórmulas de hojas de cálculo. Haga clic en el script de cálculo Personalizado para escribir JavaScripts que calculen los datos del campo.
- **Establecer Acción**. Al igual que otros campos, los campos de texto admiten el tipo de acción Ejecutar JavaScript.

### Consola JavaScript

Puede abrir la consola JavaScript para escribir un script que no pertenezca a ningún campo o elemento. Los scripts escritos en la consola JavaScript pueden utilizarse para comprobar rutinas y depurar el código.

### Acciones de Documentos

La apertura, el almacenamiento y la impresión de PDF son acciones de documentos. Se pueden escribir JavaScripts para cuando se produzcan estas acciones. Para agregar una acción de documento, vaya a la ficha de cinta Formularios, grupo JavaScript, y haga clic en Acciones de Documentos.

### JavaScript de Nivel de Documento

Un JavaScript de nivel de documento puede ser una función a la que llaman otros scripts en subrutinas. Estos scripts están contenidos a nivel de documento y pueden ser ejecutados por otro script o al abrir un archivo.

### JavaScript de Nivel de Carpeta

Un JavaScript de nivel de carpeta está situado fuera del archivo PDF (en un archivo .js) y puede ser utilizado por más de un PDF. Cuando se abre Nitro Pro 9, se ejecutan los scripts.

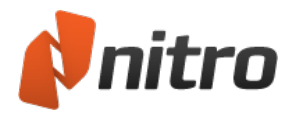

# Copiar y pegar JavaScripts

Los JavaScripts pueden copiarse de un campo y pegarse en otra ubicación de un documento PDF o entre dos documentos. Si examina los archivos PDF para aprender programación JavaScript, puede examinar los archivos PDF que contengan scripts, copiar un script de un documento descargado de Internet y pegar el código en el editor JavaScript en su documento. Con unas pocas modificaciones del código, podrá agregar scripts a sus propios archivos rápidamente.

Para copiar código entre archivos PDF, simplemente ábralos los dos en Nitro Pro 9.
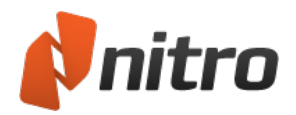

### Agregar o editar un JavaScript de nivel de carpeta

Los JavaScripts de nivel de carpeta son archivos JavaScript (.JS) que se ejecutan durante el inicio de la aplicación. Pueden resultar útiles para cargar funciones JavaScript reutilizables en la aplicación o para acceder a métodos/propiedades cuyas restricciones de seguridad solo les permiten ser ejecutadas en el evento app/init.

Ejemplos sencillos son la carga del inicio de sesión de Windows del usuario en una variable JavaScript global en el momento del inicio, o la carga de una lista de nombres de empleados de su empresa en una matriz JS en el momento del inicio para que puedan ser utilizados en los formularios que se abren en Nitro Pro 9.

### Para agregar o editar un JavaScript de nivel de carpeta

- 1. Abra Nitro Pro 9
- 2. En la ficha de cinta **Formulario**, grupo **JavaScript**, haga clic en **Nivel Carpeta**.
- 3. Agregue archivos JS a la carpeta o edite los ya existentes.

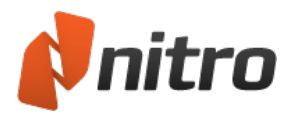

### JavaScript de nivel de documento

Puede utilizar JavaScript para agregar un número casi infinito de funciones interactivas, crear fórmulas de cálculo complejas y agregar una funcionalidad más dinámica a sus PDF.

Los scripts de nivel de documento se utilizan para agregar funciones a partir de las cuales otros scripts pueden reutilizar rutinas en todo un archivo PDF. También puede utilizar los JavaScripts de nivel de documento para invocar acciones cuando se abre un archivo.

### Para escribir un JavaScript de nivel de documento

- 1. Abra el PDF en Nitro Pro 9.
- 2. En la ficha de cinda **Formularios**, grupo **Configuración**, haga clic en la flecha situada debadjo del botón **JavaScript** y luego haga clic en **Nivel Documento**.
- 3. Haga clic en **Nuevo** y escriba un nombre para el código JavaScript.
- 4. En el cuadro de diálogo del editor JavaScript, introduzca el código. En el siguiente ejemplo, se crea una rutina simple que abre un cuadro de diálogo de alerta cada vez que se abre el archivo. El código empleado es el siguiente:

```
var msg = "Created in Nitro PDF";
app.alert(msg);
```
5. Haga clic en **OK**. Si ha escrito correctamente el script, se mostrará un cuadro de diálogo cada vez que se abra el archivo.

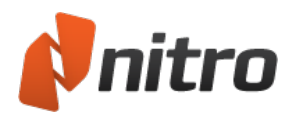

# Agregar o editar cálculo personalizado con código **JavaScript**

Es probable que cualquier formulario que cree y que deba realizar cálculos requiera scripts de cálculo personalizados. Las opciones disponibles con las fórmulas de cálculo predefinidas están limitadas a multiplicaciones y sumas sencillas. Cualquier otro tipo de cálculo que necesite, deberá crearlo escribiendo un script.

Para escribir un script de cálculo

- 1. Abra el PDF en Nitro Pro 9.
- 2. En la ficha de cinta **Formulario**, grupo **Campos**, haga clic en **Campo de Texto**.
- 3. Seleccione el campo de texto que desea editar.
- 4. Haga clic derecho y seleccione **Propiedades**.
- 5. Haga clic en la ficha **Calcular**.
- 6. Haga clic en la opción **Script de cálculo personalizado** y luego haga clic en el botón **Editar**.
- 7. Escriba el código del script. En el siguiente ejemplo, se crea una sola rutina para calcular los impuestos sobre la venta con un índice del 7,25%. El código empleado es el siguiente:

```
var f = this.getField("subtotal");
event.value = Math.round(f.value 7.25)/100;
```
8. Haga clic en **OK**.

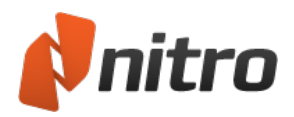

### Agregar una notación de campo simplificada

La notación de campo simplificada se asemeja a las fórmulas que se agregan a las aplicaciones de hoja de cálculo como Microsoft Excel. Escribir una notación suele ser una solución más sencilla a la hora de agregar scripts de cálculo.

### Para agregar una notación de campo simplificada

- 1. Abra el PDF en Nitro Pro 9.
- 2. En la ficha de cinta **Formulario**, grupo **Campos**, haga clic en **Campo de Texto**.
- 3. Seleccione el campo de texto que desea editar.
- 4. Haga clic derecho y seleccione **Propiedades**.
- 5. Haga clic en la ficha **Calcular**.
- 6. Haga clic en la opción **Notación de campo simplificada** y luego haga clic en el botón **Editar**.
- 7. Escriba el código del script. En este ejemplo, se agrega el mismo cálculo para crear los impuestos sobre la venta. El código se escribe de la siguiente forma en el editor JavaScript:

subtotal .0725;

8. Haga clic en **OK**.

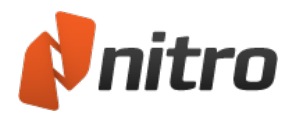

# Utilizar la consola JavaScript

Puede abrir la consola JavaScript para escribir un script que no pertenezca a ningún campo o elemento. Los scripts escritos en la consola JavaScript pueden utilizarse para comprobar rutinas y depurar el código.

Para utilizar la consola JavaScript:

<sup>l</sup> En la ficha de cinta **Formularios**, grupo **Configuración**, haga clic en la flecha situada debajo del botón **JavaScript** y luego haga clic en **Consola**.

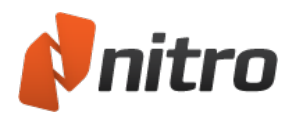

# Ver el resultado y errores de JavaScript

El panel Resultado le permite ver cualquier error relacionado con JavaScript o con los procesos de los documentos y se abre automáticamente para avisarle de cualquier mensaje importante relativo al resultado.

Para abrir el panel Resultado:

<sup>l</sup> En la barra lateral, haga clic en la ficha **Resultado**.

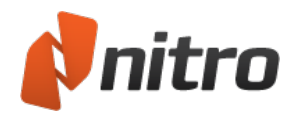

# Objetos JavaScript compatibles

- [Objeto](#page-151-0) App
- [Objeto](#page-152-0) color
- Objeto [console](#page-153-0)
- [Objeto](#page-154-0) event
- [Objeto](#page-155-0) field
- [Objeto](#page-158-0) global
- Objeto [identity](#page-159-0)
- [Objeto](#page-160-0) link
- $\bullet$  [Objeto](#page-161-0) this
- · [Objeto](#page-163-0) util
- [Objeto](#page-164-0) OCG

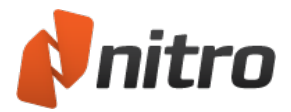

# <span id="page-151-0"></span>Objeto App

Objeto estático que representa a la aplicación de visor de PDF.

Contiene métodos y propiedades que sirven de interfaz con la aplicación, además de para trabajar con documentos activos.

**Ejemplo:** Obtiene el número de documentos abiertos y lo muestra en un mensaje de alerta.

```
var nDocs = app.activeDocs.length;
app.alert("Tiene" + nDocs + " documentos abiertos.");
```
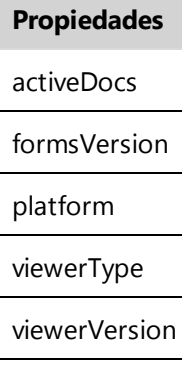

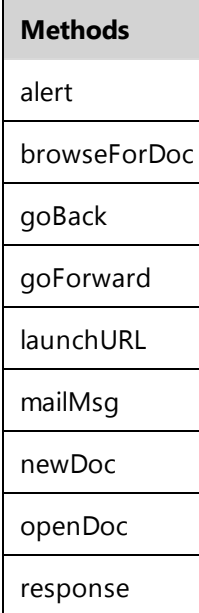

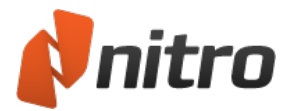

# <span id="page-152-0"></span>Objeto color

Objeto que puede utilizarse al configurar un color en otros métodos y propiedades JavaScript.

**Ejemplo:** Establece el color del texto del campo de formulario "Nombre" en rojo.

this.getField("Nombre").textColor = color.red;

#### **Propiedades y métodos**

El objeto color admite todas las propiedades y métodos incluidos en la especificación JavaScript de Acrobat.

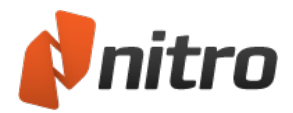

# <span id="page-153-0"></span>Objeto console

Todos los scripts JavaScript se ejecutan porque se produce un evento determinado. Para cada uno de estos eventos, JavaScript crea un objeto event que puede utilizarse para obtener y actualizar información sobre el estado actual del evento.

**Ejemplo:** Al ejecutar este JavaScript cuando se produce el evento keystroke (pulsación de tecla), cualquier entrada que realice el usuario será en mayúsculas.

event.change = event.change.toUpperCase();

#### **Propiedades y métodos**

El objeto console admite todas las propiedades y métodos incluidos en la especificación JavaScript de Acrobat.

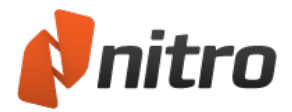

### <span id="page-154-0"></span>Objeto event

Representa un campo de formulario PDF. Este objeto contiene métodos y propiedades que proporcionan una forma de modificar campos de formulario (de la misma forma que lo haría visualmente con las herramientas de campos de formulario) mediante código JavaScript.

**Ejemplo:** Cambia un campo oculto para que sea visible.

```
var oField = this.getField("hiddenFieldName");
oField.display = display.visible;
```
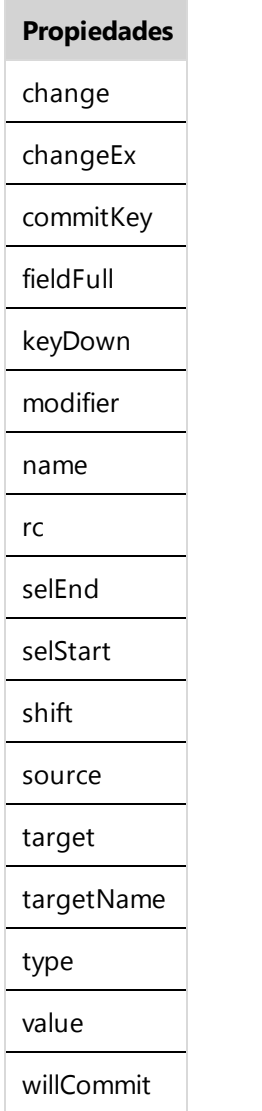

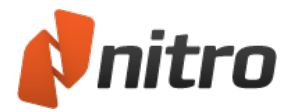

### <span id="page-155-0"></span>Objeto field

Representa un campo de formulario PDF. Este objeto contiene métodos y propiedades que proporcionan una forma de modificar campos de formulario (de la misma forma que lo haría visualmente con las herramientas de campos de formulario) mediante código JavaScript.

**Ejemplo:** Cambia un campo oculto para que sea visible.

```
var oField = this.getField("hiddenFieldName");
oField.display = display.visible;
```
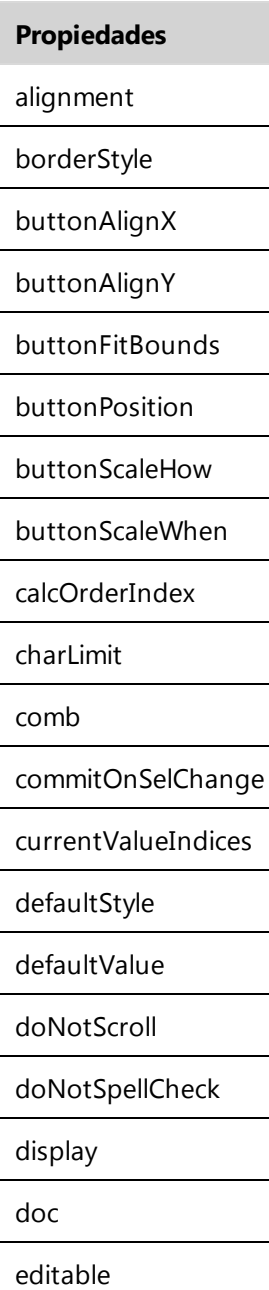

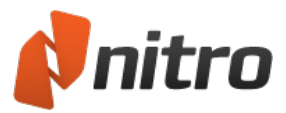

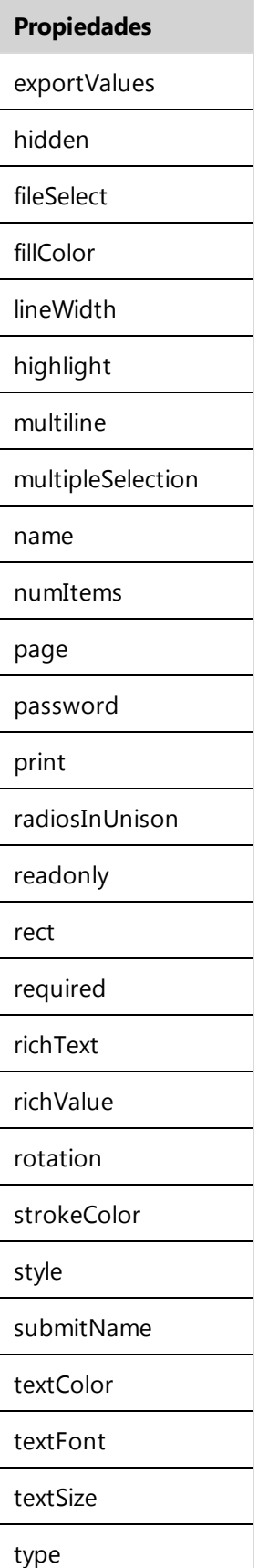

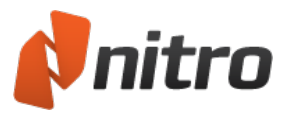

#### **Propiedades**

userName

value

valueAsString

#### **Métodos**

browseForFileToSubmit

buttonGetCaption

buttonGetIcon

buttonImportIcon

buttonSetCaption

buttonSetIcon

checkThisBox

clearItems

defaultIsChecked

getArray

getItemAt

getLock

insertItemAt

isBoxChecked

isDefaultChecked

setAction

setFocus

setItems

setLock

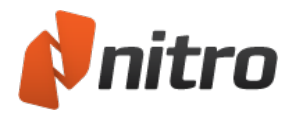

# <span id="page-158-0"></span>Objeto global

Le permite compartir datos dentro de una instancia de la aplicación de visualización de PDF (es decir, que se puede acceder a los datos desde cualquiera de los documentos abiertos).

**Ejemplo:** Una vez que un usuario ha introducido su correo electrónico una vez, este se guarda en una variable global y cumplimenta automáticamente los campos de correo electrónico de otros documentos abiertos.

```
global.userEmail = this.getField("email").value;
```
Nota*:* Los métodos *setPersistent* y *subscribe* no son compatibles con Nitro Pro 9 actualmente.

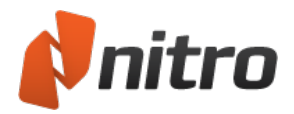

# <span id="page-159-0"></span>Objeto identity

Este objeto contiene información sobre el usuario actual que ha iniciado la sesión en el equipo y está utilizando Nitro Pro 9. También puede ver esta información en Preferencias.

**Ejemplo:** Este JavaScript obtiene el nombre de inicio de sesión del usuario y lo almacena en una variable global (denominada **login**) que cualquier otro JavaScript puede utilizar. Dado que el objeto identity solo se permite durante los eventos de consola, menú, inicialización de aplicación y lote, lo ideal es que se encuentre en un archivo JavaScript (.js) de nivel de carpeta que sea ejecutado cuando se inicie la aplicación.

global.login = identity.loginName;

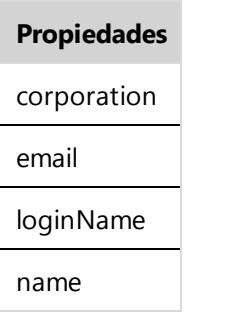

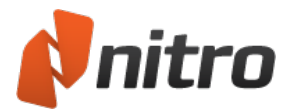

# <span id="page-160-0"></span>Objeto link

Este objeto le permite obtener y establecer las propiedades de un vínculo de PDF, así como establecer una acción *Ejecutar JavaScript*.

#### **Propiedades y métodos**

El objeto link admite todas las propiedades y métodos incluidos en la especificación JavaScript de Acrobat.

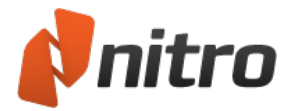

# <span id="page-161-0"></span>Objeto this

Se utiliza como interfaz con documentos activos mediante código JavaScript.

**Ejemplo:** Recupera la ruta completa del archivo PDF y la almacena en la variable sPath.

var sPath = this.path;

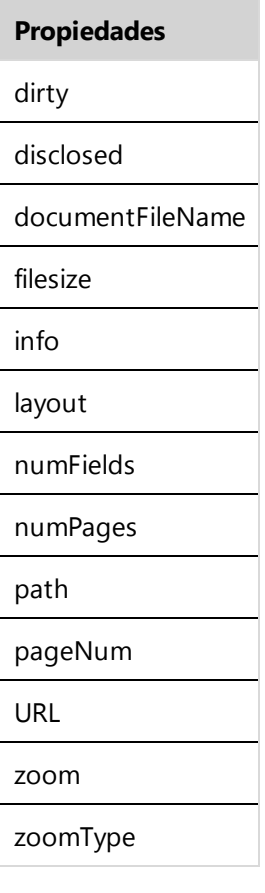

### **Métodos**

addIcon

addField

addLink

closeDoc

deletePages

extractPages

exportAsFDF

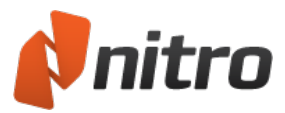

#### **Métodos**

flattenPages

getField

getIcon

getNthFieldName

getPageBox

getPageNthWord

getPageNumWords

importAnFdf

importIcon

insertPages

mailDoc

mailForm

print

removeIcon

removeField

resetForm

saveAs

selectPageNthWord

submitForm

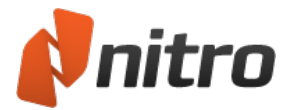

# <span id="page-163-0"></span>Objeto util

Contiene una serie de métodos de ayuda/cómodos para la aplicación de formato y el análisis de cadenas y fechas.

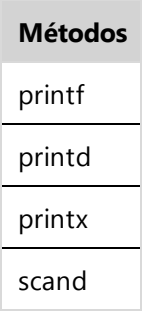

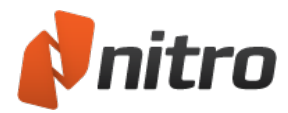

# <span id="page-164-0"></span>Objeto OCG

Este objeto hace posible la compatibilidad con Optional Content Groups. Los OCG incluyen un conjunto de objetos gráficos y se conocen como capas. Puede cambiar las propiedades de las capas dinámicamente para hacerlas visibles o invisibles con el fin de facilitar la navegación por un documento PDF.

Para obtener más información, consulte El panel [Capas](#page-35-0).

### Propiedades y métodos

El objeto *OCG* admite todas las propiedades y métodos incluidos en la especificación JavaScript de Acrobat.

### Ejemplo:

Activa un OCG denominado 'Overlay' (para desactivarlo, simplemente cambie de true a false en el código JavaScript).

```
function turnOverlayOCG(doc)
{
       var ocgArray = doc.getOCGs();
       for(var i=0; i<ocgArray.length){
               if(ocqArray[i].name == "Overlay")ocgArray[i].state = true;
               }
       }
}
```
#### **Propiedades**

state

initState

locked

name

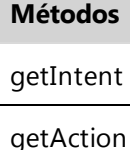

setIntent

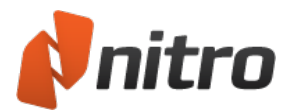

### Editar

Si se utilizan las herramientas adecuadas de edición de PDF, conseguirá reducir al mínimo el tiempo dedicado a cambiar entre diferentes programas y tipos de archivos. Nitro Pro 9 incluye un amplio conjunto de herramientas para editar el texto, los gráficos y las páginas de los PDF existentes, así como para prepararlos y ultimarlos para su distribución.

### Texto

- **[Agregar](#page-166-0) o editar texto**
- **•** Fuentes [incrustadas](#page-277-0)
- **[Encabezados](#page-169-0) y Pies de Página**
- **[Número](#page-174-0) Bates**

### Imágenes

- $\bullet$  [Insertar](#page-177-0) una imagen
- **.** [Eliminar](#page-179-0) una imagen
- **· [Organizar](#page-180-0) imágenes**
- **·** Cambiar el tamaño de imágenes y [recortarlas](#page-181-0)
- **-** [Cambiar](#page-182-0) el espacio de color de imagen
- **[Reemplazar](#page-183-0) Imágenes**
- **Extraer una [imagen](#page-178-0)**
- **Extraer todas las [imágenes](#page-111-0)**
- [Marcas](#page-172-0) de agua y fondos

### Archivos

- **·** Información de [documentos](#page-188-0) y metadata
- **.** Seguridad del [documento](#page-189-0)
- [Fuentes](#page-190-0)
- **•** [Propiedades](#page-191-0) de Vista inicial
- **.** [Optimizar](#page-184-0) un archivo PDF
- **[Adjuntar](#page-175-0) un archivo**

#### Información relacionada

- Capa de [anotaciones](#page-275-0) y capa de contenido
- **-** [Combinar](#page-241-0) archivos y reunir páginas

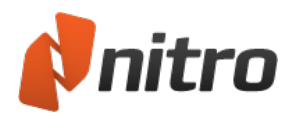

### <span id="page-166-0"></span>Agregar o editar texto

Nitro Pro 9 incluye herramientas que le permiten agregar texto nuevo a un documento PDF, o bien realizar correcciones y actualizaciones de última hora, sin necesidad de reabrir los archivos de origen en el programa de edición correspondiente.

La herramienta **Escribir texto** le permite agregar texto en cualquier punto de un documento PDF, aunque este carezca de campos interactivos. Ello le proporciona pleno control sobre el color del texto, el tipo de fuente y el tamaño del texto. Por ejemplo, si obtiene un formulario PDF creado a partir de una fotocopia o del escaneado de un formulario en papel, no tendrá que imprimir el formulario y luego escribir la información en papel. Por el contrario, puede utilizar la herramienta **Escribir texto** para introducir texto como una anotación en el formulario.

Puede utilizar la herramienta **Editar** para actualizar y mover bloques de texto existentes como un párrafo dentro de un recuadro, lo que evita tener que manipular los párrafos como una colección de líneas independientes. Al editar texto o cambiar el tamaño del recuadro durante la edición, el texto se adapta con naturalidad a las líneas adyacentes.

*SUGERENCIA:* La adaptación del texto se realiza por párrafos y los trata como objetos independientes. Para mover un párrafo, utilice la herramienta Editar.

Nitro Pro 9 incluye herramientas para que pueda agregar texto a cada página del documento en forma de encabezados y pies de página, así como números Bates para lograr una numeración exclusiva de las páginas.

Para obtener más información, consulte:

- **[Encabezados](#page-169-0) y pies de página**
- **[Números](#page-174-0) Bates**

*NOTA:* Si piensa realizar muchas modificaciones pequeñas o varias correcciones extensas en el texto de un documento, le recomendamos que regrese al archivo de origen y realice en él los cambios. Esto le proporciona un control más preciso sobre el diseño y el aspecto del documento, y puede que tenga la [oportunidad](#page-102-0) de automatizar los cambios para ahorrar tiempo. Como alternativa, utilice Convertir PDF a Microsoft Word o Convertir PDF a Texto [Enriquecido](#page-105-0) para crear un archivo DOC o RTF editable.

#### Para agregar texto:

- 1. En la ficha **Inicio**, grupo **Herramientas**, haga clic en **Escribir texto**.
- 2. Para escribir texto, haga clic en la página en la que desea insertar texto.
- 3. En la ficha **Formato**, utilice las opciones de texto para establecer el aspecto del texto, como, por ejemplo, la fuente y el tamaño.
- 4. Introduzca el texto y pulse Esc o haga clic en **Finalizar** cuando termine.
- 5. Si la comprobación ortográfica resalta un error, haga clic con el botón derecho del ratón en el texto para ver una sugerencia o cambie el idioma de la comprobación ortográfica.

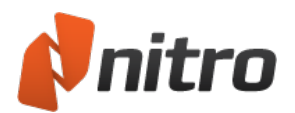

*SUGERENCIA:* Al escribir texto, este se inserta en la capa de anotaciones de manera predeterminada. Para insertar texto en la capa de contenido, mantenga pulsada la tecla Ctrl y haga clic en la página en la que desea insertar el texto. Para más [información,](#page-275-0) consulte Capa de anotaciones y capa de contenido.

### Alineación inteligente de Escribir texto

Cuando está activada, la Alineación inteligente ofrece marcadores visuales que facilitan la alineación de texto nuevo con otras frases, anotaciones o imágenes de la página antes de comenzar a escribir. Con la herramienta Escribir texto seleccionada, el cursor se ajustará a las guías horizontales o verticales, dependiendo de dónde coloque el ratón.

Para activar/desactivar Alineación inteligente:

- 1. En la ficha **Inicio**, haga clic en **Escribir texto**.
- 2. Haga clic en la página del documento para comenzar a escribir; aparecerá la ficha **Formato**.
- 3. En el grupo **Alineación**, active **Alineación inteligente** para activar la alineación.
- 4. Desactive **Alineación inteligente** para desactivar la alineación.

#### Para editar texto:

- 1. En la ficha **Editar**, grupo **Texto/imágenes**, haga clic en **Editar**.
- 2. Haga doble clic en el texto y sitúe el cursor en el lugar en el que desee insertar o editar texto. Conforme vaya escribiendo, el recuadro cambiará de tamaño para adaptarse al texto.
	- **Al hacer doble clic en el texto, aparecerá la cinta contextual Formato. En el panel Editar,** puede cambiar entre la edición de **párrafos completos** o solo de **líneas**.
- 3. Resaltar texto con el ratón muestra la barra de herramientas flotante que le permite cambiar la fuente, las mayúsculas/minúsculas, el color y el tamaño del texto. Cuando haya terminado de editar el texto, pulse Esc, haga clic en cualquier lugar de la página o haga clic en **Finalizar**.
- 4. Si la comprobación ortográfica resalta un error, haga clic con el botón derecho del ratón en el texto para ver una sugerencia o cambie el idioma de la comprobación ortográfica.

*NOTA:* Si introduce un carácter con una fuente no instalada, Nitro Pro 9 intenta seleccionar automáticamente una fuente con un aspecto similar. Puede que observe el cambio del nombre de la fuente conforme edite el texto.

Si Nitro Pro 9 no consigue determinar una fuente relacionada, utilizará una fuente genérica. Le aconsejamos que confirme que las fuentes seleccionadas son similares y que aplique otra fuente si fuera necesario.

Para obtener más información, consulte Fuentes [incrustadas](#page-277-0).

#### Mover texto

Para mover texto, haga clic en la herramienta **Editar** en un párrafo o un encabezamiento para seleccionarlo y proceda de una de las siguientes formas:

- **Arrastre el recuadro hasta la nueva ubicación.**
- Utilice las teclas de flecha del teclado para aproximar el recuadro en pequeños incrementos.

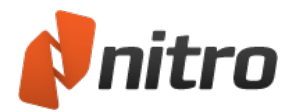

Para eliminar un párrafo o una imagen:

- 1. Haga clic en él para mostrar el recuadro de color azul claro para el texto o la imagen.
- 2. Pulse **Eliminar** o haga clic con el botón derecho del ratón en el texto y seleccione **Eliminar** del menú.

### Procesar texto para incorporarlo

El traslado del texto de la capa de anotaciones a la capa de contenido se conoce como proceso del texto para su incorporación.

Para procesar texto para su incorporación, proceda de una de las siguientes formas:

- <sup>l</sup> Para transferir una anotación de texto seleccionada a una capa de contenido, haga clic con el botón derecho del ratón en la anotación de texto y seleccione **Procesar para incorporar selección** del menú.
- Para transferir todo el texto de la capa de anotaciones a la de contenido, haga clic con el botón derecho del ratón en la anotación de texto y seleccione **Procesar para incorporar todo** del menú.
- <sup>l</sup> Para procesar para incorporar todas las anotaciones de la capa de anotaciones en la capa de contenido y guardar el archivo PDF en un solo paso, en el menú **Archivo**, seleccione **Guardar como** y luego **PDF procesado para incorporar.** Al hacerlo, se incorporarán todas las anotaciones, incluidos campos de formulario, notas adhesivas, vínculos y otras anotaciones de marcado.

Para más información, consulte Capa de [anotaciones](#page-275-0) y capa de contenido.

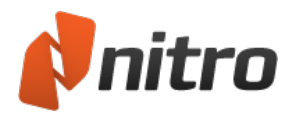

### <span id="page-169-0"></span>Encabezados y Pies de Página

La herramienta Encabezados y Pies de Página le permite insertar texto, imágenes y otros archivos PDF en una o varias páginas de un documento PDF. Puede controlar plenamente la posición, el tamaño, la opacidad y otras propiedades de los encabezados y pies de página. Además, puede guardarlos para reutilizarlos. También puede importar y exportar perfiles de encabezados y pies de página para compartirlos con otras personas. Los perfiles de encabezados y pies de página contienen uno o varios encabezados y pies de página.

Entre los usos habituales de los encabezados y pies de página figuran los siguientes:

- **· Texto dinámico:** Inserte automáticamente información dinámica, como números de página, autor, título de documento, fecha y hora.
- **Encabezados:** Inserte el título del documento, los capítulos y la información de fecha.
- **Pies de página:** Inserte numeración de páginas, la fecha y la hora.

### Para enumerar todos los encabezados y pies de página administrados:

- 1. En la ficha **Editar**, grupo **Marcas de página**, haga clic en **Encabezado y Pie de Página**. Aparecerá el cuadro de diálogo **Administrar Encabezados y Pies de Página**.
- 2. Consulte la sección **Seleccionar perfil** para ver una lista de perfiles de encabezados y pies de página. Los perfiles pueden contener más de un encabezado y pie de página.
- 3. Para ver todos los encabezados y pies de página de un perfil, haga clic en el botón **+** situado junto al perfil.

### Para administrar perfiles y configurar el menú **Aplicar al documento**:

- 1. En la ficha **Editar**, grupo **Marcas de página**, haga clic en **Encabezado y Pie de Página**. Aparecerá el cuadro de diálogo **Administrar Encabezados y Pies de Página**.
- 2. Consulte la sección **Seleccionar perfil** para ver una lista de perfiles de encabezados y pies de página. Proceda de una de las siguientes formas:
	- o Para cambiar el nombre de un perfil, haga doble clic en él e introduzca un nuevo nombre.
	- o Para crear un nuevo perfil, haga clic en **Perfil Nuevo**. Aparecerá un nuevo perfil en la parte inferior de la lista **Seleccionar perfil**. Introduzca un nombre para el perfil.
	- o El orden de esta lista determina el orden de los perfiles en el menú **Aplicar al documento**. Al agregar un nuevo perfil de encabezados y pies de página, este se agrega al final de la lista **Seleccionar perfil** y se inserta al principio del menú **Aplicar al documento**.
	- o Para eliminar un perfil de encabezados y pies de página, seleccione un perfil y haga clic en **Eliminar**.
- 3. Para aplicar un perfil de encabezados y pies de página al documento PDF y cerrar el cuadro de diálogo **Administrar Encabezados y Pies de Página**, seleccione un perfil y haga clic en **Aplicar**.

#### Para agregar un nuevo encabezado o pie de página a un perfil

- 1. En la ficha **Editar**, grupo **Marcas de página**, haga clic en **Encabezado y Pie de Página**. Aparecerá el cuadro de diálogo **Administrar Encabezados y Pies de Página**.
- 2. Seleccione un perfil de la lista **Seleccionar perfil** y haga clic en **Agregar**. Seleccione un tipo de encabezado o pie de página:

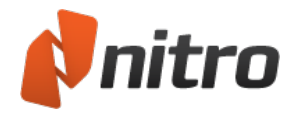

- o **Texto:** Introduzca el texto del encabezado o pie de página.
- o **Imagen:** Utilice una imagen para emplearla como encabezado o pie de página en sus páginas.
- o **PDF:** Importe un archivo PDF para utilizarlo como encabezado o pie de página.
- 3. Configure propiedades para el encabezado o pie de página:
	- o En el campo **Nombre del Encabezado/Pie de Página**, introduzca el nombre que Nitro Pro 9 deberá utilizar en las listas y menús. Este nombre puede ser diferente del texto que aparezca en el encabezado o pie de página del documento PDF.
	- o Especifique si desea utilizar **Colocar encima** (sobre cualquier contenido, como texto, por ejemplo) o si desea utilizar **Colocar debajo** (en segundo plano, detrás del contenido).
	- o Otras opciones de color, fondo y colocación del encabezado o pie de página.
- 4. Haga clic en **Guardar** para agregar el nuevo encabezado o pie de página al perfil seleccionado.

*SUGERENCIA:* Puede agregar múltiples objetos de encabezados y pies de página a un perfil.

Para importar o exportar un perfil de encabezados o pies de página:

- 1. En la ficha **Editar**, grupo **Marcas de página**, haga clic en **Encabezado y Pie de Página**. Aparecerá el cuadro de diálogo **Administrar Encabezados y Pies de Página**.
- 2. Realice una de las siguientes operaciones:
	- o Para exportar un perfil de encabezados o pies de página, seleccione un perfil de la lista **Seleccionar perfil** y haga clic en **Exportar**. Guarde los perfiles como un archivo **.nxp**.
	- o Para importar un perfil de encabezados o pies de página, haga clic en **Importar**. Cuando importe un archivo **.nxp**, el nuevo perfil se agregará al final de la lista de perfiles.

*SUGERENCIA:* Las imágenes asociadas a un perfil de encabezados y pies de página no se exportan, sino que tan solo se proporcionan referencias a ellas.

Para insertar un encabezado o pie de página en el documento PDF:

- 1. En la ficha **Editar**, grupo **Marcas de página**, haga clic en la flecha situada debajo de **Encabezado y Pie de Página** y seleccione **Aplicar al documento**.
- 2. Un menú enumera todos los perfiles de encabezados o pies de página. Seleccione un perfil de la lista para aplicarlo al documento PDF.

*NOTA:* Si inserta un encabezado o pie de página de texto, es posible que no se muestre correctamente si el destinatario no tiene la misma fuente instalada en el sistema. Si no está seguro de las fuentes que utilizan sus destinatarios, utilice fuentes estándar, como Times-Roman, Courier, Helvetica o Symbol. Para obtener más información, consulte Fuentes [incrustadas](#page-277-0).

Para quitar todos los encabezados y pies de página de un documento:

- 1. En la ficha **Editar**, grupo **Marcas de página**, haga clic en la flecha situada debajo de **Encabezado y Pie de Página** y seleccione **Quitar encabezados y pies de página**.
- 2. Aparecerá un cuadro de diálogo que le pedirá que confirme si desea quitar todos los encabezados y pies de página. Haga clic en **OK**.

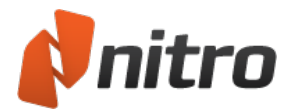

*SUGERENCIA:* Para quitar un encabezado o pie de página concreto de un documento, selecciónelo con la herramienta Editar, haga clic derecho en él y elija **Eliminar** del menú.

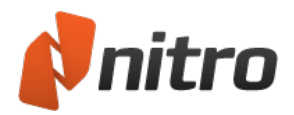

### <span id="page-172-0"></span>Marcas de agua y fondos

La herramienta de marcas de agua le permite insertar texto, imágenes y otros archivos PDF en una o varias páginas de un documento PDF. Puede controlar plenamente la posición, el tamaño, la opacidad y otras propiedades de las marcas de agua. Además, puede guardarlas para reutilizarlas. También puede importar y exportar perfiles de marcas de agua para compartirlos con otras personas. Los perfiles de marcas de agua contienen una o varias marcas de agua o fondos.

Los usos más habituales de las marcas de agua son estos:

- <sup>l</sup> **Marcas de agua y fondos:** Inserte logotipos de empresa y otras marcas para mantener la identidad corporativa en todas las páginas y documentos.
- <sup>l</sup> **Mostrar el estado de un documento:** Aplique una imagen como marca de agua (por ejemplo, Revisado, Aprobado y Borrador) para que los destinatarios conozcan el estado del documento que comparte con ellos.

### Para enumerar todas las marcas de agua administradas:

- 1. En la ficha **Editar**, grupo **Marcas de página**, haga clic en **Marca de agua**. Aparecerá el cuadro de diálogo **Administrar marcas de agua & fondos**.
- 2. Consulte la sección **Seleccionar perfil** para ver una lista de perfiles de marcas de agua. Los perfiles pueden contener más de una marca de agua.
- 3. Para ver todas las marcas de agua de un perfil, haga clic en el botón **+** situado junto al perfil.

### Para administrar perfiles y configurar el menú **Aplicar al documento**:

- 1. En la ficha **Editar**, grupo **Marcas de página**, haga clic en **Marca de agua**. Aparecerá el cuadro de diálogo **Administrar marcas de agua & fondos**.
- 2. Consulte la sección **Seleccionar perfil** para ver una lista de perfiles de marcas de agua. Proceda de una de las siguientes formas:
	- o Para cambiar el nombre de un perfil, haga doble clic en él e introduzca un nuevo nombre.
	- o Para crear un nuevo perfil, haga clic en **Perfil Nuevo**. Aparecerá un nuevo perfil en la parte inferior de la lista **Seleccionar perfil**. Introduzca un nombre para el perfil.
	- o El orden de esta lista determina el orden de los perfiles en el menú **Aplicar al documento**. Al agregar un nuevo perfil de marcas de agua, este se agrega al final de la lista **Seleccionar perfil** y se inserta al principio del menú **Aplicar al documento**.
	- o Para eliminar un perfil de marcas de agua, seleccione un perfil y haga clic en **Eliminar**.
- 3. Para aplicar un perfil de marcas de agua al documento PDF y cerrar el cuadro de diálogo **Administrar marcas de agua & fondos**, seleccione un perfil y haga clic en **Aplicar**.

#### Para agregar una marca de agua o un fondo nuevos a un perfil

- 1. En la ficha **Editar**, grupo **Marcas de página**, haga clic en **Marca de agua**. Aparecerá el cuadro de diálogo **Administrar marcas de agua & fondos**.
- 2. Seleccione un perfil de la lista **Seleccionar perfil** y haga clic en **Agregar**. Seleccione un tipo de marca de agua:
	- o **Texto:** Introduzca texto para la marca de agua.
	- o **Imagen:** Utilice una imagen para emplearla como marca de agua o fondo de sus páginas.
	- o **PDF:** Importe un archivo PDF para utilizarlo como marca de agua o fondo de página.

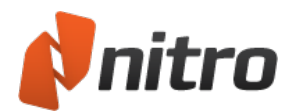

- 3. Configure propiedades para la marca de agua o el fondo:
	- o En el campo **Nombre de la Marca de Agua**, introduzca el nombre que Nitro Pro 9 deberá utilizar en las listas y menús. Este nombre puede ser diferente del texto que aparezca en una marca de agua del documento PDF.
	- o Especifique si desea utilizar **Colocar encima** (sobre cualquier contenido, como texto, por ejemplo) o si desea utilizar **Colocar debajo** (en segundo plano, detrás del contenido).
	- o Otras opciones de color, fondo y colocación de la marca de agua o el fondo.
- 4. Haga clic en **Guardar** para agregar la marca de agua o el fondo nuevos al perfil seleccionado.

*SUGERENCIA:* Puede agregar múltiples objetos de marcas de agua y fondos a un perfil.

Para importar o exportar un perfil de marcas de agua:

- 1. En la ficha **Editar**, grupo **Marcas de página**, haga clic en **Marca de agua**. Aparecerá el cuadro de diálogo **Administrar marcas de agua & fondos**.
- 2. Realice una de las siguientes operaciones:
	- o Para exportar un perfil de marcas de agua, seleccione un perfil de la lista **Seleccionar perfil** y haga clic en **Exportar**. Guarde los perfiles como un archivo **.nxp**.
	- o Para importar un perfil de marcas de agua, haga clic en **Importar**. Cuando importe un archivo **.nxp**, el nuevo perfil se agregará al final de la lista de perfiles.

*SUGERENCIA:* Las imágenes asociadas a un perfil de marca de agua no se exportan, sino que tan solo se proporcionan referencias a ellas.

Para insertar una marca de agua o un fondo en el documento PDF:

- 1. En la ficha **Editar**, grupo **Marcas de página**, haga clic en la flecha situada debajo de **Marca de agua** y seleccione **Aplicar al documento**.
- 2. Aparecerá un menú con todos los perfiles de marcas de agua y fondos. Seleccione un perfil de la lista para aplicarlo al documento PDF.

*NOTA:* Si inserta una marca de agua de texto, es posible que no se muestre correctamente si el destinatario no tiene la misma fuente instalada en el sistema. Si no está seguro de las fuentes que utilizan sus destinatarios, utilice fuentes estándar, como Times-Roman, Courier, Helvetica o Symbol. Para obtener más información, consulte Fuentes [incrustadas.](#page-277-0)

Para quitar todas las marcas de agua y fondos de un documento:

- 1. En la ficha **Editar**, grupo **Marcas de página**, haga clic en la flecha situada debajo de **Marca de agua** y seleccione **Quitar marcas de agua** del menú.
- 2. Aparecerá un cuadro de diálogo que le pedirá confirmación para eliminar todas las marcas de agua. Haga clic en **OK**.

*SUGERENCIA:* Para quitar una marca de agua o un fondo concreto de un documento, selecciónelo con la herramienta Editar, haga clic derecho en él y elija **Eliminar** del menú.

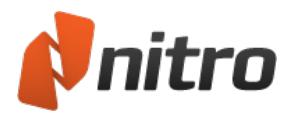

# <span id="page-174-0"></span>Números Bates

La numeración Bates es útil en diversos campos como el legal, en los que es necesario que todas las páginas de un conjunto de documentos estén etiquetadas, controladas y sean fáciles de localizar. La herramienta de numeración Bates le permite añadir un número exclusivo a cada página. Puede comenzar la numeración en cualquier punto y, si procesa más de un documento, continuar la numeración entre distintos documentos.

Para añadir números Bates a un PDF:

- 1. En la ficha **Editar**, grupo **Marcas de página**, haga clic en **Número Bates**.
- 2. En los cuadros **Prefijo**, **Sufijo** y **Comenzar en**, introduzca la numeración que sea necesaria.
- 3. Haga clic en las opciones para utilizar propiedades de fuente y disposición, así como las páginas que deben procesarse.
- 4. Haga clic en **Aplicar**.

Para añadir números Bates a un conjunto de archivos PDF:

- 1. En la ficha **Editar**, grupo **Marcas de página**, haga clic en la flecha situada junto a **Número Bates** y haga clic en **Varios Archivos**.
- 2. Añada y ordene los archivos que desea procesar y luego haga clic en Siguiente.
- 3. En los cuadros **Prefijo**, **Sufijo** y **Comenzar en**, introduzca la numeración que sea necesaria.
- 4. Haga clic en las opciones para utilizar propiedades de fuente y disposición, así como las páginas que deben procesarse.
- 5. Haga clic en **Aplicar**.

Para quitar números Bates de un archivo PDF:

- 1. En la ficha **Editar**, grupo **Encabezados y Pies de Página**, haga clic en la flecha situada junto a **Número Bates** y haga clic en **Eliminar numeración Bates**.
- 2. Haga clic en **OK** en el mensaje de confirmación, tras lo cual la herramienta buscará y eliminará del documento todas las instancias de numeración Bates.

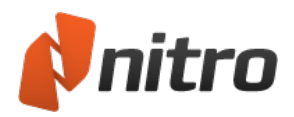

### <span id="page-175-0"></span>Adjuntar un archivo

Además de contener texto y gráficos, los archivos PDF pueden contener archivos completos en forma de archivos adjuntos, lo que hace que el intercambio de conjuntos de documentos sea mucho más sencillo y fiable. El panel Archivos adjuntos proporciona un lugar centralizado en el que ver, insertar, eliminar y exportar archivos adjuntos.

Nitro Pro 9 le permite adjuntar archivos de dos formas:

- **· Archivos adjuntos a nivel de documento:** Si está preparando un documento para que lo revisen otras personas, es posible que desee adjuntar el archivo de origen junto con materiales de referencia adicionales (como archivos de hojas de cálculo o de dibujos) a nivel de documento con el fin de proporcionar a los revisores un paquete de información completo al que podrán acceder en cualquier momento durante la revisión de la versión PDF.
- **Archivos adjuntos de anotaciones:** Si está revisando un documento preparado por otra persona y necesita proporcionar retroalimentación mediante un archivo independiente (por ejemplo, un dibujo de ingeniería o una lista de precios revisados), podrá adjuntar estos archivos como anotaciones, ya que puede insertarlas en lugares específicos del PDF. Los archivos adjuntos de anotación se muestran en forma de iconos de clip de papel en la página PDF; los revisores pueden hacer doble clic en estos iconos para abrir los archivos.

### Para adjuntar un archivo a nivel de documento:

- 1. En el menú **Archivo**, seleccione **Adjuntar archivos**. Aparecerá el cuadro de diálogo **Abrir**.
- 2. Vaya hasta el archivo que desea adjuntar, selecciónelo y haga clic en **Aceptar**. El archivo se adjunta al documento PDF y se incrusta en el archivo al guardarlo.

Para más información, consulte Panel [Anexos](#page-37-0) y Adjuntar archivos como [anotaciones](#page-98-0).

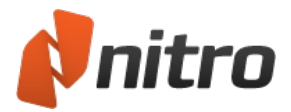

# Imágenes

Nitro Pro 9 incluye un conjunto avanzado de herramientas para la edición directa de imágenes, lo que implica que no tendrá que acudir con tanta frecuencia al documento de origen cuando sea necesario realizar cambios.

La imágenes se pueden editar seleccionándolas con la herramienta **Editar**. Al hacer doble clic en una imagen, aparecerá una nueva ficha **Formato** en el área de cinta, en la que se encuentran todas las herramientas de edición de imágenes.

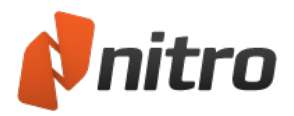

### <span id="page-177-0"></span>Insertar una imagen

La herramienta Insertar Imagen le permite agregar imágenes a sus archivos PDF de manera que no tenga que regresar posteriormente al archivo de origen para editarlo.

Para insertar imágenes:

- 1. En la ficha Editar, grupo Texto/imágenes, haga clic en **Agregar imagen**.
- 2. Seleccione la imagen y haga clic en **Abrir**.
- 3. Haga clic en la imagen y luego cambie su tamaño y muévala para corregir su posición en la página.
- 4. Haga clic en el manipulador elevado para rotar visualmente la imagen según resulte necesario.

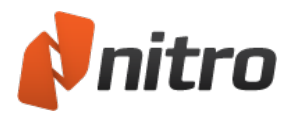

### <span id="page-178-0"></span>Extraer una imagen

La herramienta Extraer imagen le permite copiar imágenes de archivos PDF para su reutilización en Nitro Pro 9 u otras aplicaciones.

Para extraer una imagen:

- 1. Utlice la herramienta **Seleccionar** para hacer clic en una imagen. La imagen se resaltará con un recuadro de selección azul.
- 2. Haga clic derecho en la imagen seleccionada y seleccione **Extraer imagen**. Aparecerá el cuadro de diálogo **Guardar como**.
- 3. Vaya a una ubicación y especifique un nombre de archivo para la imagen.
- 4. **Guardar como Tipo:** Especifique un formato de archivo de imagen: JPG, TIF o PNG.
- 5. Haga clic en **Guardar**.

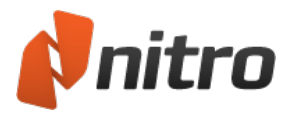

### <span id="page-179-0"></span>Eliminar una imagen

Puede utilizar la herramienta Editar para eliminar imágenes de sus archivos PDF.

Para eliminar imágenes:

- 1. En la ficha de cinta Editar, panel Texto/imágenes, haga clic en el botón Editar.
- 2. Haga clic en Editar texto e imágenes.
- 3. Haga clic en la imagen para seleccionarla.
- 4. Realice una de las siguientes operaciones:
	- Pulse la tecla Supr.
	- Haga clic derecho y luego haga clic en Eliminar.

### Para seleccionar varias imágenes:

- 1. En la ficha de cinta Editar, panel Texto/imágenes, haga clic en el botón Editar.
- 2. Realice una de las siguientes operaciones:
	- Mantenga pulsada la tecla Mayús y luego haga clic en cada imagen para seleccionarla.
	- Haga clic y arrastre el cursor para seleccionar un grupo de imágenes.
- 3. Realice una de las siguientes operaciones:
	- Pulse la tecla Supr.
	- Haga clic derecho y luego haga clic en Eliminar.
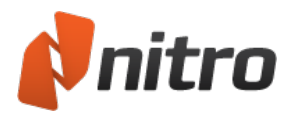

# Editar imágenes

Las herramientas de organización de imágenes le permiten mover imágenes y colocarlas delante o detrás de otros objetos de la página, voltearlas o mostrarlas en espejo y rotarlas.

Para organizar imágenes:

- 1. En la ficha de cinta **Editar**, panel **Texto/imágenes**, haga clic en el botón **Editar**.
- 2. Haga doble clic en la imagen que desea organizar.
- 3. En la ficha contextual **Formato**, grupo **Organizar**, haga clic en **Traer Al Frente**, **Enviar Al Fondo**, **Voltear** o **Rotar**.

#### Para editar imágenes:

- 1. NEW LIST En la ficha de cinta **Editar**, panel **Texto/imágenes**, haga clic en el botón **Editar**.
- 2. Haga doble clic en la imagen cuyo tamaño desea modificar.
- 3. En la ficha contextual **Formato**, grupo **Tamaño y posiciones**, cambie cualquiera de las siguientes opciones:
	- **Recortar**: defina el área de recorte empleando el ratón para hacer clic en las esquinas de la imagen y arrastrar.
	- **Altura y anchura**: introduzca las nuevas dimensiones (en píxeles) y pulse Intro. Quite la marca de verificación de **Congelar proporciones para cambiar la anchura y la altura de forma independiente**.
	- **Escala**: cambie el tamaño de la imagen definiendo un porcentaje de escala y luego pulse Intro.
	- **Posición**: cambie la posición de la imagen definiendo las coordenadas x e y (en píxeles) en la página.
	- **Rotación**: defina la rotación de la imagen en grados y luego pulse Intro.

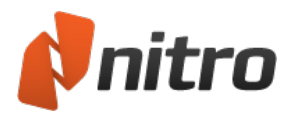

# Cambiar el tamaño de imágenes y recortarlas

Las herramientas de edición de imágenes le permiten cambiar el tamaño de una imagen proporcionalmente o ajustar solamente su altura o su anchura. Si desea quitar definitivamente detalles de los bordes de las imágenes, puede utilizar la herramienta de recorte.

Para cambiar el tamaño de las imágenes:

- 1. En la ficha de cinta **Editar**, grupo **Texto/imágenes**, haga clic en el botón **Editar**.
- 2. Haga clic en la imagen cuyo tamaño desea cambiar.
- 3. Realice una de las siguientes operaciones:
	- Para cambiar el tamaño proporcionalmente, arrastre la esquina de la imagen.
	- Para cambiar la altura o la anchura, arrastre la imagen por el punto intermedio entre las esquinas de la imagen.

#### Para recortar una imagen:

- 1. En la ficha de cinta **Editar**, grupo **Texto/imágenes**, haga clic en el botón **Editar**.
- 2. Haga doble clic en la imagen que desea recortar.
- 3. En la ficha contextual **Formato**, grupo **Tamaño**, haga clic en **Recortar**.
- 4. Para recortar la imagen, sujete el manejador de cambio de tamaño de uno de sus bordes y arrastre hacia el centro de la imagen.

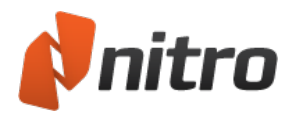

# Cambiar el espacio de color de imagen

Con Nitro Pro 9, es posible actualizar el espacio de color de cada imagen individualmente.

Para cambiar el espacio de color de las imágenes:

- 1. En la ficha de cinta Editar, grupo Texto/imágenes, haga clic en el botón Editar.
- 2. Haga doble clic en la imagen que desea editar.
- 3. En la ficha contextual **Formato**, grupo **Ajustar**, haga clic en **Color**.
- 4. Haga clic en el espacio de color.

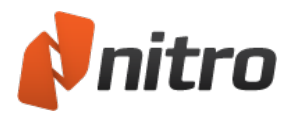

# Reemplazar Imágenes

La funcionalidad Reemplazar Imagen le permite quitar una imagen y colocar otra en su lugar. Una vez insertada, podrá utilizar el juego completo de herramientas de edición de imágenes para colocar correctamente la nueva imagen y asignarle el tamaño adecuado.

Para reemplazar una imagen:

- 1. En la ficha de cinta **Editar**, grupo **Texto/imágenes**, haga clic en el botón **Editar**.
- 2. Haga doble clic en la imagen que desea reemplazar.
- 3. Haga clic en la ficha contextual **Formato** de la cinta.
- 4. En la ficha contextual **Formato**, grupo **Ajustar**, haga clic en **Reemplazar**.
- 5. Seleccione la nueva imagen y luego haga clic en **Abrir**.

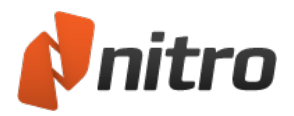

# Optimizar un archivo PDF

Nitro Pro 9 incluye un conjunto de potentes herramientas para eliminar objetos no deseados y comprimir imágenes, lo que permite reducir significativamente el tamaño de los archivos.

Para optimizar un archivos PDF:

- 1. Haga clic en el menú **Archivo** y luego haga clic en **Optimizar PDF**.
- 2. En la ficha **Imágenes**, proceda de una de las siguientes formas:
	- Elija una de las opciones de calidad de imagen preestablecidas.
	- <sup>l</sup> Elija **Personalizado**, haga clic en **Configuración** y luego especifique opciones de compresión de imagen personalizadas. Haga clic en **OK**.
- 3. En la ficha **Quitar Objetos**, seleccione los tipos de objetos que desea quitar.
- 4. Haga clic en **Optimizar**.

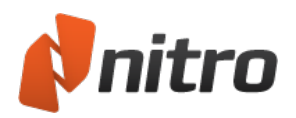

# Configuración de optimización de imágenes

La optimización de las imágenes de los PDF le permite alcanzar el equilibrio perfecto entre tamaño de archivo y calidad visual, dependiendo de cómo se vayan a usar los archivos. Para la optimización de imágenes, se utilizan principalmente dos técnicas: compresión y submuestreo o reducción del muestreo.

### Compresión

- **Sin pérdida**: Reduce el tamaño de archivo de una imagen sin pérdida de datos mediante la eliminación de la información repetida exclusivamente. Si una imagen se comprime empleando una técnica de compresión sin pérdida, será idéntica a la original en lo que a calidad visual se refiere, además de ser útil en el caso de que necesite extraer las imágenes para editarlas posteriormente.
- <sup>l</sup> **Con pérdida**: Elimina de la imagen la información "innecesaria". Dado que la compresión con pérdida prescinde de datos, puede alcanzar tamaños de archivo más pequeños que con la compresión sin pérdida, pero es posible que no sea adecuada para calidad de impresión o si posteriormente necesita extraer la imagen para editarla o reutilizarla.

### Submuestreo

El submuestreo reduce la resolución de la imagen mediante la reducción del número de puntos por pulgada (PPP) que contiene la imagen. Dado que hay que guardar menos información, el archivo PDF resultante será de un tamaño considerablemente más pequeño. En general, es recomendable reducir el muestreo de las imágenes en función en la resolución del dispositivo al que vaya a enviar el archivo. Por ejemplo, los monitores de ordenador típicos tienen una resolución de entre 72 ppp y 96 ppp, que es la resolución máxima que puede mostrar el monitor.

## Configuración de optimización de imagen disponible

Al utilizar la herramienta Optimizar PDF de Nitro Pro 9, se encuentran disponibles los siguientes parámetros de configuración de optimización de imagen:

#### Web

Crea archivos optimizados para su visualización en pantalla. Las imágenes se comprimen utilizando una técnica de compresión con pérdida y se reduce el muestreo de las imágenes que tengan una resolución superior a 150 ppp. Utilice esta configuración cuando desee crear archivos con el menor tamaño posible y en los que la calidad de impresión sea menos importante que el tamaño del archivo, por ejemplo, al preparar PDF para su visualización a través de la web.

### Calidad de oficina

Crea archivos optimizados para impresión en impresoras estándar tanto domésticas como de oficina. Las imágenes se comprimen utilizando una técnica de compresión con pérdida y se reduce el muestreo de las imágenes que tengan una resolución superior a 300 ppp. Utilice esta configuración cuando desee crear un archivo que conserve una calidad de impresión decente al imprimirse en una impresora de uso general pero que mantenga un tamaño relativamente compacto, por ejemplo, al preparar PDF para enviarlos por correo electrónico a compañeros de trabajo.

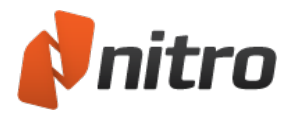

### Calidad profesional

Crea archivos optimizados para impresión en impresoras de calidad profesional. Las imágenes se comprimen utilizando una técnica de compresión sin pérdida (no se elimina información de píxeles) y se reduce el muestreo de las imágenes que tengan una resolución superior a 600 ppp. Esta configuración crea archivos de alta calidad para impresión al tiempo que reduce el tamaño todo lo posible y resulta idónea para archivos destinados a impresión comercial.

#### El mayor parecido posible al original

Crea archivos que contienen imágenes con la misma resolución que el original. Las imágenes se comprimen empleando una compresión sin pérdida y no se reduce el muestreo. Esta configuración reduce en cierto modo el tamaño del archivo, particularmente el de documentos que contienen muchas imágenes grandes, y es idóneo para aquellos casos en los que lo más importante es la calidad de imagen.

#### Dejar la imagen como está

Las imágenes no se comprimen ni se reduce su muestreo. Utilice esta configuración si no desea comprimir ni reducir el muestreo de las imágenes pero aun así desea realizar otras tareas de optimización, como la eliminación de objetos.

#### Personalizado

Le permite especificar diferentes configuraciones para diversos tipos de imágenes contenidas en un documento, por ejemplo, imágenes en color o en escala de grises. En función de los tipos de imágenes que contenga el documento, las opciones disponibles serán las siguientes:

- <sup>l</sup> **Submuestreo** (PPP): Establece si debe utilizarse el valor de PPP original o le permite elegir el valor de PPP que debe utilizarse para representar cada imagen. Al configurar este valor con un número bajo, se reducirá la calidad de las imágenes impresas, pero también se reducirá el tamaño del archivo.
- **Compresión**: Establece el tipo de compresión que debe utilizarse para comprimir imágenes. Si se selecciona Automático, Nitro PDF seleccionará el tipo de compresión más adecuado para la mayoría de las imágenes del documento. También puede experimentar con diferentes configuraciones hasta encontrar el equilibrio óptimo entre el tamaño de archivo y la calidad de imagen.
- **Calidad de Imagen**: Si se selecciona la compresión JPEG, puede ajustar este parámetro para especificar la calidad de imagen deseada, en función de cómo se utilice el documento. Una calidad de imagen superior conlleva archivos de mayor tamaño.

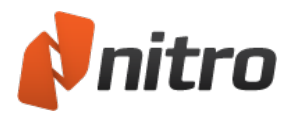

## Propiedades del documento

Los campos de información del documento en Nitro Pro 9 son útiles para aquellos usuarios que deseen conocer más detalles sobre un documento, y resultan particularmente útiles si se los documentos se van a indexar. Estos campos pueden emplearse para facilitar la categorización de documentos y acotar los resultados de búsquedas obtenidos de motores de búsquedas y otros índices.

Para ver propiedades de documentos:

<sup>l</sup> Haga clic en el botón de menú **Archivo** y luego haga clic en **Propiedades del Documento**, o bien utilice el método abreviado de teclado **Control+D**.

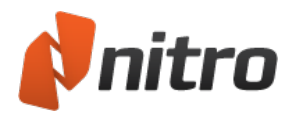

## Información de documentos y metadatos

Con Nitro Pro 9, puede editar los campos de título del documento, autor, asunto y palabras clave, así como agregar sus propios campos de metadatos personalizados.

Sugerencia: No toda la información del documento puede modificarse. Muchos campos se establecen en el momento de su creación o cuando se editan por última vez. Por ejemplo, la hora de creación, el creador, la optimización, la versión de PDF, etc.

Para agregar o editar información de documento o metadatos:

- 1. Haga clic en el menú **Archivo** y luego haga clic en **Propiedades del Documento**.
- 2. En los cuadros **Título**, **Autor**, **Tema** y **Palabras clave**, actualice o introduzca texto.
- 3. Haga clic en **OK**.

Para agregar o editar campos de metadatos personalizados:

- 1. Haga clic en el menú **Archivo** y luego haga clic en **Propiedades del Documento**.
- 2. Haga clic en **Editar**.
- 3. En los cuadros **Nombre** y **Valor**, introduzca el texto deseado y haga clic en **Agregar**.
- 4. Haga clic en **OK**.
- 5. En el cuadro de diálogo Propiedades del Documento, haga clic en **OK**.

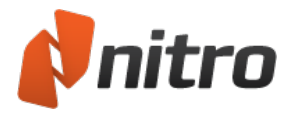

# Seguridad del documento

Los detalles de seguridad y restricciones que se han impuesto al PDF se encuentran en el cuadro de diálogo Propiedades del Documento. Para obtener más información sobre diversas configuraciones de permisos para PDF, consulte [Configuración](#page-216-0) de permisos.

Para ver la seguridad de un archivo:

- 1. Haga clic en el menú **Archivo** y luego haga clic en **Propiedades del Documento**.
- 2. Haga clic en la ficha **Seguridad**.

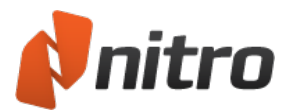

## Fuentes

Si necesita obtener información sobre las fuentes contenidas en un documento, puede hacerlo en el cuadro de diálogo Propiedades del Documento. Para obtener una explicación más amplia de la información sobre fuentes de los PDF, consulte la sección Fuentes [incrustadas](#page-277-0).

Para ver todas las fuentes de un documento:

<sup>l</sup> Haga clic en el botón de menú **Archivo**, haga clic en **Propiedades del Documento** y luego haga clic en la ficha **Fuentes**.

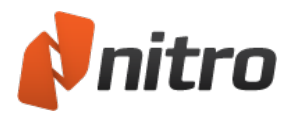

## Propiedades de Vista inicial

Los documentos PDF pueden configurarse para que se muestren de formas determinadas al abrirse en un visor de PDF. Por ejemplo, si el documento contiene marcadores y desea que sean fácilmente accesibles, puede establecer el documento para que se abra con el panel Marcadores ya mostrado. También puede configurar el PDF para que se muestre con un nivel de zoom determinado, para que se abra por una página concreta, etc. En Nitro Pro 9, estos parámetros de configuración se controlan mediante el cuadro de diálogo Propiedades del Documento.

- **Navegación**: Establece el panel que debe mostrarse de manera prefijada. El panel Marcadores, el panel Páginas o ningún panel.
- <sup>l</sup> **Dispos. página**: Establece el modo de página con el que debe abrirse el archivo, Sencillo, Continuo, Enfrentado o Enfrentado Continuo.
- **· Zoom:** Establece el nivel prefijado de ampliación. Elija un porcentaje de zoom o elija los parámetros Anchura de página, Altura de página o Contenido visible.
- <sup>l</sup> **Abrir siempre el documento por la página**: Especifica por qué página debe abrirse el PDF.
- <sup>l</sup> **Ajustar tamaño ventana a doc.**: Cambia el tamaño de la ventana para ajustarla al tamaño de ampliación especificado para el documento.
- <sup>l</sup> **Centrar ventana en pantalla**: Abre la ventana de la aplicación en el centro de la pantalla.
- <sup>l</sup> **Modo de pantalla completa**: Abre el documento en modo de pantalla completa.
- <sup>l</sup> **Establecer título de ventana como**: Establece lo que debe mostrarse en la barra de título del visor de PDF. Bien el nombre del archivo o bien el campo de título del documento.
- <sup>l</sup> **Ocultar barra de menú**: Oculta los menús cuando se abre el PDF en Adobe Reader o Acrobat.
- <sup>l</sup> **Ocultar herramientas**: Oculta las herramientas cuando se abre el PDF en Adobe Reader o Acrobat.
- <sup>l</sup> **Ocultar controles de ventana**: Oculta el panel izquierdo y la barra de estado cuando se abre el PDF en Adobe Reader o Acrobat.

#### Para establecer propiedades de vista inicial:

- 1. Haga clic en el botón de menú **Archivo**, haga clic en **Propiedades del Documento** y luego haga clic en la ficha **Vista inicial**.
- 2. Haga clic en las opciones que desea utilizar.
- 3. Haga clic en **OK**.
- 4. En el cuadro de diálogo Propiedades del Documento, haga clic en **OK**.

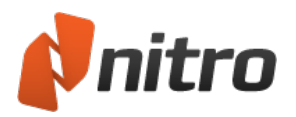

# <span id="page-192-0"></span>Redacción (borrado)

La función de redacción elimina definitivamente partes del texto o de imágenes de un archivo PDF y las sustituye con rectángulos negros. Esto le permite eliminar información sensible de un párrafo, una tabla, un encabezado o una imagen de mapa de bits. El resto del documento no se verá afectado y podrá verse e imprimirse con normalidad.

La redacción es un proceso que consta de dos pasos: marcar áreas para redacción y aplicar las redacciones:

- 1. Seleccione imágenes, palabras, párrafos o páginas y aplique las marcas de redacción. Las marcas de redacción para el texto y las imágenes no son destructivas. Indican las partes del documento PDF seleccionadas para la redacción.
- 2. Cuando considere que todas las marcas de redacción están correctamente colocadas y desee eliminar definitivamente el contenido marcado para redacción, aplique las redacciones.

*NOTA:* Las marcas de redacción, las imágenes y páginas se eliminarán definitivamente en el momento en que aplique las redacciones. Deshacer (Ctrl+Z) no le permitirá restaurar el contenido redactado tras Aplicar redacciones.

Las redacciones no se guardarán en el documento PDF hasta que guarde el archivo PDF. Si aplica una redacción no deseada, cierre el archivo inmediatamente sin guardar y vuelva a abrirlo. Cuando guarde un archivo PDF con redacciones, es aconsejable utilizar un nombre de archivo diferente e indicar que se han aplicado redacciones. Nitro Pro 9 le preguntará si desea añadir **\_ redacted** al nombre de archivo.

La redacción afecta al texto y a las imágenes de la capa de contenido exclusivamente. Por consiguiente, si desea eliminar una anotación o gráficos de vectores, haga clic derecho en él y seleccione **Eliminar** del menú.

Para más información, consulte Capa de [anotaciones](#page-275-0) y capa de contenido.

La redacción no elimina los metadatos del documento PDF.

Para obtener más información, consulte Quitar [metadatos](#page-197-0).

#### Marcar para redacción

Para marcar texto para redacción:

- 1. En la ficha **Proteger**, haga clic en **Marcar contenido** y seleccione **Marcar para redacción**. El cursor del ratón adoptará la forma de cursor de introducción de texto cuando esté sobre texto, de flecha cuando esté sobre imágenes y de mira telescópica en cualquier otro lugar.
- 2. Realice una de las siguientes operaciones:
	- o Haga clic y arrastre el cursor de introducción de texto sobre el texto para marcar partes de una palabra, varias palabras o líneas de un párrafo.
	- o Haga doble clic con el cursor de introducción de texto para marcar una sola palabra.
	- o Haga clic y arrastre el cursor de mira telescópica para marcar un área rectangular.

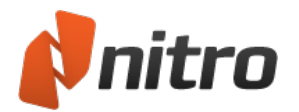

Para marcar una imagen para redacción:

- 1. En la ficha **Proteger**, haga clic en **Marcar contenido** y seleccione **Marcar para redacción**. El cursor del ratón adoptará la forma de cursor de introducción de texto cuando esté sobre texto, de flecha cuando esté sobre imágenes y de mira telescópica en cualquier otro lugar.
- 2. Realice una de las siguientes operaciones:
	- o Haga doble clic con el cursor de flecha sobre una imagen para marcar toda la imagen para redacción.
	- o Haga clic y arrastre el cursor de mira telescópica para marcar un área rectangular.

*NOTA:* Las marcas de redacción respetan el orden de apilamiento del texto y las imágenes. Se eliminarán todas las imágenes y el texto situados debajo de la marca de redacción. Ejemplo n∨dm; 1: Si el texto está situado sobre una imagen, una marca de redacción sobre el texto

también eliminará la misma área de la imagen situada debajo del texto marcado.

Ejemplo n∨dm; 2: Si una imagen de fondo de una página tiene texto delante y se elimina la imagen con la función de redacción, el texto no se verá afectado. La marca de redacción puede ser del mismo color que el texto, pero el texto permanecerá y podrá seleccionarse y copiarse.

Para marcar páginas para redacción:

- 1. Haga clic en la ficha **Páginas** en la parte izquierda de la ventana. Se abrirá el panel Páginas.
- 2. En el panel Páginas, proceda de una de las formas siguientes:
	- o **Redactar página(s):** Mantenga pulsada la tecla Mayús y haga clic en una o varias páginas para seleccionarlas y luego haga clic derecho y seleccione **Redactar página(s)**
	- o **Redactar rango de páginas:** Especifique un rango de páginas para marcarlo para redacción y luego filtre por todas las páginas, páginas impares o páginas pares.

Las áreas marcadas para eliminación mediante la función de redacción muestran de forma predefinida un sombreado rojo. Para obtener una previsualización de cuál será el aspecto de una marca de redacción tras su aplicación, sitúe el puntero del ratón sobre la marca de redacción. El área seleccionada se cubrirá con un rectángulo negro.

*SUGERENCIA:* Puede personalizar los colores y otras funciones de las marcas de redacción y de las eliminaciones mediante la función de redacción a través de la configuración de **Propiedades de redacción**.

Para repetir las marcas en diferentes páginas:

- 1. Haga clic derecho en una marca de redacción y seleccione **Repetir marca en otras páginas**.
- 2. Especifique un rango de páginas que deben recibir la misma marca de redacción y luego filtre por todas las páginas, páginas impares o páginas pares.
- 3. Haga clic en **OK** para repetir la marca de redacción en la misma posición en todas las páginas.

*SUGERENCIA:* **Repetir marca en otras páginas** es útil para eliminar encabezados y pies de página no deseados de todas las páginas.

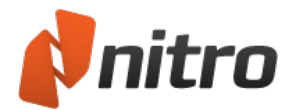

## Quitar una marca de redacción

Para quitar una marca de redacción, utilice la herramienta Marcar para redacción, Mano o Seleccionar y proceda de una de las siguientes formas:

- Haga clic en un área marcada para redacción y pulse Eliminar.
- **·** Haga clic derecho en un área marcada para redacción y seleccione **Eliminar** del menú.

#### Aplicar redacciones

Para aplicar una eliminación mediante la función de redacción en una marca de redacción individual:

- 1. Haga clic derecho en la marca.
- 2. Seleccione **Aplicar redacción** del menú contextual.

Para aplicar eliminaciones mediante la función de redacción a todas las áreas marcadas, proceda de una de las siguientes formas:

<sup>l</sup> En la ficha **Editar**, haga clic en **Redactar** y en **Aplicar redacciones**.

*NOTA:* Cuando seleccione Guardar o Guardar como para el archivo PDF tras aplicar una eliminación mediante la función de redacción, Nitro Pro 9 le preguntará si desea añadir **\_redacted** al nombre del archivo con el fin de que no se sobrescriba el archivo PDF original.

### Configurar propiedades de redacción

Para configurar las propiedades de redacción predefinidas:

- 1. En la ficha **Proteger**, haga clic en **Marcar contenido** y seleccione **Propiedades de marca de redacción**. Aparecerá el cuadro de diálogo **Propiedades de redacción**.
- 2. En la ficha Aspecto de superposición, especifique las propiedades de redacción predefinidas, como el color de las marcas de redacción, y haga clic en **OK**.

Para personalizar las propiedades de redacción para una marca de redacción específica:

- 1. Haga clic derecho en la marca de redacción y seleccione **Propiedades**. Aparecerá el cuadro de diálogo **Propiedades de redacción**.
- 2. Especifique propiedades, como los colores y los códigos de redacción, que son diferentes de las propiedades predefinidas. Esta configuración sustituirá a los valores predefinidos establecidos en la ficha Editar y se aplicarán solamente a la marca de redacción seleccionada.

Para utilizar propiedades (incluidos códigos de redacción) de una marca de redacción seleccionada como predefinida para futuras redacciones, haga clic derecho en la marca de redacción y seleccione **Convertir las propiedades actuales en predefinidas**.

### Códigos de redacción

Los códigos de redacción indican por qué se elimina un contenido mediante la función de redacción. Nitro Pro 9 incluye códigos de redacción utilizados con frecuencia, también conocidos como códigos de exención, aplicables a la ley de libertad de información de EE UU (FOIA: Freedom Of Information Act) y a la ley de privacidad de EE UU (Privacy Act), por ejemplo, *(b)1A*.

*SUGERENCIA:* Puede especificar los códigos de redacción predefinidos que deben asociarse a las

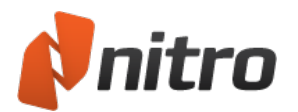

marcas de redacción en el momento de su creación. También puede personalizar los códigos de redacción y definir su propios conjuntos de códigos de redacción personalizados. Como alternativa, puede especificar el texto personalizado para una marca de redacción.

Para especificar los códigos de redacción predefinidos que deben asociarse a las marcas de redacción:

- 1. En la ficha **Editar**, haga clic en **Redactar** y seleccione **Propiedades de de redacción** del menú. Aparecerá el cuadro de diálogo **Propiedades de redacción**.
- 2. Marque la casilla **Usar texto de superposición**.
- 3. Especifique un color de relleno, una fuente, un color y un tamaño para el texto de superposición.
- 4. En la ficha **Aspecto de superposición**, seleccione un código de redacción de un conjunto de códigos:
	- a. Seleccione **Código redacción**.
	- b. En el menú **Conjuntos de códigos**, seleccione un conjunto de códigos, por ejemplo, Freedom Of Information Act.
	- c. La sección **Códigos** le permite especificar un código del **Conjunto de códigos** seleccionado. Seleccione uno o varios códigos de redacción de la lista **Códigos**. El campo situado junto a **Código redacción** ofrece una previsualización de los códigos de redacción que está utilizando. Los códigos seleccionados predefinidos se agregan a todas las marcas de redacción nuevas. Si desea detener esta selección de código predefinido, haga clic para anular la selección del código en la lista.
- 5. Haga clic en **OK** para guardar los códigos de redacción predefinidos que deben asociarse a las marcas de redacción.

*SUGERENCIA:* Para especificar texto personalizado en lugar de un código de redacción de un conjunto de códigos, en la ficha **Aspecto de superposición** (paso 4 anterior), seleccione **Texto personaliz.** e introduzca el texto que debe aplicarse a la anotación.

Para asociar códigos de redacción a una marca de redacción existente:

- 1. Haga clic derecho en la marca de redacción y seleccione **Propiedades**. Aparecerá el cuadro de diálogo **Propiedades de redacción**.
- 2. Siga los pasos 2 a 4 anteriores.
- 3. Haga clic en **Cerrar** para asociar los códigos de redacción seleccionados a la marca de redacción.

Para personalizar conjuntos de códigos y códigos de redacción:

- 1. En la ficha **Proteger**, haga clic en **Marcar contenido** y seleccione **Propiedades de marca de redacción**. Aparecerá el cuadro de diálogo Propiedades de redacción.
- 2. En la ficha Aspecto de superposición, marque la casilla **Usar texto de superposición**.
- 3. Seleccione un conjunto de códigos del menú **Conjuntos de códigos**. La lista **Códigos** muestra los códigos de redacción disponibles.
- 4. Para personalizar los códigos de redacción, haga clic en **Editar conj. códigos**. Aparecerá el cuadro de diálogo **Editor de códigos de redacción**. Este le permite editar conjuntos de códigos y los códigos contenidos en cada conjunto de códigos.
- 5. Seleccione uno o varios códigos de redacción de la lista, personalícelos y luego haga clic en **OK**.

*NOTA:* Los conjuntos de códigos de redacción se almacenan en un archivo XML que se encuentra en la

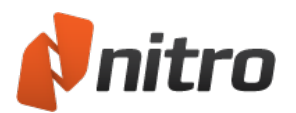

siguiente ubicación: %appdata%\Nitro PDF\Professional\7.0\Redaction\ Es posible que los usuarios avanzados y los administradores informáticos prefieran modificar este archivo directamente.

## Buscar y redactar

Buscar y redactar busca palabras o frases clave y le permite seleccionar expresiones coincidentes para marcarlas para redacción.

- 1. En el menú **Proteger**, haga clic en **Buscar y redactar**.
- 2. Introduzca un término de búsqueda y haga clic en **Buscar**. Aparecerá una lista de términos coincidentes. Haga clic en **+** para ampliar la lista de coincidencias encontradas. Los resultados de búsquedas sucesivas se acumulan.
- 3. Utilice las casillas para seleccionar uno o varios términos de la lista de resultados. Seleccione las casillas para agregar marcas de redacción al texto asociado. Para quitar las marcas de redacción enumeradas, anule la selección de dichas casillas.
- 4. Haga clic en **Redactar todas las marcas**. Se aplicarán todas las marcas de redacción en el documento PDF.

*SUGERENCIA:* Puede hacer clic en los resultados de coincidencias de la búsqueda para ir a su ubicación en el documento PDF y previsualizar la marca de redacción como texto seleccionado.

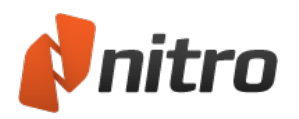

# <span id="page-197-0"></span>Quitar metadatos

Los metadatos son información de apoyo sobre el documento PDF. Pueden describir propiedades como los autores, la fecha de creación del documento, números de referencia, información sobre imágenes incrustadas, etc.

Los metadatos pueden encontrarse en dos áreas de un archivo PDF:

- **· Diccionario de información de documento:** Para ver estos campos en Nitro Pro 9, en el menú **Archivo**, seleccione **Propiedades del Documento**. Se trata de un conjunto de campos de metadatos (Título, Autor, Creador, Productor, Creado, Modificado) que almacena tipos específicos de información.
- **Cadena de metadatos:** Una cadena de metadatos es una forma de almacenar metadatos en un archivo PDF. En tanto en cuanto el contenido de la cadena de metadatos esté representada en XMP (Extensible Metadata Platform: plataforma ampliable de metadatos), es posible almacenar cualquier cosa en la cadena de metadatos. Por ejemplo, una aplicación de administración de fotografías puede permitir la exportación a un archivo PDF y, al hacerlo, adjuntar una cadena de metadatos para cada imagen que indique el nombre de la persona que tomó la foto.

*NOTA:* No es posible ver metadatos de documento en Nitro Pro 9.

### ¿Para qué quitar los metadatos?

Las herramientas de redacción le permiten quitar texto o imágenes confidenciales del contenido que los usuarios pueden ver en la página. Los metadatos, sin embargo, son invisibles para muchos visores y editores de archivos de PDF. Algunos metadatos pueden ser información sensible o privilegiada y, por consiguiente, inadecuada para su distribución pública. La herramienta **Quitar metadatos** de Nitro Pro 9 elimina todo rastro de los metadatos.

Para obtener más información, consulte [Redacción](#page-192-0).

## Quitar metadatos

La función Quitar metadatos elimina todas las instancias de ambos tipos de metadatos del documento PDF.

Para quitar metadatos:

- 1. En la ficha **Proteger**, grupo **Redacción**, haga clic en **Quitar metadatos**.
- 2. Aparecerá un cuadro de diálogo que le pedirá que confirme si desea quitar todos los metadatos. Haga clic en **OK**.

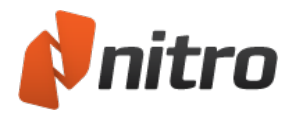

# Vínculos

- **[Agregar](#page-199-0) un vínculo**
- **Editar un [vínculo](#page-200-0)**
- <sup>l</sup> Vínculos de números de página [automáticos](#page-202-0)
- Crear [vínculos](#page-203-0) web a partir de URL
- **·** Crear vínculos de palabras clave [automáticamente](#page-204-0)

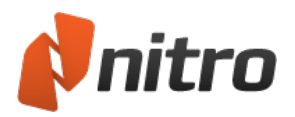

# <span id="page-199-0"></span>Agregar un vínculo

Puede agregar vínculos manualmente a sus páginas PDF haciendo clic en la herramienta Vínculo y dibujando el contorno del vínculo en la página. Una vez agregado, podrá modificar su aspecto y establecer la acción que debe realizar cuando el usuario haga clic en él.

### Para agregar un vínculo a un documento PDF:

- 1. En la ficha **Editar** del grupo Navegación, haga clic en **Vínculo**.
- 2. Haga clic en la página y arrastre el puntero para agregar el vínculo.
- 3. En la ventana **Crear Vínculo**, establezca las propiedades de **Aspecto del vínculo** y seleccione la Acción de vínculo.
- 4. Haga clic en **Siguiente** para configurar las opciones relacionadas con la Acción de vínculo seleccionada.
- 5. Haga clic y arrastre el vínculo para moverlo, o bien haga clic y arrastre uno de los manejadores de las esquinas para cambiar su tamaño.

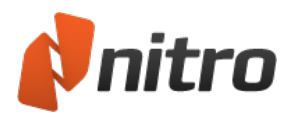

# <span id="page-200-0"></span>Editar un vínculo

Puede controlar el aspecto de los vínculos, como por ejemplo, el color en el que deben mostrarse cuando están visibles, así como el aspecto que deben tener cuando se hace clic en ellos. Si es preciso, también puede bloquear los vínculos para que conserven su posición y sus propiedades.

Si ha creado un conjunto de vínculos en un PDF y es necesario disponerlos con precisión (por ejemplo, si ha agregado vínculos de navegación al encabezado o el pie de página), utilice las herramientas de alineación de vínculos de la cinta contextual **Herramientas de Vínculo**.

### Para editar el aspecto de los vínculos de documentos PDF:

- 1. En la ficha **Editar**, grupo **Navegación**, haga clic en la flecha situada debajo de **Vínculo** y luego haga clic en **Editar Vínculos**.
- 2. Haga clic derecho en el vínculo que desea editar y haga clic en **Propiedades**.
- 3. En la ficha **Apariencia**, haga clic en las opciones que desee cambiar.

*Sugerencia*: Para editar la apariencia de más de un vínculo, mantenga pulsada la tecla Ctrl y haga clic en cada vínculo para seleccionarlos.

#### Para establecer el estilo de vínculo predefinido:

- 1. En la ficha **Editar**, grupo **Navegación**, haga clic en la flecha situada debajo de **Vínculo** y luego haga clic en **Editar Vínculos**.
- 2. Haga clic con el botón derecho del ratón en un vínculo que utilice el estilo que desea convertir en predefinido y luego haga clic en **Usar Apariencia Actual Como Nuevo Predefinido**.

Para alinear y cambiar el tamaño o la posición de los vínculos:

- 1. Si ha creado un conjunto de vínculos en un PDF y es necesario disponerlos con precisión (por ejemplo, si ha agregado vínculos de navegación al encabezado o el pie de página), utilice las herramientas de alineación de vínculos.
- 2. En la ficha **Editar**, grupo **Navegación**, haga clic en la flecha situada debajo de **Vínculo** y luego haga clic en **Editar Vínculos**.
- 3. Mantenga pulsada la tecla Ctrl y haga clic en cada vínculo cuya posición desee cambiar.
- 4. Haga clic con el botón derecho del ratón y elija las opciones **Alinear**, **Centro**, **Distribuir** y **Tamaño**.

Nota: Para utilizar las opciones Alinear, Centro, Distribuir y Tamaño, deberá seleccionar al menos dos vínculos.

Para bloquear y desbloquear la posición y las propiedades de los vínculos:

- 1. En la ficha **Editar**, grupo **Navegación**, haga clic en la flecha situada debajo de **Vínculo** y luego haga clic en **Editar Vínculos**.
- 2. Haga clic con el botón derecho del ratón en el vínculo y seleccione **Propiedades**.
- 3. Haga clic en la opción **Bloqueado**.
- 4. Haga clic en Cerrar.

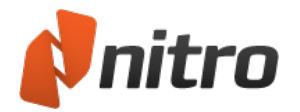

## Para eliminar vínculos:

- 1. En la ficha **Editar**, grupo **Navegación**, haga clic en la flecha situada debajo de **Vínculo** y luego haga clic en **Editar Vínculos**.
- 2. Haga clic en el vínculo para seleccionarlo.
- 3. Proceda de una de las dos siguientes formas:
	- <sup>l</sup> Pulse la tecla **Eliminar** del teclado.
	- Haga clic con el botón derecho del ratón en el vínculo y haga clic en **Editar** y luego en *Elim***inar**.

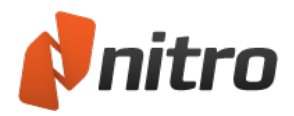

# <span id="page-202-0"></span>Vínculos de números de página automáticos

La herramienta Crear Vínculos de Páginas le permite convertir todos los números de un área de la página en hipervínculos activos que enlacen cada número con la página correspondiente del documento. Resulta idóneo para lograr que determinadas secciones de los documentos, como el índice de contenido y el índice alfabético, sean más útiles y fáciles de usar. Sólo hay que seleccionar una parte de la página o un rango de páginas que desee explorar y luego ejecutar la herramienta para convertirlas en vínculos activos.

### Para crear vínculos de página:

- 1. En la ficha **Editar** del grupo **Navegación**, haga clic en la flecha situada debajo de **Vínculo**.
- 2. Haga clic en **Vínculos Automáticos de Página**.
- 3. Para especificar el área de la página o el rango de páginas que desea procesar, proceda de una de las siguientes formas:
	- Para explorar sólo un área de la página, haga clic y arrastre el cursor para seleccionarla y luego especifique las páginas a explorar
	- Para explorar toda la página o un rango de páginas completas, seleccione la opción Rango y luego introduzca las páginas que deben incluirse
- 4. Haga clic en las opciones para establecer el aspecto de los vínculos.
- 5. Haga clic en el botón **Crear** para generar los vínculos.

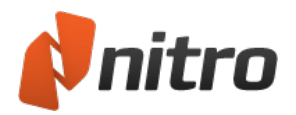

## <span id="page-203-0"></span>Crear vínculos web a partir de URL

La herramienta Crear Vínculos Web busca direcciones URL en el PDF y las convierte en vínculos activos con páginas web.

Para activar los vínculos web:

- 1. En la ficha **Editar** del grupo **Navegación**, haga clic en la flecha situada debajo de **Vínculo**.
- 2. Haga clic en **Crear Vínculos Web**.
- 3. Haga clic en la opción para especificar el rango de páginas en el que deben buscarse los vínculos.

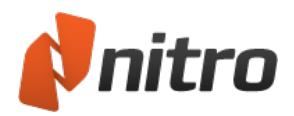

## <span id="page-204-0"></span>Crear vínculos de palabras clave automáticamente

Con Nitro Pro 9, puede convertir todas las apariciones de una palabra o una frase determinada en un hipervínculo activo. Por ejemplo, podría convertir todas las apariciones del nombre de su empresa en el documento en un vínculo con el sitio web de su empresa. La herramienta Vínculos Automáticos de Palabras Claves le permite comprobar todas las apariciones de una palabra y aprobarlas de una en una, o simplemente convertir todas las apariciones a la vez automáticamente.

Los vínculos pueden configurarse para que ejecuten diversas acciones, como abrir un URL o un archivo externo, ir a una página determinada o un destino específico, o incluso ir a la siguiente aparición de la palabra en el documento.

Para crear vínculos de palabras clave:

- 1. En la ficha **Editar** del grupo **Navegación**, haga clic en la flecha situada debajo de **Vínculo**.
- 2. Haga clic en **Vínculos automáticos de palabras clave**.
- 3. En el campo **Buscar**, introduzca la palabra o frase que desea convertir en un vínculo activo.
- 4. En la lista de tipos de **Acción**, haga clic en la acción que desea utilizar y luego especifique la acción que desea realizar.
- 5. En el grupo de propiedades de **Vínculo**, haga clic en las opciones para establecer el aspecto de los vínculos.
- 6. Para crear los vínculos, realice una de las siguientes operaciones:
	- <sup>l</sup> Para convertir todas las palabras clave en hipervínculos, haga clic en el botón **Crear Todo**.
	- Para revisar cada aparición de una palabra clave antes de aplicarle el vínculo, haga clic en Buscar Siguiente y luego haga clic en **Crear** para convertirla en un vínculo.
- 7. Haga clic en **Cerrar**.

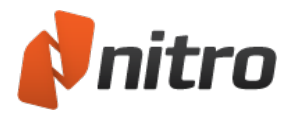

## Marcadores

Los marcadores de Nitro Pro 9 funcionan de forma parecida a los marcadores que se utilizan con libros impresos, ya que le permiten conservar vínculos con páginas concretas de un documento para acceder a ellas rápidamente, además de realizar otras acciones como las siguientes:

- Ir a una página del documento PDF actual.
- Ir a una página en otro documento PDF.
- $\bullet$  Ir a una página web.
- Abrir otro archivo.
- $\bullet$  Restablecer un formulario.
- **Entregar un formulario.**
- **-** Ejecutar JavaScript.

Los marcadores electrónicos permiten agrupar estos vínculos en jerarquías, especificar las etiquetas de texto que deben utilizarse y configurar el documento de manera que los marcadores se muestren o se oculten al abrirse el documento por primera vez.

Si se utilizan adecuadamente, un conjunto de marcadores ayuda al usuario a conocer la estructura básica de documentos extensos. Asimismo, la adición de marcadores contribuye a que los usuarios vean los documentos en pantalla, en lugar de desperdiciar papel imprimiéndolos.

El uso más habitual de los marcadores, que consiste en establecer vínculos con distintas páginas dentro de un PDF, es la forma más sencilla de lograr que un documento sea fácil de usar.

Para ver marcadores en un archivo PDF:

En las fichas de navegación que se muestran a la izquierda de la ventana de Nitro Pro, haga clic en la ficha **Marcador**. Se abrirá el panel **Marcadores**.

Configurar un documento PDF para que se abra con el panel Marcadores

Para configurar la visualización inicial de un documento de manera que se abra con el panel **Marcadores** visible:

- 1. En el menú **Archivo**, haga clic en **Propiedades del Documento**. Aparecerá el cuadro de diálogo **Propiedades del Documento**.
- 2. En la ficha **Vista inicial**, menú **Navegación**, seleccione **Página y panel de marcadores**

Para obtener más información, consulte:

- $\bullet$  Ver y utilizar [marcadores](#page-206-0)
- Crear un [marcador](#page-207-0)
- **· Crear marcadores [automáticamente](#page-208-0)**
- **Editar un [marcador](#page-213-0)**

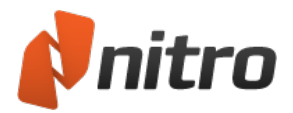

## <span id="page-206-0"></span>Ver y utilizar marcadores

Los marcadores se muestran en el panel Marcadores, que aparece a la izquierda del área de documento.

Para abrir el panel Marcadores:

1. En las fichas de navegación que se muestran a la izquierda de la ventana de Nitro Pro, haga clic en la ficha **Marcador**.

Para aumentar o reducir el tamaño de fuente mostrado en el panel Marcadores:

- 1. Haga clic en el menú **Archivo** y luego haga clic en **Preferencias**.
- 2. Haga clic en **Interfaz** y, en la lista **Tamaño de texto del marcador**, haga clic en el tamaño del texto.
- 3. Haga clic en **OK**.

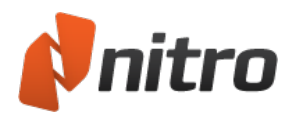

## <span id="page-207-0"></span>Crear un marcador

Puede crear marcadores seleccionando texto de una página y convirtiéndolo en un marcador, o bien agregando un marcador sin título y configurándolo y asignándole un nombre posteriormente en el panel Marcadores.

Al agregar marcadores que enlacen con otra parte del mismo documento, no sólo podrá establecer vínculos con un número de página, sino que podrá tener un control preciso de la vista que se ofrecerá al usuario: por ejemplo, un marcador podría llevar a un usuario a otra página y ampliar una pequeña área de la página. Para establecer esta configuración, edite la propiedad de acción del marcador.

### Para agregar un marcador a un documento PDF:

- 1. En la ficha **Editar** del grupo Navegación, haga clic en **Marcador**.
- 2. En el panel **Marcadores**, escriba la etiqueta de su marcador.

Nota*:* Los marcadores agregados de esta forma se configuran de manera predeterminada para que enlacen con la página que se está visualizando actualmente. Para utilizar otro tipo de acción, consulte la sección sobre edición de marcadores incluida más abajo.

Para convertir un encabezado o un texto en un marcador:

- 1. En cualquier ficha de cinta, localice el grupo **Herramientas** y haga clic en **Seleccionar**.
- 2. Resalte el texto que desea utilizar.
- 3. Haga clic con el botón derecho del ratón y luego haga clic en **Agregar Marcador**.
- 4. En el panel Marcadores, arrastre para mover el marcador a su posición correcta en la lista.

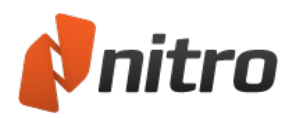

## <span id="page-208-0"></span>Crear marcadores automáticamente

La función Construir Marcadores Automáticamente permite automatizar totalmente la creación de marcadores en sus PDF y mejorar enormemente con muy poco esfuerzo la facilidad de uso de los PDF que publique. Utilícela para generar automáticamente marcadores basados en los estilos de fuentes (encabezados, capítulos, etc.) y la disposición utilizada en los PDF. También puede utilizarla para crear marcadores basados en contenido de texto y numérico de los archivos PDF empleando las funciones de máscara de texto y de comodines.

### Para crear marcadores automáticamente:

- 1. En la ficha **Editar** del grupo **Navegación**, haga clic en la flecha situada debajo de **Marcador**.
- 2. Haga clic en **Construir Marcadores Automáticamente**.
- 3. En el cuadro de diálogo **Construir Marcadores**, haga clic en **Nivel 1**. Esto hará que se abra el cuadro de diálogo **Seleccionar Atributos del Marcador**.
- 4. Realice una o ambas de las siguientes operaciones:
	- · Sirviéndose del puntero del ratón, utilice el cursor para seleccionar un ejemplo de texto en la página (como un encabezamiento).
	- <sup>l</sup> Active las casillas de verificación de las propiedades a partir de las cuales desea crear marcadores.
- 5. Haga clic en **OK**.
- 6. Para crear varios niveles de marcadores, haga clic en **Nivel 2** (y así sucesivamente) y después vuelva a realizar los pasos tres y cuatro.
- 7. En el cuadro de diálogo Construir Marcadores, haga clic en **Construir**.

Sugerencia: Con Nitro Pro 9, puede generar marcadores automáticamente a partir de sus documentos de Word basándose en los estilos de [encabezamiento](#page-62-0) que contengan. Consulte la sección See "Configuración de complementos de Microsoft Office" on page 47 de la guía del usuario para obtener más información.

### Atributos de selección de marcadores

Existen cinco propiedades de texto que pueden utilizarse al elegir las propiedades a partir de las cuales se crearán los marcadores. La combinación de diversas propiedades creará marcadores que sólo se correspondan con los criterios de las propiedades combinadas. Si el texto del documento no cumple los requisitos de las propiedades, no se creará ningún marcador.

- **· Nombre de la fuente**: Crea marcadores a partir de la fuente seleccionada. Al hacer clic en Actualizar, Nombre de la Fuente actualizará la lista del menú de fuentes para incluir todas las fuentes contenidas en el documento. Las fuentes incrustadas no se incluyen.
- <sup>l</sup> **Tamaño de fuente**: Crea marcadores a partir del texto que tenga el tamaño de fuente especificado.
- **Color de fuente**: Crea marcadores a partir del texto que coincida con el color del texto seleccionado.
- <sup>l</sup> **Sangrado Izquierdo**: Crea marcadores a partir del texto cuyo sangrado comience en la posición especificada desde el lado izquierdo de la página. Un ejemplo de sangrado de línea son los encabezados de viñetas: al seleccionar estos encabezados de viñetas con las propiedades Sangrado

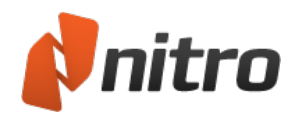

Izquierdo y Nombre de la Fuente activadas, se generarán marcadores a partir de los encabezados de viñetas: Nombre de la Fuente, Tamaño de fuente, Color de Fuente, Sangrado Izquierdo y Máscara de texto (si no se activara la propiedad Nombre de la Fuente, se convertirían en marcadores todos los fragmentos de texto que tuvieran el mismo sangrado que las viñetas).

- **Máscara de texto**: Crea marcadores a partir del texto que coincida con los caracteres introducidos en el cuadro de texto Máscara de texto. La máscara de texto resulta útil si no hay propiedades que permitan definir los marcadores o si necesita filtrar un determinado texto que, de otro modo, se convertiría en marcador. Consulte la sección sobre máscara de texto para obtener más información sobre el uso de estos caracteres especiales.
- **· Lista de palabras claves**: Esta función le permite incluir y excluir marcadores concretos en función de su etiqueta de texto. El archivo de lista de palabras clave es simplemente un archivo de texto con una lista de palabras. Si opta por incluir mediante una lista de palabras clave, los marcadores generados serán los únicos que incluyan cualquier de las palabras clave de la lista. Si opta por excluir mediante una lista de palabras clave, no se creará ningún marcador a partir del texto que contenga cualquiera de las palabras de la lista de palabras clave.
- **· Ignorar encabezados repetidos**: Crea un marcador solamente para la primera vez que aparezca un nombre de marcador repetido.
- **Encabezados multilínea**: Crea marcadores a partir de un texto que ocupa varias líneas.
- <sup>l</sup> **Números iniciales**: Esta función le permite agregar o quitar de los marcadores los números iniciales. Por ejemplo, si los encabezados y capítulos llevan como prefijo una numeración. Estos números iniciales pueden excluirse de las etiquetas de marcadores que se generan automáticamente.
- <sup>l</sup> **Máscara de texto**: Incluye o excluye contenido como marcadores basándose en los comodines que especifique. En lugar de tener que buscar en un archivo PDF los atributos (nombre, tamaño y color de la fuente) y la disposición (sangrado), la función Máscara de texto le permite buscar contenido de texto en los archivos para incluirlo o excluirlo de la conversión en marcadores. La máscara de texto es especialmente útil cuando existen pocas propiedades que permitan definir los marcadores (cuando el archivo PDF no se ha estructurado bien o no se ha estructurado de manera coherente) o cuando se desea filtrar marcadores en función de su contenido de texto.

#### Máscara de texto

Máscara de texto le proporciona herramientas más avanzadas que le permiten incluir o excluir contenido como marcadores en función de los comodines que especifique. La máscara de texto es especialmente útil cuando existen pocas propiedades que permitan definir los marcadores (cuando el archivo PDF no se ha estructurado bien o no tiene un formato coherente) o cuando se desea filtrar marcadores en función de su contenido de texto.

El punto (".") corresponde a un solo carácter cualquiera.

Ejemplo: Al introducir la expresión "P.F" en el campo Máscara de texto, se crearía un marcador a partir de cualquier línea de texto que contuviera "PDF, PeF, PdF", etc.

.

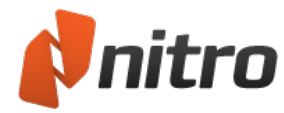

#### $\lambda$

El acento circunflejo ("^") sólo crea un marcador si el texto especificado aparece al comienzo de la línea.

Ejemplo: Al introducir el texto "^abc", solo se creará un marcador si la línea comienza por "abc". Si una línea de texto comienza por "1.0 abc", no se creará un marcador.

#### \$

El símbolo de dólar ("\$") solo crea un marcador si el texto especificado aparece al final de la línea. Si sólo desea crear marcadores a partir de las líneas que contienen exclusivamente el texto exacto que usted especifique, utilice los caracteres "^" y "\$".

Ejemplo: Al introducir el texto "abc\$", solo se creará un marcador a partir de un texto con líneas que terminen por "abc", de manera que "…xyzabc" generaría un marcador a partir de dicha línea y "abcxyz" no lo generaría.

### $\lceil$

Todas las líneas que contengan caracteres situados dentro de los corchetes "[ ]" generarán un marcador. Los caracteres pueden especificarse literalmente o como un rango de caracteres.

Ejemplo: "[abc]" creará marcadores a partir de aquellas líneas que contengan a, b o c. Por contra, si se introdujera "abc", sólo se crearía un marcador a partir del texto que contuviera abc. "[a-dA-D]" creará marcadores a partir de líneas que contengan cualquiera de los caracteres situados entre a y d (es decir, a, b, c y d) tanto en mayúsculas como en minúsculas.

## $\lceil$ <sup> $\wedge$ </sup> $\rceil$

Cualquier texto que contenga caracteres dentro de los corchetes ("[ ]") y después del acento circunflejo  $($ " $\wedge$ ") no se convertirá en marcador. Esta función es muy útil cuando se aplica conjuntamente con otras propiedades de selección de marcadores para impedir que se creen marcadores no deseados. Tenga en cuenta también que, a la inversa, esto significa que cualquier texto no situado entre los corchetes ("[ ]") se considerará como material potencial para la generación de marcadores. Por consiguiente, es aconsejable utilizar otra selección de marcadores en combinación con ésta. Si realmente desea excluir números como 1.0, tendrá que modificarlo a "[^0-9\.]. La barra invertida ("\"), descrita más abajo, es necesaria porque "." se considera un carácter especial en las máscaras de texto.

Ejemplo: Al introducir "[^0-9]", se crearán marcadores a partir del texto que contenga números si la línea de texto contiene cualquier otro carácter: 1.0 se convertirá en marcador porque contiene un punto (".").

#### \

El carácter de barra invertida ("\") se utiliza cuando se desea que coincida un carácter especial, como es el caso de "." o "\$". Estos caracteres especiales se utilizan en el campo Máscara de texto para realizar

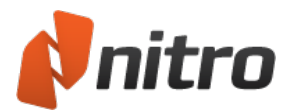

correspondencias de texto especiales.

Ejemplo: Al introducir "\\$", se buscará y creará un marcador a partir del texto del documento que contenga un símbolo de dólar ("\$"), ignorando así el comando habitual de máscara de texto "\$".

\*

Utilice el carácter de asterisco ("\*") para crear marcadores a partir de más de un conjunto de caracteres a la vez.

Ejemplo: Al introducir "a\*b", se crearán marcadores a partir de cualquier línea de texto que contenga a y/o b.

#### +

Utilice el signo más ("+") para crear marcadores a partir de un conjunto de caracteres dispuestos en un determinado orden. Los marcadores pueden crearse a partir del primer o los primeros caracteres situados delante del signo "+"; sin embargo, los caracteres situados detrás del signo "+" sólo podrán convertirse en marcadores si también están presentes los caracteres situados delante del signo "+".

Ejemplo: Al introducir "a+b", se crearán marcadores a partir de cualquier línea de texto que contenga ab, aab, aaab¸ etc. Textos como ba o cb no se tendrán en cuenta.

#### ?

Al igual que el carácter "+", el carácter "?" crea marcadores a partir de un conjunto de caracteres dispuestos en un determinado orden, pero en este caso, se pueden crear marcadores a partir de los caracteres situados delante de "?" solamente si también están presentes los caracteres precedentes. Los caracteres situados detrás de "?" pueden utilizarse para crear marcadores con independencia de si hay caracteres delante de "?".

Ejemplo: Al introducir "a?b", se crearán marcadores a partir de cualquier línea de texto que contenga ab, abb o simplemente b.

#### ( )

Permite agrupar caracteres y combinarlos con otros caracteres especiales.

Ejemplo: "(a\*b)\$" creará marcadores a partir de las líneas de texto que contengan a y/o b, pero sólo s estas líneas terminan en a o b.

#### |

Crea marcadores a partir de un conjunto de caracteres o a partir de otro conjunto de caracteres.

Ejemplo: Al introducir "a | b" en el campo Máscara de texto, se crearán marcadores a partir de las líneas

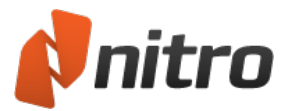

de texto que contengan a o b.

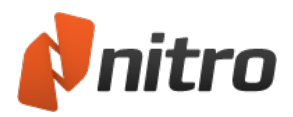

# <span id="page-213-0"></span>Editar un marcador

Nitro Pro 9 se suministra con un conjunto completo de herramientas para editar, ordenar, agrupar y eliminar los marcadores de los documentos PDF, así como para modificar su aspecto.

*Sugerencia*: Puede editar varios marcadores a la vez. Para seleccionar un rango de marcadores ya ordenados, haga clic en el primero, mantenga pulsada la tecla Mayús y haga clic en el último. Para seleccionar varios marcadores que no sean correlativos, mantenga pulsada la tecla Control y selecciónelos.

### Para establecer la acción de marcador:

- 1. En el panel Marcadores, haga clic con el botón derecho del ratón en el marcador y seleccione **Propiedades**.
- 2. Haga clic en la ficha **Acción**.
- 3. En la lista **Acción**, haga clic en la acción y luego haga clic en **Agregar Acción** a la Lista.
- 4. Establezca la acción.
- 5. Haga clic en **Cerrar**.

#### Para eliminar un marcador:

- 1. En el panel Marcadores, seleccione el marcador y proceda de una de las siguientes formas:
	- Pulse la tecla Supr.
	- Haga clic con el botón derecho del ratón y haga clic en Eliminar.

#### Para eliminar todos los marcadores:

- 1. En la ficha **Editar** del grupo **Navegación**, haga clic en la flecha situada debajo de **Marcador**.
- 2. Haga clic en **Eliminar Todos los Marcadores**.

#### Para cambiar el nombre de una etiqueta de marcador:

- 1. En el panel **Marcadores**, proceda de una de las dos formas siguientes:
	- **Haga clic con el botón derecho y seleccione Renombrar.**
	- Haga doble clic en la etiqueta de marcador.
- 2. Escriba el nuevo texto del marcador.

#### Para cambiar el aspecto de los marcadores:

- 1. Haga clic con el botón derecho del ratón en el marcador o marcadores, seleccione **Propiedades** y proceda de una de las siguientes formas:
	- **En la lista Estilo**, haga clic en el estilo del texto.
	- **En la paleta de Color**, elija un color predefinido o personalizado.

Los marcadores pueden anidarse o agruparse de manera que un marcador principal tenga marcadores secundarios agrupados debajo de él (esto le permite contar con múltiples niveles de marcadores, lo que puede resultar especialmente útil a la hora de preparar la navegación en documentos largos y bien estructurados).

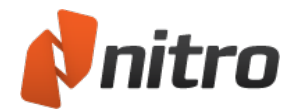

#### Para reordenar marcadores:

- 1. Haga clic en el marcador y arrástrelo hasta su nueva posición.
- 2. Coloque el cursor sobre el marcador que aparecerá por encima de él y suelte el marcador.

#### Para agrupar o anidar marcadores:

- 1. Haga clic en el marcador y arrástrelo hasta su nueva posición.
- 2. Coloque el cursor sobre la etiqueta de texto del marcador que aparecerá por encima de él y suelte el marcador.

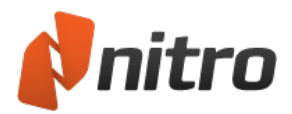

## Seguridad

Con Nitro Pro 9, puede aplicar dos tipos de seguridad diferentes para controlar quién puede acceder a sus archivos y qué acciones pueden realizar cuando los reciban: seguridad basada en contraseña y seguridad basada en certificado.

### Seguridad basada en contraseña

Las contraseñas le permiten restringir el acceso y el uso de un contenido solamente a aquellas personas que utilicen la contraseña empleada para proteger el archivo PDF. En función de sus necesidades y del público al que vayan dirigidos los documentos, puede elegir entre cifrado RC4 de 40 bits, RC4 de 128 bits, AES de 128 bits y AES de 256 bits.

- <sup>l</sup> **Contraseñas de apertura**: Bloquean de forma segura el archivo para que solo aquellas personas que dispongan de la contraseña correcta puedan abrir el archivo.
- <sup>l</sup> **Contraseña de permisos**: Éstas bloquean una funcionalidad concreta cuando un usuario abre el archivo. Por ejemplo, puede impedir que los destinatarios modifiquen o impriman el documento.

### Seguridad basada en certificado

La seguridad basada en certificados presenta numerosas ventajas con respecto a la seguridad basada en contraseñas: los documentos se pueden abrir sin necesidad de recordar contraseñas, las ID digitales no se pueden compartir ni copiar fácilmente y un documento individual puede contener diferentes configuraciones de seguridad para destinatarios individuales. Por ejemplo, puede conceder privilegios de edición e impresión a una persona pero solo visualización a otra.

### Para ver la seguridad de un archivo:

- 1. Haga clic en el menú **Archivo** y luego haga clic en **Propiedades del Documento**.
- 2. Haga clic en la ficha **Seguridad**.
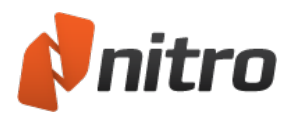

# Configuración de permisos

La configuración de permisos de uso le permite restringir las funciones que se pueden utilizar cuando destinatario abre un archivo que usted ha protegido. Esto significa, por ejemplo, que puede distribuir documentos de manera que no puedan editarse ni imprimirse, pero que sí puedan abrirse y visualizarse. Empleando la configuración de permisos con seguridad basada en certificado de ID digital, dispondrá de una flexibilidad aun mayor, ya que podrá establecer diferentes permisos para cada destinatario individual del archivo.

Los permisos de uso que puede controlar son:

- **Imprimiendo**: Controla la capacidad del usuario para imprimir el documento y la calidad de resolución de este.
- <sup>l</sup> **Modificar documento**: Controla la capacidad del usuario para editar el contenido de un documento.
- <sup>l</sup> **Extracción o copia de contenido**: Controla la capacidad del usuario para copiar el contenido de un documento.
- <sup>l</sup> **Extracción de contenido para accesibilidad**: Controla la capacidad del usuario para utilizar herramientas de accesibilidad con el fin de acceder a documentos PDF.
- **Comentar**: Controla la capacidad del usuario para agregar notas, resaltados de texto y marcas de dibujo.
- <sup>l</sup> **Cumplimentar campos de formulario o firmar**: Controla la capacidad del usuario para cumplimentar formularios y firmar documentos digitalmente.
- <sup>l</sup> **Ensamblaje del documento**: Controla la capacidad del usuario para insertar páginas y extraerlas de documentos PDF.
- <sup>l</sup> **Acceso para dispositivos lectores de pantalla**: Permite el acceso al texto mediante software de lectura de pantalla para usuarios invidentes.

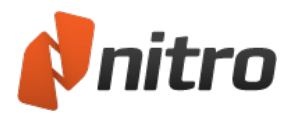

### <span id="page-217-0"></span>Seguridad de contraseña

Para restringir el acceso y el uso de sus contenidos, puede proteger el archivo PDF con uno de los siguientes tipos de contraseñas:

- <sup>l</sup> **Contraseñas de apertura:** Bloquee el archivo para que solo aquellas personas que dispongan de la contraseña correcta puedan abrirlo.
- <sup>l</sup> **Contraseña de permisos:** Bloquee una funcionalidad concreta cuando un usuario abre el archivo. Por ejemplo, puede impedir que los destinatarios copien o impriman texto de su documento PDF.

### Métodos para proteger un archivo PDF con seguridad de contraseña

Existen dos formas de proteger un archivo PDF mediante seguridad de contraseña. Los procedimientos correspondientes se describen a continuación.

- <sup>l</sup> **Cuadro de diálogo Seguridad de Contraseña:** Visualice la configuración de seguridad y aplique seguridad manualmente en **Propiedades del Documento**.
- **Perfiles de seguridad:** Los perfiles de seguridad reutilizables le permiten guardar una configuración de seguridad personalizada y luego aplicarla a un documento con un solo clic.

#### Para administrar seguridad de contraseña:

- 1. Realice una de las siguientes operaciones:
	- o En la ficha **Proteger**, grupo **Proteger Documento**, haga clic en **Seguridad de Contraseña**.
	- o En el menú **Archivo**, seleccione **Propiedades del Documento**. Aparecerá el cuadro de diálogo **Propiedades del Documento**. En la ficha **Proteger**, grupo **Proteger documento**, seleccione **Seguridad de Contraseña**.
- 2. Si el documento PDF ya tiene seguridad de contraseña, Nitro Pro 9 le pedirá que introduzca la contraseña del documento antes de actualizar la seguridad de contraseña.
- 3. En el cuadro de diálogo **Seguridad de Contraseña**, proceda de una de las siguientes formas:
	- o Si desea que los usuarios introduzcan una contraseña para abrir el archivo, haga clic en el cuadro **Exigir una contraseña para abrir el documento** y luego introduzca una contraseña.
	- o Si desea restringir los permisos una vez abierto un archivo, active la casilla **Exigir una contraseña para cambiar configuraciones de seguridad y para tener acceso a funciones específicas** e introduzca una contraseña. Especifique las restricciones para impresión, cambios, copia de texto e imágenes y acceso al texto para dispositivos lectores de pantalla para cumplimiento de la Sección 508.
- 4. Haga clic en **Más**. En la sección **Nivel de seguridad**, especifique un **Algoritmo** de cifrado. AES de 256 bits está considerado como el más seguro.
- 5. Haga clic en **OK** o en **Finalizar**.
- 6. Guarde el documento PDF para aplicar la nueva configuración de seguridad.

Para aplicar la seguridad de contraseña con un perfil específico:

- 1. Para administrar perfiles de seguridad, en la ficha **Proteger**, grupo **Proteger Documento**, haga clic en **Administrar Perfiles** . Si es necesario, cree o edite un perfil de seguridad antes de continuar. Para obtener más información, consulte Perfiles de [seguridad.](#page-221-0)
- 2. En la ficha **Seguridad**, grupo **Proteger Documento**, haga clic en la flecha situada debajo de **Seguridad de Contraseña**.

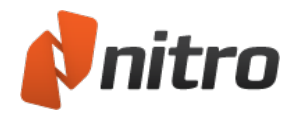

- 3. Seleccione un perfil de seguridad de la lista y confirme que desea proteger el documento.
- 4. Guarde el documento PDF para aplicar la nueva configuración de seguridad.

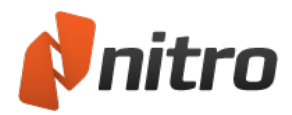

## <span id="page-219-0"></span>Seguridad de certificado

Las ID Digitales le permiten cifrar archivos de manera que sólo puedan abrirlos y utilizarlos las personas que hayan intercambiado certificados. La seguridad basada en certificados presenta numerosas ventajas con respecto a la seguridad basada en contraseñas: los documentos se pueden abrir sin necesidad de recordar contraseñas, las ID digitales no se pueden compartir ni copiar fácilmente y el documento en cuestión puede contener diferentes configuraciones de seguridad para cada destinatario de un archivo. Por ejemplo, puede conceder privilegios de edición e impresión a una persona pero solo visualización a otra.

Antes de recibir archivos cifrados para su ID digital, deberá crear su ID digital y compartir su certificado con aquellas personas con las que tenga intención de compartir archivos protegidos mediante certificados. También debe haber recibido e importado el certificado del destinatario para poder cifrar archivos para que puedan utilizarlos.

*NOTA:* Al utilizar la seguridad basada en certificados, recuerde que debe agregar su propio certificado como destinatario deseado. Si no lo hace, no tendrá acceso al PDF una vez que haya quedado protegido.

### Métodos para proteger un archivo PDF con seguridad de certificado

Existen dos formas de proteger un archivo PDF mediante seguridad de certificado. Los procedimientos correspondientes se describen a continuación.

- <sup>l</sup> **Cuadro de diálogo Seguridad de Certificado:**Visualice la configuración de seguridad y aplique seguridad manualmente en **Propiedades del Documento**.
- **Perfiles de seguridad:** Los perfiles de seguridad reutilizables le permiten guardar una configuración de seguridad personalizada y luego aplicarla a un documento con un solo clic. Los perfiles pueden incluir detalles sobre los destinatarios que usted autoriza. Esto le permite proteger documentos de la misma forma para cada destinatario en cada ocasión.

#### Para administrar seguridad de certificado:

- 1. Realice una de las siguientes operaciones:
	- o En la ficha **Proteger**, grupo **Proteger Documento**, haga clic en **Seguridad de Certificado**.
	- o En el menú **Archivo**, seleccione **Propiedades del Documento**. Aparecerá el cuadro de diálogo **Propiedades del Documento**. En la ficha **Proteger**, grupo **Proteger Documento**, seleccione **Seguridad de Certificado**.
- 2. En el cuadro de diálogo **Seguridad de Certificado**, seleccione los contactos a los que desea autorizar el acceso al archivo protegido y haga clic en **Agregar**. Para restringir el uso para cada destinatario cuando los agrega, seleccione la opción **Permisos restringidos** y defina los niveles de impresión y de cambios permitidos para la persona en cuestión.
- 3. Haga clic en **Más**. En la sección **Nivel de seguridad**, especifique un **Algoritmo** de cifrado. AES de 256 bits está considerado como el más seguro.
- 4. Haga clic en **OK** o en **Finalizar**.
- 5. Guarde el documento PDF para aplicar la nueva configuración de seguridad.

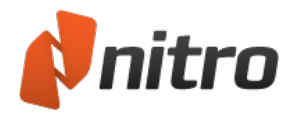

### Para aplicar la seguridad de certificado con un perfil específico:

- 1. Para administrar perfiles de seguridad, en la ficha **Proteger**, grupo **Proteger Documento**, haga clic en **Administrar Perfiles** . Si es necesario, cree o edite un perfil de seguridad antes de continuar. Para obtener más información, consulte Perfiles de [seguridad.](#page-221-0)
- 2. En la ficha **Proteger**, grupo **Proteger Documento**, haga clic en la flecha situada debajo de **Seguridad de Certificado**.
- 3. Seleccione un perfil de seguridad de la lista y confirme que desea proteger el documento.
- 4. Guarde el documento PDF para aplicar la nueva configuración de seguridad.

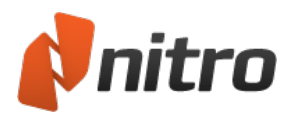

# <span id="page-221-0"></span>Perfiles de seguridad

Los perfiles de seguridad almacenan configuraciones de seguridad, son reutilizables y le ayudan a trabajar con mayor rapidez. En lugar de tener que volver a introducir contraseñas o volver a agregar nombres de destinatarios cada vez que utilice la seguridad del documento, abra el archivo PDF en Nitro Pro 9 y seleccione el perfil de seguridad de una lista. Si utiliza la seguridad basada en certificado y envía archivos de forma habitual a las mismas personas, los perfiles de seguridad le permitirán ahorrar mucho tiempo.

### Para ver sus perfiles de seguridad:

- 1. En la ficha **Proteger**, grupo **Proteger Documento**, haga clic en **Administrar Perfiles.** Aparecerá el cuadro de diálogo **Perfiles de Seguridad**.
- 2. Para ver detalles de un perfil en la sección **Perfiles de Seguridad**, haga clic en el perfil.

#### Para agregar un perfil de seguridad nuevo:

- 1. En la ficha **Proteger**, grupo **Proteger Documento**, haga clic en **Administrar Perfiles.** Aparecerá el cuadro de diálogo **Perfiles de Seguridad**.
- 2. Haga clic en **Nuevo**. Aparecerá el cuadro de diálogo **Nuevo Perfil de Seguridad**.
- 3. Introduzca un **Nombre** y una **Descripción** para su perfil.
- 4. En la sección **Proteger documentos**, especifique una de las siguientes opciones:
	- o **Utilizando contraseñas:** restringe los derechos de los usuarios para abrir y cerrar documentos PDF o para realizar cambios.
	- o **Utilizando certificados:** cifra documentos para que solo puedan acceder a ellos los usuarios que especifique.
- 5. Haga clic en **Siguiente** y establezca la configuración de seguridad de contraseña o de seguridad de certificado. Para más información, consulte Seguridad de [contraseña](#page-217-0) y Seguridad de [certificado](#page-219-0).
- 6. Haga clic en **Finalizar**.

#### Para editar un perfil de seguridad:

- 1. En la ficha **Proteger**, grupo **Proteger Documento**, haga clic en **Administrar Perfiles**. Aparecerá el cuadro de diálogo **Perfiles de Seguridad**.
- 2. En la sección **Perfiles de Seguridad**, seleccione un perfil y haga clic en **Editar**.
- 3. Actualice el **Nombre** y la **Descripción** del perfil.
- 4. En la sección **Proteger documentos**, indique si deben usarse contraseñas o certificados.
- 5. Haga clic en **Siguiente**.
- 6. Actualice la configuración de seguridad que desee.
- 7. Haga clic en **Finalizar** para guardar los cambios en su perfil de seguridad.

### Para eliminar un perfil de seguridad:

- 1. En la ficha **Proteger**, grupo **Proteger Documento**, haga clic en **Administrar Perfiles.** Aparecerá el cuadro de diálogo **Perfiles de Seguridad**.
- 2. En la sección **Perfiles de seguridad**, seleccione una política, haga clic en **Eliminar** y confirme que desea eliminar el perfil de seguridad.

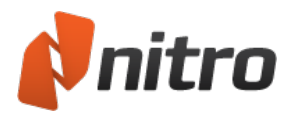

# Seguridad con JavaScript

Es posible obtener un documento PDF que contenga código JavaScript incrustado capaz de desencadenar vulnerabilidades de seguridad. Puede que algunos usuarios deseen desactivar JavaScript por motivos de seguridad o que los administradores de sistemas tengan que desactivarlo para cumplir las normas de TI de su empresa.

Para desactivar la ejecución de JavaScript:

- 1. Haga clic en el botón de menú **Archivo** y luego en **Preferencias**.
- 2. En el cuadro de diálogo Preferencias, haga clic en JavaScript.
- 3. Seleccione **Desactivar JavaScript**.

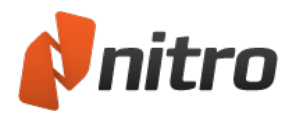

# <span id="page-223-0"></span>Identificaciones Digitales

Una identificación digital es algo similar a una identificación en papel, como un pasaporte, por ejemplo. Acredita quién es y le da derechos especiales para realizar operaciones concretas. En Nitro Pro 9, su identificación digital puede permitirle hacer que sus archivos PDF sean resistentes a manipulaciones, así como ofrecerle acceso especial a archivos de usuarios que han aprobado su identificación digital. Al proteger un documento, puede cambiar los derechos de acceso y uso individuales de cada usuario. Las identificaciones digitales tienen una clave pública y una clave privada. La clave pública, que es la que se comparte con otros usuarios, contiene un certificado e información de identificación. Una vez que otros usuarios dispongan de su clave pública, podrán proteger (cifrar) documentos a los que usted puede acceder y que puede utilizar. La clave privada forma parte de la identificación digital que nunca se comparte y es la parte de la identificación que desbloquea (descifra) archivos para los que ha concedido acceso.

Nitro Pro 9 admite el uso de los siguientes tipos de identificaciones digitales:

- <sup>l</sup> **Archivo de identificación digital PKCS#12** Este tipo de identificación digital es más flexible porque puede utilizar la misma identificación en múltiples equipos. Por ejemplo, si tiene una estación de trabajo en la oficina y un portátil con el mismo certificado instalado, podría abrir el mismo archivo PDF protegido en ambos equipos. La identificación digital permanece protegida cuando se trastada a otro equipo, dado que debe introducir una contraseña al importarla a Mis Identificaciones Digitales.
- <sup>l</sup> **Almacén de Certificados Windows.** Este tipo de certificado digital bloquea la identificación para un usuario de un equipo concreto y no se puede copiar ni importar en otro equipo.

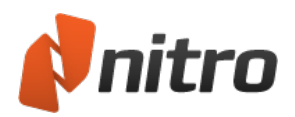

# <span id="page-224-0"></span>Administrar identificaciones digitales

Una identificación digital es un pase de seguridad que le permite crear una identidad digital o ver un documento que ha sido cifrado para evitar el acceso no autorizado. Puede crear identificaciones digitales diferentes para cada tarea. Por ejemplo, puede contar con una identificación digital para abrir documentos de contabilidad y otra para abrir informes técnicos.

### Para crear una ID digital:

- 1. En al ficha Proteger, grupo Identificaciones Digitales, haga clic en **Mis Identificaciones Digitales**. Aparecerá el cuadro de diálogo **Mis Identificaciones Digitales**.
- 2. Haga clic en **Nuevo**. Aparecerá el cuadro de diálogo **Nueva Identificación Digital**.
- 3. Introduzca sus datos de identidad.
- 4. En la lista **Uso Deseado**, seleccione el tipo de seguridad que desee utilizar y luego haga clic en **Siguiente**.
- 5. Haga clic en **Examinar** para elegir una ubicación en la que guardar su identificación digital y luego asígnele un nombre de archivo.
- 6. Introduzca una contraseña y haga clic en **OK** para finalizar.

*SUGERENCIA:* Si desea eliminar una identificación digital, selecciónela en el cuadro de diálogo **Mis Identificaciones Digitales** y haga clic en **Eliminar**.

#### Para importar una ID digital:

- 1. En al ficha Proteger, grupo Identificaciones Digitales, haga clic en **Mis Identificaciones Digitales**. Aparecerá el cuadro de diálogo **Mis Identificaciones Digitales**.
- 2. Haga clic en **Importar**.
- 3. Localice la identificación digital en el disco duro o la red y haga clic en **Abrir**.
- 4. Haga clic en **Cerrar** para finalizar.

#### Para exportar una ID digital:

- 1. En al ficha Proteger, grupo Identificaciones Digitales, haga clic en **Mis Identificaciones Digitales**. Aparecerá el cuadro de diálogo **Mis Identificaciones Digitales**.
- 2. Seleccione una identificación digital de la lista y haga clic en **Exportar**. Aparecerá el cuadro de diálogo **Exportar Certificado**.
- 3. Seleccione **Guardar datos en archivo**, luego haga clic en **Siguiente** y elija una ubicación para el archivo.
- 4. Haga clic en **Guardar** para finalizar.

#### Para exportar una identificación digital por correo electrónico:

- 1. En al ficha Proteger, grupo Identificaciones Digitales, haga clic en **Mis Identificaciones Digitales**. Aparecerá el cuadro de diálogo **Mis Identificaciones Digitales**.
- 2. Seleccione una identificación digital de la lista y haga clic en **Exportar**. Aparecerá el cuadro de diálogo **Exportar Certificado**.
- 3. Seleccione **Enviar datos a otros por correo electrónico** y luego haga clic en **Siguiente**.
- 4. Introduzca una dirección de correo electrónico para el destinatario de su identificación digital,

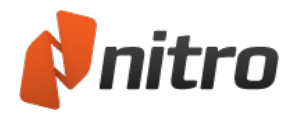

revise el mensaje y haga clic en **Enviar**.

5. Se creará un mensaje de correo electrónico en su cliente de correo electrónico predefinido que incluirá su identificación digital como anexo. Haga clic en **Enviar**.

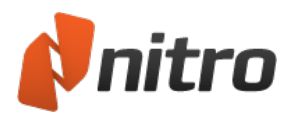

# <span id="page-226-0"></span>Administrar Contactos Confiables

Con Nitro Pro 9, puede agregar personas a sus Contactos Confiables importando manualmente el certificado de clave pública de dichas personas, o bien puede compartir su clave pública y las de dichas personas a la vez con la función Solicitar Contactos. Deberá tener la clave pública de un contacto incluido en los Contactos Confiables para poder validar cualquier archivo PDF firmado digitalmente por dicho contacto.

### Para agregar un contacto confiable:

- 1. En al ficha Proteger, grupo Identificaciones Digitales, haga clic en **Contactos Confiables**. Aparecerá el cuadro de diálogo **Administrar Contactos Confiables**.
- 2. Haga clic en **Agregar**, seleccione el certificado enviado por un colega confiable y luego haga clic en **Abrir**.

*SUGERENCIA:* Para ver los detalles de un certificado, por ejemplo, quién lo emitió y cuál es su período de validez, selecciónelo de la lista de contactos confiables y haga clic en **Ver**.

#### Para exportar una identificación de contacto:

- 1. En al ficha Proteger, grupo Identificaciones Digitales, haga clic en **Contactos Confiables**. Aparecerá el cuadro de diálogo **Administrar Contactos Confiables**.
- 2. Seleccione un contacto confiable y luego haga clic en **Exportar**.
- 3. En el cuadro de diálogo **Guardar como**, introduzca un nombre para el certificado y luego haga clic en **Guardar**.

#### Para compartir certificados de clave pública:

- 1. En al ficha Proteger, grupo Identificaciones Digitales, haga clic en **Contactos Confiables**. Aparecerá el cuadro de diálogo **Administrar Contactos Confiables**.
- 2. Seleccione un contacto a exportar y luego haga clic en **Solicitar**. Aparecerá el cuadro de diálogo **Solicitar Contactos**.
- 3. Introduzca sus datos de contacto.
- 4. Seleccione la casilla de verificación **Incluir mi certificado en el correo electrónico**, seleccione el certificado a compartir y haga clic en **Siguiente**.
- 5. Introduzca una dirección de correo electrónico para el destinatario de su certificado de clave pública, revise el mensaje y haga clic en **Enviar**.
- 6. Se creará un mensaje de correo electrónico en su cliente de correo electrónico predefinido que incluirá su certificado de clave pública como anexo. Envíe el correo electrónico.

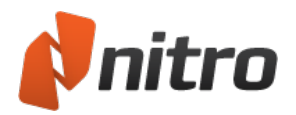

# <span id="page-227-0"></span>Firmas digitales

Una firma digital es mucho más potente que una firma tradicional en papel. Le permite mostrar que una persona ha firmado un determinado documento en un momento concreto y ayuda a garantizar que el contenido del documento no ha sido manipulado después de haber sido firmado. Asimismo, el historial de versiones del documento muestra a los destinatarios cuándo se firmó el documento y cuándo se han realizado cambios en él. Este historial de revisiones se cifra y almacena dentro del PDF y puede verse a través del panel [Firmas](#page-230-0).

Para firmar digitalmente un documento, debe tener una ID digital. Para verificar la firma de otra persona, deberán compartir en primer lugar sus ID digitales y agregarse mutuamente a sus listas de Contactos Confiables.

Para obtener más información sobre firmas digitales, consulte:

- **.** Firmar un documento [digitalmente](#page-228-0)
- $\bullet$  Ver y validar [certificados](#page-230-1) y firmas
- **•** [Certificar](#page-232-0) archivos PDF
- $\bullet$  Sello de fecha y hora de firma [digital](#page-234-0)

Para obtener información relacionada, consulte:

- Crear [campos](#page-129-0) de firma
- **[Identificaciones](#page-223-0) Digitales**
- **Administrar [identificaciones](#page-224-0) digitales**
- **[Administrar](#page-226-0) Contactos Confiables**

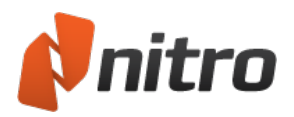

# <span id="page-228-0"></span>Firmar un documento digitalmente

Las firmas digitales son como las firmas en papel pero mejores, ya que incluyen información cifrada que le permite verificar su autenticidad.

Puede firmar digitalmente un documento para grabar de forma segura la identidad del autor y para verificar el contenido que no ha cambiado. Las firmas digitales de un documento PDF pueden mostrar texto o una imagen, como una fotografía o una imagen de su firma manuscrita.

#### Para firmar digitalmente un documento:

- 1. En la ficha **Proteger**, grupo **Firmas**, haga clic en la flecha situada debajo de **Firmar** y seleccione una firma de la galería. Para firmar un documento, debe disponer primero de una identificación digital. Para más información, consulte [Identificaciones](#page-223-0) Digitales y Administrar [identificaciones](#page-224-0) digitales.
- 2. Haga clic en el lugar de la página en el que desea colocar la firma.
- 3. Nitro Pro 9 le preguntará si desea guardar el archivo PDF con la firma digital. Haga clic en la firma digital para ver y confirmar sus datos y luego guarde el archivo PDF. Para más información, consulte Ver y validar [certificados](#page-230-1) y firmas.

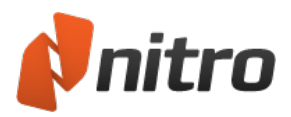

## Personalizar el aspecto de las firmas

Puede personalizar las firmas digitales para hacer que la información que desea compartir esté visible, así como para mostrar su firma física, un logotipo corporativo o cualquier otro gráfico que desee que aparezca junto a su firma. Puede editar el aspecto de la firma en cualquier momento de la firma de un documento o posteriormente.

### Para crear una nueva firma digital

- 1. En el menú **Archivo**, haga clic en **Preferencias**, amplíe la sección **Firma Digital** y seleccione **Aspectos**.
- 2. En la sección **Aspectos de firmas**, haga clic en **Nuevo**. Aparecerá el cuadro de diálogo **Configurar Aspecto de Firma**.
- 3. En la sección **Gráfica**, seleccione una de las siguientes opciones:
	- o **Ninguna gráfica**: no se incluye información adicional.
	- o **Gráfica de archivo**: Haga clic en **Seleccionar gráfica**, especifique un archivo de imagen de su firma y luego haga clic en **OK**.
	- o **Nombre**: imprima su nombre como texto.
- 4. En la sección **Texto**, especifique las partes de su firma digital que desea que estén visibles y que puedan imprimirse en un PDF.
- 5. Previsualice su firma y luego haga clic en **OK**.

*SUGERENCIA:* Para obtener información acerca de cómo crear una imagen digitalizada de su firma manuscrita, consulte Estampar su firma con [QuickSign.](#page-115-0)

### Para editar el aspecto de una firma digital

- 1. En el menú **Archivo**, haga clic en **Preferencias**, luego en **Firma Digital** y luego en **Aspectos**.
- 2. En la lista **Aspectos de firmas**, seleccione una firma para configurarla y luego haga clic en **Editar**. Aparecerá el cuadro de diálogo **Configurar Aspecto de Firma**.
- 3. En la sección **Gráfica**, seleccione una de las siguientes opciones:
	- o **Ninguna gráfica**: no se incluye información adicional.
	- o **Gráfica de archivo**: Haga clic en **Seleccionar gráfica**, especifique un archivo de imagen de su firma y luego haga clic en **OK**.
	- o **Nombre**: imprima su nombre como texto.
- 4. En la sección **Texto**, especifique las partes de su firma digital que desea que estén visibles y que puedan imprimirse en un PDF.
- 5. Previsualice su firma y luego haga clic en **OK**.

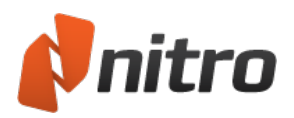

# <span id="page-230-1"></span>Ver y validar certificados y firmas

Las firmas se validan cuando un documento se abre; posteriormente, vuelven a validarse automáticamente cuando alguien cambia el documento.

Para ver el estado de sus certificados y firmas, proceda del siguiente modo:

- Visualice los certificados y firmas en el panel Firmas.
- <span id="page-230-0"></span><sup>l</sup> Examine los certificados y firmas en la página del documento PDF.

### El panel Firmas

El panel **Firmas** enumera todas las firmas del documento PDF, muestra su estado de validez y ofrece un resumen de cada firma.

Si el documento PDF contiene firmas, la ficha **Firmas** aparecerá en la parte izquierda de la ventana. Para abrir el panel **Firmas**, haga clic en la ficha **Firmas**.

*SUGERENCIA:* Para ir a la ubicación de una firma en el documento, haga clic en la firma en el panel **Firma**. Un rectángulo amarillo resalta la firma seleccionada.

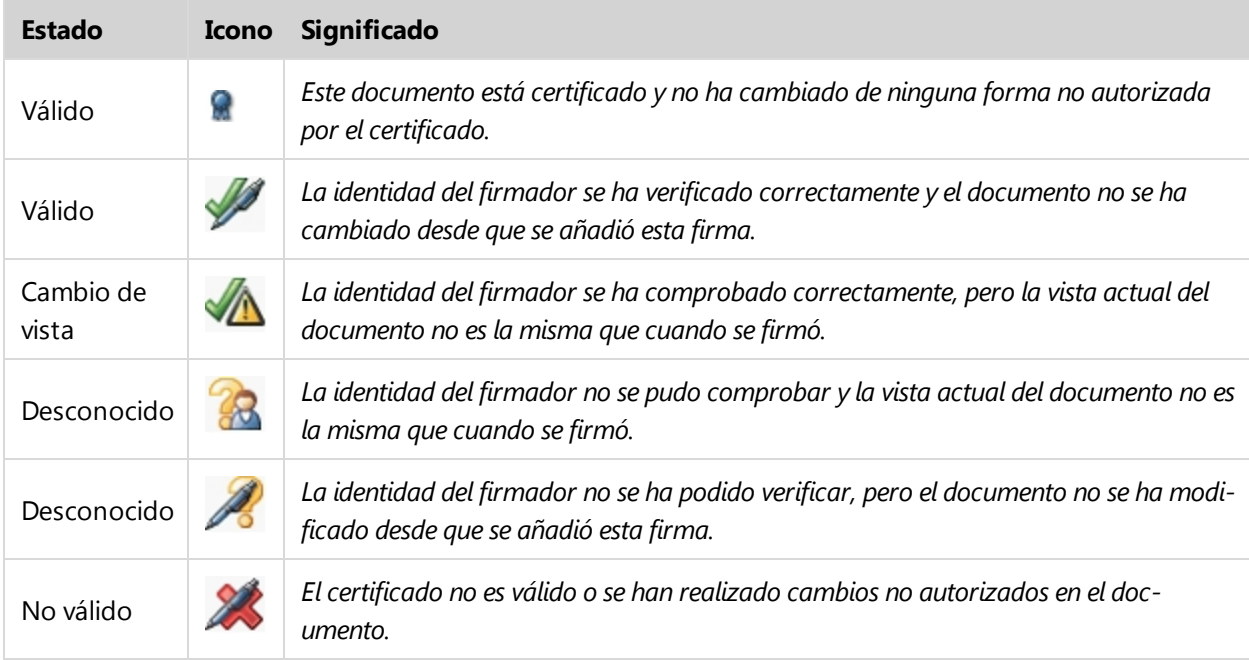

### Iconos de estado para el documento PDF

### Ver firmas y certificados en la página de un documento PDF

Para ver más información sobre una firma o un certificado digital de la página de un documento PDF, haga clic en la firma. Aparecerá el cuadro de diálogo **Propiedades de firma**, que le permitirá hacer lo siguiente:

- **· Validar firma:** confirmar la validez de una firma digital.
- <sup>l</sup> **Modificaciones al documento**: comprobar si el documento está intacto o si el archivo está restringido a cambios permitidos, como la cumplimentación de campos de formulario, por ejemplo.

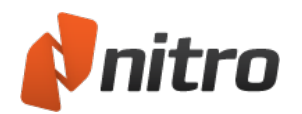

- **Tiempo de validez:** muestra que el sello de fecha y hora del documento PDF:
	- o Se basa en el reloj del equipo del firmante.
	- o Tiene un sello de fecha y hora que no se puede verificar.
	- o Tiene sello de fecha y hora y ha sido verificado por un servidor de sellos de fecha y hora.
- **· Ver certificado**: muestra información sobre la persona que firmó el documento, la fecha de caducidad del certificado y quién emitió el certificado. También puede comprobar el estándar de cifrado y las huellas de cifrado digital.
- <sup>l</sup> **Agregar a Contactos confiables**: agrega la persona que firmó este archivo PDF a su lista de contactos. Para obtener más información, consulte [Administrar](#page-226-0) Contactos Confiables.

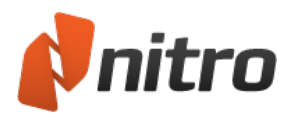

# <span id="page-232-0"></span>Certificar archivos PDF

Como autor de un documento, al certificarlo, usted avala su contenido y controla qué puede hacerse con él, al tiempo que mantiene su estado certificado. Si se producen cambios en el documento que usted no ha permitido, el documento quedará invalidado y se revocará el certificado.

Si es usted el autor de un PDF y desea mantener su integridad, aplique una firma de certificado empleando la herramienta Certificar. Al certificar (en lugar de agregar simplemente una firma digital), usted controla el uso del documento con las siguientes acciones permitidas:

- **No permitir cambios:** Desactiva todas las herramientas que pueden utilizarse para cambiar un archivo, como su edición, la inclusión de comentarios, la cumplimentación de formularios y la firma. Si se realiza cualquier cambio en el documento tras su certificación, el certificado quedará invalidado.
- <sup>l</sup> **Únicamente permitir acciones para cumplimentar formularios:** Desactiva todas las herramientas que pueden utilizarse para cambiar un archivo, salvo las herramientas de cumplimentación de formularios y de firma. Esta opción podría utilizarse, por ejemplo, al recabar información a través de un formulario oficial que requiera que el usuario introduzca información, pero que no permita a este cambiar el formulario que usted ha diseñado.
- <sup>l</sup> **Únicamente permitir comentarios y acciones para cumplimentar formularios:** Desactiva todas las herramientas que pueden utilizarse para cambiar un archivo, salvo las herramientas de cumplimentación de formularios, de firma y de introducción de comentarios. Esta opción podría utilizarse, por ejemplo, al revisar un contrato que pueda requerir firmas y comentarios durante la etapa de revisión.

#### Motivos para certificar un documento:

- Para permitir que otras personas firmen un archivo PDF, rellenen sus formularios o realicen anotaciones en él sin invalidar el certificado.
- Para dar testimonio de que es usted el autor del documento.
- Para avalar su contenido.
- Para especificar los cambios que se permiten para que permanezca certificado.
- <sup>l</sup> Para desactivar automáticamente funcionalidad tal como la inserción de páginas, el cambio de texto y la edición de propiedades de campos de formulario.

*SUGERENCIA:* Los archivos PDF solo pueden certificarse una vez, pero si se conceden permisos, se pueden firmar digitalmente muchas veces. Esta es la ventaja que ofrece certificar los archivos creados por usted en lugar de firmarlos.

#### Para certificar un documento PDF:

- 1. En la ficha **Proteger**, grupo **Firmas**, haga clic en **Certificar**.
- 2. En el cuadro de diálogo **Certificar Documento**, elija las acciones que desea permitir de la lista **Acciones permitidas**.
- 3. Haga clic en **Siguiente**.
- 4. Seleccione una ID digital con la que certificar y elija si desea que el certificado sea o no visible.
- 5. Haga clic en **Siguiente**.
- 6. Si ha optado por que el certificado sea visible, haga clic en la página en la que desea que aparezca:

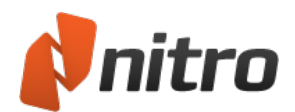

- 7. En el cuadro de diálogo **Certificar Documento**, haga lo siguiente:
	- Elija un motivo para firmar el archivo de la lista Motivo para firmar documento o introduzca su propio motivo.
	- <sup>l</sup> Elija guardar el certificado en el documento actual o guardarlo como un nuevo documento.
	- **-** Especifique la apariencia del certificado.
- 8. Haga clic en **Finalizar**.

*NOTA:* Al compartir archivos PDF certificados con otras personas, el visor de PDF deberá admitir la funcionalidad de certificados y firmas para funcionar correctamente. Nitro Pro 9, Adobe Acrobat y Adobe Reader pueden compartir entre sí archivos PDF certificados y firmados.

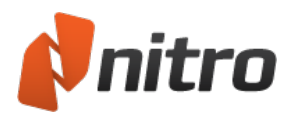

# <span id="page-234-0"></span>Sello de fecha y hora de firma digital

Los sellos de fecha y hora digitales marcan una firma de PDF con la fecha y la hora como prueba de integridad. Un sello de fecha y hora muestra que el contenido del documento existía en un momento determinado y que no se ha modificado.

Para mayor seguridad, las firmas digitales pueden incluir un sello de fecha y hora de una autoridad independiente de confianza. Nitro Pro 9 puede utilizar un servidor de sello de fecha y hora para contribuir a garantizar que el sello de fecha y hora es preciso y seguro, ya que un usuario puede modificar el reloj del sistema.

Para administrar la configuración de sello de fecha y hora digital:

- 1. En el menú **Archivo**, seleccione **Preferencias**, amplíe **Firma Digital** y seleccione **Servidores de fecha y hora**.
- 2. Si la lista de **Servidores disponibles** está vacía o si desea agregar otro servidor de sellos de fecha y hora:
	- a. Haga clic en **Nuevo** para agregar un nuevo servidor de sellos de fecha y hora. Aparecerá el cuadro de diálogo **Servidores de fecha y hora**.
	- b. Introduzca el nombre y la dirección URL de un servidor de sellos de fecha y hora y la información opcional de inicio de sesión.
	- c. Haga clic en **OK** para guardar su configuración.
- 3. Para administrar la configuración existente para un servidor de sellos de fecha y hora, marque la casilla **Adquirir fecha y hora de un servidor acreditado**, seleccione un servidor de sellos de fecha y hora de la lista de **Servidores disponibles** y luego proceda de una de las siguientes formas:
	- o Para actualizar las propiedades del servidor de sellos de fecha y hora seleccionado, haga clic en **Editar** e introduzca nueva información en el cuadro de diálogo **Servidor de fecha y hora**.
	- o Para quitar el servidor de sellos de fecha y hora seleccionado, haga clic en **Eliminar**.
	- $\circ$  Para utilizar un servidor de sellos de fecha y hora predefinido para todos los sellos de fecha y hora, haga clic en **Establecer predefinido**. Un asterisco marca el servidor de sellos de hora predefinido.
- 4. Haga clic en **OK**.

*SUGERENCIA:* Si el servidor de sellos de fecha y hora prefijado no está disponible, Nitro Pro 9 utiliza el primer servidor de sellos de fecha y hora de la lista. Es aconsejable que aparezcan en la lista por orden de preferencia.

Al examinar las propiedades de una firma digital, la validez de la hora se muestra de una de las siguientes formas:

- $\bullet$  La fecha/hora de la firma procede del reloj del equipo de la persona que firma.
- $\bullet$  La firma tiene sello de fecha y hora, pero no se ha podido verificar el sello de fecha y hora.
- $\bullet$  La firma tiene sello de fecha y hora.

Para obtener más información, consulte Firmas [digitales.](#page-227-0)

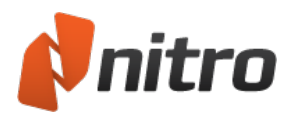

# Plug-ins de socios

El entorno de Plug-ins de socios permite que Nitro Pro 9 procese e intercambie archivos con herramientas y servicios de productividad de terceros. Estos plug-ins se integran de manera ágil en una interfaz fácil de usar para mejorar el flujo de trabajo con PDF a través de la reducción de la necesidad de guardar, copiar, reabrir y cargar archivos manualmente en sus utilidades favoritas.

Para administrar plug-ins de socios:

- 1. En la ficha **Archivo**, seleccione **Preferencias**. Aparecerá el cuadro de diálogo **Preferencias de Nitro Pro 9**.
- 2. Seleccione **Administrador de plug-ins**.
- 3. Marque las casillas correspondientes a los plug-ins que desea activar y quite la marca del resto de casillas.
- 4. Haga clic en **OK** y luego reinicie Nitro Pro 9 para que surtan efecto los cambios.

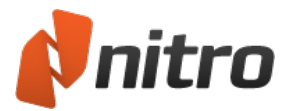

### Evernote

El plug-in de Evernote se integra con Nitro Pro 9. Evernote le ofrece las herramientas necesarias para almacenar y recuperar información online en forma de notas. Las notas pueden ser pequeños fragmentos de texto, dibujos, fotos, páginas web o incluso documentos PDF completos.

Para más información, consulte [http://www.evernote.com](http://www.evernote.com/)

#### Para instalar Evernote:

- 1. Cree una cuenta gratuita en Evernote para obtener acceso al servicio en <https://www.evernote.com/Registration.action>
- 2. Cuando haya creado la cuenta, descargue el cliente de escritorio de Evernote para su equipo de <http://www.evernote.com/about/download/>
- 3. Siga las indicaciones para instalar el cliente y vincularlo con su cuenta de Evernote.
- 4. Cuando el cliente de Evernote esté configurado con su cuenta, estará listo para utilizar el plug-in en Nitro Pro 9.

*NOTA:* El plug-in de Evernote solo se muestra en el menú **Archivo** después de haber instalado el cliente de escritorio.

#### Enviar a Evernote

El plug-in de Evernote le permite enviar contenido desde Nitro Pro 9 directamente a Evernote. Este contenido puede ser desde archivos PDF completos hasta fragmentos de texto e imágenes.

Para enviar un archivo PDF a Evernote:

- 1. Asegúrese de que el cliente de escritorio de Evernote está en ejecución en su equipo.
- 2. Abra un archivo PDF en Nitro Pro 9.
- 3. En el menú **Archivo**, haga clic en **Enviar a Evernote**.

Para enviar una selección de texto a Evernote:

- 1. Asegúrese de que el cliente de escritorio de Evernote está en ejecución en su equipo.
- 2. Abra un archivo PDF en Nitro Pro 9.
- 3. Haga clic con la herramienta **Seleccionar** en una línea de texto o un párrafo para seleccionarlo.
- 4. Haga clic derecho en la selección y seleccione **Enviar a Evernote**.

Para enviar una imagen a Evernote:

- 1. Asegúrese de que el cliente de escritorio de Evernote está en ejecución en su equipo.
- 2. Abra un archivo PDF en Nitro Pro 9.
- 3. Haga clic con la herramienta **Seleccionar** en una imagen para seleccionarla.
- 4. Haga clic derecho en la selección y seleccione Enviar a Evernote.

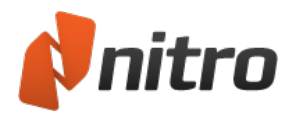

### Personalizar la interfaz de usuario

Puede personalizar la interfaz de Nitro Pro 9 para que se adapte a su flujo de trabajo. Para obtener más información sobre la creación de accesos directos a sus herramientas favoritas y la organización de la disposición de la barra de herramientas, consulte los siguientes temas:

- **Barra de [herramientas](#page-238-0) de Acceso Rápido**
- **[Minimizar](#page-240-0) la cinta**

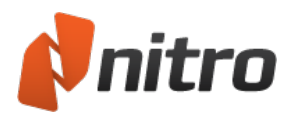

### <span id="page-238-0"></span>Barra de herramientas de Acceso Rápido

La barra de herramientas de Acceso Rápido (o BHAR) le permite crear un grupo de accesos directos a las herramientas que más utiliza.

De manera predefinida, la BHAR incluye accesos directos a las siguientes herramientas:

- **Botón Nitro:** Maximiza, minimiza, cambia de tamaño o cierra Nitro Pro 9
- **Abrir:** Localiza un PDF de la unidad de disco duro y lo abre.
- **Guardar:** Guarda el archivo actual y sobrescribe la versión antigua con los cambios más recientes. Para más información, consulte Guardar un [documento](#page-56-0) PDF.
- **Imprimir:** Envía el documento PDF actual a una impresora de hardware o a Nitro PDF Creator 9
- **Deshacer:** Permite retroceder pasos deshaciendo los cambios realizados en el PDF. La flecha desplegable del botón **Deshacer** le permite retroceder a etapas anteriores del historial de modificaciones del documento.
- <sup>l</sup> **Rehacer:** Si ha retrocedido demasiado en el historial de Deshacer del documento, el botón **Rehacer** le permite avanzar de nuevo y volver a aplicar los cambios deshechos. La flecha desplegable del botón le permite saltar varios estados de la operación Rehacer.
- **Personalizar:** La flecha desplegable le permite acceder al menú de personalización de la BHAR.

#### Para añadir un botón a la BHAR:

- 1. Haga clic con el botón derecho del ratón en cualquier herramienta de la cinta.
- 2. En el menú, seleccione **Añadir a la barra de herramientas de Acceso Rápido**. Se crea un nuevo icono de acceso directo en la BHAR.

*SUGERENCIA:* La flecha negra situada a la derecha de la BHAR le permite acceder a configuraciones adicionales.

#### Para quitar un botón de la BHAR:

- 1. Haga clic derecho en el botón de la BHAR que desea eliminar.
- 2. En el menú, seleccione **Quitar de la barra de herramientas de Acceso Rápido**.

#### Para cambiar de lugar la barra de herramientas de Acceso Rápido:

- 1. Haga clic en la flecha negra situada en la parte derecha de la BHAR.
- 2. En el menú, seleccione **Mostrar debajo de la cinta**. La BHAR se situará debajo de la cinta.

*SUGERENCIA:* Para volver a situar la BHAR encima de la cinta, haga clic en la flecha de menú de la BHAR y seleccione **Mostrar encima de la cinta**.

#### Configuración avanzada de la BHAR

- 1. Haga clic en la flecha negra situada en la parte derecha de la BHAR.
- 2. En el menú, seleccione **Más comandos**. Aparecerá el cuadro de diálogo **Personalizar**.
- 3. En el menú **Elegir comandos de**, seleccione la ubicación de las herramientas. Al hacerlo, se filtrarán las herramientas disponibles en la lista **Comandos**.

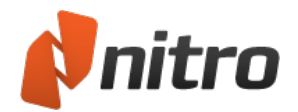

- 4. Seleccione herramientas de la lista **Comandos** y haga clic en **Agregar** para situarlas en la BHAR.
- 5. Organice las herramientas en la columna de la derecha. Seleccione cualquier herramienta y utilice los botones de flecha arriba o abajo para mover las herramientas.
- 6. Si desea que la BHAR recupere su estado predefinido, haga clic en **Restablecer**.
- 7. Pulse el botón **OK** para guardar los cambios.

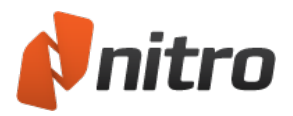

# <span id="page-240-0"></span>Minimizar la cinta

Puede minimizar la cinta de Nitro Pro 9 para aumentar el espacio de trabajo. Esto es especialmente útil en el caso de Netbooks y monitores antiguos con baja resolución.

#### Para minimizar la cinta:

Realice una de las siguientes operaciones:

- <sup>l</sup> Haga clic en cualquier lugar de la cinta o en cualquiera de sus botones y seleccione **Minimizar la cinta** del menú.
- **·** Haga clic en el botón **Minimizar cinta** situado junto al campo **Buscar** en la parte superior derecha de la cinta.

La cinta se deslizará hacia el marco de la aplicación.

#### Para recuperar la cinta de su estado oculto:

Realice una de las siguientes operaciones:

- Haga clic en cualquier lugar de la cinta o en cualquiera de sus botones y anule la selección de **Minimizar la cinta**.
- **·** Haga clic en el botón **Minimizar cinta** situado junto al campo **Buscar** en la parte superior derecha de la cinta.

Esto alterna el estado de visibilidad de la cinta, haciendo que recupere su tamaño completo.

#### Para ver la cinta mientras está minimizada:

Haga clic en cualquier ficha. La ficha y su grupo de botones estará visible temporalmente. Se ocultarán de nuevo tras utilizar un botón o hacer clic en el documento PDF.

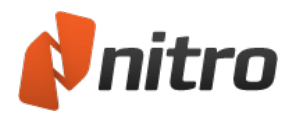

# Combinar archivos y reunir páginas

Los archivos PDF proporcionan una forma sencilla de reunir un conjunto de archivos diferentes, procedentes de distintas fuentes, y de compartirlos de manera precisa y fiable. Con Nitro Pro 9, puede combinar informes, hojas de cálculo, presentaciones, etc. en una sola tarea.

**.** [Combinar](#page-242-0) archivos en PDF

Además, Nitro Pro 9 le ofrece todas las herramientas necesarias para reunir y reorganizar las páginas de los archivos PDF, que le permiten realizar las siguientes tareas:

- **[Recortar](#page-244-0) o ajustar el tamaño de páginas**
- **Rotar [páginas](#page-245-0)**
- **·** Extraer [páginas](#page-246-0)
- **Eliminar [páginas](#page-247-0)**
- **Reordenar, mover o [reorganizar](#page-248-0) páginas**
- **·** Insertar [páginas](#page-249-0)
- **.** Dividir [páginas](#page-250-0)

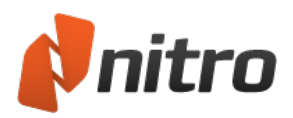

# <span id="page-242-0"></span>Combinar archivos en PDF

Nitro Pro 9 admite la combinación de archivos PDF y de cualquier otro tipo de archivo que usted proporcione, siempre y cuando tenga una aplicación instalada en su equipo que permita ver el tipo de archivo en cuestión. Nitro Pro 9 convertirá otros tipos de archivos en archivos PDF en segundo plano y luego combinará todos los archivos PDF en el orden especificado.

### Para combinar archivos en PDF desde una carpeta o el escritorio:

- 1. Abra la carpeta que contiene los archivos que desea combinar.
- 2. Mantenga pulsada la tecla CTRL y haga clic en los archivos que desea seleccionar.
- 3. Haga clic con el botón derecho del ratón y luego elija **Combinar archivos admitidos en Nitro Pro**.
- 4. Haga clic en **Mover Arriba** y **Mover Abajo** para reordenar los archivos como estime oportuno.
- 5. En la lista **Hacer archivo PDF**, proceda de una de las siguientes formas, en función de si la prioridad es el tamaño del archivo o la calidad de impresión:
	- <sup>l</sup> Si el documento requiere alta calidad de impresión, haga clic en **Apto para impresión**.
	- Si la calidad de impresión es menos importante que el tamaño del archivo, haga clic en **Oficina**.
	- **.** Si lo más importante es que el tamaño del archivo sea pequeño, haga clic en Web.
- 6. En la lista **Guardar PDF a**, seleccione la ubicación en la que desea guardar el archivo.
- 7. Haga clic en **Crear**.

#### Para combinar archivos en PDF en Nitro Pro:

- 1. En la ficha **Inicio**, grupo **Crear**, haga clic en **Combinar**.
- 2. En el cuadro de diálogo **Combinar archivos**, haga clic en el botón **Agregar Archivos**, seleccione los archivos a convertir y luego haga clic en **Abrir**.
- 3. Haga clic en los archivos y arrástrelos para definir visualmente el orden en que deben combinarse.
	- <sup>l</sup> Puede cambiar el modo de visualización de **Lista** a **Miniaturas** haciendo clic en el botón situado debajo del visor de archivos. Los controles de zoom solo funcionan cuando se utiliza la vista de miniaturas.
- 4. Haga clic en el botón **Configuración** para establecer una de las siguientes configuraciones, en función de si la prioridad es el tamaño del archivo o la calidad de impresión:
	- **.** Si el documento requiere alta calidad de impresión, haga clic en Impresión.
	- Si la calidad de impresión es menos importante que el tamaño del archivo, haga clic en **Oficina**.
	- <sup>l</sup> Si lo más importante es que el tamaño del archivo sea pequeño, haga clic en **Web**.
- 5. En la lista **Carpeta**, seleccione la ubicación en la que desea guardar el archivo.
- 6. Haga clic en **Crear**.

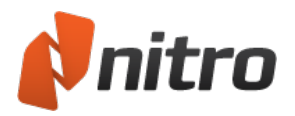

# Reunir páginas

El panel **Páginas** facilita en gran medida la reorganización de las páginas de documentos PDF. Cuando está expandido, el panel Páginas está situado en el lado izquierdo de la ventana de la aplicación y muestra versiones en miniatura de cada página para que pueda identificar y seleccionar rápidamente las páginas que desea editar.

Para acceder a la herramientas de reunión de páginas, proceda del siguiente modo:

- 1. En la ficha **Editar**, vaya al grupo **Páginas**.
- 2. En las fichas de navegación (que se muestran en el lado izquierdo de la ventana de la aplicación), haga clic en la ficha **Páginas** y luego haga clic con el botón derecho del ratón en cualquiera de las páginas del panel Páginas.

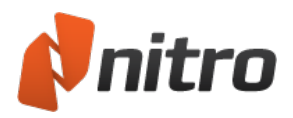

# <span id="page-244-0"></span>Recortar o ajustar el tamaño de páginas

La herramienta Recortar le permite seleccionar parte de una página para conservarla y eliminar el área situada fuera de la selección, lo que puede resultar útil para eliminar del documento información innecesaria o para cambiar el tamaño de las páginas. Puede recortar páginas visualmente con la herramienta **Recortar** y luego refinar el área recortada empleando el cuadro de diálogo **Recortar Páginas**.

### Para recortar páginas con la herramienta Recortar:

- 1. En la ficha **Editar**, grupo Páginas, haga clic en **Recortar**.
- 2. Haga clic y arrastre por la página para seleccionar el área del recorte.
- 3. Haga doble clic dentro del área del recorte.
- 4. En el cuadro de diálogo **Recortar páginas**, ajuste los márgenes del recorte y especifique páginas adicionales para recortar si es preciso.
- 5. Haga clic en **Recortar**.

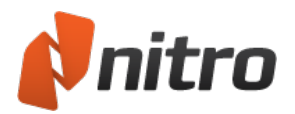

# <span id="page-245-0"></span>Rotar páginas

.

La capacidad para rotar páginas suele ser necesaria cuando un documento contiene páginas tanto verticales como horizontales y el texto aparece en pantalla tanto con orientación vertical como horizontal. Por ejemplo, un documento PDF puede contener varias páginas de texto seguidas de una tabla o un gráfico orientado de tal forma que el texto vaya de abajo hacia arriba de la pantalla en lugar de horizontalmente. Con Nitro Pro 9, puede rotar cualquier páginas en incrementos de 90°.

Las páginas pueden rotarse de dos formas:

- <sup>l</sup> **Rotar durante la visualización**: Le permite rotar temporalmente todas las páginas del PDF que está visualizando actualmente.
- <sup>l</sup> **Rotar permanentemente**: Le permite cambiar la rotación de una o varias páginas de un documento y guardar dichos cambios.

Para rotar temporalmente un documento PDF mientras lo está visualizando:

1. En la ficha **Inicio**, grupo **Ver**, haga clic en **Rotar vista**

*Nota:* Esta rotación de vista no se guarda al cerrar el documento.

Para rotar las páginas permanentemente en el PDF:

- 1. En la ficha **Editar**, grupo **Páginas**, haga clic en **Rotar**.
- 2. Haga clic en la miniatura de vista previa hasta que la página rote de la forma requerida.
- 3. Especifique las páginas que deben rotarse y luego haga clic en **Rotar**.

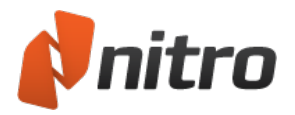

# <span id="page-246-0"></span>Extraer páginas

Nitro Pro 9 le permite extraer una o varias páginas de un documento PDF para crear rápidamente un nuevo documento que contenga dichas páginas. Opcionalmente, también puede eliminar las páginas del archivo PDF original una vez que se hayan extraído.

Para extraer páginas:

- 1. En la ficha **Editar**, grupo **Páginas**, haga clic en **Extraer**.
- 2. En el cuadro de diálogo **Extraer Páginas**, seleccione las páginas que desea extraer.
- 3. Opcionalmente, haga clic para seleccionar la casilla **Eliminar páginas después de extraerlas**.
- 4. Haga clic en **Extraer**.

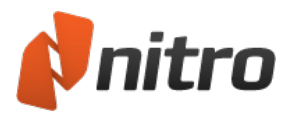

# <span id="page-247-0"></span>Eliminar páginas

Nitro Pro 9 le permite eliminar rápidamente una o varias páginas de su documento PDF. Puede hacerlo a través del panel Páginas o utilizando la herramienta Eliminar Páginas.

Para eliminar páginas empleando la herramienta Eliminar páginas:

- 1. En la ficha **Editar**, grupo **Páginas**, haga clic en **Eliminar**.
- 2. En el cuadro de diálogo **Eliminar Páginas**, seleccione las páginas que desea extraer.
- 3. Haga clic en **Eliminar**.

Para eliminar páginas empleando el panel Páginas:

- 1. En las fichas de navegación (mostradas a lo largo de la parte izquierda de la ventana de la aplicación), haga clic en la ficha **Páginas** para mostrar el panel **Páginas**.
- 2. En el panel **Páginas**, mantenga pulsada la tecla CTRL y haga clic para seleccionar una o varias páginas.
- 3. Haga clic derecho en la selección y elija **Eliminar Páginas...**
- 4. En el cuadro de diálogo Eliminar Páginas, seleccione las páginas que desea extraer.
- 5. Haga clic en **Eliminar**.

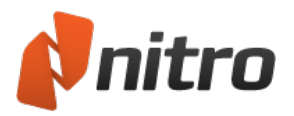

# <span id="page-248-0"></span>Rordenar páginas

Puede reorganizar fácilmente las páginas de sus archivos PDF empleando las herramientas de Nitro Pro 9. Con el panel **Páginas**, solo tendrá que arrastrar las páginas y colocarlas en el orden deseado.

Para reordenar las páginas en el panel Páginas, proceda del siguiente modo:

- 1. En las fichas de navegación (mostradas a lo largo de la parte izquierda de la ventana de la aplicación), haga clic en la ficha **Páginas** para mostrar el panel **Páginas**.
- 2. En el panel **Páginas**, proceda de una de las formas siguientes:
	- Para seleccionar una página concreta que desea mover, haga clic en la página.
	- Para seleccionar varias páginas no contiguas, mantenga pulsada la tecla CTRL mientras hace clic en cada página.
	- Para seleccionar páginas consecutivas, haga clic en el fondo del panel Páginas y luego arrastre para dibujar un rectángulo alrededor de las páginas deseadas.
- 3. Arrastre la(s) página(s) seleccionada(s) hasta la nueva posición en el documento.

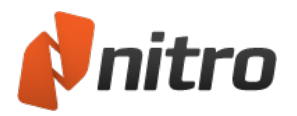

### <span id="page-249-0"></span>Insertar páginas

Nitro Pro 9 le permite combinar páginas de múltiples PDF en un solo archivo. Al insertar páginas, puede insertar un documento completo o solo un rango de páginas.

Para insertar páginas en un PDF:

- 1. En la ficha **Editar**, grupo **Páginas**, haga clic en **Insertar**.
- 2. En el cuadro de diálogo **Abrir**, seleccione el documento a insertar.
- 3. Haga clic en **Abrir**.
- 4. En el cuadro de diálogo **Insertar páginas**, seleccione entre las opciones disponibles de rango de páginas y especifique dónde deben situarse las páginas dentro del archivo.
- 5. Haga clic en **Insertar**.

*NOTA:* Puede arrastrar el archivo PDF del Explorador de Windows directamente al **panel Páginas** para insertarlo en una posición exacta entre las páginas de su archivo PDF.

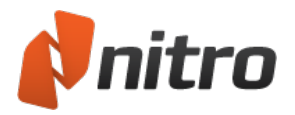

# <span id="page-250-0"></span>Dividir páginas

La funcionalidad de división de páginas le ofrece herramientas avanzadas para copiar páginas de PDF existentes y reutilizarlas para crear nuevos archivos. La funcionalidad incluye:

- **-** División en grupos de [páginas](#page-251-0)
- **.** División mediante [marcadores](#page-252-0)
- **División mediante los [parámetros](#page-253-0) de rango de páginas que especifique**

#### Mantenimiento de la navegación al dividir

Un problema habitual al dividir archivos PDF es que la mayoría de las conexiones entre los vínculos y sus puntos de destino se rompen debido a que ya no están ubicados en el mismo PDF o a que las páginas han sido reorganizadas. La función avanzada Actualizar elementos de navegación actualiza todos los vínculos de marcadores, vínculos y destinos asegurándose de que todos los vínculos se mantengan correctamente.

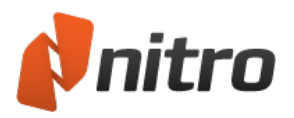

# <span id="page-251-0"></span>División en grupos de páginas

Puede optar por dividir un documento PDF en un conjunto de archivos PDF individuales que contengan un número específico de páginas. Por ejemplo, si el archivo original contiene 30 páginas y opta por dividirlas en archivos que contengan 5 páginas cada uno, se crearán 6 archivos PDF.

### Para dividir un PDF en grupos de páginas:

- 1. En la ficha de cinta **Editar**, grupo **Páginas**, haga clic en **Dividir**.
- 2. Haga clic en la opción **En archivos de 'n' páginas** y luego introduzca el número de páginas que debe contener cada nuevo archivo.
- 3. En el grupo **Opciones generales**, proceda de una de las siguientes formas:
	- Si el documento está destinado a visualización en la web, seleccione Permitir vista web rápida.
	- <sup>l</sup> Para redirigir elementos de navegación (como marcadores e hipervínculos) a la nueva ubicación, seleccione Actualizar elementos de navegación.
	- <sup>l</sup> Para permitir la creación de campos de formulario idénticos, seleccione Admitir campos formulario idénticos.
	- <sup>l</sup> Para actualizar el título del PDF con el nombre del archivo resultante, seleccione Actualizar título utilizando nombre de archivo resultante.
	- Especifique cómo deben mostrarse los marcadores cuando se abra el nuevo archivo, elija la opción deseada de la lista Marcadores.
- 4. En el grupo **Destino y nombre de archivo resultante**, proceda de una de las siguientes formas:
	- Si desea utilizar el nombre del archivo original como base del nombre de los archivos divididos, seleccione Utilizar nombre de archivo.
	- Para especificar una nueva base para el nombre de archivo, desactive la casilla Utilizar nombre de archivo y luego escriba un nuevo nombre en el campo Nombre de archivo base:
- 5. Elija cómo debe crearse el nombre del archivo seleccionando una opción de la lista **Crear nombre de archivo de destino agregando** e introduciendo un número inicial si es preciso.
- 6. En el grupo **Carpeta de destino**, proceda de una de las siguientes formas:
	- Para colocar los PDF divididos en la misma ubicación que el archivo original, haga clic en **Igual que la carpeta de origen**.
	- Si desea especificar una nueva carpeta para colocar los PDF divididos, seleccione el botón de opción **En** y luego haga clic en el botón **Examinar** para seleccionar una carpeta.
- 7. Haga clic en **Dividir**.
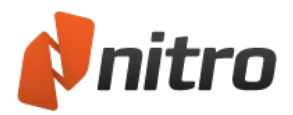

## Dividir en marcadores

Este método de división le permite dividir un PDF en múltiples archivos basándose en la jerarquía de marcadores y en los niveles de los marcadores. Esto puede resultar particularmente útil si los marcadores se basan en las secciones y la estructura de los PDF.

Nota: Al realizar la división por marcadores, si no se establece ningún nombre de archivo base, se utilizará el texto de marcador para formar los nombres de los archivos PDF resultantes.

Para dividir por marcadores:

- 1. En la ficha de cinta **Editar**, grupo **Páginas**, haga clic en **Dividir**.
- 2. Haga clic en la opción **Por marcadores** e introduzca el nivel o los niveles de marcadores por los que debe realizarse la división.
- 3. En el grupo **Opciones generales**, proceda de una de las siguientes formas:
	- <sup>l</sup> Si el documento está destinado a visualización en la web, seleccione **Permitir vista web rápida**.
	- <sup>l</sup> Para redirigir elementos de navegación (como marcadores e hipervínculos) a la nueva ubicación, seleccione **Actualizar elementos de navegación**.
	- <sup>l</sup> Para permitir la creación de campos de formulario idénticos, seleccione **Admitir campos formulario idénticos**.
	- <sup>l</sup> Para actualizar el título del PDF con el nombre del archivo resultante, seleccione **Actualizar título utilizando nombre de archivo resultante**.
	- Especifique cómo deben mostrarse los marcadores cuando se abra el nuevo archivo, elija la opción deseada de la lista **Marcadores**.
- 4. En el grupo **Destino y nombre de archivo resultante**, proceda de una de las siguientes formas:
	- Si desea utilizar el nombre del marcador como nombre de archivo para cada uno de los archivos divididos, seleccione **Utilizar nombre de archivo**.
	- <sup>l</sup> Para especificar una nueva base para el nombre de archivo, desactive la casilla **Utilizar nombre de archivo** y luego escriba un nuevo nombre en el campo **Nombre de archivo base**:
- 5. Elija cómo debe crearse el nombre del archivo seleccionando una opción de la lista **Crear nombre de archivo de destino agregando** e introduciendo un número inicial si es preciso.
- 6. En el grupo **Carpeta de destino**, proceda de una de las siguientes formas:
	- Para colocar los PDF divididos en la misma ubicación que el archivo original, haga clic en **Igual que la carpeta de origen**.
	- Si desea especificar una nueva carpeta para colocar los PDF divididos, seleccione el botón de opción **En** y luego haga clic en el botón **Examinar** para seleccionar una carpeta.
- 7. Haga clic en **Dividir**.

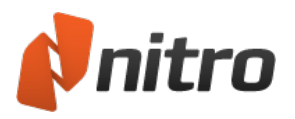

# División por rangos de páginas

El método de rango de páginas le ofrece flexibilidad adicional a la hora de dividir las páginas, por ejemplo:

- **·** División de páginas individuales en nuevos archivos.
- División de rangos de páginas en nuevos archivos.
- Combinación de páginas y rangos de páginas.
- Separación de rangos de páginas en archivos de salida independientes.
- Extracción de páginas no deseadas.
- Utilización de rangos de páginas superpuestos para crear múltiples archivos.
- División en páginas impares y pares.
- **·** Inversión del orden de las páginas.

Mediante la combinación de números de páginas con parámetros sencillos (comas, guiones, puntos y comas, impares y pares), puede especificar las páginas que deben combinarse para formar un nuevo PDF y qué páginas deben dividirse de manera independiente para formar otro PDF.

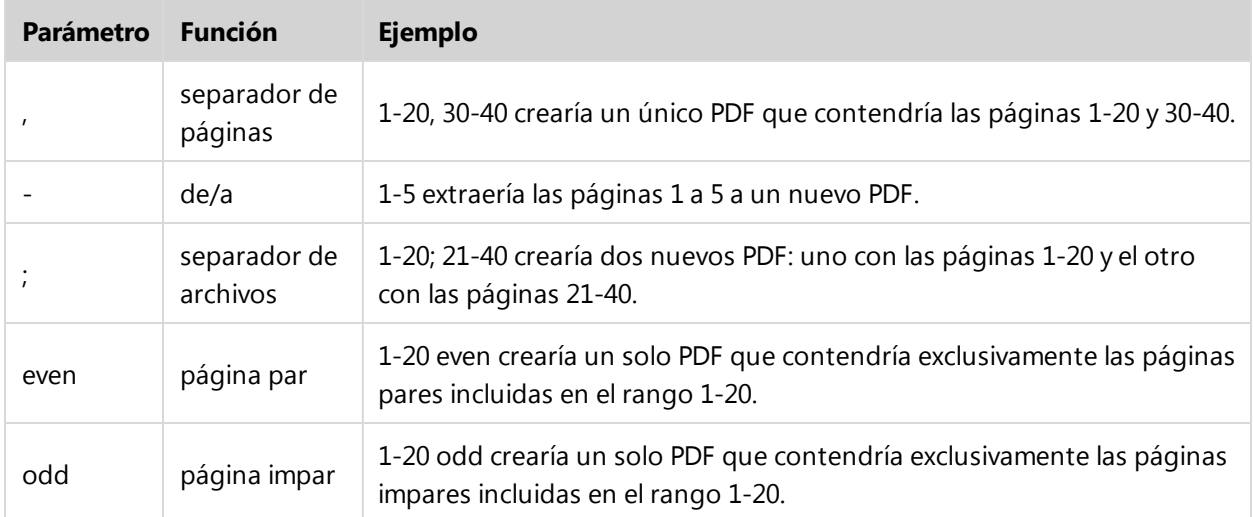

Para dividir por rango de páginas:

- 1. En la ficha de cinta **Editar**, grupo **Páginas**, haga clic en **Dividir**.
- 2. Haga clic en la opción **Por rango de páginas** y luego introduzca el rango de páginas que debe utilizarse.
- 3. En el grupo **Opciones generales**, proceda de una de las siguientes formas:
	- <sup>l</sup> Si el documento está destinado a visualización en la web, seleccione **Permitir vista web rápida**.
	- <sup>l</sup> Para redirigir elementos de navegación (como marcadores e hipervínculos) a la nueva ubicación, seleccione **Actualizar elementos de navegación**.
	- <sup>l</sup> Para permitir la creación de campos de formulario idénticos, seleccione **Admitir campos formulario idénticos**.
	- <sup>l</sup> Para actualizar el título del PDF con el nombre del archivo resultante, seleccione **Actualizar título utilizando nombre de archivo resultante**.

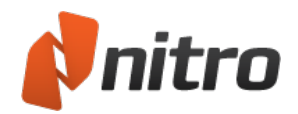

- Especifique cómo deben mostrarse los marcadores cuando se abra el nuevo archivo, elija la opción deseada de la lista **Marcadores**.
- 4. En el grupo **Destino y nombre de archivo resultante**, proceda de una de las siguientes formas:
	- Si desea utilizar el nombre del archivo original como base del nombre de los archivos divididos, seleccione **Utilizar nombre de archivo**.
	- <sup>l</sup> Para especificar una nueva base para el nombre de archivo, desactive la casilla **Utilizar nombre de archivo** y luego escriba un nuevo nombre en el campo **Nombre de archivo base**:
- 5. Elija cómo debe crearse el nombre del archivo seleccionando una opción de la lista **Crear nombre de archivo de destino agregando** e introduciendo un número inicial si es preciso.
- 6. En el grupo **Carpeta de destino**, proceda de una de las siguientes formas:
	- 1. Para colocar los PDF divididos en la misma ubicación que el archivo original, haga clic en **Igual que la carpeta de origen**.
	- 2. Si desea especificar una nueva carpeta para colocar los PDF divididos, seleccione el botón de opción **En** y luego haga clic en el botón **Examinar** para seleccionar una carpeta.
- 7. Haga clic en **Dividir**.

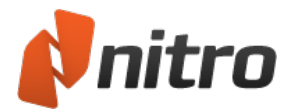

# Accesibilidad

## Texto a voz

Los usuarios invidentes pueden acceder al contenido de texto de los archivos PDF a través de la tecnología de Texto a voz de Microsoft incorporada en Windows Vista y 7.

*NOTA:* Nitro no admite Texto a voz cuando se instala en versiones de Windows anteriores a Vista.

Para iniciar y detener la función Texto a voz:

- 1. Abra el documento PDF en Nitro Pro 9
- 2. En el teclado del ordenador, pulse Ctrl+Intro para activar Texto a voz

*NOTA:* El primer mensaje sonoro anunciará el número de página actual, seguido de la lectura del contenido de texto de dicha página.

3. Para detener Texto a voz, pulse Ctrl+Intro de nuevo

Para hacer una pausa y reanudar la función Texto a voz:

- 1. Mientras se esté leyendo el contenido de la página, pulse la barra espaciadora del teclado para hacer una pausa en la lectura
- 2. Para reanudar la lectura desde el punto en el que se hizo una pausa, pulse de nuevo la barra espaciadora del teclado

Para leer el párrafo anterior o siguiente:

- Para omitir el párrafo actual y leer el siguiente, pulse Mayús derecho+Espacio en el teclado
- Para leer el párrafo anterior al que se está leyendo, pulse Mayús izquierdo+Espacio en el teclado

Para repetir el párrafo actual:

■ Para leer el párrafo actual de nuevo, pulse Ctrl derecho+Espacio en el teclado

Para configurar Texto a voz en Windows:

- 1. Realice una de las siguientes operaciones:
	- En el menú Inicio de Windows, escriba "cambiar configuración de texto a voz" en el cuadro de búsqueda y haga clic en el primer resultado de la lista, o bien:
	- 1. En el menú Inicio de Windows, haga clic en el Panel de control
	- 2. En el Panel de control, haga clic en Reconocimiento de voz
	- 3. En la barra lateral, haga clic en Texto a voz
- 2. Configure parámetros como el tipo de voz y la velocidad de lectura
- 3. Haga clic en Aplicar y luego haga clic en Aceptar para cerrar el cuadro de diálogo

*SUGERENCIA:* Puede pulsar F2 en el teclado para ver un recordatorio de los controles de teclado de la función Texto a voz.

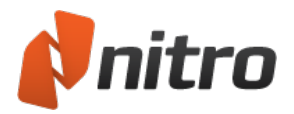

# Imprimir documentos PDF

Con Nitro Pro 9 puede imprimir sus documentos PDF cuando necesite disponer de copias impresas de estos para realizar otros procesos o distribuirlas.

Para imprimir un documento PDF:

- 1. Abra el documento PDF en Nitro Pro 9
- 2. En el menú **Archivo**, seleccione **Imprimir** o pulse **Ctrl+P**, o bien haga clic en **Imprimir** en la barra de herramientas de Acceso rápido. Aparecerá el cuadro de diálogo **Imprimir**.
- 3. Especifique las siguientes opciones de impresión:
	- <sup>l</sup> **Impresora:**
		- o **Nombre:** Seleccione una de las impresoras instaladas en el sistema.
		- o **Propiedades:** Configure las preferencias de impresión relacionadas con la impresora.
		- o **Imprimir:** Permite incluir o excluir marcas y sellos del trabajo de impresión. Para más información sobre [anotaciones](#page-275-0) y marcas, consulte Capa de anotaciones y capa de contenido.
		- o **Sólo imprimir páginas con marcas:** Se ignorarán las páginas que carezcan de anotaciones.
	- <sup>l</sup> **Rango de páginas:** Especifique las páginas que deben enviarse a la impresora.
		- o **Subconjunto:** Filtre el rango de páginas especificado: Todas, impares o pares.
	- <sup>l</sup> **Manejo de página:**
		- o **Escala de páginas:** El contenido de las páginas puede ampliarse para que ocupe toda la página o contraerse si queda fuera del área de impresión. La configuración predefinida es Expandir, por lo que si falta contenido en la impresión, podrá cambiar este parámetro a Reducir.
		- o **Varias páginas:** Permite imprimir una página varias veces en la misma hoja.
		- o **Copias:** Permite imprimir varias copias de cada página.
		- o **Auto-rotar y centrar páginas:** ajusta la orientación de página automáticamente para adaptarla al tamaño de papel seleccionado.
		- o **Usar tamaño de página del PDF:** el tamaño de página se seleccionará automáticamente en función del tamaño de página del PDF.
- 4. Haga clic en **OK**.

*SUGERENCIA:* Para comprobar los cambios realizados, desplace las páginas del documento en el área de **Previsualización**.

#### Para imprimir por lotes:

- 1. Abra el documento PDF en Nitro Pro 9
- 2. En el menú **Archivo**, seleccione **Impresión por lotes**.
- 3. Especifique las siguientes opciones de impresión:
	- <sup>l</sup> **Impresora:**
		- o **Nombre:** Seleccione una de las impresoras instaladas en el sistema.
		- o **Propiedades:** Configure las preferencias de impresión relacionadas con la impresora.
		- o **Imprimir:** Permite incluir o excluir marcas y sellos del trabajo de impresión. Para más información sobre anotaciones y marcas, consulte Capa de [anotaciones](#page-275-0) y capa de

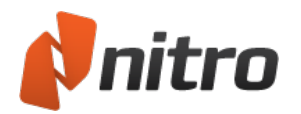

#### [contenido.](#page-275-0)

- o **Sólo imprimir páginas con marcas:** Se ignorarán las páginas que carezcan de anotaciones.
- <sup>l</sup> **Archivos para imprimir:**
	- o **Agregar Archivos:** Seleccione los archivos PDF que deben imprimirse.
	- o **Incluir todos los documentos PDF abiertos:** Imprime todos los documentos PDF abiertos en Nitro Pro 9.
	- o **Escoger Páginas:** Imprime solo páginas específicas.
- <sup>l</sup> **Manejo de página:**
	- o **Escala de páginas:** El contenido de las páginas puede ampliarse para que ocupe toda la página o contraerse si queda fuera del área de impresión. La configuración predefinida es Expandir, por lo que si falta contenido en la impresión, podrá cambiar este parámetro a Reducir.
	- o **Varias páginas:** Permite imprimir una página varias veces en la misma hoja.
	- o **Copias:** Permite imprimir varias copias de cada página.
	- o **Auto-rotar y centrar páginas:** ajusta la orientación de página automáticamente para adaptarla al tamaño de papel seleccionado.
	- o **Usar tamaño de página del PDF:** el tamaño de página se seleccionará automáticamente en función del tamaño de página del PDF.
- 4. Haga clic en **OK**.

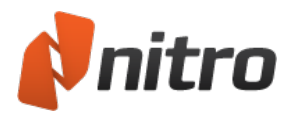

# Enviar documentos PDF por correo electrónico

Nitro Pro 9 facilita el envío de archivos PDF por correo electrónico creando un nuevo mensaje en el cliente de correo electrónico predefinido y adjunto a él automáticamente el archivo PDF abierto actualmente.

Para enviar un PDF como anexo de correo electrónico

- 1. Abra el documento PDF en Nitro Pro 9
- 2. En el menú **Archivo**, haga clic en **Enviar PDF por correo electrónico**.
- 3. Se creará un mensaje de correo electrónico en su cliente de correo electrónico predefinido con el documento PDF como archivo anexo.
- 4. Escriba el mensaje en el cuerpo del correo electrónico y haga clic en **Enviar**.

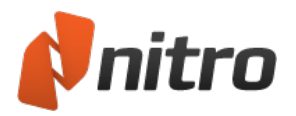

## Deshacer y rehacer acciones

Nitro Pro 9 ofrece herramientas que le permiten deshacer las acciones realizadas, así como rehacer las acciones deshechas.

#### Para deshacer una acción:

Realice una de las siguientes operaciones:

- **·** Haga clic en **Deshacer** en la barra de herramientas de Acceso Rápido.
- <sup>l</sup> Pulse **Ctrl+Z**.

#### Para deshacer varias acciones a la vez:

- 1. Haga clic en la flecha situada junto a **Deshacer**. En el menú se enumeran acciones que puede deshacer. Las acciones más recientes están situadas en la parte superior de la lista.
- 2. Baje con el ratón por la lista de deshacer con el fin de seleccionar otras acciones para deshacer. El número de acciones de deshacer se indica en la parte inferior del menú.
- 3. Haga clic con el botón del ratón para deshacer las acciones seleccionadas.

#### Para rehacer una acción deshecha:

Realice una de las siguientes operaciones:

- **·** Haga clic en Rehacer en la barra de herramientas de Acceso Rápido.
- Pulse Ctrl+Y.

#### Para rehacer varias acciones a la vez:

- 1. Haga clic en la flecha situada junto a **Rehacer**. En el menú se enumeran acciones que puede rehacer. Las acciones más recientes están situadas en la parte superior de la lista.
- 2. Baje con el ratón por la lista de rehacer con el fin de seleccionar otras acciones para rehacer. El número de acciones de rehacer se indica en la parte inferior del menú.
- 3. Haga clic con el botón del ratón para rehacer las acciones seleccionadas.

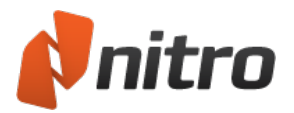

## <span id="page-260-0"></span>Preferencias

Puede configurar Nitro Pro 9 para adaptar la apariencia, las funciones y la configuración de conversión a su flujo de trabajo.

Para acceder a las preferencias:

- 1. En el menú **Archivo**, seleccione **Preferencias**.
- 2. Vaya hasta las opciones que desee y cámbielas en las dos secciones del cuadro de diálogo de preferencias:
	- o Categorías de opciones de la columna de la izquierda. Utilice el botón **+** para ampliar la lista y mostrar subcategorías.
	- o Opciones de cada categoría en la parte derecha.

#### Descripción de las preferencias

#### *Interfaz* de apariencia

- **Combinación de colores:** Permite cambiar la combinación de colores de Nitro entre blanco, gris o gris oscuro.
- <sup>l</sup> **Tamaño de texto del marcador:** Ajuste el tamaño de las etiquetas que aparecen en el panel Marcadores.
- <sup>l</sup> **Restaurar la última configuración de vista al reabrir documentos:** Esta opción permite, al reabrir un documento PDF, acceder al instante a la última página visualizada y adoptar el último nivel de zoom utilizado. Esta configuración está desactivada de manera predefinida y anula la configuración de vista de página en el documento PDF que especifica la página de apertura.
- <sup>l</sup> **Número máximo de documentos en lista de historial:** Especifica el número de archivos abiertos recientemente para el que debe registrarse el número de página y la información de zoom, hasta un máximo de 25.
- <sup>l</sup> **Número máximo de documentos en lista de recientes:** Especifica el número de documentos, hasta un máximo de 10, que debe enumerarse en el menú **Archivo** bajo **Documentos Recientes**.

 $\bullet$ 

#### Comentarios con *Notas emergentes*

- **Fuente:** Especifica la fuente predefinida para las notas emergentes y las respuestas.
- <sup>l</sup> **Tamaño de fuente:** Aumenta o reduce el tamaño de la fuente de las notas emergentes.
- **· Opacidad:** Especifica el nivel de transparencia de las notas emergentes.

#### Comentarios con *Impresión y resumen*

Las opciones de impresión y resumen están relacionadas con las funciones Resumir comentarios y Resumir comentarios e imprimir, situadas en la ficha Revisar.

- **· Ordenar coment. por:** Le permite especificar cómo deben ordenarse los comentarios en la tabla de resumen, incluida la ubicación en la página, el autor, las horas de creación y modificación y el tipo de comentario.
- <sup>l</sup> **Fuente:** Establece la fuente que debe utilizarse para el resumen de la información del comentario. Esta fuente se utilizará tanto en las etiquetas de comentarios como en la tabla de resumen.

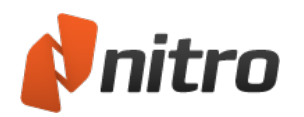

- <sup>l</sup> **Tamaño de texto de encabezado:** Establece el tamaño del texto de encabezado. El texto de encabezado se muestra en la parte superior de cada etiqueta, así como en la parte superior de la tabla de resumen.
- <sup>l</sup> **Tamaño de texto del cuerpo:** Establece el tamaño del texto del cuerpo. El texto del cuerpo muestra el contenido del comentario en cada fila de la tabla de resumen, así como el cuerpo de la etiqueta de cada comentario.
- <sup>l</sup> **Estilo de línea:** Establece el estilo de línea que debe utilizarse para señalar desde las etiquetas de resumen hasta la ubicación original del comentario.
- **Márgenes de página:** Establece el tamaño de los márgenes de la página de resumen. Los márgenes de página grandes proporcionan más espacio para la visualización de etiquetas, mientras que los márgenes pequeños le permiten ver una versión a mayor tamaño de la página PDF original.
- <sup>l</sup> **Imprimir detalles de comentario:** Si se establece esta opción, se incluirán en los detalles del resumen el autor y la fecha y la hora de creación del comentario.
- <sup>l</sup> **Excluir las páginas que no contengan comentarios:** Si se ha establecido esta opción, sólo se incluirán en el resumen las páginas que contengan comentarios. Esto puede resultar especialmente útil cuando se resumen documentos grandes, ya que todas las páginas sin comentarios quedan excluidas del archivo resultante o de la versión de impresión, lo que a su vez permite un procesamiento más rápido.
- <sup>l</sup> **Agregar un borde a la página original:** Si se establece esta opción, se dibujará un borde alrededor del límite de la página original, con la información de resumen situada fuera del borde.
- **Anchura:** Define la anchura de los cuadros de comentarios mostrados en el lado derecho de la página.
- **Altura:** Define la altura de los cuadros de comentarios mostrados en el lado derecho de la página.

#### *Comparación visual* de PDF

- **Incluir anotaciones:** Captura los datos visuales de las anotaciones y los incluye en la comparación.
- <sup>l</sup> **Establecer correspondencias entre páginas automáticamente:** Compara páginas similares aunque no estén en el mismo orden que en el otro documento.

#### *Comparación de contenido* de PDF

- **Incluir texto:** Encuentra las [diferencias](#page-275-0) existentes en el texto de las capas de contenido y anotación.
- **· Incluir imágenes:** Encuentra las diferencias existentes en las imágenes y sus propiedades incorporadas.
- **Incluir anotaciones:** Encuentra las diferencias en las marcas de anotaciones y notas.
- **Colores de marcas:** Establece los colores utilizados para resaltar objetos eliminados, insertados y sustituidos.
- <sup>l</sup> **Establecer correspondencias entre páginas automáticamente:** Compara páginas similares aunque no estén en el mismo orden que en el otro documento.

#### Conversión: *Recuperación de texto avanzada*

- <sup>l</sup> **Todo el texto:** Aplica una técnica avanzada de reconocimiento óptico de caracteres a todo el texto del documento.
- <sup>l</sup> **Sólo texto problemático:** Aplica una técnica avanzada de reconocimiento óptico de caracteres solo al texto del documento que lo requiera.
- <sup>l</sup> **No resolver texto problemático:** Ignora el texto problemático detectado.

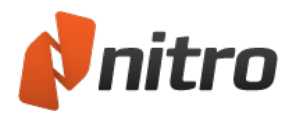

- <sup>l</sup> **Idioma del texto a recuperar:** Mejora la precisión de la recuperación al especificar el idioma del documento.
- **Archivos de imagen:** Los documentos escaneados se someterán al proceso OCR para reconocer el texto basado en imágenes antes de la conversión.

#### Conversión: *Excel*

- <sup>l</sup> **Enviar tablas a:** Elija la conversión de las tablas detectadas en una o en múltiples hojas de Excel.
- <sup>l</sup> **Formato de archivo:** Elija esta opción para convertir todas las tablas de un PDF a archivos .XLSX o .XML.

#### Conversión: *Extraer imágenes*

- <sup>l</sup> **Extraer imágenes en color como:** Permite guardar las imágenes en color extraídas con el tipo de archivo especificado, o bien seleccionar Óptimo para que las imágenes se guarden automáticamente en el formato más adecuado.
- <sup>l</sup> **Extraer imágenes monocr. como:** Permite guardar las imágenes monocromáticas extraídas con el tipo de archivo especificado, o bien seleccionar Óptimo para que las imágenes se guarden automáticamente en el formato más adecuado.

#### *Texto sencillo* para conversión

- **Texto sencillo:** Permite mantener el texto con la misma estructura de párrafos que en el documento original o eliminar la estructura y exportar el texto en líneas de un determinado número de caracteres que puede especificar aquí.
- <sup>l</sup> **Encabezados y pies de página:** Permite convertir el texto contenido en los encabezados y pies de página del PDF original o excluirlos de la conversión.

#### Conversión | Word y Texto Enriquecido: *Encabezados y Pies de Página*

- <sup>l</sup> **Detectar y convertir de nuevo en encabezados y pies:** Detecta automáticamente los encabezados y pies de páginas y los convierte en el archivo exportado.
- <sup>l</sup> **Detectar y eliminar encabezados y pies**: El contenido que parezca ser información de encabezado o pie de página no se incluirá en el archivo exportado.
- <sup>l</sup> **No detectar encabezados y pies (sólo convertir como contenido normal de página)**: El contenido que parezca ser información de encabezados y pies de página se convertirá a contenido normal y se situará en el cuerpo del documento exportado.

#### Conversión | Word y Texto Enriquecido: *Imágenes*

- **Anclaje automático:** Determina automáticamente el mejor método para anclar las imágenes en función del tipo de contenido del PDF.
- **Anclar a párrafo:** Las imágenes se anclarán al párrafo más próximo, lo que facilita la edición del contenido, ya que la imagen se desplazará con el párrafo cuando se edite el contenido circundante. Esta opción es adecuada para su uso con la opción de disposición 'Muy editable (con disposición)'.
- <sup>l</sup> **Anclar a página:** La imagen se anclará en un lugar fijo de la página exportada imitando con precisión la ubicación de la imagen en la página del PDF. Esta opción es adecuada para su uso con la opción 'Con disposición precisa'.
- <sup>l</sup> **Convertir sólo imág. en línea:** Sólo se convertirán aquellas imágenes situadas entre palabras y en la misma línea de base que el texto. El resto de imágenes no se convertirá.

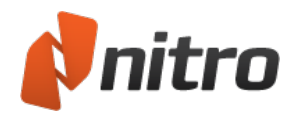

### Conversión | Word y Texto Enriquecido: *Disposición de página*

- <sup>l</sup> **Muy editable (con disposición):** Esta opción produce un archivo moderadamente editable al tiempo que conserva el aspecto del archivo PDF original. Se recuperan el formato del texto, los gráficos y los párrafos y el archivo resultante se dispone en columnas para mantener la fidelidad visual al original.
- <sup>l</sup> **Muy editable (una columna):** Esta opción produce un archivo idóneo para realizar cambios estructurales o de disposición en el documento. Se recuperan el formato del texto, los gráficos y los párrafos, pero no se utilizan columnas en la disposición del contenido.
- **· Con disposición precisa:** Esta opción produce un archivo que reproduce con precisión el aspecto del PDF, empleando cuadros de texto para disponer el contenido de manera precisa. Esta opción puede utilizarse en aquellos casos en los que lo más importante sea mantener el aspecto del archivo original y no sea necesario realizar muchos cambios en el contenido....
- <sup>l</sup> **Utilizar espaciado de caracteres personalizado para conservar disposición original:** Nitro Pro insertará varios espacios, y no el espacio sencillo estándar, para asegurarse de que la posición del texto en la página sea lo más precisa posible.
- <sup>l</sup> **Rotar páginas automáticamente en función de la orientación del texto:** Si se detecta que una página contiene texto con una orientación no estándar, la página se girará para restaurar la orientación horizontal.

 $\bullet$ 

#### Conversión | Word y Texto Enriquecido: *Tablas*

<sup>l</sup> **Detectar y convertir tablas:** Si se ha configurado esta opción, se detectará automáticamente el contenido organizado en tablas en el PDF y se convertirá en tablas en el archivo exportado.

#### Crear PDF de *HTML*

- <sup>l</sup> **Mostrar encabezado y pie de página**: Si se establece, esta opción muestra el encabezado/pie de página que aparecería en la salida HTML impresa.
- <sup>l</sup> **Texto del Encabezado**: Sustituya el texto de encabezado predefinido por el que desee. Aquí pueden utilizarse los códigos de impresión de Internet Explorer.
- <sup>l</sup> **Texto del Pie de Página**: Sustituya el texto de pie de página predefinido por el que desee. Aquí pueden utilizarse los códigos de impresión de Internet Explorer.

#### Crear PDF desde *Microsoft Excel*

- **Convertir vínculos**: Convierte todos los vínculos web activos en hipervínculos activos en el archivo PDF.
- <sup>l</sup> **Crear marcador para cada hoja**: Si se establece, esta opción añade un marcador con el nombre de cada hoja al archivo PDF.
- <sup>l</sup> **Ajustar tamaño de página al contenido**: Modifica el tamaño de página del PDF de forma que todo el contenido esté visible en una página.
- **Incluir todas las hojas**: En la conversión a PDF se incluirán todas las hojas.

#### Crear PDF desde *Microsoft PowerPoint*

**Convertir vínculos**: Convierte todos los vínculos web activos en hipervínculos activos en el archivo PDF.

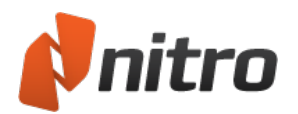

- **Crear marcador para cada diapositiva**: Si se establece, esta opción añade un marcador con el nombre de cada diapositiva al archivo PDF.
- <sup>l</sup> **Enmarcar diapositivas**: Añade un borde alrededor de cada diapositiva del archivo PDF.
- **Disposición**: Seleccione cómo deben presentarse las diapositivas en el archivo PDF.

#### Crear PDF desde *Microsoft Publisher*

**Convertir vínculos**: Convierte todos los vínculos web activos en hipervínculos activos en el archivo PDF.

#### Crear PDF desde *Microsoft Word*

- **Convertir vínculos**: Convierte todos los vínculos internos y web activos en vínculos activos en el archivo PDF.
- <sup>l</sup> **Convertir encabezados en marcadores**: Si se establece, esta opción utiliza los encabezados del documento de Word para crear un árbol de marcadores en el archivo PDF.

#### *Aspectos* de firma digital

Puede personalizar fácilmente sus firmas digitales para que solo esté visible la información que desea compartir y utilizarla para mostrar su firma física, un logotipo de una empresa o cualquier otro gráfico que desee que aparezca junto a la firma.

#### *Servidores de fecha y hora* para firma digital

Para mayor seguridad, las firmas digitales pueden incluir un sello de fecha y hora de una autoridad independiente de confianza. Nitro Pro 9 puede utilizar un servidor de sello de fecha y hora para contribuir a garantizar que el sello de fecha y hora es preciso y seguro, ya que un usuario puede modificar el reloj del sistema.

#### Formularios

- <sup>l</sup> **Calcular automáticamente valores de campos**: Un formulario PDF que contenga muchos cálculos de formulario complejos e interdependientes puede afectar al rendimiento de un visor de PDF. Si utiliza este tipo de formularios con regularidad o tiene previsto utilizar un formulario de estas características, es aconsejable desactivar esta preferencia.
- **Resaltar campos de formulario**: Un formulario PDF puede resultar difícil de rellenar, ya que no siempre está claro visualmente qué áreas son las que deben rellenarse. Cuando se activa esta preferencia, cada vez que se abra un formulario en Nitro Pro 9, todos los campos de formulario se mostrarán con un color de fondo.
- <sup>l</sup> **Color de resaltado**: El color utilizado cuando está activado Resaltar campos de formulario.
- **Color de campo obligatorio**: El color utilizado para indicar campos que deben cumplimentarse cuando está activado Resaltar campos de formulario.
- <sup>l</sup> **Doble clic en campo form.**: Al diseñar formularios, existen dos formas de acceder a propiedades clave y a la configuración de apariencia: a través de la cinta contextual Propiedades (situada en la parte superior de la pantalla) o a través del cuadro de diálogo Propiedades (que se abre como ventana independiente). Esta preferencia le permite elegir el método que debe utilizarse al hacer doble clic en un campo de formulario para editarlo.

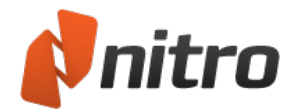

General

- <sup>l</sup> **Definir Nitro Pro como visor predefinido:** Windows utilizará Nitro Pro 9 como programa predefinido para abrir archivos PDF.
- <sup>l</sup> **Guardar info. de recuperación automática cada:** Los archivos que estuvieran abiertos al producirse una finalización inesperada de la ejecución se recuperarán en función del último estado guardado.
- <sup>l</sup> **La herramienta de Mano permite seleccionar texto e imágenes:** Permite que la herramienta de Mano seleccione todo tipo de contenidos del documento.
- <sup>l</sup> **Seleccionar imágenes antes que texto...:** Si el documento contiene texto e imágenes que se solapan, la imagen se selecciona primero.
- <sup>l</sup> **Copiar texto sin formato:** Copia texto al portapapeles sin características de formato.
- <sup>l</sup> **Copiar texto con formato:** Conserva el formato del texto al copiarlo en el portapapeles.
- <sup>l</sup> **Usar siempre las últimas ubicaciones...** Los cuadros de diálogo **Abrir** y **Guardar como** recordarán la última carpeta a la que han accedido (no es aplicable a Worksite y Swiftwriter).

#### Identidad

• Guarde sus datos personales, que pueden utilizarse automáticamente para cumplimentar campos como los de detalles de las anotaciones.

#### Acceso a Internet

- <sup>l</sup> **Permitirme especificar lista de sitios confiables:** Le ofrece la oportunidad de permitir o denegar el acceso cuando un archivo PDF intente conectar a Internet.
- <sup>l</sup> **Permitir todos los sitios web:** Se permitirá a todos los archivos PDF acceso incondicional a Internet.
- <sup>l</sup> **Bloquear todos los sitios web:** Se denegará el acceso a Internet siempre que un archivo PDF intente establecer una conexión.
- <sup>l</sup> **Acceso a los siguientes sitios web...:** Escriba la dirección de un sitio web y haga clic en **Permitir** para conceder acceso a la web incondicionalmente.
- **Editar:** Seleccione una dirección de un sitio web de la lista de excepciones y luego haga clic en **Editar** para modificar la dirección.
- **Eliminar:** Seleccione una dirección de un sitio web de la lista de excepciones y luego haga clic en **Eliminar** para eliminarla del administrador de acceso.
- **Preguntar siempre:** Se solicitará permiso para aquellos archivos PDF que conectan con sitios web que no estén definidos en el administrador de acceso.
- **Bloquear acceso:** Se denegará el acceso de los archivos PDF al conectar con cualquier sitio web no definido en el administrador de acceso.

#### **JavaScript**

<sup>l</sup> **Desactivar JavaScript:** Algunos documentos PDF contienen código JavaScript incrustado que puede desencadenar vulnerabilidades de seguridad. Seleccione la casilla **Desactivar JavaScript** para desactivar el código JavaScript por motivos de seguridad o para cumplir la norma de TI de su empresa.

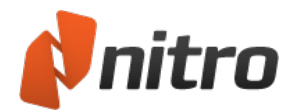

Medida

- **· Opciones de calibración:** Marque la casilla de verificación para desactivar el mensaje que aparece antes del proceso de calibración.
- **Ajuste:** Defina los puntos y los segmentos a los que debe ajustarse el puntero del ratón.

Notificaciones

- <sup>l</sup> **Mostrar ayuda de herramientas ampliada:** Muestra la información detallada sobre una herramienta cuando se pasa el ratón por encima del botón correspondiente.
- <sup>l</sup> **Mostrar texto explicativo en la parte superior de los diálogos:** Muestra u oculta la información de resumen que describe la función de un cuadro de diálogo.
- <sup>l</sup> **Mostrar mensajes de barra de información relativos a WebDav:** Muestra un mensaje en la barra de información si hay problemas en la red que afecten a la apertura y el procesamiento del archivo PDF.
- <sup>l</sup> **Mostrar barra de información si el documento contiene campos de formulario:** Muestra un mensaje en la barra de información cuando se abre un documento PDF con campos de formulario interactivos.
- <sup>l</sup> **Mostrar barra de información si se detecta JavaScript pero está desactivado en Preferencias:** Muestra un mensaje en la barra de información para recordarle que debe activar JavaScript para acceder a las funciones de script de un archivo PDF.
- <sup>l</sup> **Mostrar barra de información si el documento está certificado:** Muestra un mensaje en la barra de información al abrir un documento PDF certificado.
- <sup>l</sup> **Mostrar barra de información si el documento está protegido:** Muestra un mensaje en la barra de información cuando se abre un documento PDF que contiene restricciones de seguridad.
- <sup>l</sup> **Mostrar mensajes de barra de información relativos a incrustación de fuentes**: Muestra información relacionada con la incrustación y el uso de fuentes al editar texto.
- <sup>l</sup> **Mostrar barra de información si el documento está basado en imagen o está escaneado:** Muestra un mensaje si el archivo PDF cargado es un documento escaneado o contiene texto basado en imágenes.
- <sup>l</sup> **Mostrar barra de información si el documento está basado en imagen o está escaneado:** Muestra un mensaje cuando abre un archivo PDF que consta de imágenes tomadas de un documento escaneado o una captura de pantalla.
- **Mostrar texto explicativo...** Muestra las descripciones de texto que aparecen en el encabezado de diversos cuadros de diálogo.

 $\bullet$ 

OCR

- <sup>l</sup> **Corregir sesgo de imagen**: Endereza cualquier texto torcido en el documento (normalmente debido a que el documento no estuviera bien alineado al escanearlo).
- **Usar umbral fijo**: El establecimiento de umbral es el proceso de análisis del histograma de una imagen con el objetivo de distinguir el texto del fondo. Un umbral fijo aplica el mismo punto de corte a toda la imagen, en lugar de localizar el texto dinámicamente. Los valores porcentuales indican al punto de contraste idóneo entre negros y blancos para reconocer texto, siendo el 0% totalmente oscuro y el 100% totalmente blanco. Esta configuración se recomienda si una imagen contiene diferentes colores de fondo, o bien un fondo con variaciones de sombreado o gradiente. Para la realización de operaciones OCR comunes, se recomienda desactivar el valor de umbral fijo.

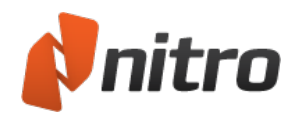

- <sup>l</sup> **Detectar orientación del texto**: Corrige páginas automáticamente si están giradas en ángulos de 90, 180 o 270 grados.
- <sup>l</sup> **Suavizar imagen en color**: Suaviza los colores de la imagen para eliminar los defectos de la compresión JPEG y contribuir al reconocimiento.
- **Idioma**: Permite seleccionar el idioma utilizado para la detección de texto.
- <sup>l</sup> **Calidad**:
	- **Baja (rápido)**: Se utiliza sobre todo cuando el texto del documento escaneado es muy nítido y fácil de reconocer. Esta configuración permite realizar el escaneado rápidamente.
	- **Intermedia (intermedio)**: El reconocimiento es más preciso que con la configuración Baja, lo que exige que el escaneado tarde un poco más.
	- **Alta (lento)**: Se recomienda para escaneado de texto que resulta difícil de reconocer. El tiempo de escaneado con esta configuración será apreciablemente mayor, ya que los métodos de reconocimiento son más complejos.
- <sup>l</sup> **Reducir muestreo de imágenes**: Como parte del proceso OCR, podrá reducir la resolución de las imágenes escaneadas para reducir el tamaño del documento PDF resultante. La reducción del muestreo reduce la legibilidad del documento.
- **· Factor de compresión de imagen**. Cuanto mayor es la compresión de imagen, menor es el tamaño del archivo PDF resultante.

#### Vista de página

- <sup>l</sup> **Vista de página predefinida:** Especifique la forma en que deben mostrarse las páginas de archivos PDF que no tengan una vista de página predefinida.
- **· Zoom predefinido:** Especifique el nivel de zoom para archivos PDF que no tengan una ampliación predefinida.
- <sup>l</sup> **Valor predef. pág. enfrent.:** Especifique si la primera página de un archivo PDF debe aparecer a la izquierda o a la derecha cuando se utiliza Páginas enfrentadas.
- <sup>l</sup> **Ignorar rotaciones de páginas para encabezados, pies de página y marcas de agua:** Al girar la página padre, los encabezados, los pies de página o las marcas de agua mantienen su orientación original.
- **· Ignorar grosor de líneas:** Todas las líneas de un PDF se representarán con un grosor de línea mínimo para mejorar la calidad de la visualización.

#### Administrador de plug-ins

**Administrador de plug-ins:** Esta lista le permite activar o desactivar extensiones de plug-ins para Nitro Pro 9

#### **OuickSign**

<sup>l</sup> **Convertir firma QuickSign a blanco y negro:** Las imágenes importadas como firmas QuickSign se convertirán automáticamente a blanco y negro.

#### Comprobar ortografía

- **· Activar comprobación ortográfica:** Se resaltarán los errores ortográficos y se realizarán sugerencias de corrección para todo el texto, incluidas las anotaciones.
- <sup>l</sup> **Definir idioma predefinido:** Establezca el idioma de diccionario predeterminado que se utilizará para comprobar la ortografía del texto.

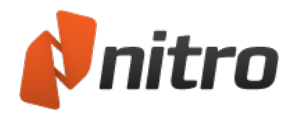

#### Unidades y Cuadrícula

- **· Unidades prefijadas:** Especifica la unidad de medida predefinida que emplean las herramientas, como, por ejemplo, los márgenes de página.
- **Mostrar Cuadrícula:** Permite mostrar u ocultar una cuadrícula sobre el panel de visualización del documento.
- **· Ajustar a Cuadrícula:** Cuando se cambian de lugar objetos como notas adhesivas y texto, estos pueden alinearse automáticamente con la línea de cuadrícula más próxima.
- <sup>l</sup> **Color de líneas de cuadrícula:** Permite definir el color de las líneas de la cuadrícula.
- <sup>l</sup> **Dimensiones de la cuadrícula:** Especifica las dimensiones de la cuadrícula (altura, anchura, desplazamiento, subdivisiones).

*SUGERENCIA: Puede cambiar la unidad de medida de los valores de cuadrícula cambiando el parámetro Unidades predefinidas, que también se encuentra en la sección Unidades y Cuadrícula.*

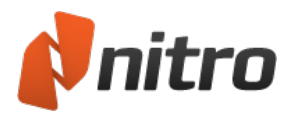

# Obtención de ayuda

Nitro Pro 9 incluye una ficha Ayuda con diferentes herramientas que permiten acceder a documentación sobre el producto y otros recursos en línea, como la Base de Conocimiento y el Foro de usuarios.

## Los paneles de la ficha Ayuda

#### Ayuda

- **· Manual del Usuario:** Inicia el manual del producto, que está leyendo en estos momentos. También puede iniciar el documento pulsando **F1**.
- **· Visita del producto:** La Visita del producto Nitro Pro 9 le ofrece una forma rápida de aprender a realizar las tareas más comunes.

#### Asistencia en Línea

- <sup>l</sup> **Base de Conocimiento:** Inicia el navegador web predefinido, que automáticamente cargará la Base de Conocimiento en línea para ayudarle a encontrar soluciones a problemas conocidos y en la que encontrará explicaciones detalladas de otros conceptos.
- <sup>l</sup> **Formular una pregunta:** Permite acceder a la comunidad de usuarios online de Nitro Pro 9. En ella podrá participar en los debates relativos a las tecnologías de PDF y otros temas relacionados con el mundo del PDF.
- **Compartir una idea:** ¿Tiene alguna sugerencia que permita mejorar Nitro Pro 9? Valoramos sus sugerencias y esperamos integrar cualquier idea que permita mejorar el producto.
- <sup>l</sup> **Informar de un problema:** Le permite informar de errores o problemas que haya experimentado.

#### Producto

- **· Herramientas de Asistencia:** Serie de herramientas que permiten resolver problemas de Nitro Pro 9 y reinstalar componentes individuales como Nitro PDF Creator.
- **Buscar Actualizaciones:** Permite comprobar si hay actualizaciones disponibles o asegurarse de que se está utilizando la versión más reciente de Nitro Pro 9
- <sup>l</sup> **Acerca de Nitro Pro:** Permite ver detalles sobre la versión del software, la dirección web de Nitro e información de licencia.
- $\blacksquare$

Prueba vencida (solo aparece si Nitro Pro 9 no está activado)

<sup>l</sup> **Comprar en línea ahora:** Compre una licencia para Nitro Pro 9 a través de la tienda en línea de Nitro (requiere conexión a Internet).

#### Licencias (solo aparece si Nitro Pro 9 está activado)

**· Licencias por volumen:** Obtenga más información acerca de cómo obtener el mejor paquete de licencias para utilizar Nitro Pro 9 en toda su empresa.

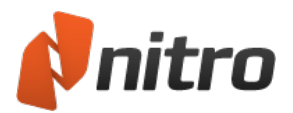

## Finalización inesperada de la ejecución

### Crash Reporter

En el caso de que Nitro Pro 9 se cierre tras detectar un problema, Crash Reporter (programa generador de informes de bloqueo) enviará un informe detallado que permitirá a los ingenieros de Nitro diagnosticar el problema. Tras producirse un bloqueo, se enviará la siguiente información:

- **· Informe detallado:** Generado automáticamente por Crash Reporter.
- **· Resumen opcional**: Breve descripción de cómo estaba utilizando Nitro Pro 9 en el momento en que se produjo el bloqueo.
- <sup>l</sup> **Su dirección de e-mail:** Para que nuestro equipo de asistencia realice con usted un seguimiento del problema que experimentó.
- <sup>l</sup> **Compartir el archivo PDF que provocó este bloqueo:** Carga el archivo PDF que estaba abierto en Nitro Pro 9 en el momento en el que se produjo el bloqueo.

#### Crash AutoRecover

Nitro Pro 9 se recuperará de una finalización inesperada de su ejecución y le permitirá continuar desde el punto en que se encontraba mediante la restauración de su trabajo al estado previo al bloqueo. Tras una finalización inesperada de la ejecución, se recuperarán automáticamente los siguientes elementos:

- **Archivos PDF abiertos:** Los archivos PDF que se encontraran abiertos en el momento del bloqueo se cargarán automáticamente al reiniciar. Nitro Pro 9
- **Estado de visualización:** Los archivos PDF recuperados se restaurarán por la misma página y con el mismo punto de foco y el mismo nivel de zoom que tuvieran antes del bloqueo.
- **Cambios no guardados:** Aunque no guardara su trabajo antes de un bloqueo, Nitro Pro 9 restaurará todos los cambios no guardados realizados en el archivo PDF.

*NOTA:* Para obtener más información acerca de cómo activar o desactivar AutoRecover, consulte el capítulo [Preferencias](#page-260-0) de este manual de usuario.

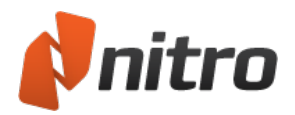

# Visita del product

El Visita del product de Nitro Pro 9 le ofrece una forma rápida de aprender a realizar las tareas más comunes. Se trata del lugar idóneo para que los nuevos usuarios comiencen a familiarizarse con el programa.

La ventana Visita del product se abre automáticamente al iniciar Nitro Pro 9 por primera vez, pero también se puede abrir manualmente y restablecerse para que esté permanentemente activada o desactivada.

Para abrir el Visita del product:

1. En la ficha **Ayuda**, grupo **Ayuda**, haga clic en **Visita del product**.

Para que el Visita del product no aparezca al iniciarse el programa:

- 1. Abra el **Visita del product**.
- 2. En la esquina superior derecha del cuadro de diálogo, haga clic en la casilla **No mostrar al iniciar**.

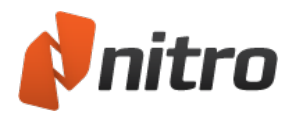

# Ayuda en línea

Nitro dispone de diversos recursos (relacionados más abajo) para facilitar que los usuarios encuentren respuesta a sus preguntas o soluciones a sus problemas, todos ellos accesibles a través <http://www.nitropdf.com/support/>.

- **Base de Conocimiento:** Proporciona una base de datos con las preguntas más frecuentes y soluciones a problemas. Formule una pregunta nueva, informe de un problema o sugiera una idea para mejorar.
- **Premium Support:** Ofrece asistencia directa de nuestro equipo de representantes de asistencia. Todas las compras reciben acceso de cortesía a Premium Support durante 30 días, y la compra de Software Assurance proporciona acceso ilimitado durante 12 meses.

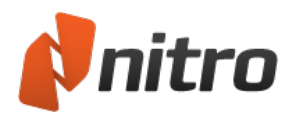

## Herramientas de Asistencia

Las Herramientas de Asistencia le ofrecen una forma rápida de recabar información sobre asistencia que puede resultar útil a la hora de solicitar ayuda al equipo de asistencia de Nitro PDF. También puede utilizar las Herramientas de Asistencia para reinstalar la impresora Nitro PDF Creator o para actualizar los complementos de Microsoft Office.

Para recabar información relacionada con asistencia:

- 1. En la ficha **Ayuda**, panel **Producto**, haga clic en **Herramientas de Asistencia**.
- 2. Cuando se abra el cuadro de diálogo Herramientas de Asistencia, haga clic en el botón **Guardar en archivo**.
- 3. Seleccione una ubicación para el archivo de Herramientas de Asistencia y haga clic en **Guardar**.
- 4. Envíe el archivo .zip de Herramientas de Asistencia junto con su pregunta o informe del problema.

#### Para reinstalar la impresora Nitro PDF Creator:

- 1. En la ficha **Ayuda**, panel **Producto**, haga clic en **Herramientas de Asistencia**.
- 2. En la ficha **Creación de PDF**, haga clic en **Reinstalar Nitro PDF Creator**.

Para actualizar los complementos de Microsoft Office:

- 1. En la ficha **Ayuda**, panel **Producto**, haga clic en **Herramientas de Asistencia**.
- 2. En la ficha **Creación de PDF**, haga clic para seleccionar los complementos de Microsoft Office que desea que estén disponibles.
- 3. Haga clic en **Complementos de actualización**.

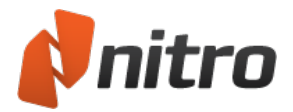

# Apéndice

Los siguientes temas ofrecen información de referencia sobre Nitro Pro 9 y describen aspectos técnicos relacionados con los archivos PDF:

- **.** Capa de [anotaciones](#page-275-0) y capa de contenido
- $\bullet$  Fuentes [incrustadas](#page-277-0)

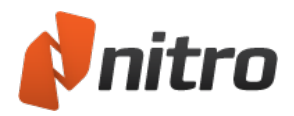

# <span id="page-275-0"></span>Capa de anotaciones y capa de contenido

La capa de anotaciones flota sobre la capa de contenido en un archivo PDF, como si se tratara de una lámina de cristal sobre una hoja de papel impresa.

La capa de contenido contiene las imágenes, los campos de formulario y la mayor parte del texto. Al convertir un documento de Word a PDF, el contenido escrito por el autor original forma la capa de contenido. Muchos archivos PDF solo incluyen la capa de contenido.

Los comentarios y las marcas se superponen en la capa de anotaciones. Las anotaciones son elementos distintos del contenido de la página principal del archivo PDF. Pueden editarse, moverse o eliminarse sin que ello afecte a lo que se encuentra en la capa de contenido.

Al guardar un archivo PDF, la capa de anotaciones y la capa de contenido se guardan en el mismo archivo, pero se mantienen como objetos independientes. Ello facilita la edición de las anotaciones sin necesidad de cambiar el contenido.

*NOTA:* Las anotaciones incluyen los siguientes objetos, que pueden gestionarse mediante la ficha **Revisar**:

- $\bullet$  Nota adhesiva
- Figuras: Flecha, Rectángulo, Óvalo, Línea, Nube, Polígono, Línea Polígono
- Dibujo
- Cuadro de texto
- Etiqueta
- $\bullet$  Sello
- $\bullet$  Escribir texto
- Campos de formulario
- Vínculos

## Ejemplos

- Los cambios que se realizan en un membrete afectan a la capa de contenido del documento.
- La introducción de información en un formulario y la adición de su firma tienen lugar en la capa de anotaciones. Esto no afecta de forma permanente al formulario propiamente dicho, ni cambia partes del formulario como el "Nombre" o la "Dirección".

*SUGERENCIA:* Puede comprobar de un rápido vistazo las partes de un documento PDF que se encuentran en la capa de anotaciones:

- Al pasar el puntero del ratón con la herramienta Mano o Seleccionar sobre una anotación, el cursor adopta la forma de una flecha negra sólida.
- Si hace clic en una anotación, los bordes de la anotación se definen con un recuadro negro y manejadores rojos.
- Haga clic en una anotación y arrástrela para moverla.

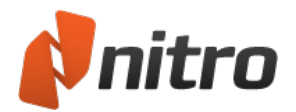

## Mover texto de la capa de anotaciones a la capa de contenido

Los siguientes métodos le permiten procesar el texto para incorporarlo (trasladar el texto de la capa de anotaciones a la capa de contenido):

- <sup>l</sup> **Procesar para incorporar selección:** transfiere el texto seleccionado de la capa de anotaciones a la capa de contenido.
- <sup>l</sup> **Procesar para incorporar todo:** transfiere todo lo que se encuentra en la capa de anotaciones a la capa de contenido.
- <sup>l</sup> **Guardar como PDF procesado para incorporar:** procesa todas las anotaciones para incorporarlas en la capa de contenido del documento y guarda el PDF en un archivo especificado en un solo paso.

## Opciones de impresión

Al imprimir un archivo PDF, la capa de contenido se imprime de manera predefinida. La impresión de la capa de anotaciones es opcional. Puede optar por imprimir solo el documento, el documento con las marcas o el documento y los sellos.

Para más información sobre cómo gestionar el texto de la capa de anotaciones y la capa de contenido, consulte [Agregar](#page-166-0) o editar texto.

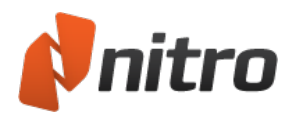

# <span id="page-277-0"></span>Fuentes incrustadas

## Incrustación de fuentes

Las propiedades de las fuentes varían significativamente en función de la configuración empleada durante la creación de un archivo PDF. Ello puede afectar a que usted pueda editar el texto del archivo PDF. En concreto, los archivos PDF que contienen subconjuntos de fuentes pueden ser problemáticos cuando es necesario realizar modificaciones de última hora.

La incrustación de fuentes contribuye a lograr una representación correcta de un archivo PDF en pantalla o impreso. Si desea utilizar una fuente al editar un archivo PDF, la fuente debe estar instalada en el sistema.

En los archivos PDF se utilizan tres niveles de incrustación de fuentes:

- **Sin incrustación.** Optar por no incrustar fuentes crea el archivo del tamaño más pequeño posible, ya que estas no se almacenan en el PDF. La consecuencia de ello es que, en función de las fuentes utilizadas, el PDF puede tener un aspecto distinto para algunos usuarios. Cuando se utilizan fuentes de sistema comunes (por ejemplo, Times New Roman, Arial, Times, Courier y Symbol), el PDF tiene un aspecto similar al original, ya que estas fuentes están instaladas prácticamente en todos los equipos. Si utiliza una fuente especial para destinatarios que no la tienen instalada, el documento puede tener un aspecto bastante diferente al que usted diseñó.
- **· Incrustación de subconjunto.** Solo se almacena en el PDF una parte de cada fuente utilizada en el documento de origen, concretamente los caracteres que son necesarios para reproducir adecuadamente el original. Dado que solo se incluye una parte del conjunto de caracteres en el PDF, si intenta editar el PDF mediante la inserción de un carácter (por ejemplo, 'X') que no se utilizó en el documento original, el carácter no se insertará debido a que no estaba incluido en el PDF. El motivo por el que algunas personas utilizan los subconjuntos de fuentes es porque desean que el archivo tenga exactamente el mismo aspecto que el diseñado originalmente y que tenga un tamaño lo más pequeño posible (la incrustación de una fuente completa puede aumentar el tamaño del archivo significativamente).
- **· Incrustación completa.** Se incrusta en el PDF la fuente completa. Esto aumenta el tamaño del archivo PDF, pero es la mejor opción para editar el texto directamente en el PDF, ya que garantiza que esté disponible toda la fuente.

*SUGERENCIA:* Para enumerar todas las fuentes de un PDF y su método de incrustación, pulse **Ctrl+D** o haga clic derecho con la herramienta Mano en cualquier lugar del documento y seleccione **Propiedades del Documento**. En el cuadro de diálogo **Propiedades del Documento**, consulte la ficha **Fuentes**.

Para ver las propiedades de fuente del texto seleccionado de un PDF, haga clic con la herramienta **Editar** sobre el texto y luego haga clic derecho para elegir **Editar Propiedades**. Aparecerá la ventana Propiedades del Texto. La información sobre incrustación de fuentes figura en la parte inferior de la ventana.

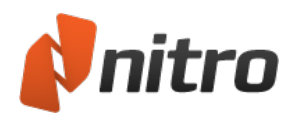

# Licencia y activación

## ¿Qué es la activación?

La activación verifica que tiene usted una copia legal de Nitro Pro validando el número de serie del producto con nuestra base de datos de licencias. Tras validar el número de serie, su licencia de software se activa y puede comenzar a usar el producto. El proceso de activación es anónimo, no requiere datos personales ni estos se envían a Nitro o a sus socios.

*NOTA:* También puede descargar y probar Nitro Pro durante 14 días tras la instalación **sin** activar el software. Durante este tiempo, tendrá acceso a todas las funciones de Nitro Pro.

## ¿Dónde puedo encontrar el número de serie?

Dependiendo de dónde y cuándo haya comprado Nitro Pro, el número de serie puede figurar en varios lugares diferentes:

1. Pedidos de la tienda web [nitropdf.com](http://www.nitropdf.com/buy/default.aspx):

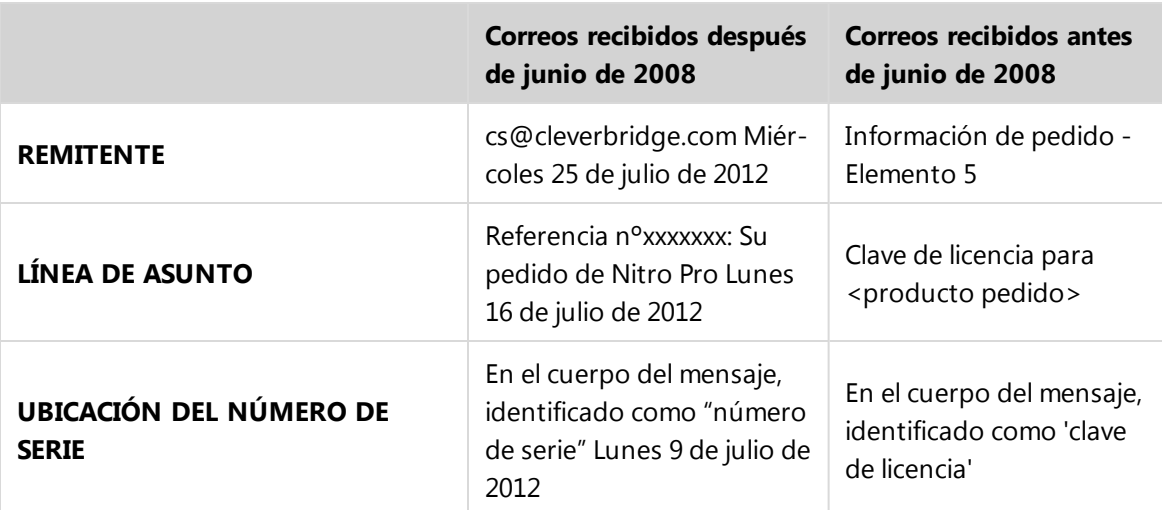

- 2. Software adquirido en caja en un establecimiento:
	- <sup>l</sup> *El número de serie estará impreso en el reverso delsobre que contiene el CD de instalación. El número de serie se identifica como 'código de serie'.*
- 3. Software pedido a través de un revendedor Nitro autorizado o directamente de nuestra oficina de ventas en EE.UU. para distribución electrónica:
	- <sup>l</sup> *El número de serie figurará en el cuerpo del correo electrónico de confirmación del pedido.*
- 4. Software pedido a través de un revendedor Nitro autorizado o directamente de nuestra oficina de ventas en EE.UU. para distribución postal:
	- <sup>l</sup> *El número de serie figurará en una etiqueta en el interior de la caja del CD de instalación.*

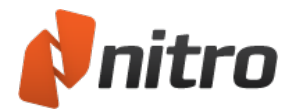

#### Formatos del número de serie

El formato del número de serie cambia de una versión principal a la siguiente. Puede utilizar la siguiente referencia para identificar la versión de Nitro Pro 9 que puede activarse con su número de serie:

- 1. **Nitro Pro 9:** xxxxxx-xxxxxx-xxxxxx (solo numérico)
- 2. **Nitro Pro 8:** xxxxxx-xxxxxx-xxxxxx (solo numérico)
- 3. **Nitro Pro 7 (EN):** xxxxxxx-xxxxxx-xxxxxx (solo numérico)
- 4. **Nitro Pro 7 (DE, ES, FR, IT, NL):** NP7xxxxxxxxxxxxxxx (alfanumérico)
- 5. **Nitro Pro 6 (EN):** xxxxxxx-xxxxxx-xxxxxx (solo numérico)
- 6. **Nitro Pro 6 (DE, ES, FR, IT, NL):** NP6xxxxxxxxxxxxxxx (alfanumérico)
- 7. **Nitro Pro 5:** NPPxxxxxxxxxxxxxxx (alfanumérico)
- 8. **Nitro Pro 4:** xxxx-xxxx-xxxx-xxxx-xxxx-xxxx-xxxx-xxxx (alfanumérico)

*NOTA:* Asegúrese de que el número de serie corresponde a la versión de Nitro Pro que está intentando activar.